Solid-State Memory Camcorder

# FX6

ILME-FX6V/ILME-FX6VK ILME-FX6T/ILME-FX6TK Softwareversion 3.0

E-Bajonett

Bedienungsanleitung

 $\boldsymbol{\alpha}$ 

# Inhalt

## [1. Überblick](#page-2-0)

2

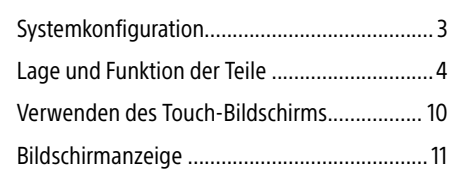

## [2. Vorbereitung](#page-16-0)

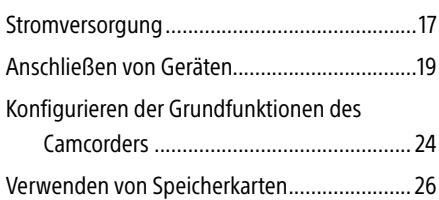

## [3. Aufzeichnung](#page-33-0)

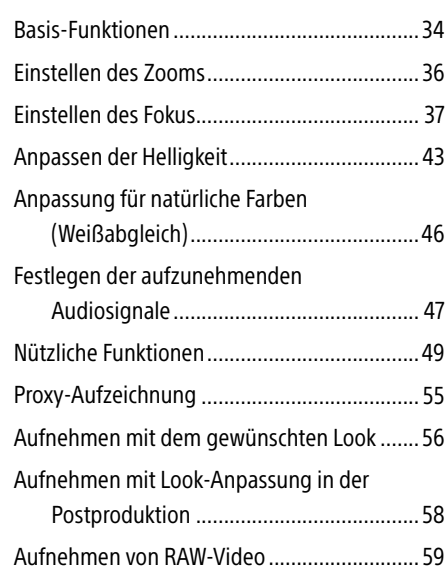

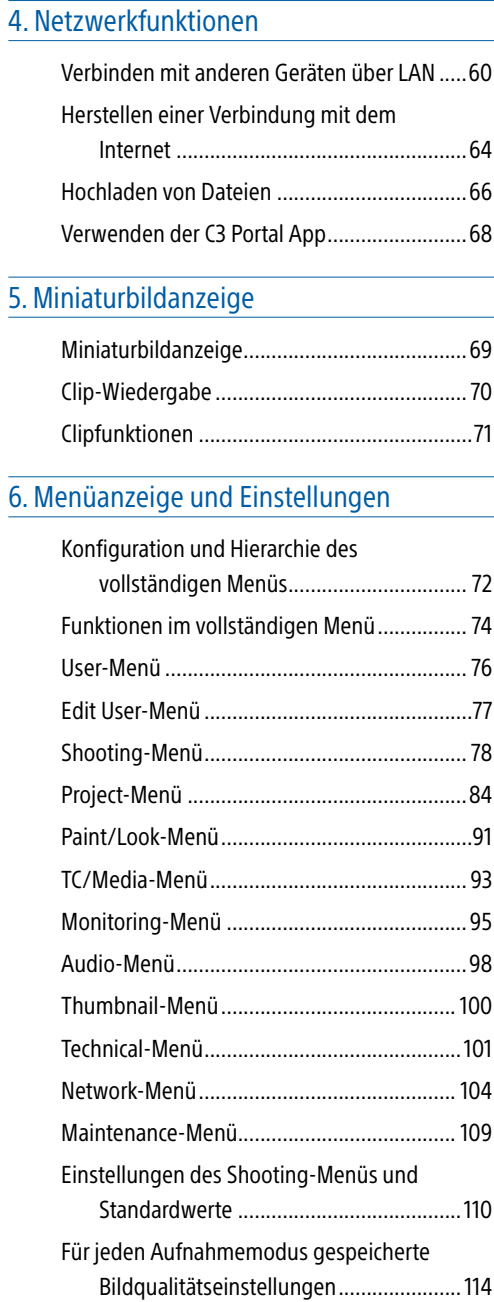

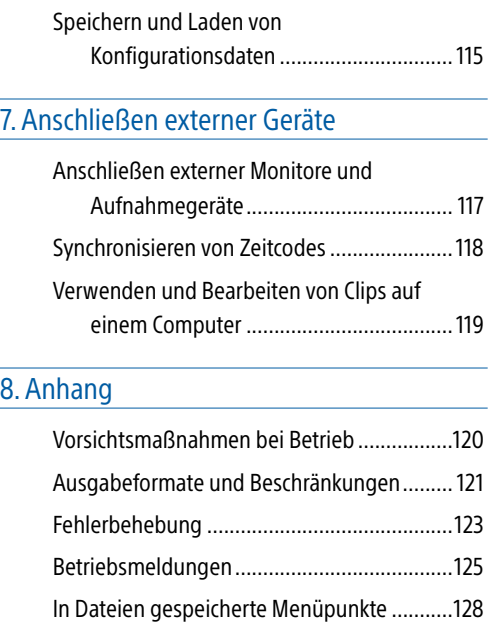

[Blockschaltbilder............................................136](#page-135-0) [Aktualisieren der Software eines Objektivs](#page-138-0) 

[mit E-Bajonett.........................................139](#page-138-0) [Lizenzen........................................................](#page-139-0) 140 [Technische Daten...........................................143](#page-142-0)

# <span id="page-2-0"></span>Systemkonfiguration

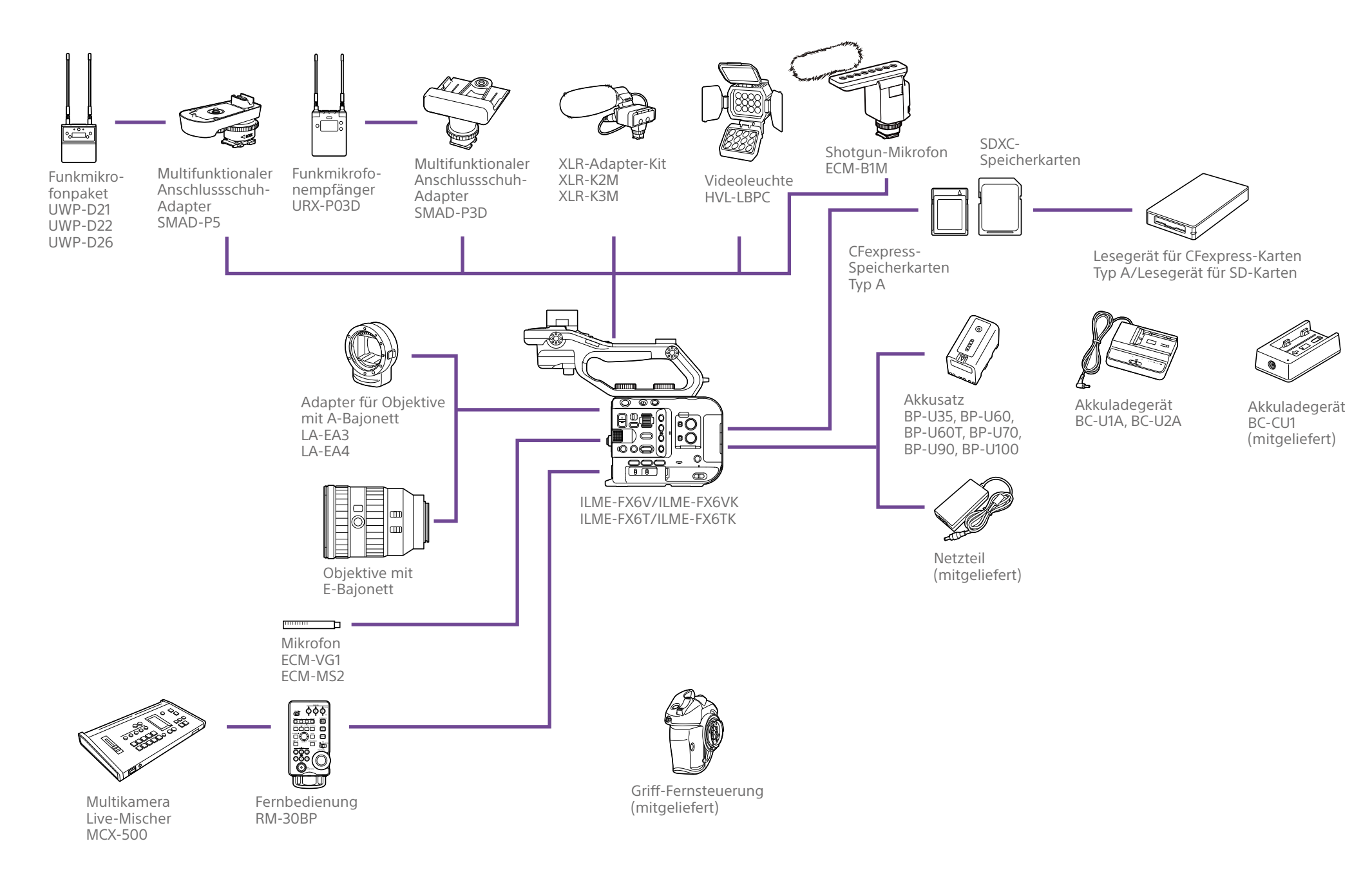

# <span id="page-3-0"></span>Lage und Funktion der Teile

## Linke Seite und Vorderseite

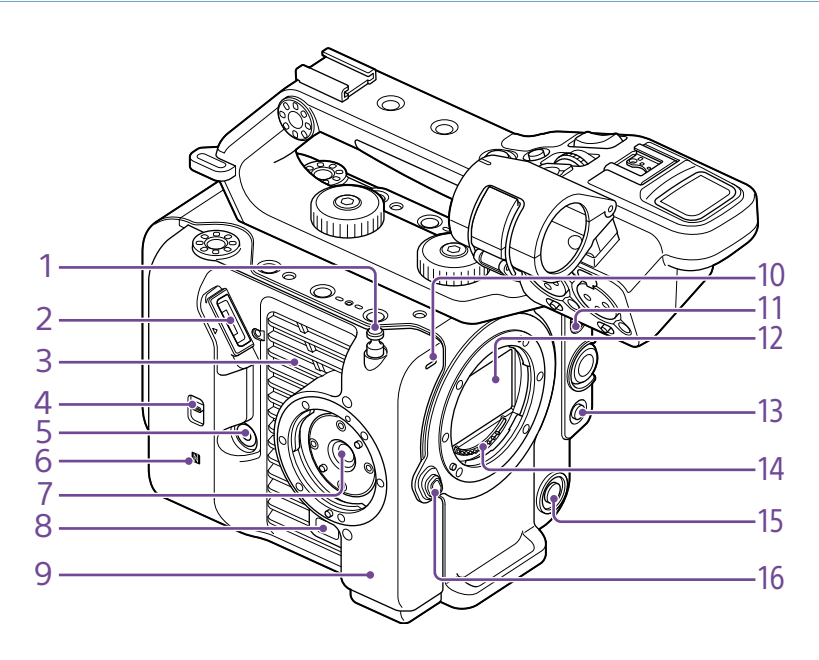

1. Maßbandaufhängung

Die Maßbandaufhängung befindet sich auf derselben Ebene wie der Bildsensor. Verwenden Sie diese Aufhängung als Referenzpunkt, um die Entfernung zwischen dem Camcorder und dem Motiv genau zu messen. Am Haken kann das Ende eines Maßbands befestigt werden, um die Entfernung zum Motiv zu messen.

2. Sucheranschluss [\(Seite 19\)](#page-18-1)

#### 3. Lüftungsöffnung

#### [Hinweis]

Verdecken Sie die Lüftungsöffnung nicht.

- 4. Wahlschalter TC IN/OUT (Seite [35,](#page-34-0) [118](#page-117-1))
- 5. Anschluss für Griff-Fernsteuerung [\(Seite 20\)](#page-19-0)
- 6. (N-Markierung) [\(Seite 60\)](#page-59-1)
- ˎ Halten Sie ein Smartphone mit NFC-Funktion gegen das Gerät, um eine drahtlose Verbindung herzustellen. Einige Smartphones unterstützen drahtlose Zahlungssysteme, aber möglicherweise nicht NFC. Einzelheiten entnehmen Sie der Bedienungsanleitung zum Smartphone.
- ˎ NFC (Near Field Communication) ist ein internationales Kommunikationsprotokoll für drahtlose Kommunikation zwischen Objekten im Nahbereich.
- 7. Aufnahme für Griff-Fernsteuerung [\(Seite 20\)](#page-19-0)
- 8. Freigabetaste für Griff-Fernsteuerung [\(Seite 20\)](#page-19-0)
- 9. WLAN-Antenne
- 10.Aufnahme-/Tally-Anzeige (vorn) [\(Seite 34\)](#page-33-1) Blinkt wenn die verbleibende Speicherkapazität auf dem Aufzeichnungsmedium oder die Batterie zur Neige gehen.
- 11. Schalter FOCUS [\(Seite 37\)](#page-36-1)
- 12. Bildsensor
- 13. Taste PUSH AUTO FOCUS [\(Seite 40\)](#page-39-0)
- 14. Objektivsignalkontakte

[Hinweis] Nicht direkt mit den Händen berühren.

- 15. Taste WB SET (Weißwerteinstellung) [\(Seite 46\)](#page-45-1)
- 16. Objektivfreigabetaste [\(Seite 22\)](#page-21-0)

## Rechte Seite (Vorderseite/Oben/Unten)

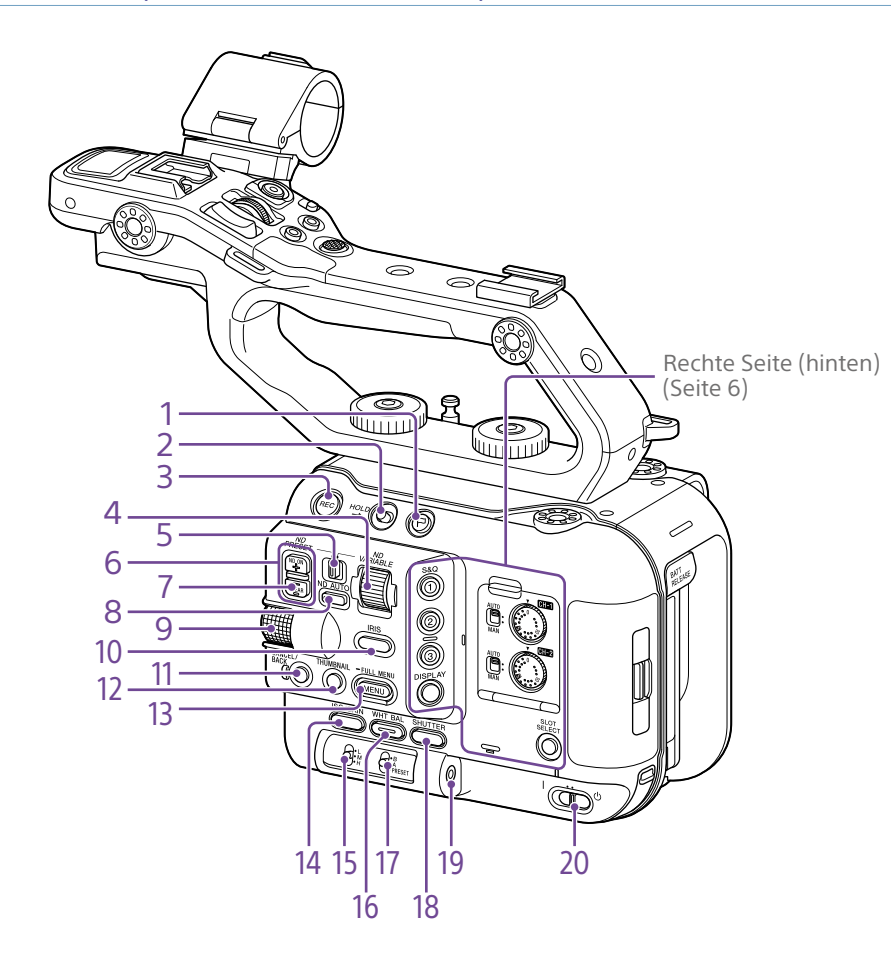

- 1. Clipkennzeichnungstaste (Seite [53,](#page-52-0) [71](#page-70-1))
- 2. Schalter HOLD [\(Seite 101\)](#page-100-1)

3. Aufnahmetaste START/STOP [\(Seite 34\)](#page-33-1) Drücken Sie die Aufnahmetaste START/ STOP, um mit der Aufzeichnung zu beginnen. Während der Aufzeichnung leuchtet die LED rot.

- 4. Regler ND VARIABLE [\(Seite 44\)](#page-43-0)
- 5. Schalter ND PRESET/VARIABLE [\(Seite 44\)](#page-43-0)
- 6. Aufwärts-/Abwärtstasten ND FILTER POSITION [\(Seite 44\)](#page-43-0)
- 7. Anzeige ND CLEAR [\(Seite 44\)](#page-43-0)

## 8. Taste ND VARIABLE AUTO [\(Seite 44\)](#page-43-0)

Drücken Sie die Taste ND VARIABLE AUTO, um die automatische Dichteeinstellung des ND-Filters zu starten. Bei aktivierter Funktion leuchtet die LED grün.

#### <span id="page-4-0"></span>9. Mehrfunktionsregler [\(Seite 49\)](#page-48-1)

Beim Betrachten des Bilds im Sucher drücken, um das Direktmenü aufzurufen und zu bedienen.

Durch Drehen lässt sich der Cursor zur Auswahl von Menüpunkten oder Einstellungen nach oben und unten bewegen, wenn im Sucher ein Menü angezeigt wird. Durch Drücken wird das gewählte Objekt übernommen.

Wenn das Menü nicht angezeigt wird, kann der Regler auch als belegbarer Regler fungieren.

- 10. Funktionstaste IRIS [\(Seite 43\)](#page-42-1)
- 11. Taste CANCEL/BACK [\(Seite 70\)](#page-69-1)
- 12. Taste THUMBNAIL [\(Seite 69\)](#page-68-1)

#### 13. Taste MENU (Seite 14, [74\)](#page-73-1)

Drücken Sie die Taste MENU, um den Statusbildschirm anzuzeigen. Halten Sie die Taste MENU gedrückt, um den gesamten Menübildschirm anzuzeigen. Drücken Sie bei Anzeige des Statusbildschirms oder des gesamten Menübildschirms diese Taste, um zur vorhergehenden Bildschirmanzeige zurückzukehren.

- 14. Funktionstaste ISO/GAIN [\(Seite 43\)](#page-42-2)
- 15. Schalter ISO/GAIN (Verstärkungsauswahl) [\(Seite 43\)](#page-42-2)
- 16. Funktionstaste WHT BAL (Weißwertspeicher) [\(Seite 46\)](#page-45-2)
- 17. Schalter WHT BAL (Auswahl des Weißwertspeichers) [\(Seite 46\)](#page-45-2)
- 18. Funktionstaste SHUTTER [\(Seite 44\)](#page-43-1)
- 19. Kopfhörerbuchse [\(Seite 34\)](#page-33-2)

#### 20.Schalter POWER [\(Seite 34\)](#page-33-1)

## <span id="page-5-0"></span>Rückseite rechts und Karteneinschub

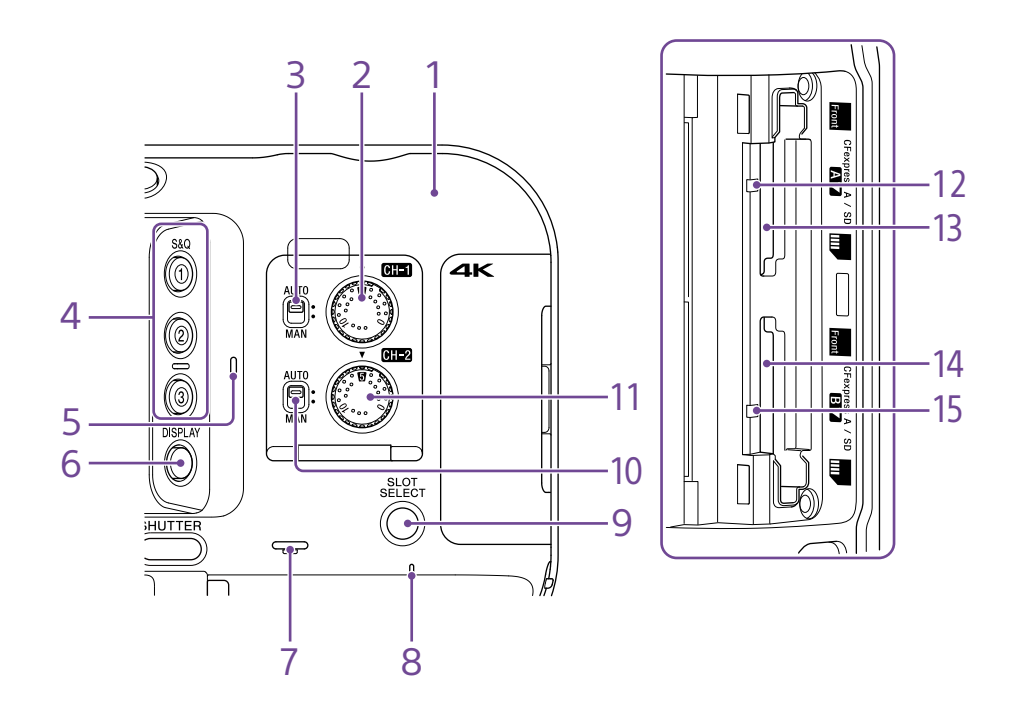

- 1. WLAN-Antenne
- 2. Regler AUDIO LEVEL (CH1) [\(Seite 47\)](#page-46-1)
- 3. Schalter CH1 (AUTO/MAN) [\(Seite 47\)](#page-46-1)
- 4. Tasten ASSIGN 1 bis 3 (zuweisbar) [\(Seite 49\)](#page-48-2)
- 5. Internes Mikrofon [\(Seite 47\)](#page-46-1) Sprachmikrofon für die Aufzeichnung des Umgebungstons.

#### [Tipp]

Dieses Mikrofon wird deaktiviert, wenn der Handgriff angebracht wird. Stattdessen wird das interne Mikrofon des Handgriffs aktiviert [\(Seite 7\)](#page-6-0).

- 6. Taste DISPLAY [\(Seite 11\)](#page-10-1)
- 7. Eingebauter Lautsprecher [\(Seite 34\)](#page-33-2)
- 8. Anzeige POWER [\(Seite 34\)](#page-33-1)
- 9. Taste SLOT SELECT (Auswahl des Speicherkarteneinschubs A/B) [\(Seite 34\)](#page-33-3)
- 10. Schalter CH2 (AUTO/MAN) [\(Seite 47\)](#page-46-1)
- 11. Regler AUDIO LEVEL (CH2) [\(Seite 47\)](#page-46-1)
- 12. Zugriffsanzeige A [\(Seite 26\)](#page-25-1)
- 13. Einschub für CFexpress Typ A/SD-Karte (A) [\(Seite 26\)](#page-25-1)
- 14. Einschub für CFexpress Typ A/SD-Karte (B) [\(Seite 26\)](#page-25-1)
- 15. Zugriffsanzeige B [\(Seite 26\)](#page-25-1)

## Handgriff, Rückseite und Anschlussfeld

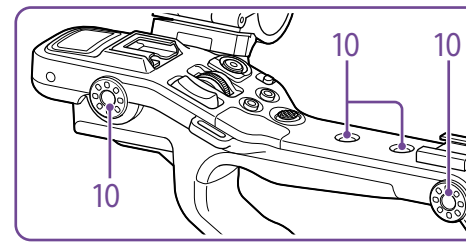

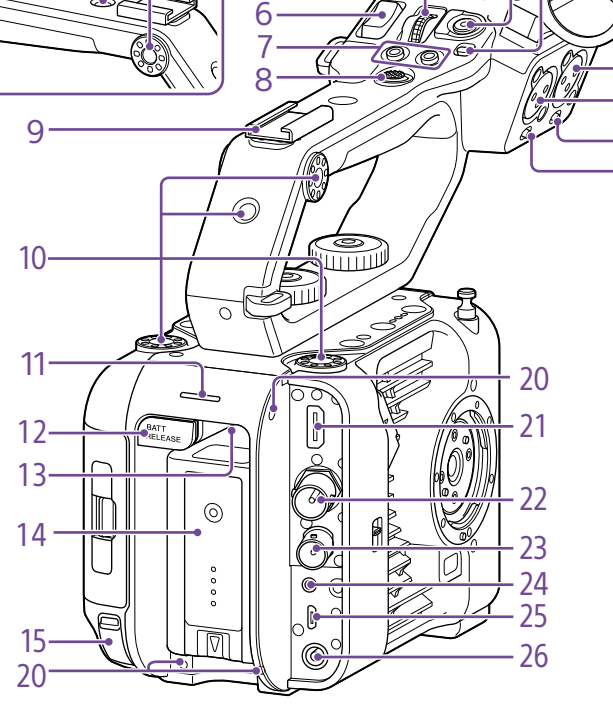

5

1. Schalter HOLD am Handgriff [\(Seite 101\)](#page-100-2) Zum Sperren der Bedienelemente am Handgriff.

#### [Tipp]

Kann auch so eingestellt werden, dass er nur auf die Aufnahmetaste START/STOP am Handgriff wirkt.

- 2. Aufnahmetaste START/STOP am Handgriff
- <span id="page-6-0"></span>3. Internes Mikrofon des Handgriffs
- 6. Zoomhebel am Handgriff [\(Seite 102\)](#page-101-0)
- 7. Tasten ASSIGN 7 bis 8 (zuweisbar) [\(Seite 49\)](#page-48-2)
- 8. Wahlschalter (8-fach D-Feld und Übernahmetaste)
- 9. Zubehörschuh [\(Seite 7\)](#page-6-1)

10. Zubehör-Schraubenlöcher (1/4 Zoll) Kompatibel mit 1/4-20-UNC-Schrauben (maximale Länge 6 mm).

#### [Hinweis]

16

17 18 19

Schrauben mit einer Länge von mehr als 6 mm können äußere Teile beschädigen.

- 11. Aufnahme-/Tally-Anzeige (hinten) [\(Seite 34\)](#page-33-1)
- 12. Taste BATT RELEASE [\(Seite 17\)](#page-16-1)
- 13. Lufteinlass

#### [Hinweis]

Verdecken Sie den Lufteinlass nicht.

- 14. Befestigung für Akkusatz [\(Seite 17\)](#page-16-1)
- 15. USB-C-Anschluss [\(Seite 64\)](#page-63-1)
- 16. Anschluss INPUT2 (Audioeingang 2) [\(Seite 47\)](#page-46-1)
- 17. Anschluss INPUT1 (Audioeingang 1) [\(Seite 47\)](#page-46-1)
- 18. Schalter INPUT2 (LINE/MIC/MIC+48V) [\(Seite 47\)](#page-46-1)
- 19. Schalter INPUT1 (LINE/MIC/MIC+48V) [\(Seite 47\)](#page-46-1)

20.Schraubenlöcher für externe Geräte Kompatibel mit M3-Schrauben (maximale Länge 4 mm).

#### [Hinweis]

Schrauben mit einer Länge von mehr als 4 mm können die äußere Oberfläche beschädigen.

- 21. Anschluss HDMI OUT [\(Seite 117\)](#page-116-1)
- 22.Anschluss SDI OUT [\(Seite 117\)](#page-116-2)

23.Anschluss TC IN/TC OUT (Timecode-Eingang/Ausgang) [\(Seite 118\)](#page-117-1)

24.Anschluss REMOTE Zum Anschließen von Allzweckzubehör für die LANC-Buchse.

25.USB-/Mehrfachanschluss [\(Seite 119\)](#page-118-1)

26.Anschluss DC-IN (Standard-Gleichspannungsbuchse) [\(Seite 18\)](#page-17-0)

## <span id="page-6-1"></span>Anbringen des Zubehörschuhs

1 Heben Sie die Zubehörschuhfeder vorne an, und ziehen Sie sie entgegengesetzt der eingravierten Pfeilrichtung heraus.

Zubehörschuhfeder

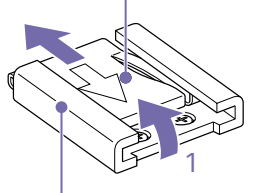

Zubehörschuh

2 Setzen Sie den Zubehörschuh auf die Halterung für den Zubehörschuh, richten Sie die Noppen am Schuh an den Aussparungen an der Halterung aus, und ziehen Sie die vier Schrauben fest.

4. Multifunktionaler Anschlussschuh<br> **ni** Multi<br> **ni** Interface Shoe

4 3 2 1

Nähere Hinweise zu dem Zubehör, das an den multifunktionalen Zubehörschuh angeschlossen werden kann, erhalten Sie beim zuständigen Handelsvertreter.

5. Belegbarer Regler am Handgriff [\(Seite 49\)](#page-48-2)

3 Führen Sie die Zubehörschuhfeder in Richtung des Pfeils so in den Schuh ein, dass das umgebogene Ende den Rand des Zubehörschuhs umschließt.

Zubehörschuh

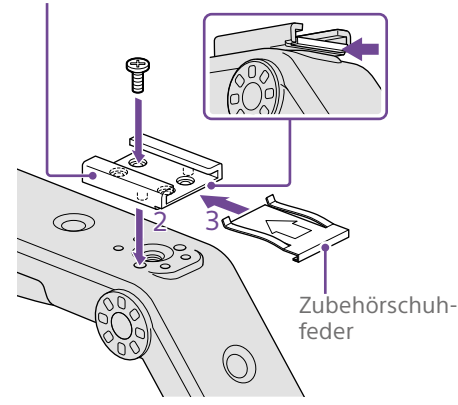

## Entfernen des Zubehörschuhs

Entfernen Sie die Zubehörschuhfeder wie in Schritt 1 unter "Anbringen des Zubehörschuhs" beschrieben, lösen Sie die vier Schrauben, und entfernen Sie den Zubehörschuh.

## Anbringen des Handgriffs

Richten Sie den Handgriff auf seinen Anschluss und die Schraubenlöcher aus, und drücken Sie ihn in den Anschluss. Sichern Sie den Handgriff am Gerät, indem Sie die Befestigungsschrauben des Handgriffs im Uhrzeigersinn anziehen. Sie können die beiden Befestigungsschrauben für den Handgriff auch mit einem Innensechskantschlüssel (4 mm) im Uhrzeigersinn anziehen.

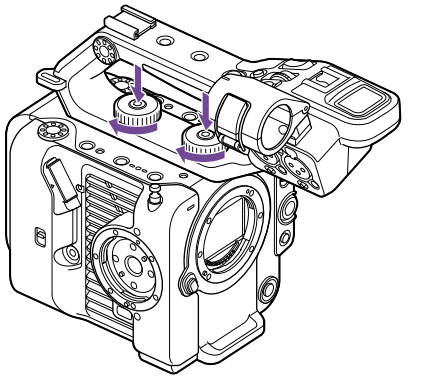

#### [Hinweis]

Stellen Sie sicher, dass die beiden Befestigungsschrauben fest angezogen sind, bevor Sie den Handgriff verwenden. Wenn die Schrauben nicht fest angezogen sind, kann der Handgriff vom Camcorder abfallen.

## Abnehmen des Handgriffs

Nehmen Sie den Handgriff ab, indem Sie in umgekehrter Reihenfolge wie beim Anbringen vorgehen.

## Anbringen der Schutzabdeckung für den Handgriffanschluss (mitgeliefert)

Wenn Sie den Camcorder mit entferntem Handgriff verwenden, bringen Sie zum Schutz des Anschlusses die mitgelieferte Abdeckung an.

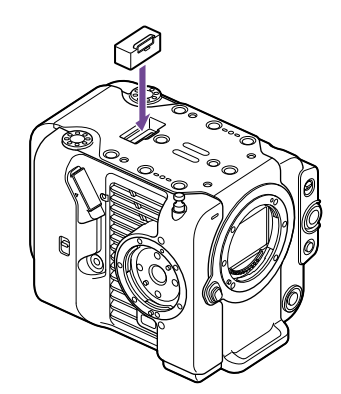

#### [Tipp]

Stecken Sie beim Anbringen des Handgriffs die mitgelieferte Schutzkappe zur Lagerung an die Unterseite des Handgriffs.

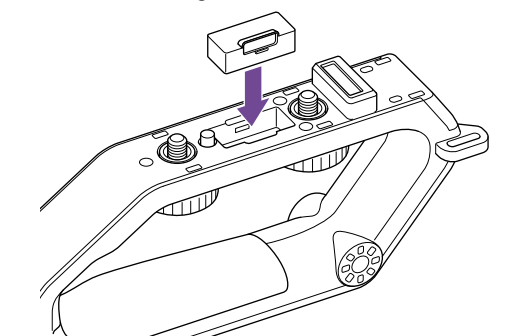

## Anschlusskontakte schützen

Bringen Sie an ungenutzten Anschlüssen die Abdeckungen an, um die Anschlusskontakte zu schützen.

### **Oberseite**

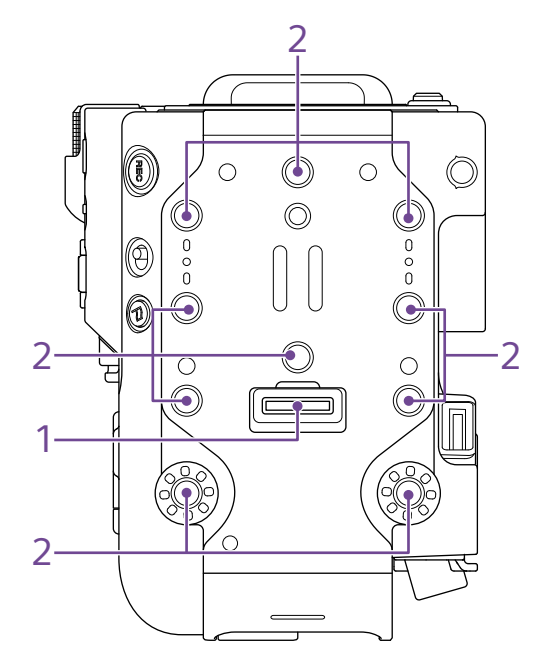

1. Handgriffanschluss

2. Zubehör-Schraubenlöcher (1/4 Zoll) Kompatibel mit 1/4-20-UNC-Schrauben (maximale Länge 6 mm).

#### [Hinweis]

Schrauben mit einer Länge von mehr als 6 mm können äußere Teile beschädigen.

## Unterseite

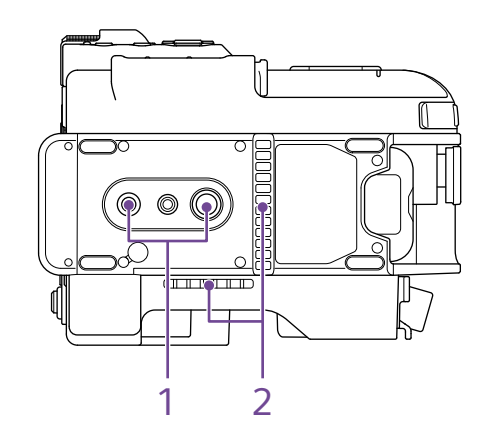

1. Öffnungen für Stativgewinde (1/4 Zoll, 3/8 Zoll)

Kompatibel mit 1/4-20 UNC- und 3/8-16 UNC-Schrauben. Zur Montage auf einem Stativ (optional, Schraubenlänge max. 5,5 mm).

2. Luftauslass

[Hinweis]

Verdecken Sie den Luftauslass nicht.

### Sucher

Informationen zum Anbringen des Suchers (im Lieferumfang enthalten) erhalten Sie auf Seite [19](#page-18-1).

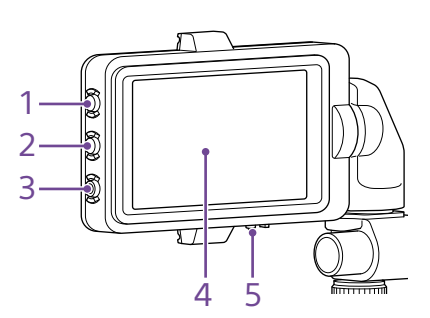

- 1. Taste PEAKING
- 2. Taste ZEBRA
- 3. Taste ASSIGN 9 (zuweisbar) [\(Seite 49\)](#page-48-2)
- 4. Touch-Bildschirm

Die Touch-Bedienung kann mithilfe einer belegbaren Taste oder dem Menü deaktiviert werden [\(Seite 10\)](#page-9-1).

5. Schalter MIRROR

## Griff-Fernsteuerung

Informationen zum Anbringen der Griff-Fernsteuerung (im Lieferumfang enthalten) erhalten Sie auf Seite [20](#page-19-0).

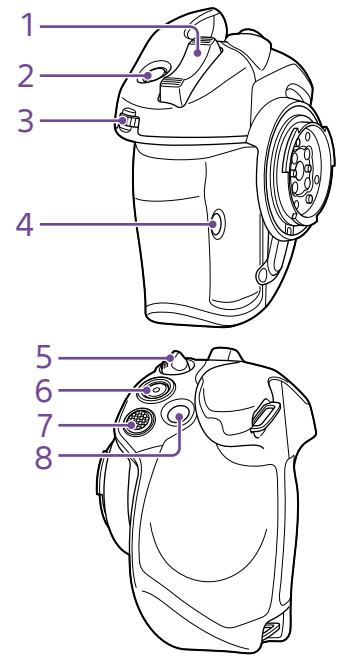

- 1. Zoomhebel
- 2. Taste ASSIGN 4 (zuweisbar) [\(Seite 49\)](#page-48-2)
- 3. Belegbarer Regler am Griff [\(Seite 49\)](#page-48-2)
- 4. Taste ASSIGN 6 (zuweisbar) [\(Seite 49\)](#page-48-2)
- 5. Hebel zum Drehen des Griffs [\(Seite 21\)](#page-20-0)
- 6. Aufnahmetaste START/STOP
- 7. Wahlschalter (8-fach D-Feld und Übernahmetaste)
- 8. Taste ASSIGN 5 (zuweisbar) [\(Seite 49\)](#page-48-2)

# <span id="page-9-1"></span><span id="page-9-0"></span>Verwenden des Touch-Bildschirms

## Vorsichtsmaßnahmen beim Betrieb des Touch-Bildschirms

Der Sucher des Geräts ist ein Touch-Bildschirm, den Sie direkt durch Berührung mit dem Finger bedienen.

- Der Touch-Bildschirm ist dazu vorgesehen, leicht mit dem Finger angetippt zu werden. Drücken Sie nicht stark auf den Bildschirm und berühren Sie ihn nicht mit scharfkantigen oder spitzen Gegenständen (Nägel, Kugelschreiber, Nadeln usw.).
- ˎ In den folgenden Umständen reagiert der Touch-Bildschirm möglicherweise bei Berührung nicht. Beachten Sie außerdem, dass dadurch Fehlfunktionen verursacht werden können.
	- ˎ Bedienung mit den Spitzen von Fingernägeln
	- ˎ Bedienung, während andere Gegenstände den Bildschirm berühren
	- ˎ Bedienung mit angebrachten Schutzfolien oder Aufklebern
	- ˎ Bedienung mit Wassertröpfchen oder Kondensation auf der Anzeige
	- ˎ Bedienung mit nassen oder verschwitzten Fingern

Gesten bei der Bedienung des Touch-Bildschirms

### **Tippen**

Berühren Sie ein Element wie ein Symbol oder einen Menüpunkt leicht mit dem Finger und entfernen Sie unmittelbar danach den Finger wieder.

### Ziehen

Berühren Sie den Bildschirm und bewegen Sie den Finger auf die gewünschte Bildschirmposition. Entfernen Sie dann den Finger.

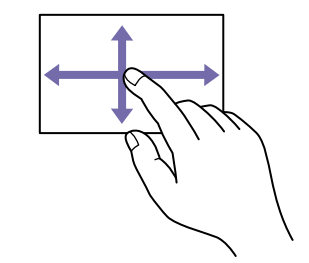

### Wischen

Berühren Sie den Bildschirm und wischen/ blättern Sie mit dem Finger schnell aufwärts, abwärts, nach links oder nach rechts.

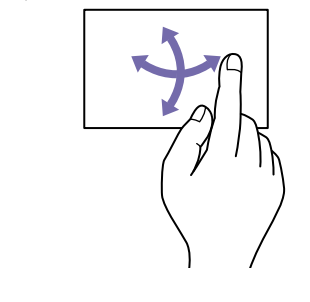

#### [Tipp] Geht der angezeigte Inhalt über die Bildschirmränder hinaus, können Sie ihn durch Ziehen oder Wischen rollen.

Konfigurieren des Touch-Bildschirms

Die Bedienung des Touch-Bildschirms kann mithilfe von "Touch Operation" [\(Seite 101\)](#page-100-3) im Technical-Menü aktiviert/deaktiviert werden.

# <span id="page-10-1"></span><span id="page-10-0"></span>Bildschirmanzeige

Während der Aufzeichnung (Aufnahme/Standby) und Wiedergabe werden der Status und die Einstellungen des Camcorders über dem im Sucher angezeigten Bild eingeblendet. Die Informationen können über die Taste DISPLAY ein- bzw. ausgeblendet werden. Falls sie ausgeblendet sind, werden Sie während der Bedienung des Direktmenüs [\(Seite 49\)](#page-48-1) eingeblendet.

Die Informationen können auch einzeln ein- und ausgeblendet werden [\(Seite 95\).](#page-95-0)

## Bildschirminformationen während der Aufnahme

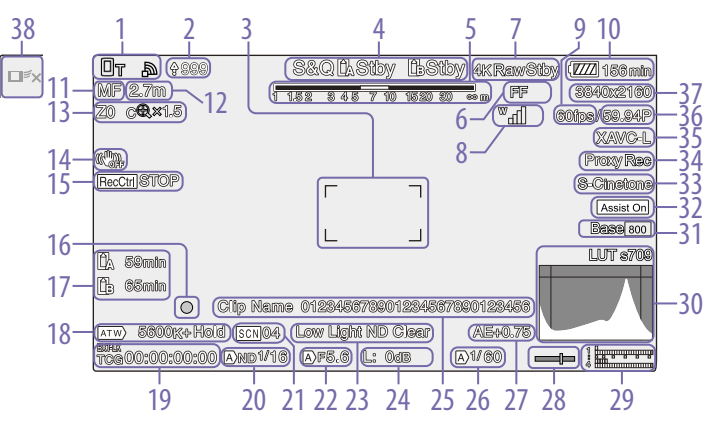

- 1. Anzeige des Netzwerkstatus (Seite 13) Zeigt den Netzwerkverbindungsstatus als Symbol an.
- 2. Hochladeanzeige/Anzeige verbleibender Dateien [\(Seite 66\)](#page-65-1)

3. Fokussierbereichsanzeige [\(Seite 38\)](#page-37-0) Zeigt den Fokusbereich für Autofokus an.

4. Anzeige für Aufnahmemodus, Einschub A/B und Aufnahmeintervall für Interval Rec [\(Seite 50\)](#page-49-0)

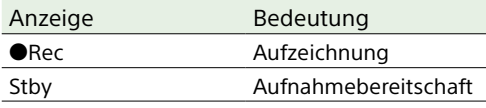

5. Schärfentiefenanzeige

6. Anzeige des Abtastmodus des Bildsensors [\(Seite 24\)](#page-23-1)

Wenn die Größe des Bildkreises des Objektivs nicht mit der Einstellung des Abtastmodus des Bildsensors zur effektiven Bildgröße übereinstimmt, wird die Markierung angezeigt.

Wenn der Bildsensor-Abtastmodus auf FF eingestellt ist, wird in Modi mit engerem Bildwinkel ein "C"-Symbol angezeigt (für "cropped" = beschnitten).

- Beschneidung tritt in den folgenden Modi auf.
- ˎ Wenn das Aufzeichnungsformat 3840×2160 ist und die S&Q Motion-Bildrate 100 fps oder 120 fps beträgt
- Wenn "Codec" auf "RAW" oder "RAW & XAVC-I" eingestellt ist und das RAW-Ausgabeformat 3840×2160 ist

7. Anzeige des Betriebszustands des RAW-Ausgangs [\(Seite 59\)](#page-58-1)

Zeigt den Ausgabestatus des RAW-Signals an.

8. Statusanzeige für UWP-D (Seite 13) Zeigt die Funksignalstärke als Symbol an, wenn ein UWP-D-Gerät an den multifunktionalen Anschlussschuh angeschlossen ist, der für digitale Audioübertragung konfiguriert wurde.

- 9. Anzeige der Bildfrequenz für Aufzeichnung mit Zeitlupe/Zeitraffer [\(Seite 50\)](#page-49-1)
- 10.Anzeige der verbleibenden Akkukapazität/ DC IN-Spannung [\(Seite 17\)](#page-16-2)
- 11. Anzeige für den Fokussiermodus [\(Seite 41\)](#page-40-0)

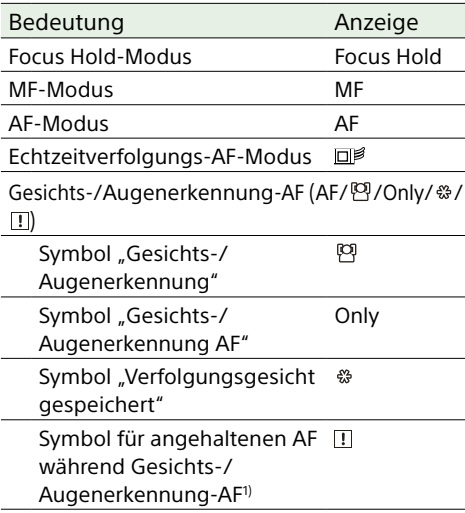

1) Wird angezeigt, wenn kein Verfolgungsgesicht gespeichert und kein Gesicht erkannt wurde oder wenn ein Verfolgungsgesicht gespeichert ist, aber das Zielgesicht der Verfolgung nicht erkannt wurde.

12. Fokuspositionsanzeige Zeigt die Fokusposition an.

13. Zoomposition [\(Seite 36\)](#page-35-1) Zeigt die Zoomposition im Bereich 0 (Weitwinkel) bis 99 (Tele) an (bei Verwendung

eines Objektivs, das die Anzeige der Zoomeinstellung unterstützt). Die Anzeige kann in eine Balkenanzeige oder eine Fokussierabstandsanzeige geändert werden [\(Seite 103\).](#page-102-0) Wenn "Clear Image Zoom" aktiviert wird,

werden dem Display die folgenden Optionen hinzugefügt.

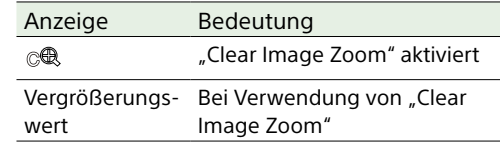

#### 14.Anzeige für den Bildstabilisierungsmodus

15. Rec Control-Statusanzeige für SDI-Ausgang/HDMI-Ausgang [\(Seite 117\)](#page-116-3) Zeigt den Ausgabestatus des REC-Steuersignals an.

#### 16. Fokusanzeige [\(Seite 37\)](#page-36-2)

#### 17. Anzeige der verbleibenden Medienkapazität

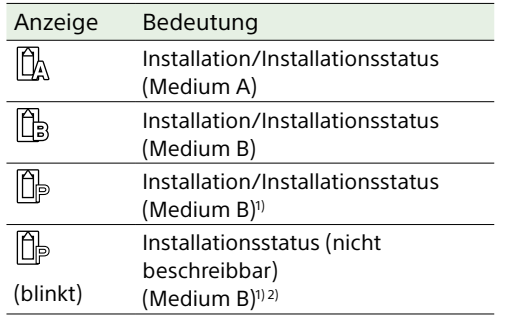

1) nur Aufzeichnung von Proxy-Daten

2) Medienfehler, Medium voll oder anderer Fehler zu Beginn oder während der Aufzeichnung aufgetreten.

Wenn die Speicherkarte schreibgeschützt ist, wird das Symbol **b** angezeigt.

#### 18. Anzeige des Weißabgleich-Modus

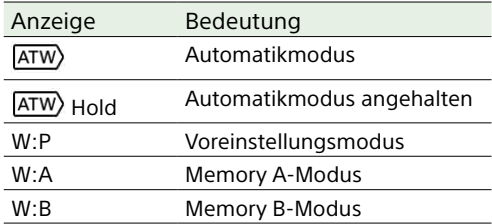

#### 19. Zeitcode-Synchronisierung mit externer Quelle/Zeitdatenanzeige [\(Seite 34\)](#page-33-4)

Die Anzeige "EXT-LK" erscheint, wenn die Aufnahme mit dem Zeitcode auf einem externen Gerät synchronisiert wird.

#### 20.Anzeige für den ND-Filter [\(Seite 44\)](#page-43-0)

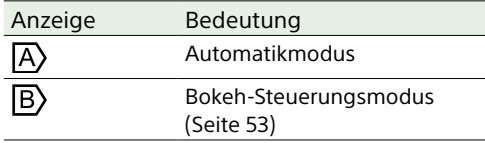

#### 21. Anzeige für Szenendateien [\(Seite 56\)](#page-55-1)

#### 22.Anzeige der Blende

Zeigt die Blendenposition an (F-Wert), wenn ein Objektiv verwendet wird, das die Anzeige der Blendeneinstellung unterstützt.

#### 23.Warnanzeige zum Videopegel

## 24.Anzeige des Verstärkungswerts

[\(Seite 43\)](#page-42-2) Zeigt im Modus "Cine El" den El-Wert an [\(Seite 24\)](#page-23-2).

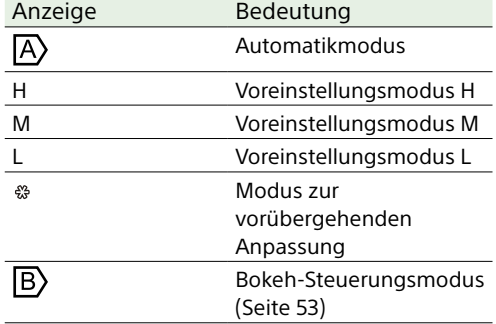

#### 25.Clipnamen-Anzeige [\(Seite 94\)](#page-93-0)

Zeigt den Namen des aktuell aufgezeichnet werdenden oder als Nächstes aufzuzeichnenden Clips an.

## 26.Anzeige des Verschlusses [\(Seite 44\)](#page-43-2)

27. Anzeige des AE-Modus/AE-Pegels [\(Seite 43\)](#page-42-3)

#### 28.Wasserwaage

Zeigt die horizontale Neigung in Schritten von  $±1°$  (bis  $±15°$ ) an.

#### 29.Audiopegel-Messer

Zeigt den Audiopegel von CH1 bis CH4 an.

#### 30.Videosignalmonitor [\(Seite 52\)](#page-51-0)

Zeigt eine Wellenform, ein Vektorskop oder ein Histogramm an. Die orangefarbene Linie zeigt den eingestellten Wert des Zebra-Pegels an. Im Modus "Cine El" [\(Seite 24\)](#page-23-2) wird der LUT-Typ des wiedergegebenen Signals angezeigt.

#### 31. Basisempfindlichkeitsanzeige/Basis-ISO-Anzeige [\(Seite 43\)](#page-42-4)

Im Modus "Custom" [\(Seite 24\)](#page-23-2) wird die Basisempfindlichkeit angezeigt, die mithilfe von Base ISO/Sensitivity auf dem Bildschirm "Main Status" oder ISO/Gain/ EI >Base Sensitivity im Shooting-Menü des vollständigen Menüs eingestellt wurde. Im Modus "Cine EI" [\(Seite 24\)](#page-23-2) wird die ISO-Basisempfindlichkeit angezeigt, die mithilfe von Base ISO/Sensitivity auf dem Bildschirm "Main Status" oder ISO/Gain/EI >Base ISO im Shooting-Menü des vollständigen Menüs eingestellt wurde.

#### 32.Anzeige des Gammaassistenten/der Monitor-LUT

Zeigt den Status des Gamma-Anzeigeassistenten an. Sie können Gamma Display Assist aktivieren/deaktivieren, indem Sie die Funktion einer belegbaren Taste zuweisen [\(Seite 49\).](#page-48-2) Im Modus "Cine EI" [\(Seite 24\)](#page-23-2) wird die Einstellung der Monitor-LUT [\(Seite 82\)](#page-81-0) angezeigt.

#### 33.Anzeige für grundlegenden Look [\(Seite 56\)](#page-55-2)

Zeigt die grundlegende Look-Einstellung an. Im Modus "Cine El" [\(Seite 24\)](#page-23-2) wird das Videosignal zur Aufzeichnung auf die Speicherkarten angezeigt [\(Seite 82\)](#page-81-0).

#### 34.Anzeige des Proxy-Status

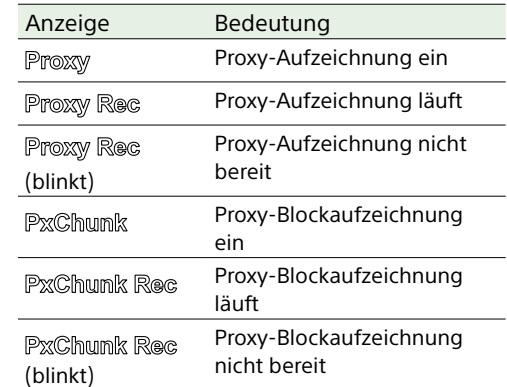

35.Aufzeichnungsformat (Codec) [\(Seite 84\)](#page-83-1) Zeigt das Format für Aufzeichnung auf die Speicherkarten an.

#### 36.Anzeige für das Aufzeichnungsformat (Bildrate und Abtastmethode)

- 37. Anzeige des Aufzeichnungsformats (Bildgröße) [\(Seite 84\)](#page-83-2) Zeigt die Bildgröße für die Aufzeichnung auf Speicherkarten an.
- 38.Taste zum Stoppen des Echtzeitverfolgungs-AF [\(Seite 42\)](#page-41-0)

## Bildschirminformationen während der Wiedergabe

## Symbolanzeige

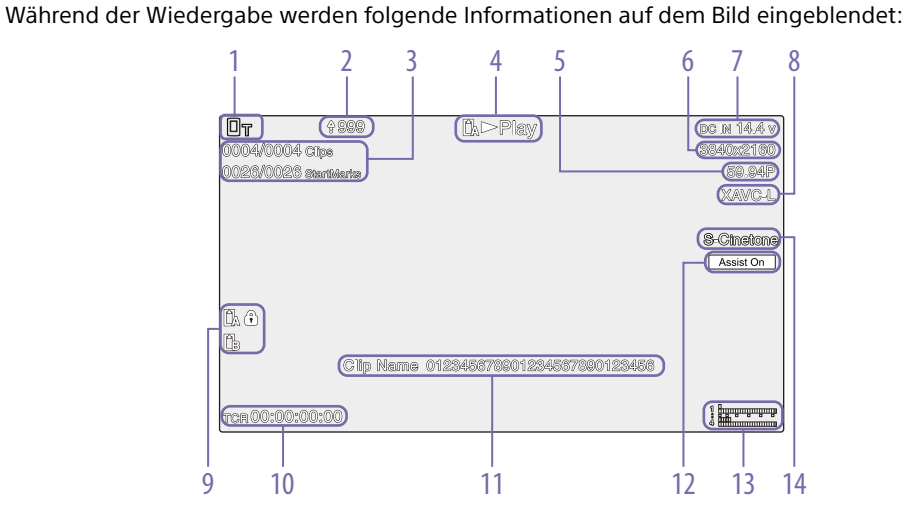

- 1. Anzeige des Netzwerkstatus
- 2. Hochladeanzeige/Anzeige verbleibender Dateien
- 3. Clip-Nummer/Gesamtzahl der Clips
- 4. Anzeige des Wiedergabestatus
- 5. Anzeige für das Wiedergabeformat (Bildrate und Abtastmethode)
- 6. Wiedergabeformat (Bildgröße)
- 7. Anzeige der verbleibenden Akkukapazität/DC IN-Spannung
- 8. Wiedergabeformat (Codec)

#### 9. Medium

Wenn die Speicherkarte schreibgeschützt ist, wird das Symbol *angezeigt.* 

- 10. Zeitdaten-Anzeige
- 11. Clipnamen-Anzeige
- 12. Anzeige des Gammaassistenten
- 13. Audiopegel-Messer Zeigt den Audiowiedergabepegel an.
- 14.Anzeige für grundlegenden Look

## Symbolanzeige für die Netzwerkverbindung

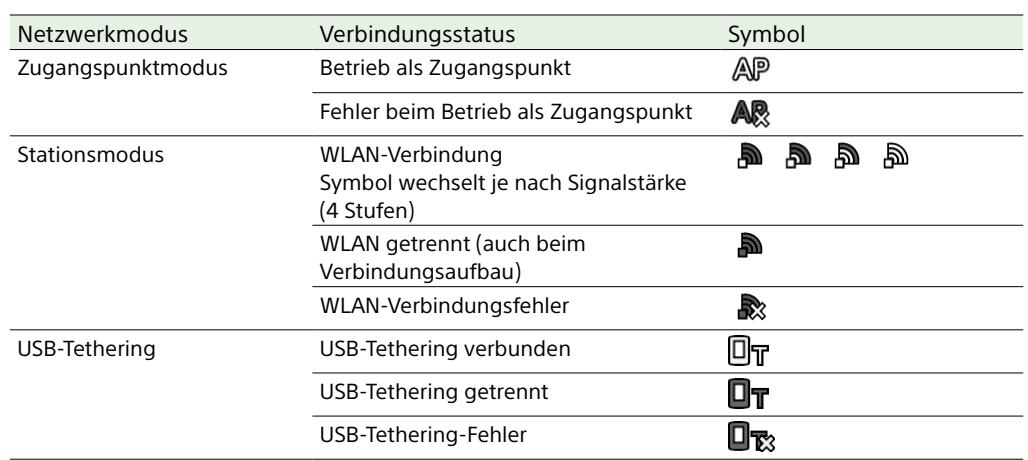

## Symbolanzeige UWP-D

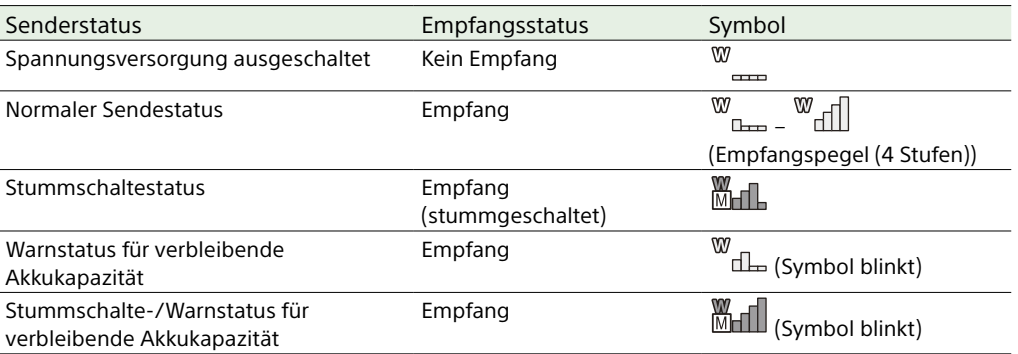

## Statusbildschirm

Die Einstellungen und der Status des Camcorders können auf dem Statusbildschirm überprüft werden. Die Einstellungen von mit einem Stern (\*) markierten Menüpunkten können geändert werden. Der Statusbildschirm unterstützt Touch-Bedienung.

### So blenden Sie den Statusbildschirm ein

ˎ Drücken Sie die Taste MENU.

#### [Tipp]

Sie können mithilfe von "Menu Page On/Off" [\(Seite 102\)](#page-101-1) im Technical-Menü jeden Statusbildschirm ein-/ausblenden.

#### So schalten Sie den Statusbildschirm um

- ˎ Drehen Sie den Mehrfunktionsregler.
- ˎ Drücken Sie den Wahlschalter nach oben/ unten.
- ˎ Wischen Sie auf dem Statusbildschirm nach oben/unten.

#### So blenden Sie den Statusbildschirm aus

ˎ Drücken Sie die Taste MENU.

### Ändern einer Einstellung

Drücken Sie bei angezeigtem Statusbildschirm auf den Mehrfunktionsregler oder den Wahlschalter, um innerhalb einer Seite einen Setup-Menüpunkt auswählen zu können. Wählen Sie eine Seitennummer aus und blättern Sie durch Drücken. Sie können auch direkt per Touch-Bedienung Elemente auswählen.

#### [Hinweis]

Sie können Änderungen vom Statusbildschirm aus sperren, indem Sie "Menu Settings" > "User Menu Only" [\(Seite 102\)](#page-101-2) im Technical-Menü des vollständigen Menüs auf "On" setzen.

## Bildschirm "Main Status"

Hier werden die Hauptfunktionen der Kamera und der freie Speicherplatz auf dem Medium angezeigt.

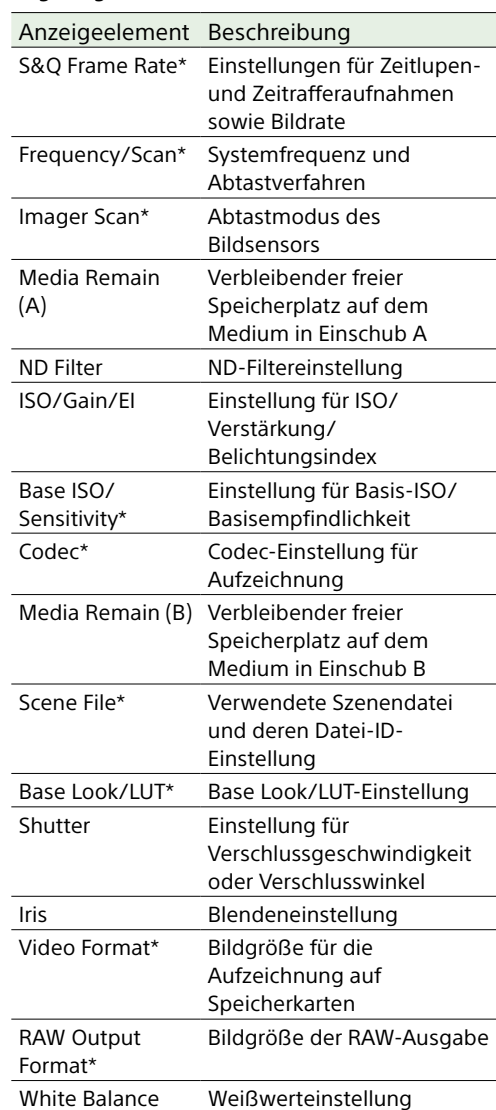

## Bildschirm "Camera Status"

Zeigt den Status verschiedener Voreinstellungen der Kamera an.

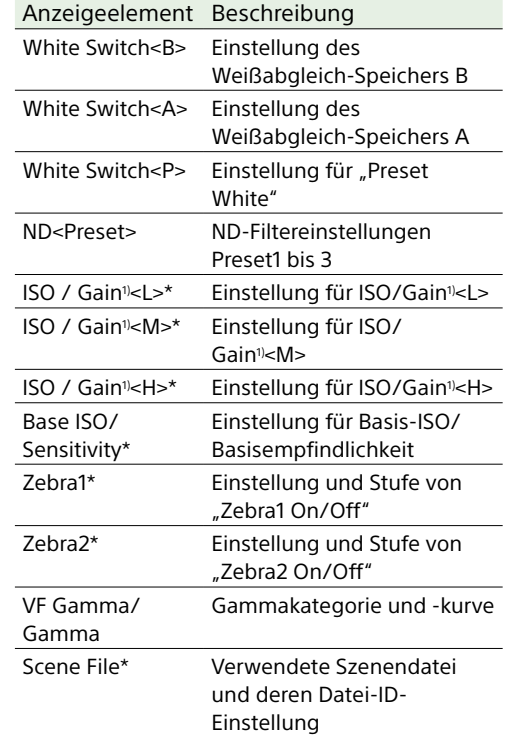

1) Belichtungsindex,wenn Shooting Mode auf Cine EI eingestellt ist.

## <span id="page-13-0"></span>Bildschirm "Audio Status"

Hier werden die Eingangseinstellung, die Audiopegelanzeige und die Einstellung der Monitorlautstärke für die einzelnen Kanäle angezeigt.

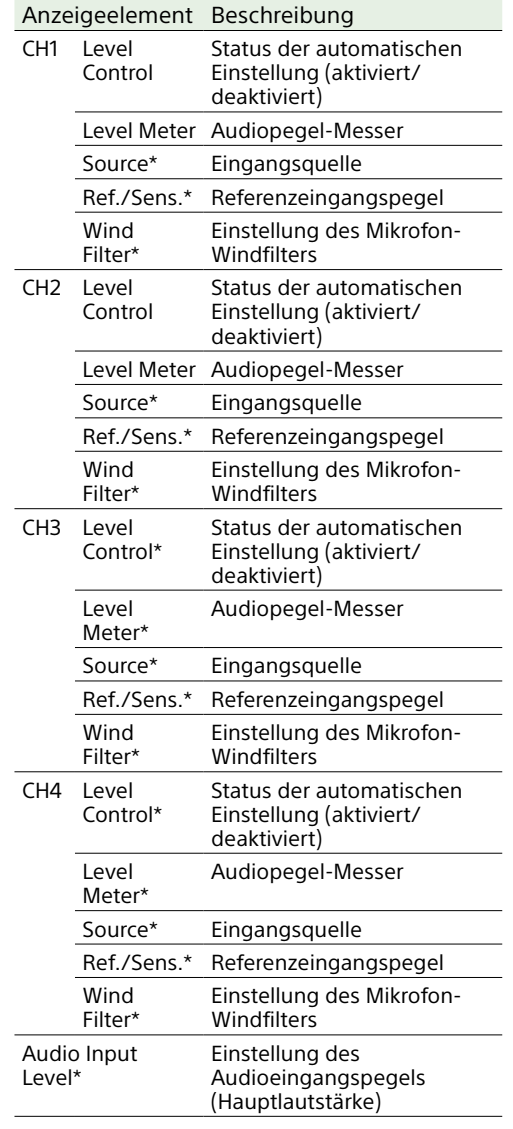

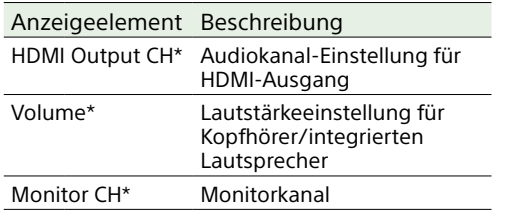

## <span id="page-14-0"></span>Statusbildschirm "Project"

Hier werden grundlegende Einstellungen bezüglich des Aufnahmeprojekts angezeigt.

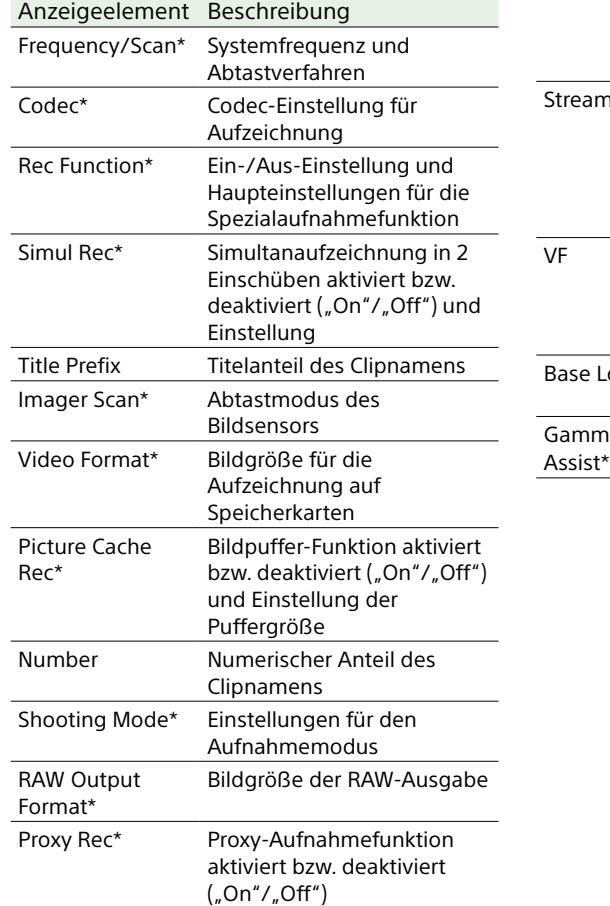

## Bildschirm "Monitoring Status"

Zeigt die Einstellungen für SDI- und HDMI-

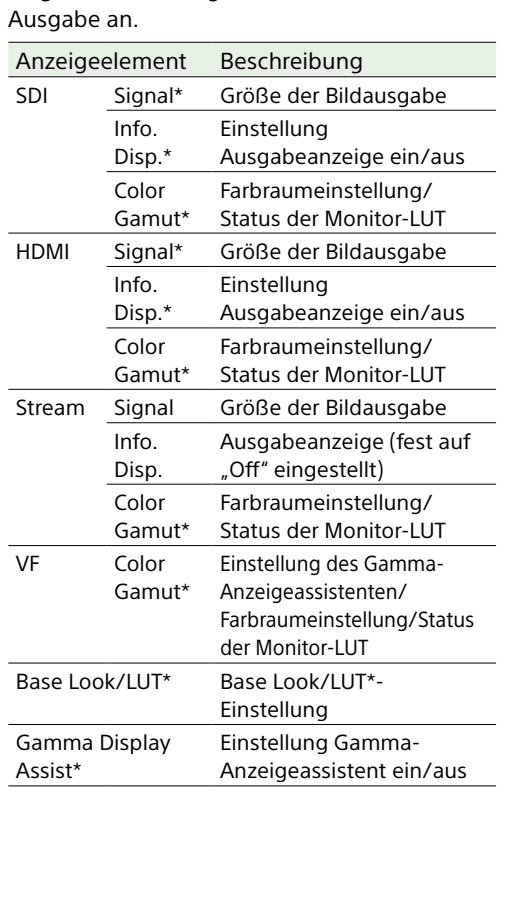

## Bildschirm "Assignable Button Status"

Hier werden die Funktionen angezeigt, die den belegbaren Tasten zugewiesen sind.

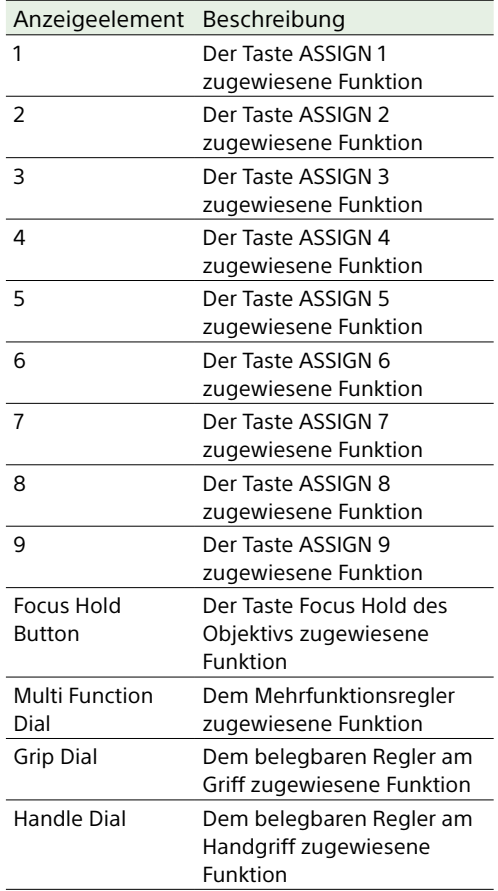

## Bildschirm "Battery Status"

Zeigt Informationen zum Akku und zur Stromanschluss an DC IN an.

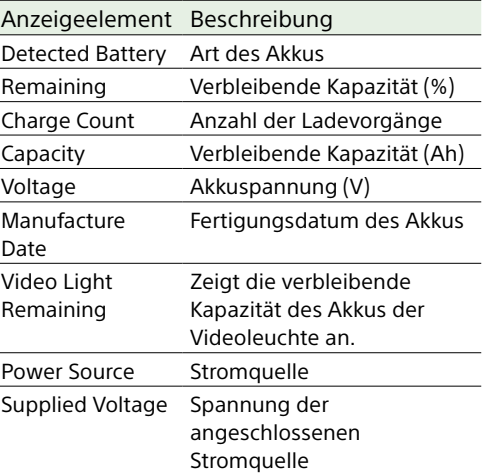

## Bildschirm "Media Status"

Hier werden der verbleibende Speicherplatz und die verbleibende Aufnahmezeit auf den Speichermedien angezeigt.

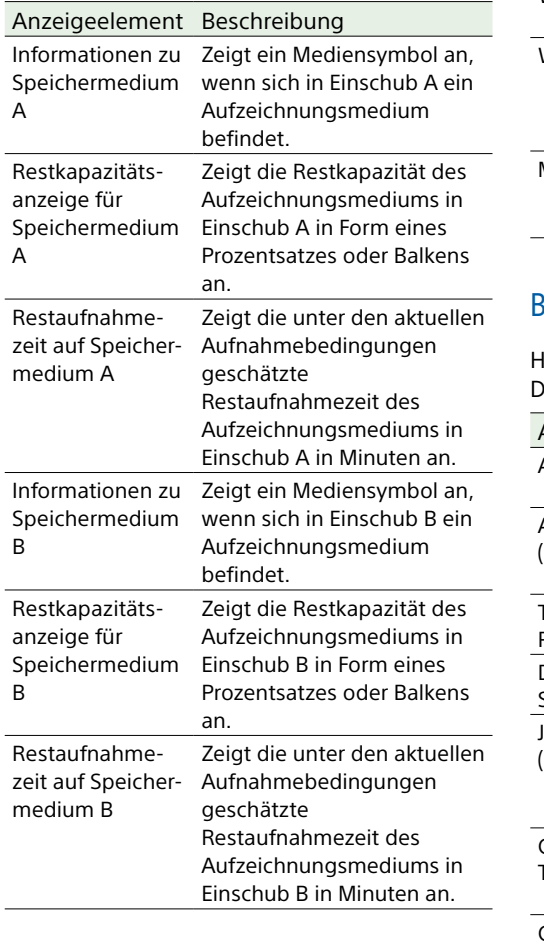

## Bildschirm "Network Status"

Zeigt den Netzwerkverbindungsstatus an.

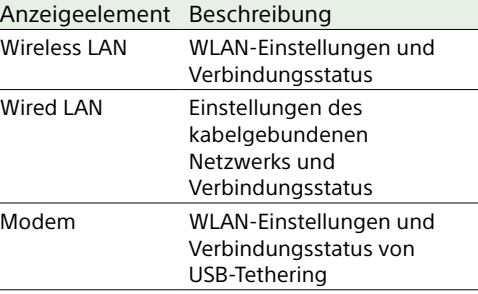

## Bildschirm "File Transfer Status"

Hier werden Informationen zur ateiübertragung angezeigt.

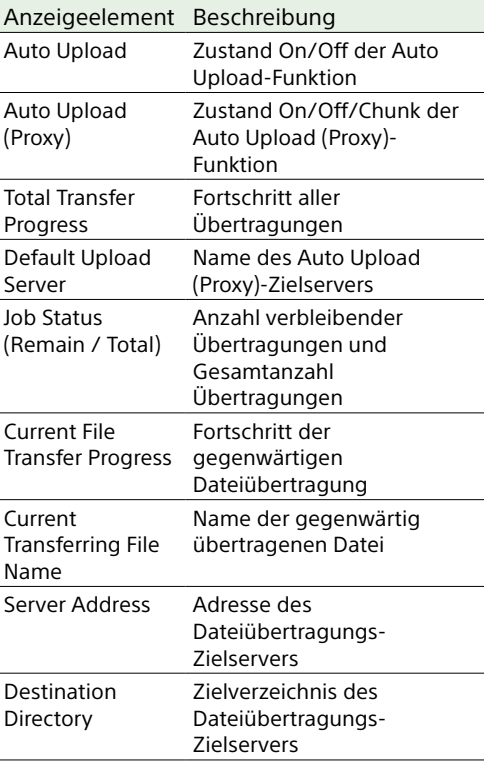

## Verwenden von Einstellungsbildschirmen für Touch-Bedienung

## Bildschirmaufbau

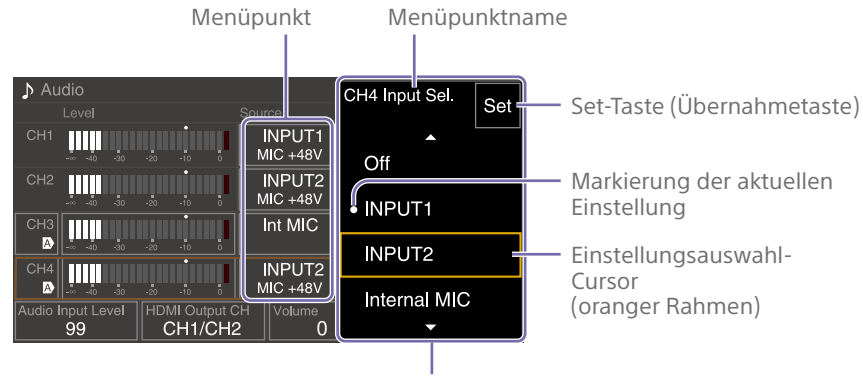

Auswahloptionen

## Bedienung

1 Tippen Sie auf einen Setup-Menüpunkt.

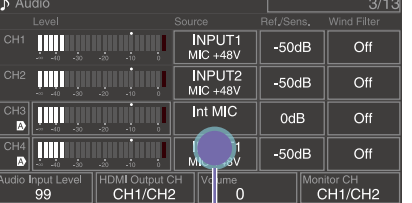

#### Tippen Die Auswahloptionen für den Wert werden angezeigt.

### 2 Wählen Sie eine Einstellung durch Ziehen oder Wischen aus.

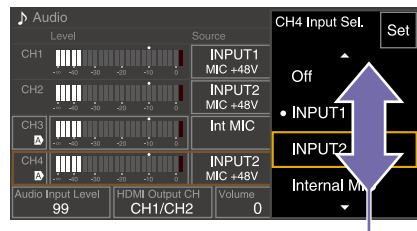

Wischen

3 Tippen Sie auf die Taste Set oder den Wertauswahl-Cursor.

Der Wert wird übernommen und die Anzeige wechselt zum vorhergehenden Bildschirm.

#### [Tipps]

- ˎ Durch Drücken der Taste CANCEL/BACK gelangen Sie zum vorherigen Wert.
- ˎ Sie können auch den Mehrfunktionsregler oder Wahlschalter verwenden.
- ˎ Außerdem kann die Touch-Bedienung deaktiviert werden [\(Seite 101\).](#page-100-3)

# <span id="page-16-0"></span>Stromversorgung

Der Camcorder kann mit einem Akku oder mit einem Netzteil über das Stromnetz versorgt werden.

Verwenden Sie zur Sicherheit nur Akkus und Netzteile von Sony, die unten aufgelistet sind.

#### Lithium-Ionen-Akkusätze

BP-U35 (mitgeliefert) BP-U60 BP-U60T BP-U70 BP-U90 BP-U100

### Akkuladegeräte

BC-CU1 (mitgeliefert) BC-U1A BC-U2A

## Netzteil (mitgeliefert)

#### [VORSICHT]

Akkus dürfen keinesfalls übermäßiger Wärmeeinwirkung ausgesetzt werden, wie z. B. Sonneneinstrahlung, Feuer o. ä.

#### [Hinweise]

- ˎ Bei Betrieb über eine Netzstromquelle ist das mitgelieferte AC-Netzteil zu verwenden.
- ˎ Stellen Sie den Schalter POWER stets auf OFF, bevor Sie einen Akkusatz oder ein AC-Netzteil anschließen oder abnehmen. Falls beim Anschließen oder Abnehmen der Schalter POWER in Stellung ON steht, startet der Camcorder ggf. nicht. Falls der Camcorder nicht startet, bringen Sie den Schalter POWER in Stellung OFF und entfernen Sie den Akkusatz bzw. das AC-Netzteil vorübergehend für 30 Sekunden. (Falls das AC-Netzeil angeschlossen oder abgenommen wird, während der Camcorder über den Akkusatz betrieben wird oder umgekehrt, kann das Anschließen oder Abnehmen mit dem Schalter POWER in Stellung ON problemlos erfolgen.)

## <span id="page-16-1"></span>Verwenden eines Akkusatzes

So setzen Sie den Akkusatz ein: Schieben Sie den Akkusatz bis zum Anschlag in den Akku-Einschub (Seite 7), und schieben Sie ihn dann nach unten, bis er einrastet.

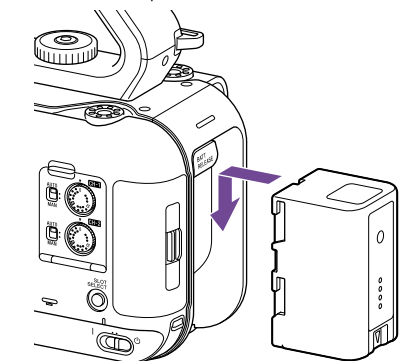

Halten Sie zum Entnehmen des Akkusatzes die Taste BATT RELEASE (Seite 7) gedrückt, schieben Sie den Akkusatz nach oben, und nehmen Sie ihn dann aus dem Einschub.

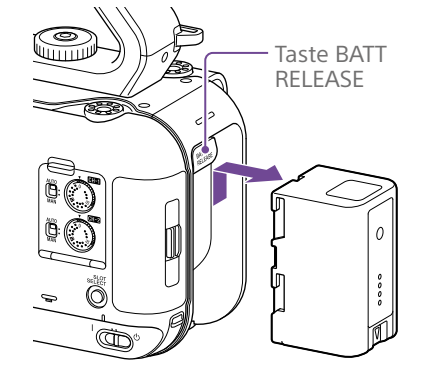

#### [Hinweise]

- ˎ Vor Gebrauch eines Akkusatzes muss dieser mit dem zugehörigen Ladegerät BC-CU1, BC-U1A bzw. BC-U2A aufgeladen werden.
- Ein warmer Akkusatz (beispielsweise direkt nach dem Gebrauch) lässt sich möglicherweise nicht vollständig aufladen.

## <span id="page-16-2"></span>Überprüfen der Restkapazität

Bei Verwendung eines Akkus wird die verbleibende Akkukapazität während der Aufzeichnung bzw. Wiedergabe im Sucher angezeigt (Seite 11).

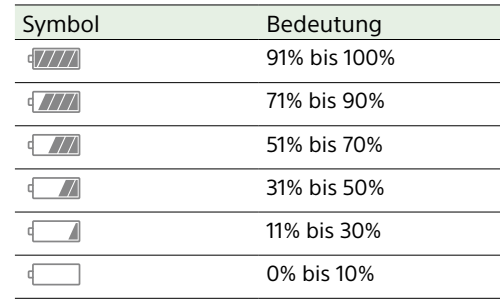

Die verbleibende Kapazität wird vom Camcorder angezeigt. Bei der Berechnung wird der aktuelle Stromverbrauch zugrunde gelegt und angenommen, dass er sich nicht verändert.

## Wenn die Akkuladung abnimmt

Wenn die Akkuladung während des Betriebs unter einen bestimmten Grenzwert fällt ("Low Battery"-Zustand), wird eine Meldung angezeigt, und die Aufnahme-/Tally-Anzeige beginnt zur Warnung zu blinken. Wenn die Akkuladung auf einen Wert fällt, bei dem der Betrieb nicht fortgesetzt werden kann ("Battery Empty"-Zustand), wird eine entsprechende Meldung angezeigt. Der Akku muss dann durch einen aufgeladenen Akku ersetzt werden.

## Ändern der Grenzwerte für Warnmeldungen

Der Wert "Low Battery" liegt standardmäßig bei 10% der vollen Akkuladung, und der Wert "Battery Empty" liegt bei 3%. Diese Warneinstellungen können im TechnicalMenü des vollständigen Menüs unter "Camera Battery Alarm" geändert werden [\(Seite 103\).](#page-102-1)

## Laden des Akkusatzes mit dem mitgelieferten Akkuladegerät (BC-CU1)

- 1 Verbinden Sie das AC-Netzteil (mitgeliefert) mit dem Akkuladegerät und das Netzkabel (mitgeliefert) mit einer Netzstromquelle.
- 2 Drücken Sie den Akku hinein und schieben Sie ihn in Pfeilrichtung. Die Anzeige CHARGE leuchtet orangefarben auf und der Ladevorgang beginnt.

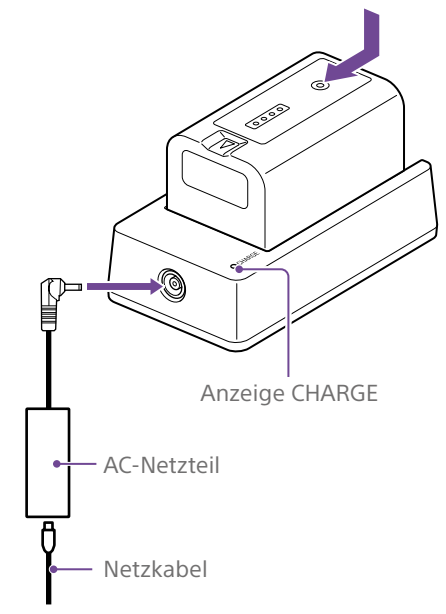

#### Anzeige CHARGE (orange)

Leuchtend: Laden Blinkend: Ladefehler oder Temperatur liegt außerhalb des Betriebsbereichs und Ladevorgang wurde angehalten

- ˎ Nach vollständigem Laden erlischt die Anzeige CHARGE des Akkuladegeräts.
- ˎ Verwenden Sie stets Originalakkus von Sony.

#### Ladedauer

Ungefähre Ladedauern (in Minuten) für das Laden eines vollständig entladenen Akkusatzes.

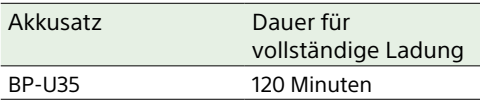

#### [Hinweis]

Wenn das AC-Netzteil vom Akkuladegerät getrennt wird und der Akku weiterhin am Akkuladegerät verbleibt, wird er entladen.

## <span id="page-17-0"></span>Verwendung von Wechselstrom

Beim Anschluss des Camcorders an eine Netzstromquelle brauchen Sie sich keine Gedanken darüber zu machen, den Akku aufzuladen.

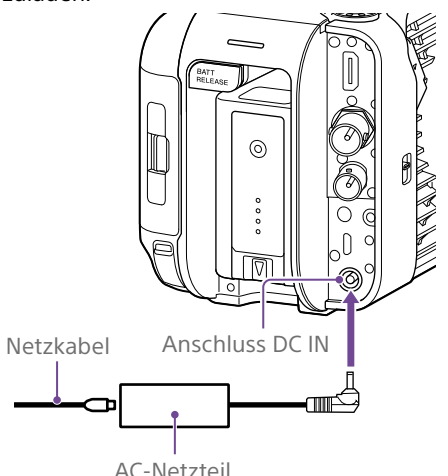

Verbinden Sie das AC-Netzteil mit dem Anschluss DC IN am Camcorder, und verbinden Sie das Netzkabel (im Lieferumfang enthalten) mit einer Netzstromquelle.

## Wenn die Spannung vom AC-Netzteil abnimmt

Wenn die Ausgangsspannung vom AC-Netzteil während des Betriebs unter einen bestimmten Wert fällt (Zustand "DC Low Voltage1"), werden Sie in einer Nachricht über die nachlassende Spannung informiert, und die Aufnahme-/ Tally-Anzeige blinkt.

Wenn die vom AC-Netzteil ausgehende Spannung auf einen Wert fällt, an dem der Betrieb nicht mehr fortgesetzt werden kann (Zustand "DC Low Voltage2"), werden Sie in einer Nachricht darüber informiert, dass die Spannung nicht ausreicht.

In diesem Fall ist das AC-Netzteil möglicherweise defekt. Überprüfen Sie das AC-Netzteil entsprechend.

## Ändern der Spannungswerte für Warnmeldungen

"DC Low Voltage1" steht standardmäßig auf 16,5 V, "DC Low Voltage2" auf 15,5 V. Diese Warneinstellungen können im Technical-Menü unter "Camera DC IN Alarm" geändert werden [\(Seite 103\).](#page-102-2)

### AC-Netzteil

- ˎ AC-Netzteile dürfen nicht auf engem Raum angeschlossen werden, etwa zwischen einer Wand und einem Möbelstück.
- ˎ Schließen Sie das AC-Netzteil an die nächstgelegene Netzstromquelle an. Falls während des Betriebs ein Problem auftritt, trennen Sie das Netzkabel von der Netzstromquelle.
- ˎ Die Metallkomponenten am Stecker des AC-Netzteils dürfen nicht kurzgeschlossen werden, da es sonst zu einer Fehlfunktion kommt.
- ˎ Im Camcorder kann die Batterie nicht aufgeladen werden, auch nicht, wenn ein Netzkabel angeschlossen ist.
- ˎ Fassen Sie zum Trennen des Netzteils vom Gerät den Stecker und ziehen Sie ihn gerade heraus. Ziehen Sie nicht am Kabel, da dies zu Funktionsstörungen führen kann.

# <span id="page-18-0"></span>Anschließen von Geräten

## Anbringen eines Mikrofons (separat erhältlich)

- 1 Stecken Sie das Mikrofon in den Mikrofonhalter.
- 2 Verbinden Sie das Mikrofonkabel mit dem Anschluss INPUT1 oder INPUT2.

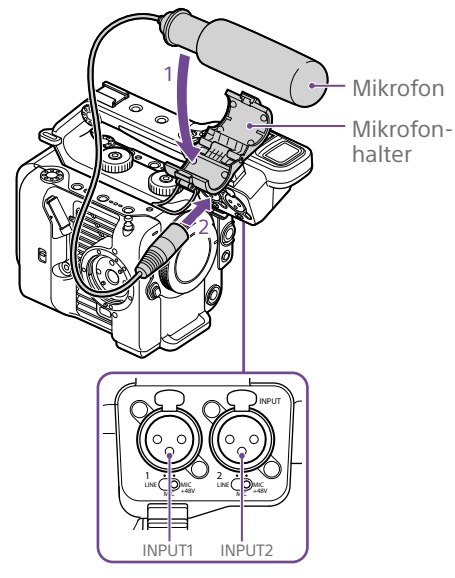

3 Führen Sie das Mikrofonkabel wie in der Abbildung dargestellt in den Mikrofonhalter.

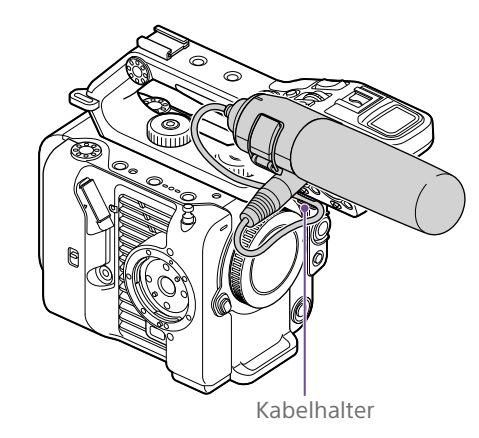

#### [Tipps]

- ˎ Wenn Sie das Mikrofon nicht sicher befestigen können, verwenden Sie das zum Mikrofon mitgelieferte Distanzstück.
- Je nach Art des angebrachten Objektivs ist die Spitze des Mikrofons möglicherweise im Camcorderbild sichtbar. Passen Sie die Position des Mikrofons entsprechend an.

## <span id="page-18-1"></span>Anbringen des Suchers

#### [Hinweis]

Sucher nur bei ausgeschaltetem Camcorder anbringen bzw. entfernen.

## Anbringen des Suchers an die Vorderseite des Handgriffs

Setzen Sie den Montageadapter des Suchers in die Sucheraufnahme am Handgriff ein  $($  $)$ ). Drehen Sie die Schraube (mitgeliefert) im Uhrzeigersinn, um ihn zu sichern  $(2)$ ). Der Montageadapter kann in 45°-Schritten beliebig angebracht werden. Empfohlen wird jedoch die Position, in der sich der Montagepunkt direkt oberhalb der Schraube befindet.

- Schraube Montageadapter des Suchers  $\frac{1}{\sqrt{1+\log n}}$
- 2 Montieren Sie die Sucherklemme auf dem Montageadapter des Suchers (1). Drehen Sie den Arretierknebel im Uhrzeigersinn, um sie zu sichern  $(Q)$ .

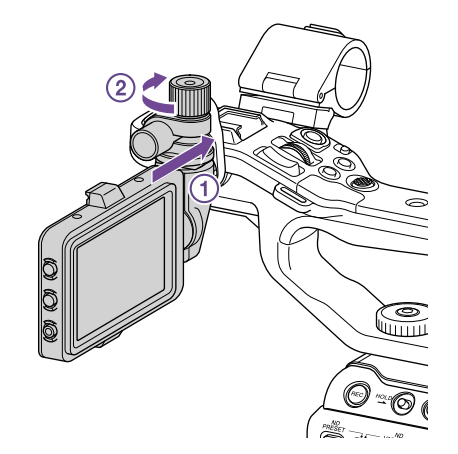

#### [Hinweis]

Ziehen Sie den Arrertierknebel fest an, wenn Sie einen Sucher verwenden. Wenn der Arretierknebel nicht fest angezogen ist, kann der Sucher abfallen.

 $\overline{3}$  Richten Sie die Markierung  $\overline{\ }$  am Camcorder auf die Markierung  $\nabla$  am Sucheranschluss aus und stecken Sie das Kabel ein. Stellen Sie sicher, dass sich die Markierung an der Außenseite befindet, bevor Sie den Steckverbinder einstecken.

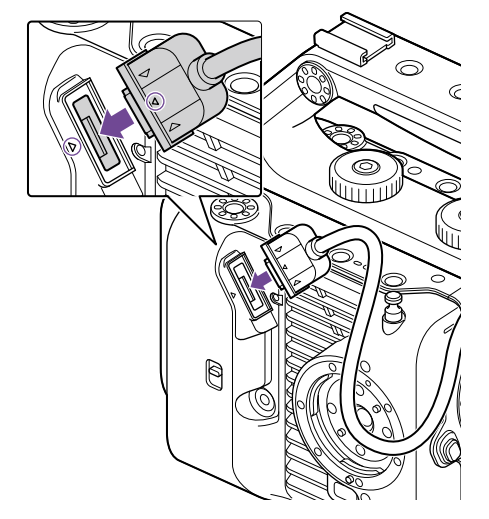

4 Führen Sie das Kabel wie in der Abbildung dargestellt in den Kabelhalter.

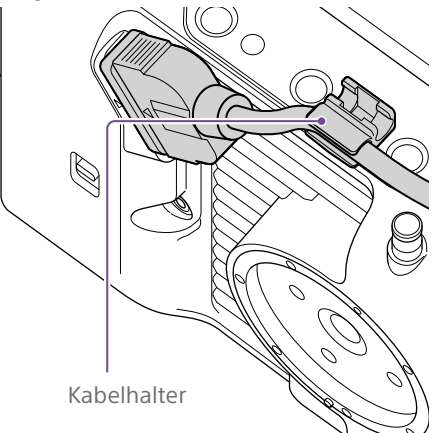

## Anbringen des Suchers an die Rückseite des Handgriffs

Es gibt für die Montage eines Suchers je zwei Punkte an der Rückseite des Handgriffs  $($   $)$ und an der Rückseite des Camcorders (2). Bringen Sie den Sucher wie unter "Anbringen des Suchers an die Vorderseite des Handgriffs" beschrieben an.

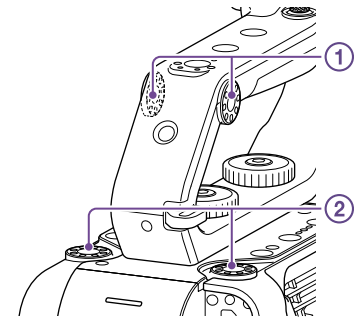

## Einstellen der Sucherposition

Neigen Sie den Sucher nach oben/ unten/vorn/hinten, um den Sucherwinkel anzupassen.

Mithilfe des Schalters MIRROR können Sie das Bild für die Betrachtung beispielsweise von der Vorderseite des Camcorders aus umkehren.

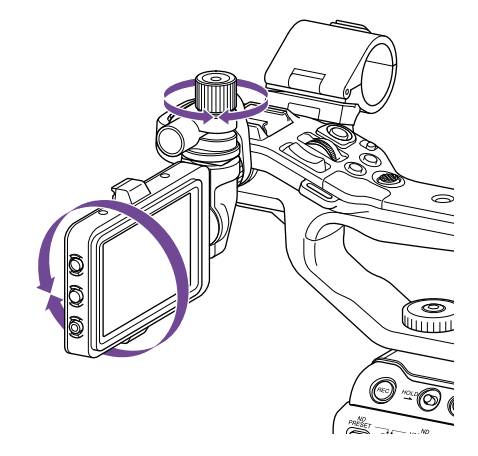

#### [Tipp]

Befindet sich das Gerät nicht in Gebrauch oder wird es transportiert, wird empfohlen, den Sucher zu seinem Schutz in die nachfolgend abgebildete Position zu bringen.

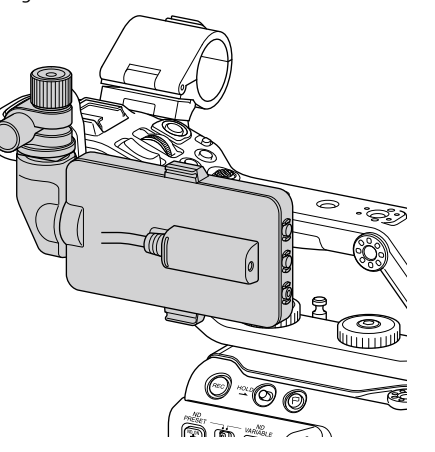

## Abnehmen des Suchers

Lösen Sie den Arretierknebel des Suchers und nehmen Sie ihn in umgekehrter Reihenfolge zur Anbringung des Suchers ab.

## Anbringen der Sucherblende

1 Öffnen Sie die Metallklammern an der Sucherblende.

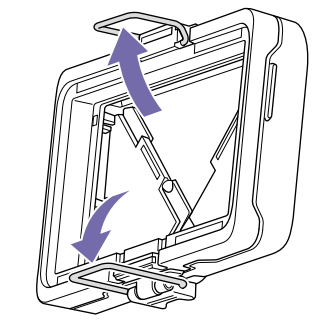

2 Hängen Sie die Metallklammern oben und unten an der Sucherblende nacheinander in die Haken oben und unten am Sucher.

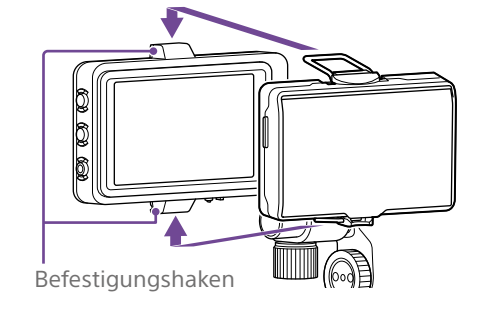

3 Drücken Sie die Verschlussplatte an der Unterseite der Sucherblende in Pfeilrichtung, um die Sucherblende zu arretieren.

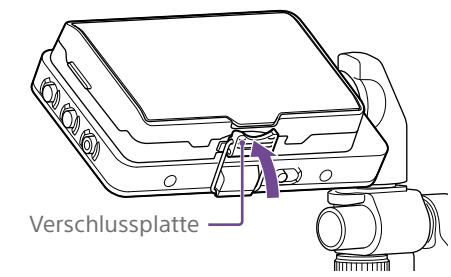

## Öffnen der Sucherblende

Ziehen Sie unten mittig die Sucherblende zu sich heraus, und ziehen Sie sie dann nach oben, um sie zu öffnen.

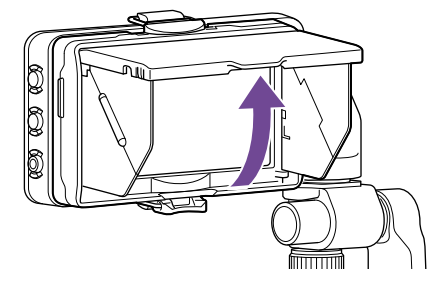

#### [Hinweis]

Wenn Sie den Sucher bewegen möchten, halten Sie ihn dabei an seinem Gehäuse. Halten Sie ihn nicht an der Sucherblende.

## Abnehmen der Sucherblende

Lösen Sie die Klammern an der Befestigung der Sucherblende und nehmen Sie die Sucherblende vom Sucher ab.

## <span id="page-19-0"></span>Befestigen der Griff-Fernsteuerung

#### [Hinweis]

Die Griff-Fernsteuerung nur bei ausgeschaltetem Camcorder anbringen bzw. entfernen.

1 Verbinden Sie das Kabel mit dem Anschluss für Griff-Fernsteuerung.

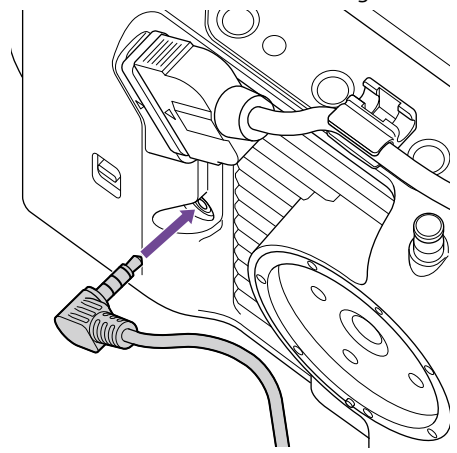

2 Richten Sie die Aufnahme für Griff-Fernsteuerung am Camcorder auf die Montagemarkierung am Griff aus  $($ n). Bringen Sie den Griff am Camcorder an und drehen Sie ihn langsam entgegen dem Uhrzeigersinn  $(2)$ ). Er rastet hörbar ein.

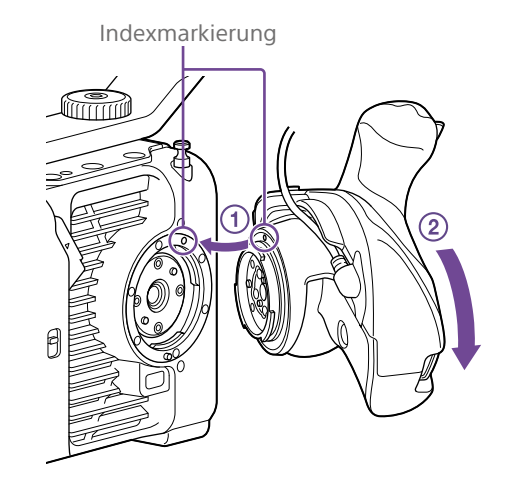

#### [Hinweis]

Wenn er nicht ordnungsgemäß angebracht werden kann, bringen Sie ihn erneut an, ohne übermäßig Kraft auf die Griff-Fernsteuerung oder den Camcorder auszuüben.

3 Legen Sie das in Schritt 2 angeschlossene Kabel in den Schlitz der Griff-Fernsteuerung wie abgebildet ein.

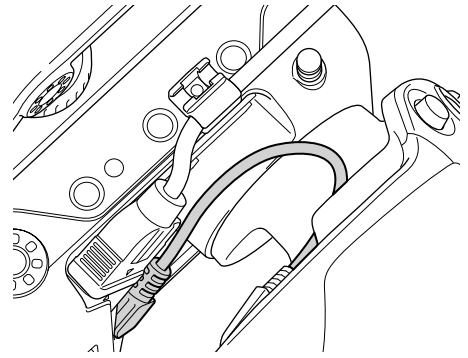

#### [Hinweis]

Wird das Kabel nicht unter den Schlitz platziert, kann das Kabel beim Ändern des Montagewinkels des Griffs übermäßig belastet werden oder sich im Drehmechanismus verfangen.

## <span id="page-20-0"></span>Anpassen des Winkels der Griff-Fernsteuerung

Sie können den Winkel der Griff-Fernsteuerung in einem bestimmten Bereich gemäß der folgenden Abbildung ihrem Aufnahmestil anpassen.

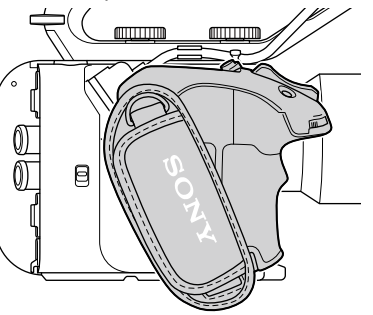

Standardposition

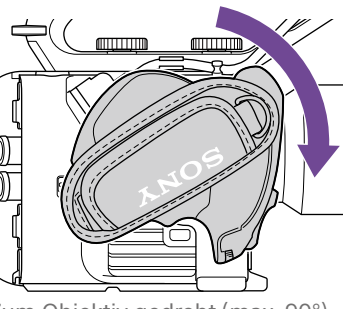

Zum Objektiv gedreht (max. 90°)

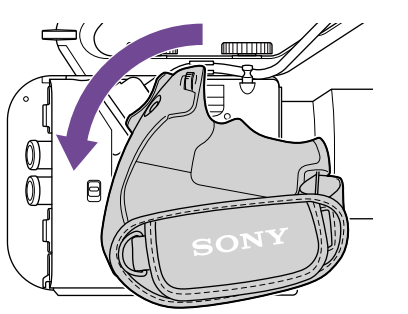

Zur Rückseite gedreht (max. 83°)

1 Bewegen Sie den Hebel zum Drehen des Griffs in die abgebildete Stellung und drehen Sie den Griff, während Sie auf den Hebel drücken.

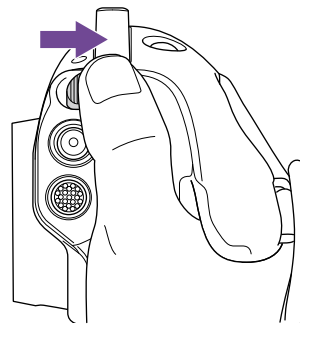

- 2 Nehmen Sie nahe der gewünschten Position den Finger vom Hebel zum Drehen des Griffs.
- 3 Bewegen Sie den Griff sanft bis er hörbar einrastet und damit sicher in Position ist. Sobald der Griff gesichert ist, kehrt der Hebel zum Drehen des Griffs in seine Ausgangsstellung zurück.

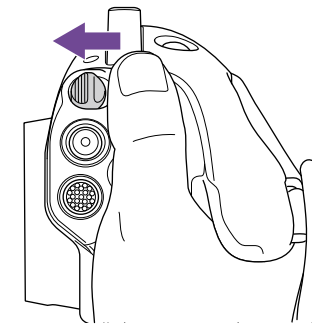

#### **[Hinweise]**

- ˎ Prüfen Sie nach dem Ändern der Position stets, ob der Griff sicher positioniert ist.
- ˎ Sie können den Winkel nicht über den Einstellbereich hinaus anpassen. Wenden Sie beim Drehen des Griffs keine übermäßige Kraft an.

## Halten des Griffs (empfohlene Methode)

Es gibt keine Regeln zum Halten des Griffs, jedoch zeigt die folgende Abbildung, wie er bequem bedient werden kann.

### Bei Verwendung der Taste ASSIGN 5 oder des **Wahlschalters**

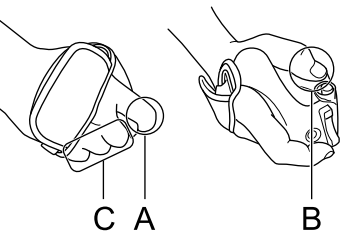

A: Bedienen Sie den belegbaren Regler am Griff mit dem Zeigefinger. B: Bedienen Sie den Wahlschalter und die Taste ASSIGN 5 mit dem Daumen. C: Halten Sie den Griff mit dem Mittelfinger, Ringfinger und kleinen Finger fest.

### Beim Bedienen des Zooms

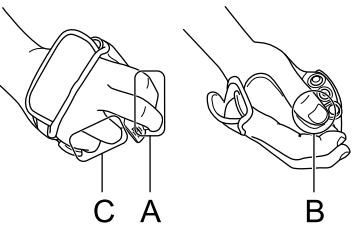

A: Bedienen Sie den Zoomhebel mit dem Zeigefinger und dem Mittelfinger. B: Halten Sie den Griff mit dem Daumen fest. C: Halten Sie den Griff mit dem Ringfinger und kleinen Finger fest.

## Abnehmen des Griffs

#### [Hinweis]

Stellen Sie den Camcorder zum Abnehmen des Griffs auf eine ebene Oberfläche wie einen Tisch.

- 1 Ziehen Sie das Kabel vom Anschluss für Griff-Fernsteuerung ab.
- 2 Halten Sie die Freigabetaste für Griff-Fernsteuerung am Camcorder gedrückt und drehen Sie den Griff im Uhrzeigersinn, bis er sich löst.

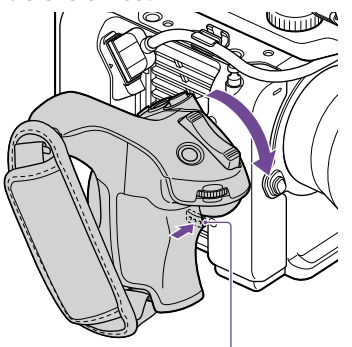

Freigabetaste für Griff-Fernsteuerung

### [Tipp]

Sowohl am Griff als auch an seinem Befestigungspunkt am Gerät kann eine Rosette angebracht werden. Weitere Informationen zum Erwerb von Rosetten erhalten Sie von Ihrem Sony-Händler.

- Camcorder-Seite: 4-546-932- (Option)
- Griff-Seite: 4-547-089- (Option)
- Befestigungsschrauben\*
- Camcorder-Seite: 7-627-556- (Option) Griff-Seite: 7-627-556- (Option)
- Für jede Rosette sind vier Schrauben erforderlich (Schraubenlöcher sind in der folgenden Abbildung durch Kreise gekennzeichnet). Die Verwendung anderer als der angegebenen Schrauben kann äußere Teile beschädigen.

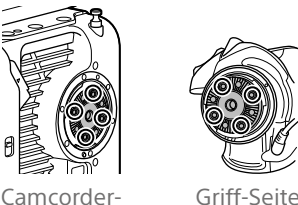

## <span id="page-21-0"></span>Anbringen eines Objektivs

#### [VORSICHT]

Das Objektiv nicht auf die Sonne richten. Durch das Objektiv kann direktes Sonnenlicht einfallen, im Camcorder einbrennen und Feuer auslösen.

#### **[Hinweise]**

- ˎ Objektive nur bei ausgeschaltetem Camcorder anbringen bzw. entfernen.
- ˎ Objektive sind Präzisionskomponenten. Objektive nicht mit der Fassung nach unten ablegen. Bringen Sie die mitgelieferte Schutzkappe an der Objektivfassung an.

#### [Tipp]

Informationen zu den von diesem Camcorder unterstützten Objektiven erhalten Sie beim zuständigen Sony Kundendienstvertreter.

## Anbringen eines Objektivs mit E-Bajonett

1 Nehmen Sie die Objektivkappe und Abdeckung von Camcorder und Objektiv ab.

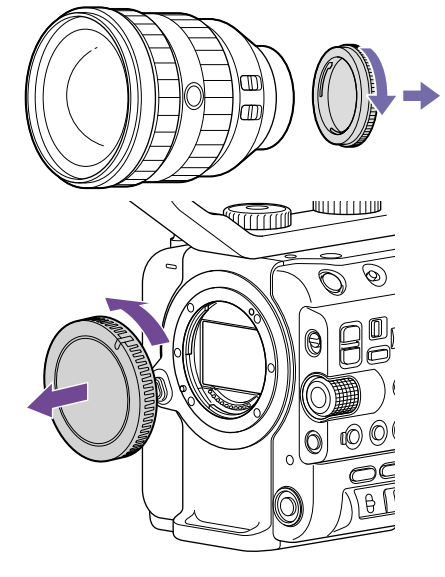

2 Richten Sie die Markierung zur Befestigung des Objektivs (weiß) am Camcorder aus, setzen Sie vorsichtig das Objektiv ein, und drehen Sie es im Uhrzeigersinn. Es rastet hörbar ein.

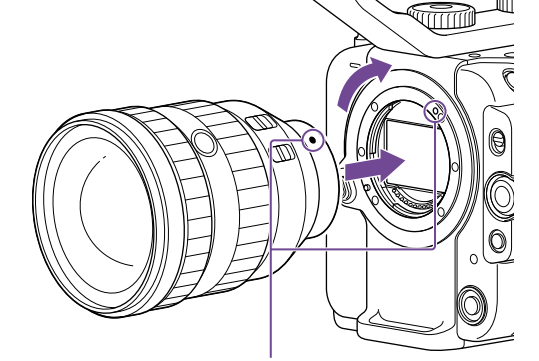

#### [Hinweis]

Drücken Sie beim Anbringen eines Objektivs nicht auf die Objektivfreigabetaste.

## Anbringen eines Objektivs mit A-Bajonett

Bringen Sie zum Befestigen eines Objektivs mit A-Bajonett einen Objektivadapter (optional) und dann das Objektiv mit A-Bajonett an.

#### [Hinweis]

Bei Verwendung eines Objektivs mit A-Bajonett wird die Blende manuell eingestellt und der Fokus ist auf MF eingestellt.

## Abnehmen eines Objektivs

Gehen Sie zum Entfernen eines Objektivs wie folgt vor:

- 1 Halten Sie die Objektivfreigabetaste gedrückt und drehen Sie das Objektiv entgegen dem Uhrzeigersinn, während Sie es stützen.
- 2 Ziehen Sie das Objektiv gerade heraus.

#### [Hinweise]

- ˎ Richten Sie beim Abnehmen eines Objektivs die Befestigungsmarkierung auf dem Objektivfeststellring an der Befestigungsmarkierung am Camcorder aus.
- ˎ Halten Sie das Objektiv gut fest, sodass es nicht herunterfallen kann.
- ˎ Falls Sie nicht vorhaben, sofort ein anderes Objektiv anzubringen, setzen Sie stets die Gehäusekappe auf.

## Blendeneinstellungen für Objektive mit Schalter "Auto Iris"

- ˎ Wenn der Schalter "Auto Iris" am Objektiv auf AUTO steht, wird die Blende automatisch angepasst. Über den Camcorder kann sie jedoch auch manuell eingestellt werden.
- Wenn der Schalter "Auto Iris" am Objektiv auf MANUAL steht, kann die Blende nur über den Ring am Objektiv eingestellt werden. Blendeneinstellungen über den Camcorder haben keine Wirkung.

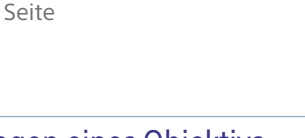

## Fokuseinstellungen für Objektive mit Fokusschalter

- ˎ Wenn der Fokusschalter am Objektiv auf AF/ MF oder AF steht, wird die Scharfstellung automatisch angepasst. Über eine Fernbedienung kann sie jedoch auch manuell eingestellt werden.
- ˎ Wenn der Fokusschalter am Objektiv auf MF steht, wird die Scharfstellung mithilfe des Rings am Objektiv eingestellt. Über eine Fernbedienung kann sie ebenfalls manuell eingestellt werden.

#### [Hinweis]

Bei Verwendung eines Objektivs mit A-Bajonett ist eine manuelle Einstellung über eine Fernbedienung ggf. nicht möglich.

ˎ Wenn der Fokusschalter am Objektiv auf Full MF steht, kann die Scharfstellung nur über den Ring am Objektiv eingestellt werden. Fokuseinstellungen über den Camcorder haben keine Wirkung.

## Montage auf einem Stativ

Verwenden Sie zur Montage auf einem Stativ die Öffnungen am Camcorder für das Stativgewinde. Wenn Sie die Stativmontage am Objektiv verwenden, kann dies zu Schäden führen.

# <span id="page-23-0"></span>Konfigurieren der Grundfunktionen des Camcorders

Der Bildschirm "Initial Settings" wird nach dem ersten Einschalten des Camcorders sowie nach dem kompletten Entladen der Pufferbatterie angezeigt.

In diesem Bildschirm können das Datum und die Uhrzeit der internen Uhr eingestellt werden.

### Time Zone

Unter "Time Zone" wird der Zeitunterschied von der koordinierten Weltzeit (UTC) festgelegt. Wählen Sie hier die gewünschte Einstellung.

## Einstellen von Datum und Uhrzeit

Verwenden Sie den Wahlschalter (Seite 7) oder den Mehrfunktionsregler [\(Seite 5\)](#page-4-0), um die gewünschten Optionen und Einstellungen auszuwählen, und drücken Sie dann die Übernahmetaste des Wahlschalters oder den Mehrfunktionsregler, um die Einstellungen zu übernehmen und die Uhr zu starten.

Sobald der Einstellungsbildschirm geschlossen ist, können Sie im Maintenance-Menü unter "Clock Set" [\(Seite 109\)](#page-108-1) die Einstellungen für Datum, Uhrzeit und Zeitzone ändern.

#### [Hinweise]

- ˎ Wenn die Uhrzeit verloren geht, weil sich die Pufferbatterie nach längerer Trennung vom Stromnetz (kein Akku und keine Stromversorgung über DC IN) nach komplett entladen hat, wird der Bildschirm "Initial Settings" beim nächsten Einschalten des Camcorders angezeigt.
- Während der Bildschirm "Initial Settings" angezeigt wird, kann außer dem Ausschalten des Camcorders kein anderer Vorgang ausgeführt werden, bis die Einstellungen in diesem Bildschirm abgeschlossen sind.
- ˎ Der Camcorder verfügt über einen internen Akku zum Speichern von Datum, Uhrzeit und anderen Einstellungen, während der Camcorder ausgeschaltet

Legen Sie vor Aufzeichnungsbeginn auf dem Statusbildschirm "Project" die Grundfunktionen des Camcorders für den jeweiligen Einsatz fest.

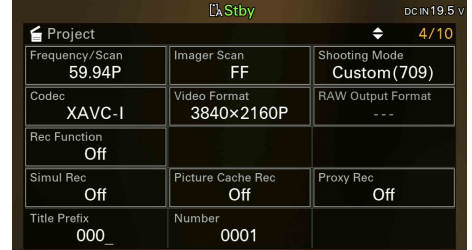

## <span id="page-23-2"></span>Aufnahmemodus

Beim Aufnahmemodus können Sie zwischen "Custom" zum flexiblen Erstellen von Bildern vor Ort und "Cine EI" wählen (hierbei wird der Camcorder ähnlich wie eine Filmkamera verwendet, und das Filmmaterial wird bei der Nachbearbeitung entwickelt). Legen Sie den Aufnahmemodus mithilfe von Shooting Mode [\(Seite 15\)](#page-14-0) auf dem Statusbildschirm "Project" fest.

#### [Tipp]

Sie können den Aufnahmemodus auch mithilfe von "Base Setting" >"Shooting Mode" [\(Seite 84\)](#page-83-3) im Project-Menü des vollständigen Menüs festlegen.

## Modus "Custom"

Im Aufnahmemodus Custom können Sie den Videostandard auswählen.

Sie können den Videostandard mithilfe von "Base Setting" > "Target Display" [\(Seite 84\)](#page-83-4) im Project-Menü des vollständigen Menüs festlegen.

ˎ SDR(BT.709): Aufnahme gemäß HD-Rundfunkstandard

ˎ HDR(HLG): Aufnahme gemäß 4K-Rundfunkstandard der nächsten Generation

Weitere Informationen erhalten Sie auf Seite [56](#page-55-2).

## Modus "Cine El"

Wenn der Aufnahmemodus auf "Cine EI" eingestellt ist, wählen Sie den Grundfarbraum für das Aufzeichnungs- und Ausgabesignal aus. Der hier ausgewählte Farbraum gilt für die Videoausgabe, wenn "MLUT" auf "Off" eingestellt ist.

Sie können den Farbraum mithilfe von "Cine EI Setting" > "Color Gamut" [\(Seite 85\)](#page-84-0) im Project-Menü des vollständigen Menüs festlegen.

- S-Gamut3.Cine/SLog3: Einfach anzupassender Farbbereich für digitales Kino (DCI-P3).
- ˎ S-Gamut3/SLog3: Großer Farbbereich von Sony, der den Farbraum ITU-R BT.2020 abdeckt.

Weitere Informationen erhalten Sie auf Seite [58.](#page-57-1)

#### [Hinweise]

- Im Modus "Cine EI" gelten folgende Einschränkungen.
	- ˎ Funktionen, die nicht automatisch angepasst (nachgeführt) werden können
		-
	- Weißabgleich
	- Verstärkung (Gain)
	- Verschluss
	- ˎ Funktionen, die nicht konfiguriert werden können – ISO-Empfindlichkeit/Verstärkung (fest auf ISO-
	- Basisempfindlichkeit eingestellt)
	- Einstellungen des Menüs Paint/Look (ausgenommen Base Look) – Scene File (deaktiviert)
- Die folgenden Funktionen sind nur im Modus "Cine EI" verfügbar [\(Seite 58\).](#page-57-1)
	- Exposure Index
	- Monitor LUT

## **Systemfrequenz**

Legen Sie die Systemfrequenz mithilfe von Frequency/Scan [\(Seite 15\)](#page-14-0) auf dem Statusbildschirm "Project" fest. Nach dem Wechseln startet der Camcorder je nach gewähltem Wert ggf. automatisch neu.

#### [Tipp]

Sie können die Systemfrequenz auch mithilfe von "Rec Format" > "Frequency" [\(Seite 84\)](#page-83-5) im Project-Menü des vollständigen Menüs festlegen.

#### [Hinweis]

Während der Aufnahme oder Wiedergabe ist das Wechseln der Systemfrequenz nicht möglich.

## <span id="page-23-1"></span>Bildsensor-Abtastmodus

Sie können die effektive Bildgröße und Auflösung des Bildsensors einstellen. Legen Sie den Abtastmodus mithilfe von Imager Scan [\(Seite 15\)](#page-14-0) auf dem Statusbildschirm "Project" fest.

- ˎ FF: Vollbildgröße.
- ˎ S35: Größe Super 35mm.

#### [Tipp]

Sie können den Abtastmodus auch mithilfe von "Rec Format" > "Imager Scan Mode" [\(Seite 84\)](#page-83-6) im Project-Menü des vollständigen Menüs festlegen.

#### [Hinweise]

- ˎ Während der Aufnahme oder Wiedergabe kann der Abtastmodus des Bildsensors nicht geändert werden.
- ˎ Bei Einstellung auf S35 ist das Videoformat auf 1920×1080 beschränkt.

## Codec

Legen Sie den Codec mithilfe von Codec [\(Seite 15\)](#page-14-0) auf dem Statusbildschirm "Project" fest.

#### [Tipp]

Sie können den Codec auch mithilfe von "Rec Format" > "Codec" [\(Seite 84\)](#page-83-1) im Project-Menü des vollständigen Menüs festlegen.

#### [Hinweis]

Während der Aufnahme oder Wiedergabe ist das Wechseln des Codecs nicht möglich.

## Videoformat

Sie können das Videoformat für die Aufnahme festlegen. Legen Sie das Videoformat mithilfe von Video Format [\(Seite 15\)](#page-14-0) auf dem Statusbildschirm "Project" fest.

#### [Tipp]

Sie können das Videoformat auch mithilfe von "Rec Format" > "Video Format" [\(Seite 84\)](#page-83-2) im Project-Menü des vollständigen Menüs festlegen.

#### [Hinweise]

- ˎ Während der Aufnahme oder Wiedergabe ist das Wechseln des Videoformats nicht möglich.
- ˎ Je nach Einstellung für das Videoformat können für das Signal an den Anschlüssen SDI OUT und HDMI OUT Beschränkungen gelten.

# <span id="page-25-1"></span><span id="page-25-0"></span>Verwenden von Speicherkarten

Der Camcorder kann Audio- und Videodaten auf in den Karteneinschüben eingesetzte CFexpress-Speicherkarten Typ A oder SDXC-Speicherkarten aufzeichnen (Karten jeweils separat erhältlich). Die Speicherkarten werden auch für die Proxy-Aufzeichnung, zum Speichern/Laden von Einstellungen und für Upgrades (Softwareaktualisierung) verwendet.

## Hinweise zu CFexpress-Speicherkarten Typ A

Verwenden Sie die unter ["Empfohlene Medien" \(Seite 27\)](#page-26-0) aufgeführten CFexpress-Speicherkarten Typ A\* von Sony im Camcorder. Einzelheiten zum Betrieb mit Medien anderer Hersteller siehe Bedienungsanleitung der Medien oder Herstellerinformationen. \* In diesem Handbuch als "CFexpress-Karten" bezeichnet.

## Hinweise zu SDXC-Speicherkarten

Verwenden Sie die unter ["Empfohlene Medien" \(Seite 27\)](#page-26-0) aufgeführten SDXC-Speicherkarten\* im Camcorder.

\* In diesem Handbuch als "SD-Karten" bezeichnet.

## <span id="page-26-0"></span>Empfohlene Medien

Die ordnungsgemäße Funktion hängt vom Aufzeichnungsformat und den Aufzeichnungseinstellungen ab.

Ja: Funktion wird unterstützt

Nein: Ordnungsgemäße Funktion nicht garantiert

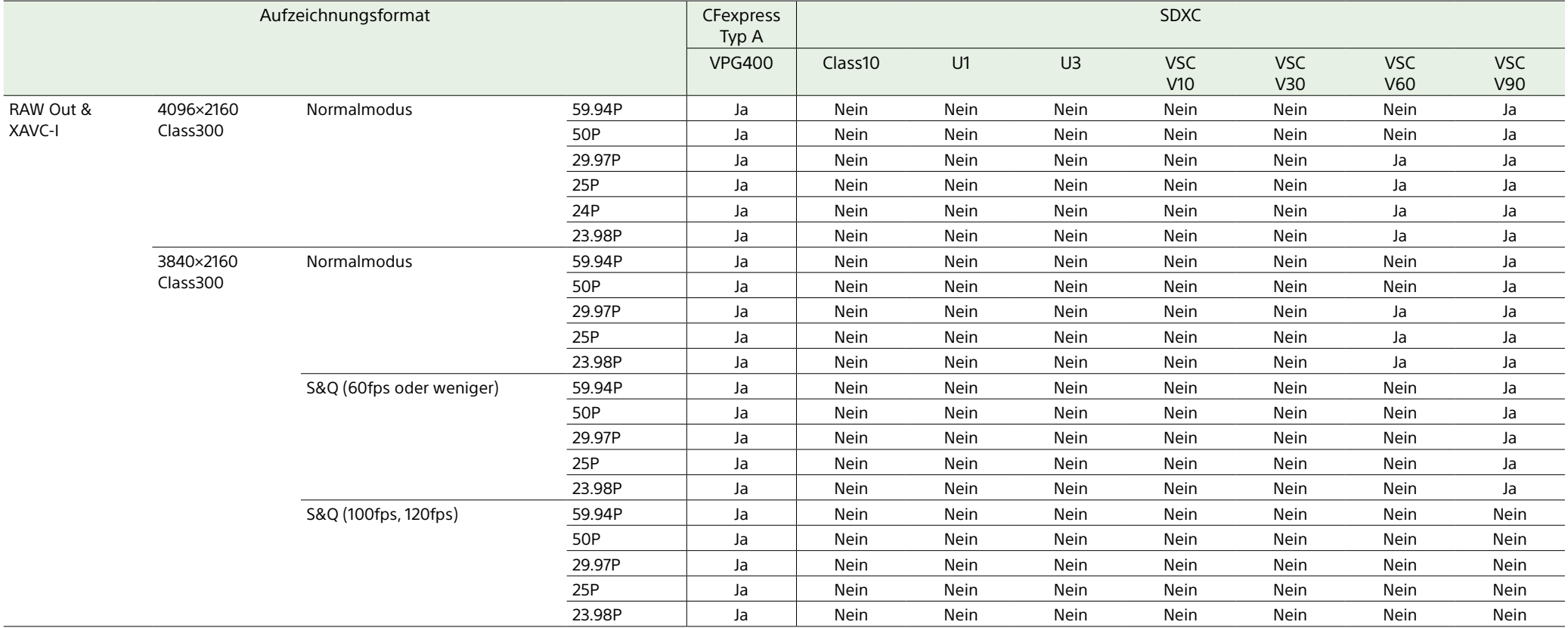

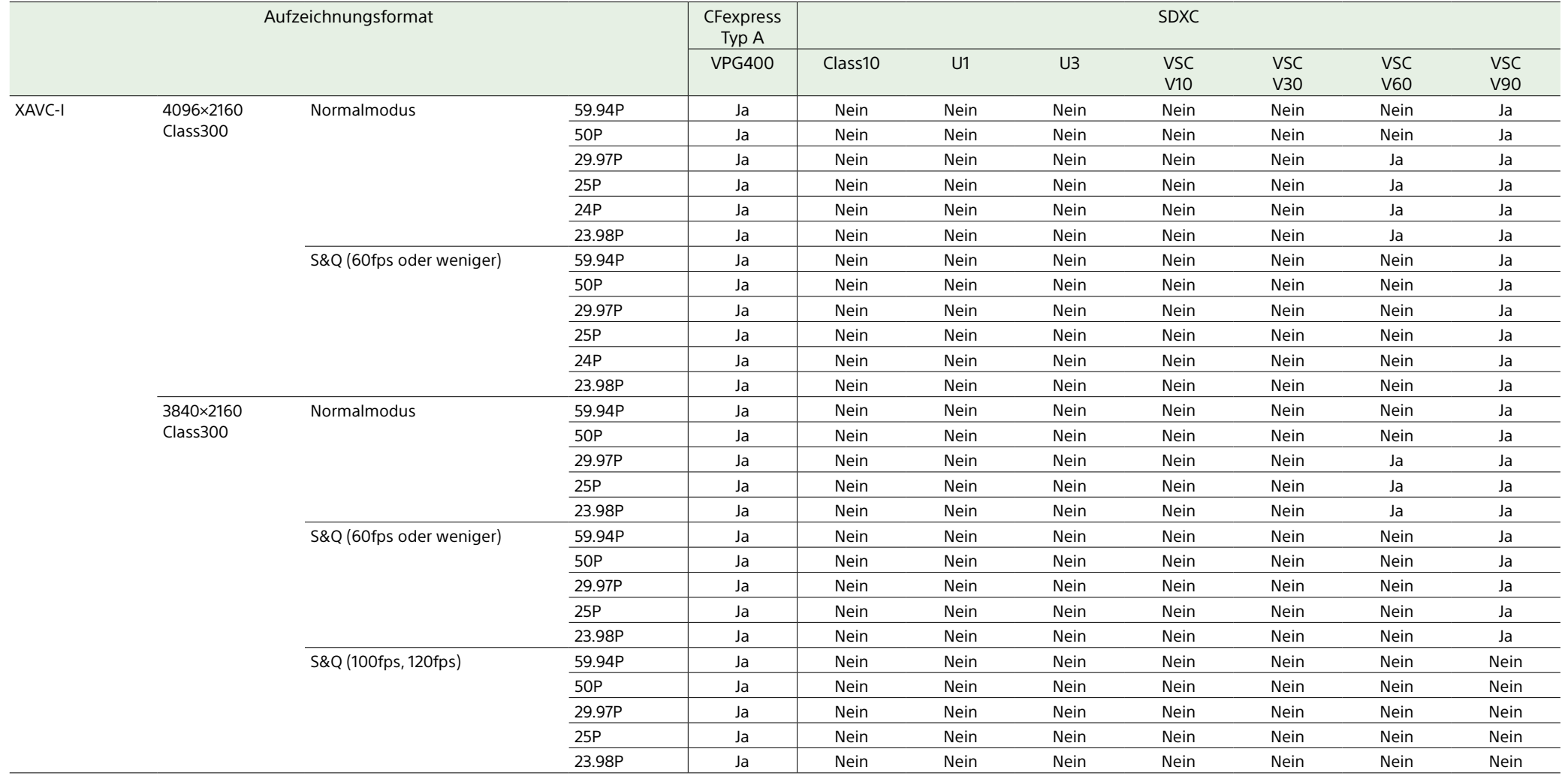

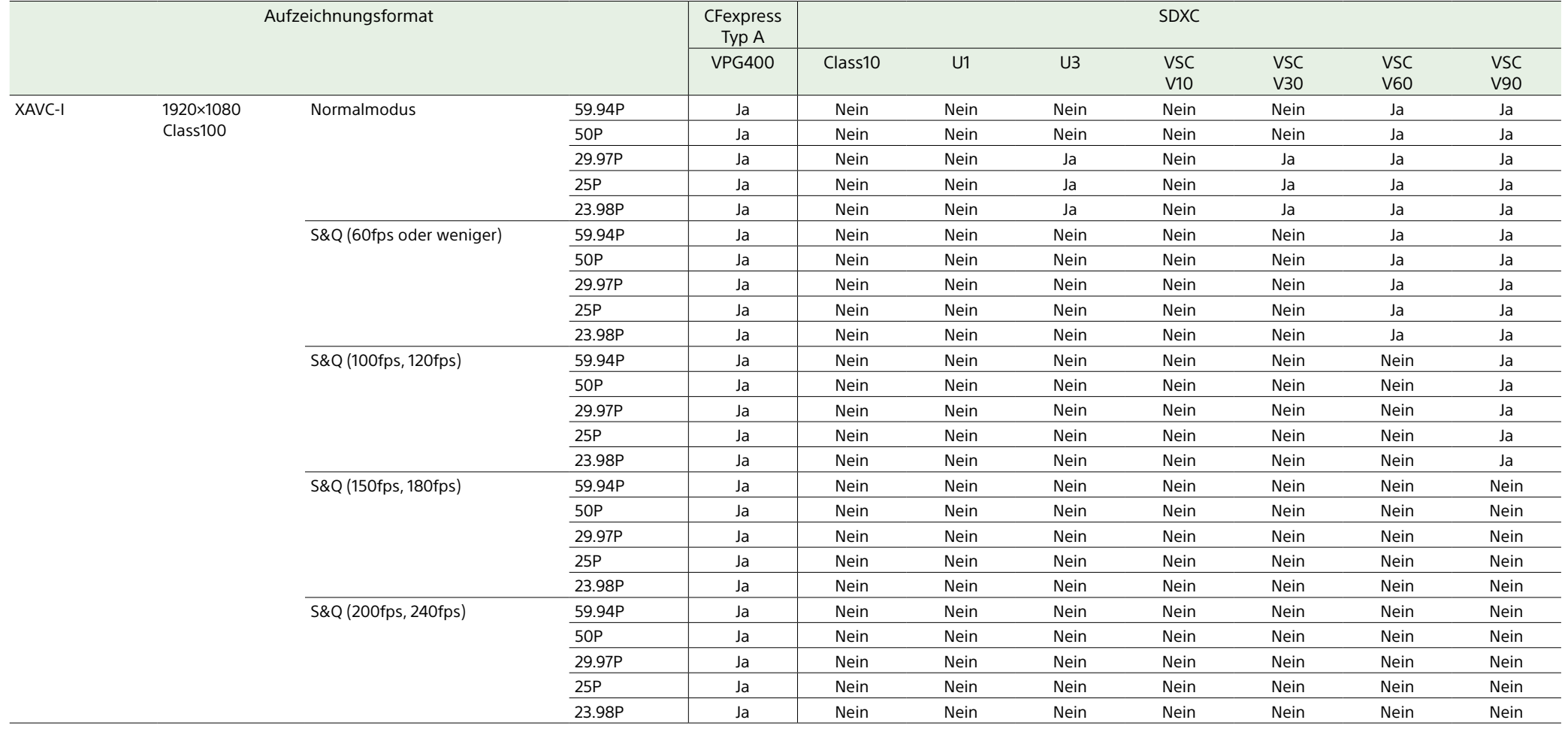

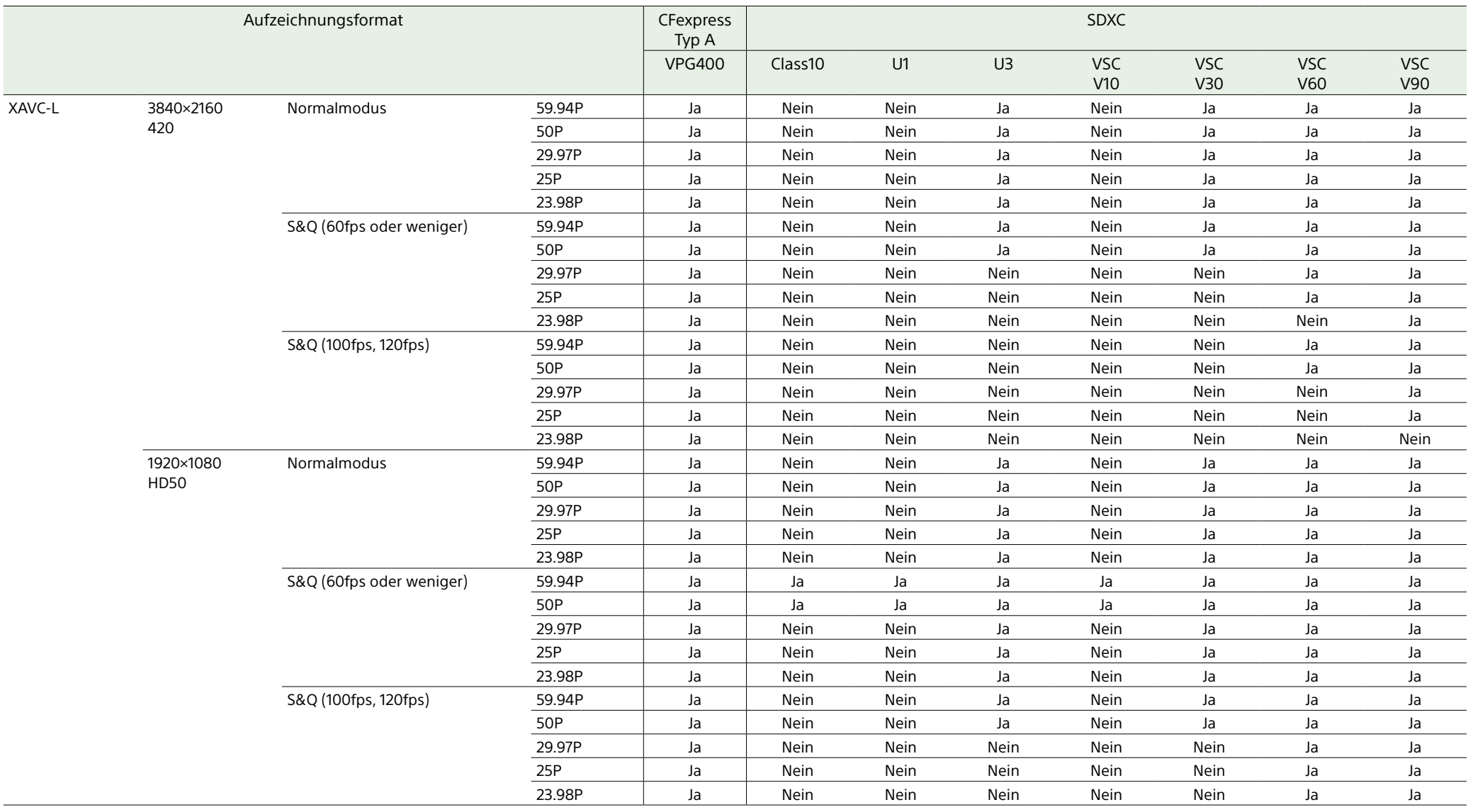

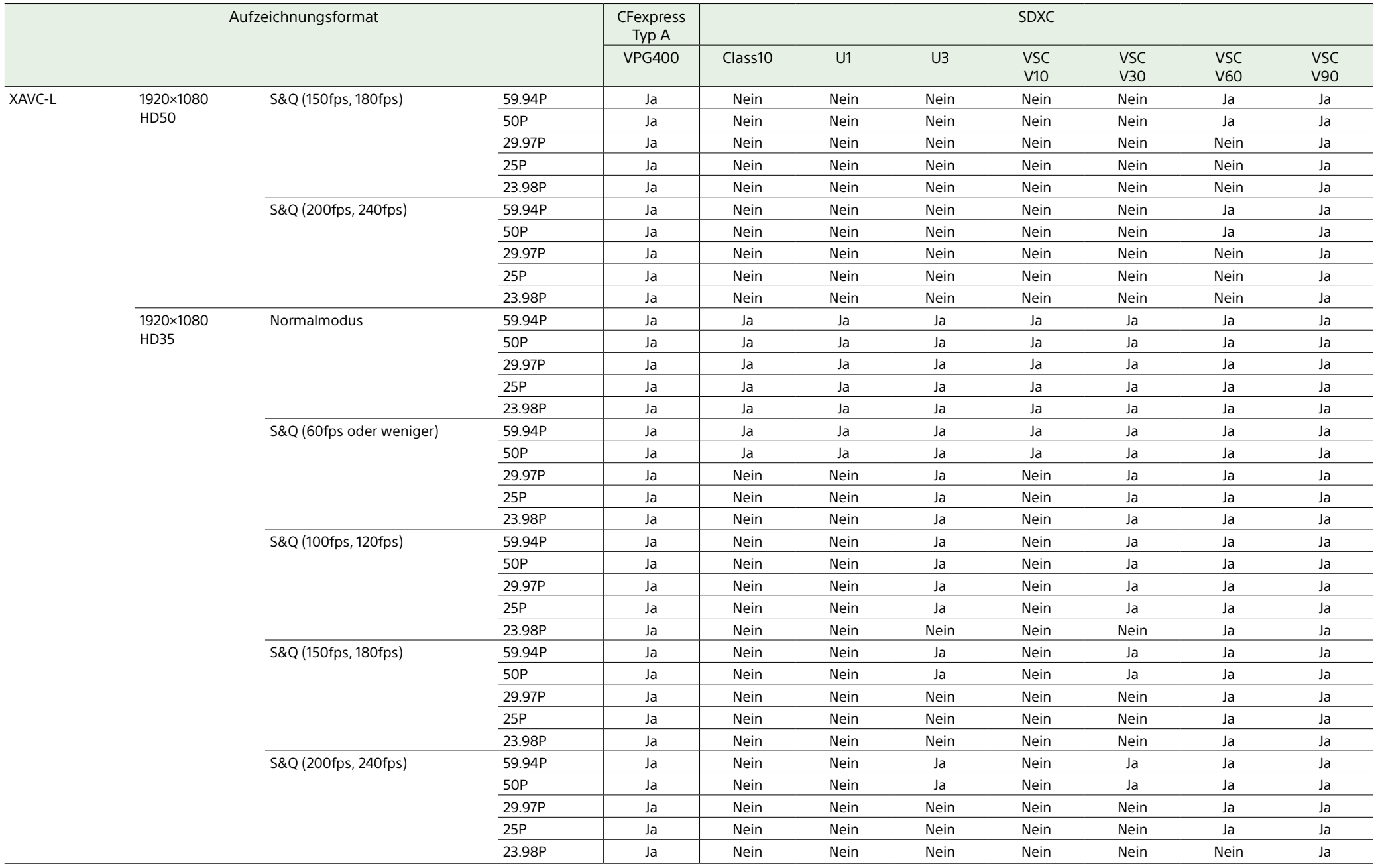

## Einsetzen von Speicherkarten

- 1 Öffnen Sie die Abdeckung des Karteneinschubbereichs.
- Setzen Sie eine Speicherkarte ein. ˎ Bei CFexpress-Karten weist das Etikett
	- nach links.

Etikett

ˎ Bei SD-Karten weist das Etikett nach rechts und die abgeschrägte Ecke befindet sich unten.

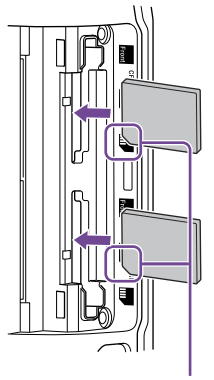

#### **[Hinweis]**

Wenn die Zugriffsanzeige dauerhaft rot blinkt und nicht grün wird, schalten Sie den Camcorder vorübergehend aus, entfernen Sie die Speicherkarte, und setzen Sie sie erneut ein.

## 3 Schließen Sie die Medienabdeckung.

#### [Hinweise]

- ˎ Die Speicherkarte, der Speicherkartenbereich und die Bilddaten auf der Speicherkarte können beschädigt werden, wenn die Karte falsch herum eingesetzt wird.
- ˎ Wenn Sie auf Medien in beiden Einschüben A und B für CFexpress Typ A/SD-Karten aufnehmen möchten, setzen Sie in beide Einschübe Medien ein, die zum Betrieb mit dem beabsichtigten Aufnahmeformat empfohlen werden.

## Auswerfen von Speicherkarten

Öffnen Sie die Medienabdeckung des Karteneinschubbereichs und drücken Sie sanft auf die Speicherkarte, um diese auszuwerfen.

#### **[Hinweise]**

- ˎ Die Integrität der Daten auf der Karte kann nicht garantiert werden, wenn während des Zugriffs auf die Speicherkarte der Camcorder ausgeschaltet oder die Karte entnommen wird. Möglicherweise gehen alle Daten auf der Karte verloren. Stellen Sie stets sicher, dass die Zugriffsleuchte entweder grün leuchtet oder erloschen ist, bevor Sie den Camcorder ausschalten oder die Speicherkarte entfernen.
- ˎ Wenn eine Speicherkarte direkt nach der Aufnahme entnommen wird, kann sie sich warm anfühlen. Das weist jedoch nicht auf ein Problem hin.

## Formatieren (Initialisieren) von Speicherkarten

Beim Einsetzen einer unformatierten Speicherkarte oder einer auf einem anderen System formatierten Speicherkarte wird die Meldung "Media Needs to be Formatted" im Sucher angezeigt.

Formatieren Sie die Karte wie folgt:

- Wählen Sie die Option "Format Media" [\(Seite 94\)](#page-93-1) im TC/Media-Menü des vollständigen Menüs.
- 2 Wählen Sie Media(A) (Einschub A) oder Media(B) (Einschub B) aus. Wählen Sie dann die Formatierungsmethode aus (Full Format oder Quick Format). Es erscheint eine Bestätigungsmeldung.
	- ˎ Full Format: Initialisiert das
	- Medium vollständig, einschließlich des Datenbereichs und der Datenverwaltungsinformationen.
	- ˎ Quick Format: Initialisiert nur die Datenverwaltungsinformationen des Mediums.
- $\overline{3}$  Wählen Sie die Option "Execute". Während der Formatierung wird eine Meldung angezeigt, und die Zugriffsanzeige leuchtet rot. Nach Abschluss der Formatierung wird eine Abschlussmeldung angezeigt. Drücken Sie den Mehrfunktionsregler, um die Meldung auszublenden.

#### [Hinweise]

- ˎ Beim Formatieren einer Speicherkarte gehen alle Daten verloren, einschließlich aufgezeichnete Videodaten und Einstellungsdateien.
- Je nach Dauer des Formatierungsvorgangs werden während der Ausführung Meldungen angezeigt.

## Die Formatierung schlägt fehl

Speicherkarten, die der Camcorder nicht unterstützt, können nicht formatiert werden. In dem Fall wird eine Warnmeldung angezeigt. Folgen Sie den Anweisungen, um die Karte durch eine unterstützte Speicherkarte zu ersetzen.

## Verwenden einer im Camcorder formatierten Karte im Einschub eines anderen Geräts

Erstellen Sie zunächst eine Sicherheitskopie der Karte, und formatieren Sie die Karte dann in dem Gerät, in dem sie verwendet werden soll.

## Überprüfen der verbleibenden Aufzeichnungszeit

Während der Aufzeichnung (Aufnahme/ Standby) kann die verbleibende Kapazität der Speicherkarten in den Einschüben anhand der Anzeigen für verbleibende Medienkapazität in Einschub A bzw. B im Sucher überprüft werden (Seite 11).

Die verbleibende Aufnahmezeit errechnet sich aus der Restkapazität auf den Medien in den beiden Einschüben und dem aktuellen Videoformat (Aufzeichnungs-Bitrate) und wird in Minuten angezeigt.

## Wahl des Zeitpunkts zum Ersetzen von Speicherkarten

ˎ Wenn die Restkapazität auf den beiden Speicherkarten insgesamt unter 5 Minuten fällt, wird die Meldung "Media Near Full" angezeigt, die Aufnahme-/Tally-Anzeige

abgeschrägte Ecke

Die Zugriffsanzeige (Seite 6) leuchtet rot und wechselt dann zu grün, wenn die Karte verwendet werden kann.

beginnt zu blinken, und über den Kopfhörer wird ein Warnton ausgegeben. Ersetzen Sie die Medien durch Speicherkarten mit ausreichend freiem Speicherplatz.

ˎ Wird die Aufzeichnung fortgesetzt, bis die verbleibende Gesamtaufnahmezeit Null erreicht, wechselt die Meldung zu "Media Full", und die Aufzeichnung wird angehalten.

#### [Hinweis]

Auf einer Speicherkarte können bis zu ca. 600 Clips gespeichert werden.

## Wiederherstellen von Speicherkarten

Falls an einer Speicherkarte ein Fehler auftritt, muss sie vor erneutem Gebrauch wiederhergestellt werden. Wenn Sie eine Speicherkarte laden, die wiederhergestellt werden muss, wird auf dem Sucherbildschirm eine Abfrage angezeigt, ob Sie sie wiederherstellen möchten.

## Wiederherstellen einer Karte

Wählen Sie durch Drehen des Mehrfunktionsreglers [\(Seite 5\)](#page-4-0) "Execute" aus, und drücken Sie dann auf den Mehrfunktionsregler. Während der Formatierung werden eine Meldung und ein Fortschrittsbalken (%) angezeigt, und die Zugriffsanzeige leuchtet rot. Wenn die Wiederherstellung beendet ist, wird

eine Abschlussmeldung angezeigt.

## Wenn die Wiederherstellung fehlschlägt

- ˎ Speicherkarten, an denen Speicherfehler aufgetreten sind, können nicht wiederhergestellt werden. In dem Fall wird eine Warnmeldung angezeigt. Folgen Sie den Anweisungen, um die Speicherkarte zu ersetzen.
- ˎ Speicherkarten, an denen Speicherfehler aufgetreten sind, können durch wiederholte Formatierung ggf. wieder funktionsfähig werden.
- ˎ In einigen Fällen können einige Clips wiederhergestellt werden, andere ggf. jedoch nicht. Die wiederhergestellten Clips können normal wiedergegeben werden.

#### [Hinweise]

- ˎ Verwenden Sie zur Wiederherstellung von Medien, die mit diesem Camcorder aufgezeichnet wurden, auf jeden Fall diesen Camcorder.
- ˎ Medien, die mit einem anderen als diesem Camcorder oder mit einem Camcorder mit einer anderen Version aufgezeichnet wurden (auch wenn es das gleiche Modell ist), können mit diesem Camcorder nicht wiederhergestellt werden.
- ˎ Clips, die kürzer als zwei Sekunden sind, können nicht wiederhergestellt werden.

# <span id="page-33-1"></span><span id="page-33-0"></span>Basis-Funktionen

Der grundlegende Aufnahmebetrieb läuft folgendermaßen ab.

1 Vergewissern Sie sich, dass die benötigten Geräte am Camcorder angebracht sind und mit Strom versorgt werden.

2 Setzen Sie die Speicherkarte(n) ein.

- 3 Stellen Sie den Schalter POWER auf ON. Die Anzeige POWER leuchtet auf und im Sucher wird das Kamerabild angezeigt.
- 4 Drücken Sie auf die Aufnahmetaste START/STOP (Seite 5). Die Aufnahme-/Tally-Anzeige leuchtet und die Aufnahme beginnt.
- 5 Um die Aufzeichnung anzuhalten, drücken Sie erneut die Aufnahmetaste START/ STOP.

Die Aufnahme wird angehalten, und der Camcorder wechselt in den Bereitschaftsmodus (STBY).

#### [Hinweis]

Falls innerhalb von einigen Sekunden nach dem Einschalten des Camcorders die Aufnahmetaste START/STOP gedrückt wird, leuchtet die Aufnahme-/ Tally-Anzeige zwar auf, um anzuzeigen, dass sich das Gerät im Aufnahmezustand befindet. Die ersten Sekunden werden jedoch abhängig vom ausgewählten Aufnahmeformat nicht aufgezeichnet.

## <span id="page-33-3"></span>Wechseln zwischen

### Speicherkarten

Wenn zwei Speicherkarten verwendet werden, drücken Sie die Taste SLOT SELECT (Seite 6), um zwischen den Karten zu wechseln.

Die Aufzeichnung wechselt, kurz bevor die erste Karte komplett voll ist, automatisch zur zweiten Speicherkarte (unterbrechungsfreie Aufnahme). Sie können die kontinuierliche Aufzeichnung fortsetzen, indem Sie zwischen den Speicherkarten umschalten und eine volle durch eine neue Speicherkarte ersetzen.

#### [Hinweise]

- Im Wiedergabemodus ist es nicht möglich, zwischen den Speicherkarten zu wechseln. Auch die durchgehende Wiedergabe eines Clips, der sich über die Speicherkarten in Einschub A und Einschub B erstreckt, wird nicht unterstützt.
- ˎ Wenn eine beschreibbare Speicherkarte in den zweiten Speicherkarteneinschub eingesetzt wurde, wechseln die Speicherkarten nicht, wenn lediglich Proxy-Daten auf dieser Speicherkarte aufgezeichnet werden.

### Clips (aufgezeichnete Daten)

Beim Anhalten der Aufnahme werden die Video- und Audiodaten sowie alle zugehörigen Daten von Anfang bis Ende der Aufzeichnung in Form eines sogenannten Clips auf einer Speicherkarte gespeichert.

### Clipnamen

Jedem mit dem Camcorder aufgenommenen Clip wird gemäß dem unter "Clip Name Format" [\(Seite 94\)](#page-93-2) im TC/Media-Menü des vollständigen Menüs festgelegten Format ein Name zugewiesen.

### Maximale Cliplänge

Bis zu 6 Stunden pro Clip. Die maximale Dauer einer kontinuierlichen Aufnahme ist gleich der maximalen Dauer eines Clips. Falls die Aufnahmedauer die maximale Dauer eines Clips überschreitet, wird automatisch ein neuer Clip erstellt und die Aufnahme wird fortgesetzt. Der neue Clip wird in der Miniaturbildanzeige als separater Clip angezeigt.

#### Bei der Aufzeichnung mit

Speicherkartenwechsel werden mehrere Clips in Folge aufgezeichnet. Nach ca. 24 Stunden wird die Aufnahme jedoch automatisch angehalten.

#### [Hinweise]

- ˎ Speicherkarten nicht während der Aufzeichnung auswerfen. Wechseln Sie nur Speicherkarten in Einschüben, deren Zugriffsanzeige nicht leuchtet.
- ˎ Wenn die verbleibende Kapazität auf der aktuell verwendeten Speicherkarte unter eine Minute fällt und eine beschreibbare Speicherkarte in den anderen Einschub eingesetzt wird, erscheint die Meldung "Will Switch Slots Soon". Sobald der Speicherkarteneinschub gewechselt wurde, wird die Nachricht ausgeblendet.
- ˎ Die unterbrechungsfreie Aufzeichnung kann nicht garantiert werden, wenn bei Aufnahmebeginn weniger als eine Minute Kapazität auf der Karte verbleibt. Um eine ordnungsgemäße Funktion gewährleisten zu können, ist vor Beginn der Aufzeichnung zu überprüfen, dass die verbleibende Speicherkartenkapazität mehr als eine Minute beträgt.
- ˎ Videos, bei denen während der Aufzeichnung ein Speicherkartenwechsel stattgefunden hat, können nicht nahtlos vom Camcorder wiedergegeben werden.
- ˎ Zum Verbinden von Videos, die auf mehrere Speicherkarten verteilt aufgenommen wurden, kann das Anwendungsprogramm "Catalyst Browse" verwendet werden.

## <span id="page-33-2"></span>Audioüberwachung

Die aufgezeichneten Audiosignale können über die Kopfhörer überwacht werden. Schließen Sie zum Überwachen der aufgezeichneten Audiosignale einen Kopfhörer an die Kopfhörerbuchse (Seite 5) an. Sie können auch die Audiosignale bei der Wiedergabe [\(Seite 70\)](#page-69-1) überwachen. Dies ist über den integrierten Lautsprecher (Seite 6) oder über Kopfhörer möglich.

Sie können die Lautstärke des zu überwachenden Tons mithilfe von "Volume" [\(Seite 14\)](#page-13-0) auf dem Bildschirm "Audio Status" oder mit der Option "Audio Output" >"Volume" [\(Seite 99\)](#page-98-0) im Audio-Menü des vollständigen Menüs einstellen. Sie können den zu überwachenden Kanal mithilfe von "Monitor CH" [\(Seite 14\)](#page-13-0) auf dem Bildschirm "Audio Status" oder mit der Option "Audio Output" > "Monitor CH" [\(Seite 99\)](#page-98-1) im Audio-Menü des vollständigen Menüs einstellen.

## <span id="page-33-4"></span>Festlegen von Zeitdaten

## Einstellen des Zeitcodes

Legen Sie den aufzuzeichnenden Zeitcode über die Einstellung "Timecode" [\(Seite 93\)](#page-92-0) im TC/Media-Menü des vollständigen Menüs fest.

## Festlegen von User-Bits

Sie können den aufgezeichneten Bildern eine achtstellige Hexadezimalzahl als User-Bits hinzufügen. Sie können die User-Bits auch auf die aktuelle Zeit setzen. Legen Sie dies mithilfe der Option "Users Bit" [\(Seite 93\)](#page-92-1) im TC/ Media-Menü fest.

## Anzeigen von Zeitdaten

Legen Sie den Zeitcode für die Anzeige über die Einstellung "TC Display" [\(Seite 93\)](#page-92-2) >"Display Select" im TC/Media-Menü fest. Durch Drücken einer belegbaren Taste [\(Seite 49\),](#page-48-2) der DURATION/TC/U-BIT zugewiesen ist, wechselt die Anzeige nacheinander zwischen Zeitcode, Anwenderdaten und Dauer.

## <span id="page-34-0"></span>Ändern des Ein-/Ausgabesignals für den Zeitcode

Das Ein-/Ausgabesignal für den Zeitcode kann über den Wahlschalter TC IN/OUT (Seite 4) geändert werden.

Weitere Informationen erhalten Sie auf Seite [118.](#page-117-2)

## Prüfen der Aufnahme (Rec Review)

Sie können den zuletzt aufgezeichneten Clip auf dem Bildschirm prüfen (Prüfen der Aufnahme).

#### [Hinweis]

"Rec Review" wird nicht unterstützt, wenn nach der Aufzeichnung des Clips das Videoformat geändert wird.

## Methode zum Prüfen der Aufnahme

Weisen Sie zunächst einer belegbaren Taste die Funktion "Rec Review" zu. Wenn die Aufnahme angehalten wurde, drücken Sie die mit "Rec Review" belegte Taste [\(Seite 49\)](#page-48-2). Die Wiedergabe des zuletzt aufgezeichneten Clips beginnt. Am Ende des Clips schaltet sich die "Rec Review"-Wiedergabe aus, und der Camcorder kehrt in den Bereitschaftsmodus (STBY) zurück.

### Beenden von "Rec Review"

Drücken Sie die Taste, der die Funktion "Rec Review" zugewiesen ist oder drücken Sie die Taste CANCEL/BACK.

## Einstellungen zum Prüfen der Aufnahme

Sie können mithilfe der Einstellung "Rec Review" [\(Seite 101\)](#page-100-4) im Technical-Menü für den Wiedergabestart eine der folgenden Positionen festlegen.

- ˎ Letzte drei Sekunden des Clips
- Letzte zehn Sekunden des Clips
- Start des Clips

#### [Tipp]

Falls Sie nach dem Aufnehmen mehrerer Clips einen bestimmten prüfen möchten, drücken Sie die Taste THUMBNAIL, um die Miniaturbildanzeige aufzurufen und wählen Sie dann den wiederzugebenden Clip.

# <span id="page-35-1"></span><span id="page-35-0"></span>Einstellen des Zooms

Sie können den Zoom an die Aufnahmebedingungen anpassen.

Wenn ein Motorzoomobjektiv angebracht ist, können Sie den Zoom mithilfe des Zoomhebels an der Griff-Fernsteuerung oder am Handgriff einstellen. Die Zoomgeschwindigkeit variiert mit der Druckkraft auf den Hebel. Der Camcorder ist mit einer Zoomfunktion ausgestattet, bei der eine Bildsignalverarbeitung mit der Bezeichnung "Clear Image Zoom" eingesetzt wird. Ist "Clear Image Zoom" aktiviert, wird Zoom auch für Objektive mit Festbrennweite

unterstützt. Damit kann außerdem bei einem Motorzoomobjektiv der Zoombereich über den optischen Bereich hinaus erweitert werden.

Das maximale Zoomverhältnis bei Verwendung von "Clear Image Zoom" variiert je nach Aufnahmeauflösung.

- ˎ Bei QFHD/4K-Aufnahmeauflösung: 1,5×
- ˎ Bei HD-Aufnahmeauflösung: 2×

## Auswahl des Zoomtyps

Legen Sie den Zoomtyp mithilfe der Option "Zoom" > "Zoom Type" [\(Seite 101\)](#page-100-5) im Technical-Menü des vollständigen Menüs fest. Der Zoomtyp variiert abhängig vom Typ des angebrachten Objektivs.

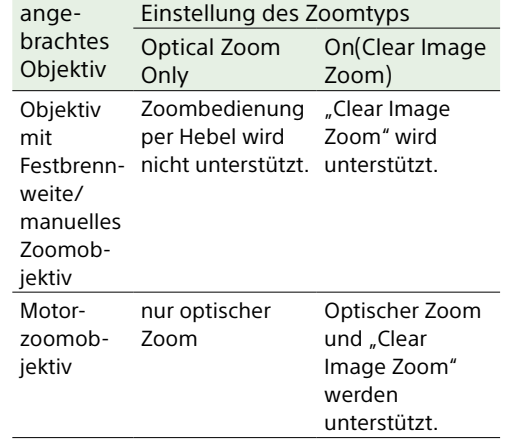

#### [Hinweise]

- In den folgenden Fällen ist "Clear Image Zoom" nicht verfügbar.
	- Wenn "S&Q Motion" > "Frame Rate" [\(Seite 82\)](#page-81-1) im Shooting-Menü des vollständigen Menüs auf einen höheren Wert als 60fps eingestellt ist
- Wenn "Rec Format" > "Codec" [\(Seite 84\)](#page-83-1) im Project-Menü des vollständigen Menüs auf "RAW" oder eine andere Option eingestellt ist, die RAW umfasst
- ˎ Die Betätigung des Wahlschalters SERVO/MANUAL an einem Objektiv setzt die Vergrößerung von "Clear Image Zoom" auf 1× zurück.
- ˎ Wenn während des Clear Image Zoom-Betriebs Autofokus auf Knopfdruck (AF-S) ausgeführt wird, gewährt der AF-Betrieb dem Bereich in der Mitte des Bildschirms Vorrang.

Einstellungen für den Zoom am

**Handgriff** 

Legen Sie Einstellungen für den Zoom am Handgriff mithilfe der Option "Handle Zoom" [\(Seite 102\)](#page-101-0) im Technical-Menü des vollständigen Menüs fest.

## Festlegen der Richtung des **Zoomrings**

An einigen Objektiven mit E-Bajonett kann die Drehrichtung des Zoomrings umgekehrt werden.

Legen Sie die Drehrichtung mithilfe der Option "Lens" > "Zoom Ring Direction" [\(Seite 102\)](#page-101-3) im Technical-Menü des vollständigen Menüs fest.
## Einstellen des Fokus

Sie können den Fokus automatisch oder manuell an die Aufnahmebedingungen anpassen.

## Manuelle Einstellung des Fokus (Manual Focus)

Wenn der Fokus manuell eingestellt werden soll, schalten Sie den Schalter FOCUS  $(Seite 4)$  auf  $_MAN''$ .

Dadurch kann der Fokus manuell an die Aufnahmebedingungen angepasst werden. Die manuelle Fokussierung eignet sich bei folgenden Arten von Motiven:

- ˎ Motive hinter einer mit Wassertropfen benetzten Glasscheibe
- ˎ Motive, die sich nur schwach vom Hintergrund abheben
- ˎ Motive hinter anderen, näher liegenden Motiven

### [Tipp]

Sie können in den folgenden Situationen den Autofokus nutzen, auch wenn die Hauptbedienung manuell erfolgt.

- ˎ Wenn die AF-Motivwechselempfindlichkeit auf 1(Locked On) eingestellt ist
- Wenn sich der Schalter FOCUS in Stellung "AF" befindet
- ˎ Bei Bedienung des Fokusrings (AF Assist, Seite [40](#page-39-0))

## Fokussieren durch Touch-Bedienung (Spot-Fokus)

Im manuellen Fokusmodus können Sie per Touch-Bedienung die Position bestimmen, an der Sie fokussieren möchten.

Um den Spot-Fokus zu verwenden, stellen Sie "Focus" >"Touch Function in MF" [\(Seite 82\)](#page-81-0) im Shooting-Menü auf "Spot Focus". Sobald Sie auf die Stelle tippen, an der Sie fokussieren möchten, wird eine Spot-Fokus-Markierung angezeigt.

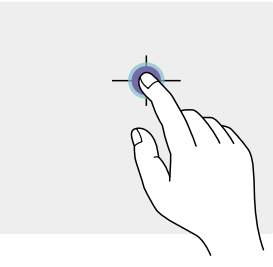

### [Tipps]

AF

- ˎ Im Spot-Fokus-Modus können Sie eine belegbare Taste [\(Seite 49\)](#page-48-0) drücken, der "Push AF/Push MF" zugewiesen wurde, um den Spot-Fokus vorübergehend zu stoppen und den Autofokus so lange zu aktivieren, wie die Taste gedrückt wird. Wenn Sie die Taste loslassen, kehrt der Fokus zur manuellen Fokussierung zurück.
- ˎ Die Spot-Fokus-Funktion funktioniert nicht, wenn das Objektiv auf manuelle Fokussierung gestellt ist.
- ˎ Die Spot-Fokus-Position kann nicht angegeben werden, während der Fokus vergrößert ist oder wenn "Touch Operation" [\(Seite 101\)](#page-100-0) im Technical-Menü auf "Off" eingestellt ist.

## Autofokus vorübergehend verwenden (Push Auto Focus (AF))

Wenn "Focus" > "Push AF Mode" [\(Seite 82\)](#page-81-1) im Shooting-Menü des vollständigen Menüs auf AF eingestellt ist, drücken Sie im manuellen Fokusmodus die Taste PUSH AUTO FOCUS (Seite 4), um bei gedrückter Taste automatisch zu fokussieren. Die Fokussierung wird in dem Bereich durchgeführt, der mithilfe der Funktion "Focus" >"Focus Area" [\(Seite 82\)](#page-81-2) im Shooting-Menü des vollständigen Menüs festgelegt wurde. Wenn Sie die Taste loslassen, kehrt der Fokus zur manuellen Fokussierung zurück. Dies ist hilfreich, wenn Sie bei manuellem Fokus schnell von einem Motiv auf ein anderes scharfstellen möchten.

### [Tipp]

Die gleiche Funktion wird erzielt, indem Sie eine belegbare Taste [\(Seite 49\)](#page-48-0) drücken, der Push AF/Push MF zugewiesen wurde.

### [Hinweis]

Die Funktion Push Auto Focus" funktioniert nicht, wenn das Objektiv auf manuelle Fokussierung gestellt ist.

## Verwendung des einmaligen Autofokus (Push Auto Focus (AF-S))

Stellen Sie die Option "Focus" > "Push AF Mode" [\(Seite 82\)](#page-81-1) im Shooting-Menü des vollständigen Menüs auf Single-shot AF(AF-S) ein. Legen Sie dann den Fokusbereich mithilfe von "Focus" > "Focus Area(AF-S)" [\(Seite 82\)](#page-81-3) im Shooting-Menü des vollständigen Menüs fest. Drücken Sie im manuellen Fokusmodus die Taste PUSH AUTO FOCUS, um automatisch schnell zu fokussieren. Die Fokussierung stoppt, sobald Sie die Taste loslassen. Der Fokusstatus wird durch die Fokusanzeige dargestellt.

- ˎ Ein: Der Fokus ist festgelegt.
- ˎ Blinkt: Das Motiv ist unscharf. Da die Fokussierung nicht automatisch erfolgt, müssen Sie die Bildkomposition und die Fokussierungseinstellungen ändern, um eine Scharfstellung zu erlangen.

Wenn Sie die Taste loslassen, kehrt der Fokus zur manuellen Fokussierung zurück. Dies ist hilfreich, wenn Sie vor der Aufzeichnung schnell auf ein Motiv scharfstellen möchten.

### [Tipps]

- ˎ Die gleiche Funktion wird erzielt, indem Sie eine belegbare Taste [\(Seite 49\)](#page-48-0) drücken, der Push AF/ Push MF zugewiesen wurde.
- ˎ Es ist ebenfalls möglich, die Funktion Push AF Mode einer belegbaren Taste [\(Seite 49\)](#page-48-0) zuzuweisen.
- ˎ Es ist ebenfalls möglich, die Funktion Focus Area(AF-S) einer belegbaren Taste [\(Seite 49\)](#page-48-0) zuzuweisen.
- Sie können den Rahmen des Fokusbereichs mithilfe der Funktion "Display On/Off" > "Focus Area Ind. (AF-S)" [\(Seite 95\)](#page-94-0) im Monitoring-Menü des vollständigen Menüs ein-/ausblenden.
- ˎ Während der Fokusvergrößerung passt sich der Fokus der vergrößerten Anzeigeposition an.

### [Hinweise]

- Die Funktion "Push Auto Focus" funktioniert nicht, wenn das Objektiv auf manuelle Fokussierung gestellt ist.
- ˎ Der Rahmen des Fokusbereichs ist nicht ausgeblendet, wenn Sie die Taste DISPLAY verwenden.
- ˎ Während des Clear Image Zoom-Betriebs kann die Position des Fokusbereichsrahmens (AF-S) nicht festgelegt werden. Während des Push AF-S-Betriebs gewährt der AF-Betrieb dem Bereich in der Mitte ebenfalls Vorrang.

## Fokussierung mithilfe der vergrößerten Ansicht (Focus Magnifier)

Die Funktion Focus Magnifier ×3/×6 ist standardmäßig der Taste ASSIGN 4 an der Griff-Fernsteuerung und der Taste ASSIGN 7 am Handgriff [\(Seite 49\)](#page-48-0) zugewiesen. Drücken Sie die Taste ASSIGN 4 oder ASSIGN 7, um den Sucher auf den Fokuslupenbildschirm mit ca. dreifacher Mittenvergrößerung zu schalten. Drücken Sie die Taste erneut, um die Vergrößerung auf ungefähr den sechsfachen Wert zu setzen. Diese Funktion ist hilfreich, um die Scharfstellung zu überprüfen.

Drücken Sie die Taste erneut, um zur normalen Anzeige zurückzukehren.

Mit dem Wahlschalter (Seite 7) können Sie die mit der Fokusvergrößerung zu vergrößernde Position auswählen. Wenn Sie auf den Wahlschalter drücken, kehren Sie zur Bildmitte zurück.

Falls während der Fokusvergrößerung "Autofokus auf Knopfdruck (AF)" verwendet wird, so wird die Fokussierung in dem Bereich durchgeführt, der mithilfe der Funktion "Focus" >"Focus Area" [\(Seite 82\)](#page-81-2) im Shooting-Menü des vollständigen Menüs festgelegt wurde.

Falls während der Fokusvergrößerung "Autofokus auf Knopfdruck (AF-S)" verwendet wird, passt sich der Fokus der vergrößerten Anzeigeposition an.

### [Hinweise]

- ˎ Das aufgezeichnete Bild bzw. das SDI/HDMI-Ausgangsbild wird nicht vergrößert, wenn die Fokussierhilfe aktiviert ist.
- ˎ Während der Fokusvergrößerung sind die Taste MENU und andere Funktionen deaktiviert.
- ˎ Wenn der Camcorder ausgeschaltet wird, wird die vergrößerte Position wieder in die Mitte des Bildschirms gesetzt.

## Automatische Einstellung des Fokus (Auto Focus)

Der Camcorder verwendet Phasenerkennungs-AF zur Hochgeschwindigkeitsfokussierung und Kontrast-AF zur Präzisionsfokussierung. Durch die Kombination dieser beiden AF-Methoden wird eine automatische Fokussierung erreicht, die sowohl schnell als auch genau ist.

Wenn der Fokus automatisch eingestellt werden soll, stellen Sie den Schalter FOCUS [\(Seite 4\)](#page-3-0) am Camcorder auf "AUTO". Wenn ein Objektiv mit Fokuswahlschalter verwendet wird, stellen Sie den Schalter auf die Position "AF/MF" oder "AF". Wenn der Schalter auf "Full MF" oder "MF" steht, kann die Fokussierung des Objektivs nicht über den Camcorder gesteuert werden [\(Seite 23\).](#page-22-0)

### [Tipp]

Wenn im Shooting-Menü des vollständigen Menüs die Option "Focus" >"AF Assist" [\(Seite 82\)](#page-81-4) aktiviert ist ("On"), können Sie während des Autofokus dennoch den Scharfstellring am Objektiv zum Scharfstellen verwenden.

#### **[Hinweise]**

- ˎ Hierfür wird ein Objektiv benötigt, das die Autofokusfunktion unterstützt.
- ˎ Je nach Aufnahmebedingungen wird die Genauigkeit ggf. nicht erreicht.
- An einem Objektiv mit A-Bajonett kann der Fokus nicht automatisch eingestellt werden.

## Einstellung des Autofokusbereichs/der Position (Focus Area)

Sie können den Zielbereich für den Autofokus mithilfe der Funktion "Focus" > "Focus Area" [\(Seite 82\)](#page-81-2) im Shooting-Menü des vollständigen Menüs festlegen.

### Flexible Spot:

Fokussiert auf eine angegebene Position im Bild.

Geben Sie bei dieser Auswahl die Position mithilfe des Wahlschalters (Seite 7) an. Sie können zur Mittenposition zurückkehren, indem Sie den Wahlschalter gedrückt halten.

- AF
- $\mathbf{r}$  $\mathbf{\overline{a}}$
- $\mathbf{L}$  $\mathbf{I}$

### Zone:

Sucht automatisch innerhalb der angegebenen Zone nach einer Fokusposition. Geben Sie bei dieser Auswahl die Position mithilfe des Wahlschalters (Seite 7) an. Sie können zur Mittenposition zurückkehren, indem Sie den Wahlschalter gedrückt halten.

AF  $\Gamma$ 

 $\mathbf{I}$ 

 $\overline{a}$ 

### Wide:

 $\mathbf{L}$ 

Sucht beim Fokussieren in einem weiten Winkel über das Bild nach einem Motiv. Es wird kein Rahmen angezeigt.

AF

### [Tipp]

Die gleiche Funktion wird erzielt, indem Sie eine belegbare Taste [\(Seite 49\)](#page-48-0) drücken, der "Focus Area" zugewiesen wurde.

Sie können den Rahmen des Fokusbereichs mithilfe der Funktion "Display On/Off" > "Focus Area Indicator" [\(Seite 95\)](#page-94-1) im Monitoring-Menü des vollständigen Menüs ein-/ausblenden.

### [Hinweis]

Der Rahmen des Fokusbereichs ist nicht ausgeblendet, wenn Sie die Taste DISPLAY verwenden.

## Schnelles Ändern des Fokusbereichs (Focus Setting)

Sie können Position und Größe des Autofokusbereichs während der Aufnahme schnell ändern, indem Sie einer belegbaren Taste [\(Seite 49\)](#page-48-0) "Focus Setting" zuweisen. Die Funktion variiert je nach der Fokusbereichseinstellung.

## Wenn "Focus" > Focus Area" [\(Seite 82\)](#page-81-2) im Shooting-Menü des vollständigen Menüs auf "Flexible Spot" oder "Zone" eingestellt ist

Sie können die Position des Fokusbereichs ändern, indem Sie eine belegbare Taste drücken, der "Focus Setting" zugewiesen wurde und dann die Anpassung mit dem Wahlschalter (Seite 7) vornehmen. Sie können beim Einstellen der Position den Fokusbereich auf die Mitte zurücksetzen, indem Sie den Wahlschalter drücken. Sie können die Größe des Fokusbereichs ändern, indem Sie eine belegbare Taste gedrückt halten, der "Focus Setting" zugewiesen wurde.

Legen Sie nach dem Ändern der Größe die Position des Fokusbereichs fest, indem Sie den Wahlschalter drücken.

Drücken Sie abschließend auf die belegbare Taste, der "Focus Setting" zugewiesen wurde, um zum ursprünglichen Bildschirm zurückzukehren.

## Wenn "Focus" > "Focus Area" [\(Seite 82\)](#page-81-2) im Shooting-Menü des vollständigen Menüs auf "Wide" eingestellt ist

Sie können die Größe des Fokusbereichs nur ändern, indem Sie eine belegbare Taste gedrückt halten, der "Focus Setting" zugewiesen wurde. Die Position kann auch geändert werden, indem zuvor der Typ auf "Flexible Spot" oder "Zone" geändert wird.

### [Tipps]

- Wenn sowohl die Option Focus" > Push AF Mode" [\(Seite 82\)](#page-81-1) im Shooting-Menü des vollständigen Menüs auf "Single-shot AF(AF-S)" eingestellt als auch der Schalter FOCUS [\(Seite 4\)](#page-3-0) auf die Position MF gestellt ist, können Sie die Position des Fokusbereichs "Focus Area(AF-S)" [\(Seite 82\)](#page-81-3) ändern.
- ˎ Der Rahmen des Fokusbereichs wird orangefarben angezeigt, wenn die Position des Fokusbereichs geändert werden kann.

## Rahmen des Fokusbereichs per Touch-Bedienung bewegen (Touch-Fokusbereich)

Sie können die Position des Fokusbereichs ändern, indem Sie eine belegbare Taste [\(Seite 49\)](#page-48-0) drücken, der "Focus Setting" zugewiesen wurde. Daraufhin wird der Fokusbereich orangefarben angezeigt, und Sie können ihn per Touch-Bedienung bewegen. Tippen Sie auf den Bildschirm, um den Fokusbereich an der angetippten Position zu zentriert. Ziehen Sie den Finger über den Bildschirm, um den Fokusbereich auf die Endposition Ihres Fingers zu bewegen [\(Seite 10\)](#page-9-0).

### [Tipp]

Sie können die Touch-Bedienung des Fokus auf dem Aufnahmebildschirm mithilfe einer belegbaren Taste aktivieren/deaktivieren, der "Focus Setting" zugewiesen wurde.

Auf beliebige Stelle tippen

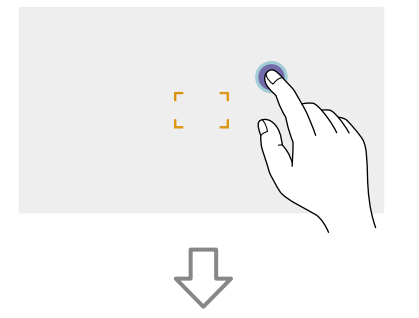

Fokusbereich wird auf die angetippte Position zentriert.

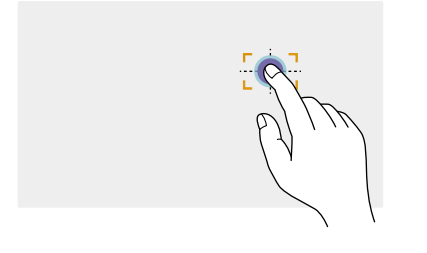

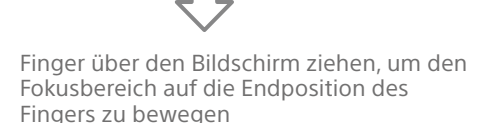

### [Hinweise]

- ˎ Wenn Sie auf eine Position außerhalb des Einstellungsbereichs tippen oder den Fokusbereich auf eine solche ziehen, wird der Fokusbereich auf die obere/untere/linke/rechte Grenze des Einstellungsbereichs gesetzt.
- ˎ Diese Funktion ist in den folgenden Fällen nicht verfügbar.
- Wenn "Touch Operation" [\(Seite 101\)](#page-100-0) im Technical-Menü des vollständigen Menüs auf "Off" gesetzt ist
- Wenn der Fokusbereich grau oder gar nicht angezeigt wird

## Einstellen des Autofokusverhaltens (AF-Übergangsgeschwindigkeit, AF-Motivwechselempfindlichkeit)

## AF-Übergangsgeschwindigkeit

Sie können die Geschwindigkeit des Fokusantriebs beim Motivwechsel mithilfe der Funktion "Focus" > "AF Transition Speed" [\(Seite 81\)](#page-80-0) im Shooting-Menü des vollständigen Menüs festlegen. Bei Einstellung auf geringe Geschwindigkeit bewegt sich der Fokus langsam, wenn das zu fokussierende Motiv wechselt, wodurch eindrucksvolle Bilder erzielt werden. Bei Einstellung auf hohe Geschwindigkeit wechselt der Fokus schnell zwischen Motiven. Das in den Rahmen eintretende Motiv wird sofort fokussiert, wodurch sich diese Einstellung ideal für Dokumentaraufnahmen eignet, bei denen schnell fokussiert werden muss.

#### Fokussiert auf fernes Motiv

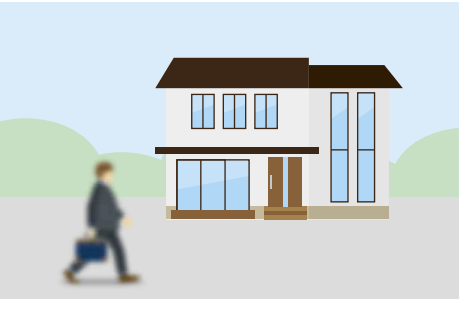

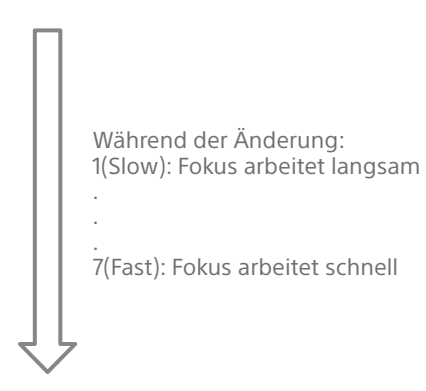

Fokussiert auf nahes Motiv

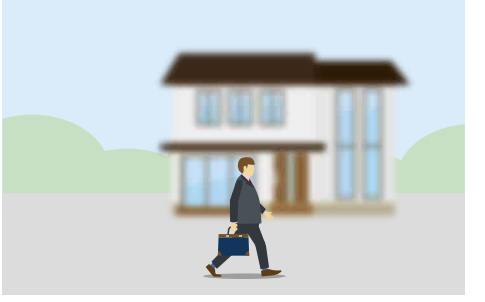

## AF-Motivwechselempfindlichkeit

Sie können die Empfindlichkeit für den Wechsel zwischen Motiven mithilfe der Funktion "Focus" > "AF Subj. Shift Sens." [\(Seite 81\)](#page-80-1) im Shooting-Menü des vollständigen Menüs festlegen. Bei Einstellung auf geringe Empfindlichkeit wechselt der Fokus nicht sofort, auch wenn ein anderes Motiv vor dem aktuell fokussierten erscheint. Bei Einstellung auf hohe Empfindlichkeit erhält das vordere Motiv Vorrang und der Fokus wechselt zu diesem.

### [Tipp]

Wenn "AF Speed/Sens." einer belegbaren Taste zugewiesen ist, werden bei jedem Tastendruck die Pegelbalken zum Einstellen von Werten in der folgenden Reihenfolge angezeigt, wodurch Sie die Einstellungen für die AF-Übergangsgeschwindigkeit und AF-Motivwechselempfindlichkeit ändern können. AF-Übergangsgeschwindigkeit  $\rightarrow$  AF-Motivwechselempfindlichkeit  $\rightarrow$  Keine Anzeige ...

### AF Subj. Shift Sens.: 1(Locked On) AF Subj. Shift Sens.: 5(Responsive)

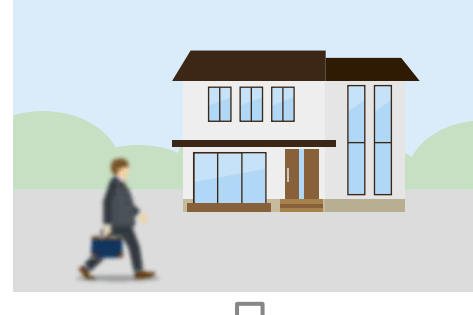

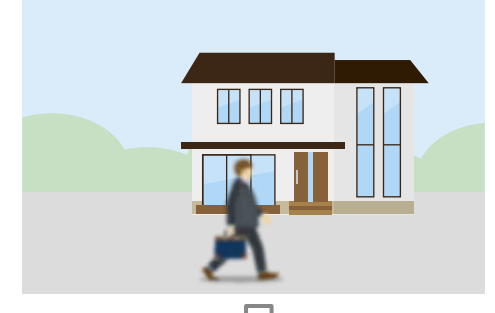

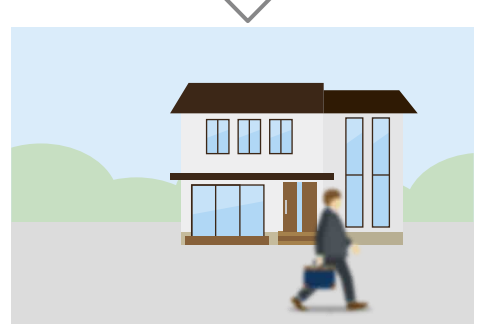

### Fokus langsam auf anderes Motiv ändern Fokus schnell auf anderes Motiv ändern

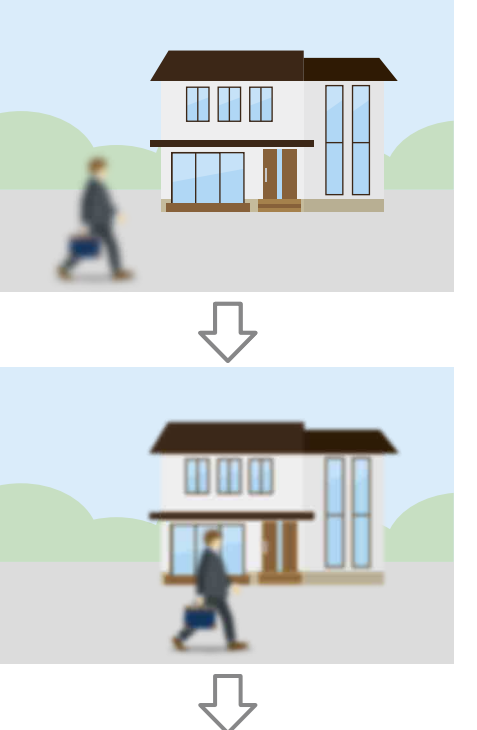

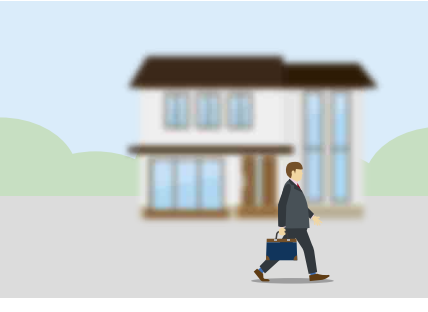

## <span id="page-39-0"></span>Manuelles Ändern des Fokusziels (AF Assist)

Wenn im Shooting-Menü des vollständigen Menüs die Option "Fokus" > "AF Assist" [\(Seite 82\)](#page-81-4) aktiviert ist ("On"), können Sie während des Autofokus dennoch den Scharfstellring am Objektiv zum Scharfstellen auf ein Motiv verwenden. Wenn Sie den Fokusring nicht mehr bedienen, setzt der Autofokus die Fokussierung des Motivs fort (Zustand "AF Assist"). Nach Bedienung des Fokusrings ist es unabhängig von der Einstellung für "Focus" >"AF Subj. Shift Sens." [\(Seite 81\)](#page-80-1) im Shooting-Menü des vollständigen Menüs etwas schwieriger, den Fokus auf ein anderes Motiv zu setzen.

Der Zustand "AF Assist" wird in folgenden Fällen beendet.

- ˎ Wenn das mit dem Fokusring fokussierte Motiv nicht mehr sichtbar ist
- ˎ Beim Umschalten auf manuellen Fokus
- ˎ Wenn der Echtzeitverfolgungs-AF gestartet wird

### [Tipps]

- Sie können den Zustand "AF Assist" schnell beenden. indem Sie eine belegbare Taste [\(Seite 49\)](#page-48-0) drücken, der Push AF/Push MF zugewiesen wurde.
- Der Echtzeitverfolgungs-AF stoppt, wenn der Fokusring betätigt wird.
- ˎ Im Modus Face/Eye Only AF fokussiert der Autofokus auf das der Fokusposition des Fokusrings nächstgelegene Gesicht.

## Manuellen Fokus vorübergehend verwenden (Push Manual Focus)

Drücken Sie im Autofokusmodus die Taste PUSH AUTO FOCUS (Seite 4), um bei gedrückter Taste manuell zu fokussieren. Wenn Sie die Taste loslassen, kehrt der Fokus zur automatischen Fokussierung zurück. Dadurch können Sie den Autofokus vorübergehend anhalten und manuell fokussieren, falls sich andere Objekte vor dem Motiv vorüberbewegen.

### [Tipp]

Die gleiche Funktion wird erzielt, indem Sie eine belegbare Taste [\(Seite 49\)](#page-48-0) drücken, der Push AF/Push MF zugewiesen wurde.

## Verfolgung mittels Gesichts- und Augenerkennung (Face/Eye Detection AF)

Der Camcorder kann innerhalb des Fokusbereichs die Gesichter und Augen von Personen als zu verfolgendes Ziel erkennen und den Fokus dann auf die Gesichter bzw. Augen anpassen.

Diese Funktion ist nur verfügbar, wenn sich die Fokussierung im AF-Modus befindet oder während Autofokus auf Knopfdruck. Sobald Gesichter erkannt werden, werden graue Gesichts-/Augenerkennungsrahmen angezeigt. Wenn automatische Fokussierung möglich ist, wechselt die Farbe der Rahmen zu Weiß und die Verfolgung beginnt. Wenn Augen erkannt werden und der Fokus eingestellt wird, so wird der Gesichts-/ Augenerkennungsrahmen um die Augen angezeigt. Wenn mehrere Personen erkannt werden, wird das Hauptmotiv automatisch bestimmt.

### [Tipps]

- Wenn der Fokusbereich auf "Zone" oder "Flexible Spot" eingestellt ist und sich die Gesichter oder Augen innerhalb des angegebenen Fokusbereichs überschneiden, werden die Gesichts-/ Augenerkennungsrahmen weiß angezeigt und der Camcorder fokussiert auf diese Gesichter/Augen.
- ˎ Falls "Autofokus auf Knopfdruck (AF-S)" verwendet wird, werden die Gesichts-/Augenerkennungsrahmen der fokussierten Gesichter/Augen grün angezeigt.

Legen Sie die Gesichts-/Augenerkennung-AF mithilfe von "Focus" > "Face/Eye Detection AF" [\(Seite 82\)](#page-81-5) im Shooting-Menü fest.

### Face/Eye Only AF:

Die Kamera erkennt die Gesichter/Augen von Motiven (Personen) und fokussiert und verfolgt nur ihre Gesichter/Augen. Solange keine Gesichter/Augen erkannt werden, wird AF vorübergehend gestoppt und das Symbol (Autofokus im Face/Eye Only AF-Modus angehalten) [\(Seite 11\)](#page-10-0) wird angezeigt. Dieser Modus ist hilfreich, wenn Sie nur Gesichter/Augen automatisch fokussieren und verfolgen möchten.

### Face/Eye Priority AF:

Die Kamera erkennt die Gesichter/Augen von Motiven (Personen) und gewährt der Fokussierung/Verfolgung der Gesichter/ Augen Vorrang. Falls keine Gesichter/Augen erkannt werden, erfolgt die Fokussierung im AF-Modus (Standardeinstellung).

### Off:

Die Funktion Gesichts-/Augenerkennung-AF ist deaktiviert.

### [Hinweise]

- Während des Autofokus auf Knopfdruck wird "Face/ Eye Priority AF" aktiviert, auch wenn gegenwärtig "Face/Eye Only AF" ausgewählt ist.
- ˎ Wenn der Schalter FOCUS auf MAN gestellt ist, ist Gesichts-/Augenerkennung-AF deaktiviert (ausgenommen während Autofokus auf Knopfdruck).
- ˎ Wenn Sie den Camcorder ausschalten, während "Face/Eye Only AF" ausgewählt ist, wechselt der Modus beim nächsten Einschalten des Camcorders automatisch zu "Face/Eye Priority AF".

## Ausblenden von Gesichts-/ Augenerkennungsrahmen

Sie können Gesichts-/Augenerkennungsrahmen mithilfe der Funktion "Display On/Off" > "Face/ Eye Detection Frame" [\(Seite 95\)](#page-94-2) im Monitoring-Menü des vollständigen Menüs ein-/ausblenden.

### [Hinweis]

Für Gesichter und Augen, die mithilfe von Autofokus auf Knopfdruck (AF-S) scharfgestellt sind, werden grüne Gesichts-/Augenerkennungsrahmen angezeigt, die nicht mit der Taste DISPLAY oder bei Einstellung von "Face/ Eye Detection Frame" auf "Off" ausgeblendet werden.

## Gesichts-/Augenerkennung-AF mithilfe einer belegbaren Taste umschalten

Weisen Sie die Funktion "Face/Eye Detection AF" einer belegbaren Taste zu [\(Seite 49\).](#page-48-0)

Sie können dann die Funktionsweise des Gesichts-/Augenerkennung-AF in der Reihenfolge Face/Eye Priority AF, Face/Eye Only AF und Off per Tastendruck durchschalten.

## Einstellung mithilfe des Direktmenüs

Sie können die Funktionsweise des Gesichts-/ Augenerkennung-AF auch über das Direktmenü [\(Seite 49\)](#page-48-1) festlegen.

## Ein bestimmtes Motiv verfolgen (Realtime Tracking AF)

Sie können die Fokussierung auf ein bestimmtes Motiv beibehalten, indem Sie dieses durch Touch-Bedienung oder Auswahl eines Gesichtserkennungsrahmens bestimmen.

Sobald ein Motiv ausgewählt wurde, wird ein weißer Verfolgungsrahmen angezeigt und die Verfolgung beginnt.

### [Tipps]

- ˎ Die Verfolgung wird unabhängig von der Einstellung des Fokusbereichs über den gesamten Bildbereich durchgeführt.
- Wenn "Focus" > "Touch Function in MF" [\(Seite 82\)](#page-81-0) im Shooting-Menü auf "Tracking AF" eingestellt ist, wird Echtzeitverfolgungs-AF auch im manuellen Fokusmodus unterstützt.

Je nach Betriebsmodus des Gesichts-/ Augenerkennungs-AF tritt Folgendes für das Verfolgungsziel ein.

### Face/Eye Only AF, Face/Eye Priority AF:

Verwenden Sie diese Funktion zur Fokussierung und Verfolgung eines bestimmten Motivs. Ist das Verfolgungsziel eine Person und werden Gesicht bzw. Augen erkannt, fokussiert die Kamera auf dieses Gesicht/Auge. Werden Gesicht bzw. Augen eines Verfolgungsziels erkannt, so wird das Gesicht des Verfolgungsziels gespeichert. Nach der Speicherung wird das Symbol (Verfolgungsgesicht gespeichert) angezeigt [\(Seite 11\).](#page-10-1)

### [Hinweis]

Wenn während des manuellen Fokus der Verfolgungs-AF gestartet wird, so wird das Gesicht des Verfolgungsziels nicht gespeichert.

## Off:

Fokussierung und Verfolgung des bestimmten Motivs.

Gesichts-/Augenerkennung wird nicht durchgeführt, auch wenn das Verfolgungsziel eine Person ist.

### [Hinweis]

Die Funktion "Realtime Tracking AF" (Echtzeitverfolgungs-AF) funktioniert nicht, wenn das Objektiv auf manuelle Fokussierung gestellt ist.

## Echtzeitverfolgungs-AF starten

Wenn ein bestimmtes Motiv als Verfolgungsziel festgelegt wird, beginnt die Verfolgung dieses Ziels.

### Bestimmung durch Touch-Bedienung

Tippen Sie bei einem der folgenden Zustände auf das zu verfolgende Motiv:

- Wenn der manuelle Fokusmodus aktiv ist oder während manuellem Fokus auf Knopfdruck und wenn "Focus" > "Touch Function in MF" [\(Seite 82\)](#page-81-0) im Shooting-Menü auf "Tracking AF" eingestellt ist
- ˎ Wenn sich die Fokussierung im AF-Modus befindet oder während Autofokus auf Knopfdruck (AF)

### [Hinweis]

Sie können kein Ziel mithilfe von Touch-Bedienung bestimmen, wenn "Touch Operation" [\(Seite 101\)](#page-100-0) im Technical-Menü auf "Off" eingestellt ist.

## Bestimmung durch Auswahl eines Gesichtserkennungsrahmens

Bewegen Sie den Gesichtsauswahl-Cursor (orange unterstrichen) mithilfe des Wahlschalters (Seite 7) auf das zu verfolgende Zielmotiv und drücken Sie den Wahlschalter.

Andere Gesichtserkennungsrahmen (grau) Vefolgungsrahmen

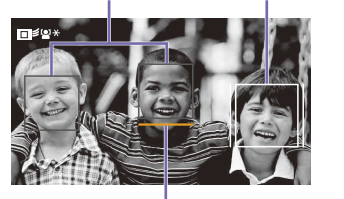

Gesichtsauswahl-Cursor (orange)

### [Tipps]

- ˎ Sie können das zu verfolgende Ziel auch während des Echtzeitverfolgungs-AF ändern.
- ˎ Wenn Sie eine belegbare Taste [\(Seite 49\)](#page-48-0), der die Funktion "Focus Magnifier" zugewiesen wurde, während des Echtzeitverfolgungs-AF drücken, werden der Verfolgungszustand beibehalten und der Fokus vergrößert. Sie können jedoch nicht während der Fokusvergrößerung ein zu verfolgendes Ziel bestimmen.

### **[Hinweis]**

Während der manuellen Fokussierung kann die Verfolgung nicht durch Auswahl eines Gesichtserkennungsrahmens gestartet werden.

## Echtzeitverfolgungs-AF stoppen

### Stoppen durch Touch-Bedienung

Tippen Sie auf die Taste (Taste zum Stoppen des Echtzeitverfolgungs-AF), die oben links auf dem Touch-Bildschirm angezeigt wird.

### [Tipps]

- ˎ Der Echtzeitverfolgungs-AF stoppt in den folgenden Fällen:
- Wenn der Schalter FOCUS oder das Bedienelement AUTO/MAN am Objektiv betätigt wird
- Wenn der Fokusmodus geändert wird
- Wenn der Autofokusassistent ausgeführt wird
- Wenn die Einstellung des Fokusbereichs oder der Gesichts-/Augenerkennung-AF geändert wird
- Wenn eine belegbare Taste gedrückt wird, der die Funktion "Push AF/Push MF" zugewiesen wurde
- Wenn sich das Verfolgungsziel nicht innerhalb des Aufnahmebildschirms befindet oder wenn das Motiv für einige Sekunden außerhalb des Fokus ist
- ˎ Wenn ein Verfolgungsgesicht gespeichert wurde (wenn das Symbol " ※ " (Verfolgungsgesicht gespeichert) angezeigt wird), wird der Echtzeitverfolgungs-AF fortgesetzt, sobald das gespeicherte Verfolgungsgesicht in den Bildbereich gelangt. Um das Verfolgungsgesicht zu löschen, stoppen Sie den Echtzeitverfolgungs-AF wie oben beschrieben.

## Anpassen der Helligkeit

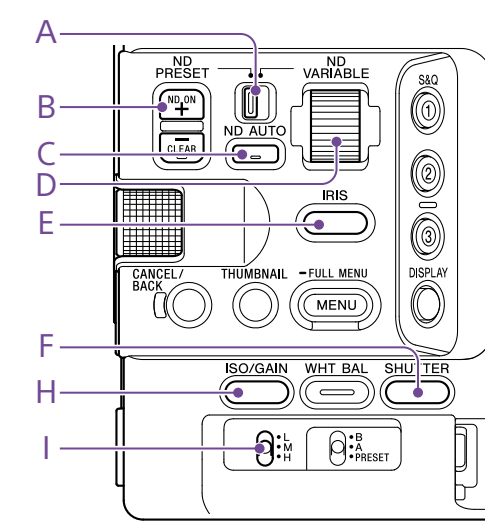

Sie können die Helligkeit durch Anpassen der Blende, Verstärkung und Verschlusszeit sowie durch Anpassen des Lichtpegels mithilfe von ND-Filtern einstellen. Diese Anpassungen können Sie auch automatisch durchführen lassen.

Der Zielpegel für die automatische Helligkeitseinstellung wird im Shooting-Menü des vollständigen Menüs mithilfe von "Auto Exposure" [\(Seite 79\)](#page-79-0) > "Level" festgelegt. Es ist ebenfalls möglich, die Funktion Auto Exposure Level einer belegbaren Taste oder einem belegbaren Regler zuzuweisen [\(Seite 49\).](#page-48-0)

### [Hinweis]

Im Modus "Cine EI" kann die Verstärkung nicht eingestellt werden. Die Basisempfindlichkeit ist festgelegt. Außerdem kann die Helligkeit nicht automatisch mithilfe der Verschlusszeit eingestellt werden. Die automatische Einstellung der Helligkeit mit der Blende und dem ND-Filter wird unterstützt.

## Wahl der Basisempfindlichkeit

Sie können am Camcorder zwischen zwei Arten von Basisempfindlichkeit wählen. Im Modus "Custom" können Sie die Basisempfindlichkeit mithilfe von "Base ISO/Sensitivity" auf dem Bildschirm "Main Status" [\(Seite 14\)](#page-13-0) oder "Camera Status" (Seite 14) oder mithilfe von "ISO/Gain/El" > Base Sensitivity" [\(Seite 78\)](#page-77-0) im Shooting-Menü des vollständigen Menüs auf "High" oder "Low" einstellen.

Im Modus "Cine EI" können Sie die ISO-Basisempfindlichkeit mithilfe von "Base ISO/Sensitivity" auf dem Bildschirm "Main Status" [\(Seite 14\)](#page-13-0) oder "Camera Status" (Seite 14) oder mithilfe von "ISO/Gain/El" > Base ISO" [\(Seite 78\)](#page-77-0) im Shooting-Menü des vollständigen Menüs auf "ISO 12800" oder "ISO 800" einstellen.

Es wird empfohlen, bei normaler Beleuchtung "Low" oder ISO 800 und bei schwacher Beleuchtung "High" oder ISO 12800 auszuwählen.

\* kann auch auf dem Statusbildschirm konfiguriert werden.

### [Tipp]

Es ist ebenfalls möglich, die Funktion "Base ISO/ Sensitivity" einer belegbaren Taste [\(Seite 49\)](#page-48-0) zuzuweisen.

## Anpassen der Blende

Sie können die Blende zur Korrektur der Helligkeit einstellen.

## Automatisches Einstellen der Blende

Mithilfe dieser Funktion wird die Helligkeit anhand des Motivs eingestellt. Hierfür wird ein Objektiv benötigt, das die Blendenautomatik unterstützt.

- Wenn ein Objektiv mit Schalter "Auto Iris" angeschlossen ist, stellen Sie den Schalter auf AUTO.
- 2 Halten Sie die Funktionstaste IRIS (E) gedrückt, um das Direktmenü [\(Seite 49\)](#page-48-1) aufzurufen, und wählen Sie dann Auto.

### [Tipp]

Es ist ebenfalls möglich, die Funktion Auto Iris einer belegbaren Taste [\(Seite 49\)](#page-48-0) zuzuweisen.

### [Hinweis]

An einem Objektiv mit A-Bajonett kann die Blende nicht automatisch eingestellt werden.

## <span id="page-42-0"></span>Manuelles Anpassen der Blende

- 1 Halten Sie die Funktionstaste IRIS (E) gedrückt, um das Direktmenü [\(Seite 49\)](#page-48-1) aufzurufen, und wählen Sie dann Manual.
- 2 Drücken Sie die Funktionstaste IRIS (E), sodass der Blendenwert auf weißem Hintergrund angezeigt wird.
- 3 Drehen Sie zum Einstellen des Werts den Mehrfunktionsregler.

### [Tipps]

- ˎ Sie können den Mehrfunktionsregler auch als IRIS-Regler [\(Seite 49\)](#page-48-0) verwenden, indem Sie einer belegbaren Taste die Funktion IRIS zuweisen.
- ˎ Es ist ebenfalls möglich, die Funktion IRIS einem belegbaren Regler [\(Seite 49\)](#page-48-0) zuzuweisen.

## Vorübergehende automatische **Einstellung**

Drücken Sie die belegbare Taste [\(Seite 49\),](#page-48-0) der die Funktion "Push Auto Iris" zugewiesen wurde, um die Blende vorübergehend

automatisch einzustellen, solange die Taste gedrückt wird.

Wenn Sie die Taste loslassen, kehrt die Blende zur vorherigen Einstellung zurück.

### [Hinweise]

- ˎ Wenn der Schalter "Auto Iris" des Objektivs auf MANUAL" steht, haben die Funktionen Auto Iris" und "Push Auto Iris" des Camcorders keine Auswirkungen. Auch manuelle Blendeneinstellungen am Camcorder haben keine Auswirkungen.
- ˎ "Push Auto Iris" kann nicht ausgeführt werden, wenn "Iris" > "Bokeh Control" [\(Seite 79\)](#page-78-0) im Shooting-Menü auf. On" gesetzt ist.

## Anpassen der Verstärkung

Im Modus Custom" können Sie die Verstärkung zur Korrektur der Helligkeit einstellen.

## Automatische Verstärkungsanpassung

Halten Sie die Funktionstaste ISO/GAIN (H) gedrückt, um das Direktmenü [\(Seite 49\)](#page-48-1) aufzurufen, und wählen Sie dann Auto.

### [Tipps]

- ˎ Sie können den gleichen Vorgang durchführen, indem Sie "Auto Exposure" [\(Seite 79\)](#page-79-0) > "AGC" im Shooting-Menü auf "On" stellen.
- ˎ Es ist ebenfalls möglich, die Funktion AGC einer belegbaren Taste [\(Seite 49\)](#page-48-0) zuzuweisen.

## Manuelle Verstärkungsanpassung

Sie können den Verstärkungswert steuern, wenn die Belichtung bei Verwendung eines festen Blendenwerts angepasst werden soll, oder wenn Sie verhindern möchten, dass der Verstärkungswert durch die AGC steigt.

1 Halten Sie die Funktionstaste ISO/GAIN (H) gedrückt, um das Direktmenü [\(Seite 49\)](#page-48-1) aufzurufen, und wählen Sie dann Manual.

### 2 Stellen Sie den Schalter ISO/GAIN (I) auf H, M oder L.

### [Tipps]

- ˎ Sie können den voreingestellten Wert jeder Schalterstellung mithilfe von ISO/Gain<L>/<M>/<H> (Seite 14) auf dem Bildschirm "Camera Status" oder "ISO/Gain/EI" >"ISO/Gain<H>/<M>/<L>" [\(Seite 78\)](#page-77-1) im Shooting-Menü des vollständigen Menüs ändern.
- Sie können die Funktion "Push AGC" auch einer belegbaren Taste zuweisen und "AGC" durch Gedrückthalten der Taste zeitweise auf "On" setzen.

### [Hinweis]

"Push AGC" kann nicht ausgeführt werden, wenn "Iris" >"Bokeh Control" [\(Seite 79\)](#page-78-0) im Shooting-Menü des vollständigen Menüs auf "On" gesetzt ist.

## Anpassen des Verstärkungswerts (Feineinstellung)

- 1 Drücken Sie die Funktionstaste ISO/GAIN (H), sodass der Verstärkungswert auf weißem Hintergrund angezeigt wird.
- 2 Drehen Sie zum Einstellen des Werts den Mehrfunktionsregler.

### [Tipp]

Ändern Sie den Voreinstellungswert der Verstärkung entsprechend der Einstellung des Schalters ISO/GAIN (I).

## Vorübergehendes Anpassen des Verstärkungswerts (Feineinstellung)

Drehen Sie den belegbaren Regler [\(Seite 49\),](#page-48-0) dem die Funktion "ISO/Gain/EI" zugewiesen ist, um den Verstärkungswert des Schalters ISO/GAIN (I) anzupassen. Dies ist nützlich, wenn Sie die Belichtung um eine Stufe ändern möchten, ohne die Schärfentiefe zu ändern.

Der eingestellte Verstärkungswert wird zurückgesetzt, indem der Schalter ISO/GAIN (I) betätigt,die Basisempfindlichkeit geändert, die Einstellung AGC auf "On" gesetzt oder das Gerät ausgeschaltet wird.

### [Tipps]

- Sie können diese Funktion auch dem Mehrfunktionsregler zuweisen [\(Seite 49\)](#page-48-0).
- Sie können die Funktion "Push AGC" auch einer belegbaren Taste zuweisen und "AGC" durch Gedrückthalten der Taste zeitweise auf "On" setzen.

### [Hinweis]

"Push AGC" kann nicht ausgeführt werden, wenn "Iris" >"Bokeh Control" [\(Seite 79\)](#page-78-0) im Shooting-Menü des vollständigen Menüs auf. On" gesetzt ist.

## Einstellen des Belichtungsindex

Im Modus "Cine El" wird angenommen, dass die Videoausgabe bei Einstellung von "MLUT" auf "Off" als Hauptsignal aufgezeichnet wird. Indem Sie die Helligkeit des Bilds mit "MLUT" auf "On" eingestellt so ändern, dass sie mit einem EI-Wert übereinstimmt, können Sie während der Aufnahme das Anpassungsergebnis der Postproduktions-Belichtungsempfindlichkeit prüfen. Sie können den EI-Wert ändern, indem Sie den Schalter ISO/GAIN (I) auf H, M oder L stellen.

### [Tipp]

Sie können den EI-Wert jeder Schalterstellung mithilfe von ISO/Gain/EI (Seite 14) auf dem Bildschirm "Camera Status" oder "ISO/Gain/EI" > "Exposure Index<H>/<M>/<L>" [\(Seite 78\)](#page-77-2) im Shooting-Menü des vollständigen Menüs ändern.

## Feineinstellung des Belichtungsindex

- 1 Drücken Sie die Funktionstaste ISO/GAIN (H), sodass der EI-Wert auf weißem Hintergrund angezeigt wird.
- 2 Drehen Sie zum Einstellen des Werts den Mehrfunktionsregler.

### [Tipp]

Ändern Sie den EI-Voreinstellungswert entsprechend der Einstellung des Schalters ISO/GAIN (I).

## Anpassen der Verschlusszeit

Sie können die Verschlusszeit zur Korrektur der Helligkeit einstellen.

## Automatische Anpassung der Verschlusszeit

Halten Sie die Funktionstaste SHUTTER (F) gedrückt, um das Direktmenü aufzurufen [\(Seite 49\)](#page-48-1) und wählen Sie Auto, um die Verschlusszeit oder den Verschlusswinkel automatisch auf die Bildhelligkeit abzustimmen.

### [Tipp]

Sie können den gleichen Vorgang durchführen, indem Sie "Auto Exposure" > "Auto Shutter" [\(Seite 80\)](#page-79-1) im Shooting-Menü des vollständigen Menüs auf "On" stellen.

## Manuelle Anpassung der Verschlusszeit

- 1 Halten Sie die Funktionstaste SHUTTER (F) gedrückt, um das Direktmenü [\(Seite 49\)](#page-48-1) aufzurufen, und wählen Sie dann Speed oder Angle.
- 2 Drücken Sie die Funktionstaste SHUTTER (F), sodass der Verschlusswert auf weißem Hintergrund angezeigt wird.
- 3 Drehen Sie zum Einstellen der Verschlusszeit den Mehrfunktionsregler.

### [Tipps]

- ˎ Um die Belichtungszeit dem Einzelbildintervall anzupassen, wählen Sie in Schritt 1. Off".
- ˎ Es ist ebenfalls möglich, den Winkel festzulegen und die Frequenz anzupassen [\(Seite 78\).](#page-78-1)

## Anpassen des Lichtpegels (ND-

## Filter)

In Umgebungen mit zu hoher Lichteinstrahlung kann die passende Helligkeit durch Auswechseln des ND-Filters eingestellt werden.

Der Camcorder verfügt über zwei ND-Filter-Modi. Sie können mit dem Schalter ND PRESET/VARIABLE zwischen den zwei Modi wechseln.

## Einstellung im Voreinstellungsmodus

Stellen Sie den Schalter ND PRESET/VARIABLE (A) in die Position PRESET, und stellen Sie die Aufwärts-/Abwärtstasten ND FILTER POSITION (B) auf eine der folgenden Einstellungen. Clear: Kein ND-Filter 1: Mit der Einstellung "ND Filter" > "Preset1" [\(Seite 78\)](#page-77-3) im Shooting-Menü des vollständigen Menüs eingestellte Lichtdurchlässigkeit. 2: Mit der Einstellung "ND Filter" > "Preset2" [\(Seite 78\)](#page-77-4) im Shooting-Menü des vollständigen Menüs eingestellte Lichtdurchlässigkeit. 3: Mit der Einstellung "ND Filter" > "Preset3" [\(Seite 78\)](#page-77-5) im Shooting-Menü des vollständigen Menüs eingestellte Lichtdurchlässigkeit.

## Einstellung im variablen Modus

Stellen Sie den Schalter ND PRESET/VARIABLE (A) in die Position VARIABLE. Schalten Sie mit den Aufwärts-/Abwärtstasten ND FILTER POSITION (B) zwischen "CLEAR" und "On" um.

### Automatische Einstellung des Lichtpegels

Sie können "Auto ND Filter" auf "On" setzen, um die Belichtungsautomatik unter Verwendung des ND-Filters zu aktivieren.

1 Schalten Sie mit der Taste [+] der Aufwärts-/Abwärtstasten ND FILTER POSITION (B) den ND-Filterbetrieb ein.

2 Halten Sie die Taste ND VARIABLE AUTO (C) gedrückt, bis "Auto" ausgewählt ist.

### Manuelle Einstellung des Lichtpegels

- 1 Schalten Sie mit der Taste [+] der Aufwärts-/Abwärtstasten ND FILTER POSITION (B) den ND-Filterbetrieb ein.
- 2 Halten Sie die Taste ND VARIABLE AUTO (C) gedrückt, bis "Manual" ausgewählt ist.
- 3 Zum Einstellen der Lichtdurchlässigkeit des Filters drehen Sie den Regler ND VARIABLE (D).

### [Tipp]

Es ist ebenfalls möglich, die Funktion ND Filter einem belegbaren Regler [\(Seite 49\)](#page-48-0) zuzuweisen.

### Vorübergehende automatische Einstellung

Sie können die Funktion "Push Auto ND" auch einer belegbaren Taste [\(Seite 49\)](#page-48-0) zuweisen und "Auto ND Filter" durch Gedrückthalten der Taste zeitweise auf "On" setzen. Beim Loslassen der Taste wird Auto ND Filter wieder auf "Off" gesetzt.

Schalten Sie mit der Taste [+] der Aufwärts-/ Abwärtstasten ND FILTER POSITION (B) den ND-Filterbetrieb ein.

#### [Hinweise]

- ˎ Wenn während der Aufnahme der ND-Filter auf die oder aus der Position CLEAR geschaltet wird, wird der ND-Filterrahmen im Bild angezeigt und das Betriebsgeräusch fließt ins Audiosignal ein.
- ˎ "Push Auto ND" kann nicht ausgeführt werden, wenn "Iris" > "Bokeh Control" [\(Seite 79\)](#page-78-0) im Shooting-Menü auf "On" gesetzt ist.

### [Tipps]

- ˎ Sie können CLEAR einstellen, indem Sie den Regler ND VARIABLE (D) von ND1/4 herunterdrehen. Heraufdrehen des Reglers von CLEAR aus stellt ND1/4 ein. Sie können diese Funktionsweise im Technical-Menü des vollständigen Menüs mithilfe von "ND Dial" >"CLEAR with Dial" [\(Seite 101\)](#page-100-1) deaktivieren.
- ˎ Sie können auch einer belegbaren Taste die Funktion ND Filter Position zuweisen [\(Seite 49\)](#page-48-0) und zum Ändern der Einstellung die Taste drücken, anstatt die Aufwärts-/Abwärtstasten ND FILTER POSITION zu verwenden.

Voreinstellungsmodus: Clear  $\rightarrow$  Preset1  $\rightarrow$  Preset2  $\rightarrow$  Preset3  $\rightarrow$  Clear...

Variabler Modus: Clear  $\rightarrow$  On  $\rightarrow$  Clear...

- ˎ Sie können auch einer belegbaren Taste die Funktion Auto ND Filter zuweisen [\(Seite 49\)](#page-48-0) und die Taste drücken, um Auto ND-Filter auf "On" oder "Off" zu stellen.
- ˎ Bei der Aufzeichnung hell ausgeleuchteter Motive kann eine zu kleine Blende unter Umständen zu Beugungsunschärfe führen, wodurch ein unscharfes Bild erzeugt wird (typische Erscheinung bei Videokameras). Sie können diesen Effekt mit dem ND-Filter unterdrücken, um bessere Aufnahmen zu erzielen.

# Anpassung für natürliche Farben (Weißabgleich)

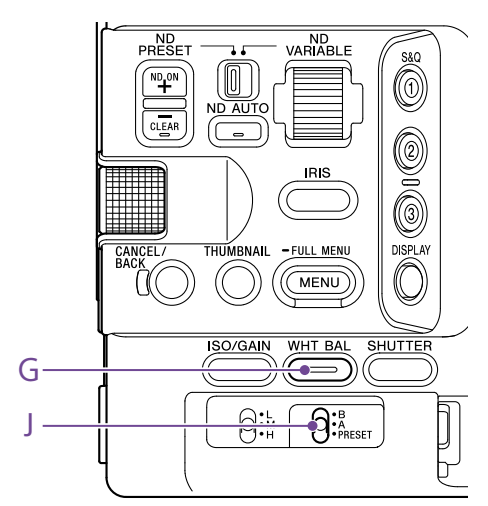

Sie können den Anpassungsmodus an die jeweiligen Aufnahmebedingungen anpassen.

## ATW (Automatischer Weißabgleich)

Hierüber wird automatisch ein geeigneter Pegel für den Weißabgleich gewählt. Wenn sich die Farbtemperatur der Lichtquelle ändert, wird der Weißabgleich automatisch angepasst.

Halten Sie die Funktionstaste WHT BAL (G) gedrückt, um das Direktmenü [\(Seite 49\)](#page-48-1) aufzurufen, und wählen Sie dann ATW. Die Anpassungsgeschwindigkeit kann (in fünf Stufen) über die Funktion "White Setting" >"ATW Speed" [\(Seite 81\)](#page-80-2) im Shooting-Menü des vollständigen Menüs geändert werden.

### [Tipp]

Sie können die aktuelle Einstellung für den Weißabgleich festhalten, indem Sie einer belegbaren Taste [\(Seite 49\)](#page-48-0) die Funktion "ATW Hold" zuweisen und diese Taste drücken, um den ATW-Modus vorübergehend zu unterbrechen.

### [Hinweise]

- Im Modus "Cine EI" kann der ATW nicht verwendet werden.
- ˎ Abhängig von den Lichtverhältnissen und dem Motiv kann die Farbe möglicherweise nicht per ATW angepasst werden. Beispiele:
- Das Motiv wird von einer Farbe dominiert, z. B. Himmel, Meer, Erdboden oder Blumen.
- Die Farbtemperatur ist extrem hoch bzw. extrem niedrig.

Wenn der gewünschte Effekt nicht möglich ist, da die automatische Nachführgeschwindigkeit des ATW aus irgend einem Grund zu langsam ist, verwenden Sie den automatischen Weißabgleich.

## Manueller Weißabgleich

- Wenn der Weißabgleichmodus auf ATW eingestellt ist, halten Sie die Funktionstaste WHT BAL (G) gedrückt, um das Direktmenü [\(Seite 49\)](#page-48-1) aufzurufen, und wählen Sie dann W:P, W:A oder W:B.
- 2 Wählen Sie über den Schalter WHT BAL (J) entweder B, A oder PRESET. B: Speicher-B-Modus A: Speicher-A-Modus PRESET: Voreinstellungsmodus

### [Tipp]

Sie können ATW für Speicher B aktivieren, indem Sie "White Setting" > "White Switch<B>" [\(Seite 81\)](#page-80-3) im Shooting-Menü des vollständigen Menüs auf "ATW" stellen.

### Speicher-A-/Speicher-B-Modus

In diesem Modus wird der Weißabgleich auf die auf Speichermedium A bzw. B gespeicherten Einstellungen gesetzt.

### Voreinstellungsmodus

In diesem Modus wird die Farbtemperatur auf einen voreingestellten Wert gesetzt (Standardwert ist 3200K).

## Ändern des Standard-Voreinstellungswerts

Im Voreinstellungsmodus können Sie einen vorhandenen Voreinstellungswert direkt ändern.

Halten Sie die Funktionstaste WHT BAL (G) gedrückt und wählen Sie im Direktmenü eine der folgenden Einstellungen.

Modus "Custom":  $\rightarrow$  3200K,  $\rightarrow$  4300K,  $\rightarrow$  5600K,  $\rightarrow$  6300K

Modus "Cine EI":  $\rightarrow$  3200K,  $\rightarrow$  4300K,  $\rightarrow$  5500K

### [Tipp]

Sie können auch einer belegbaren Taste die Funktion Preset White Select zuweisen [\(Seite 49\)](#page-48-0) und zum Ändern der Einstellung die Taste drücken. Modus "Custom": 3200K  $\rightarrow$  4300K  $\rightarrow$  5600K  $\rightarrow$  6300K  $\rightarrow$  3200K…

Modus . Cine EI": 3200K  $\rightarrow$  4300K  $\rightarrow$  5500K  $\rightarrow$  3200K...

## Ändern der Farbtemperatur

- 1 Drücken Sie die Funktionstaste WHT BAL (G), sodass die Farbtemperatur auf weißem Hintergrund angezeigt wird.
- 2 Drehen Sie zum Einstellen des Werts den Mehrfunktionsregler.

### [Tipps]

- ˎ Im Voreinstellungsmodus können Sie den Wert in Schritten von 100K einstellen.
- ˎ Im Speichermodus können Sie den Wert im Bereich von 2000K bis 5600K in Schritten von 20K einstellen. Werte oberhalb von 5600K können in Intervallen eingestellt werden, die der Farbänderung (Mired) von 5580K bis 5600K entsprechen. Sie können außerdem mithilfe von "White" [\(Seite 80\)](#page-79-2) > "Tint" im Shooting-Menü des vollständigen Menüs den Tonwert festlegen.

## Ausführen des automatischen **Weißabgleichs**

Der im Speicher-A-/Speicher-B-Modus zu speichernde Weißabgleich wird automatisch konfiguriert.

- 1 Wählen Sie den Speicher-A- oder Speicher-B-Modus aus.
- 2 Platzieren Sie einen Bogen weißes Papier (oder ein anderes Objekt) an einen Ort mit derselben Lichtquelle und denselben Lichtbedingungen wie das Motiv, und zoomen Sie dann das Papier heran, um den weißen Bereich auf dem Bildschirm anzuzeigen.
- 3 Passen Sie die Helligkeit an. Passen Sie die Blende an, wie unter ["Manuelles Anpassen der Blende"](#page-42-0)  [\(Seite 43\)](#page-42-0) beschrieben.

## 4 Drücken Sie die Taste WB SET (Seite 4).

- ˎ Wenn sich der automatische Weißabgleich im Speichermodus befindet, wird das Ergebnis der automatischen Anpassung im in Schritt 1 gewählten Speicher (A oder B) gespeichert.
- ˎ Wenn sich der automatische Weißabgleich im ATW-Modus befindet, wird das Ergebnis übernommen und ATW wird fortgesetzt, sobald die automatische Anpassung endet. Dies ist hilfreich, wenn Sie den Weißabgleich sehr schnell und unabhängig von der Einstellung für "ATW Speed" einstellen möchten.

### [Hinweis]

Wenn die Anpassung nicht erfolgreich ist, wird ca. drei Sekunden lang eine Fehlermeldung auf dem Bildschirm angezeigt. Kehrt die Fehlermeldung auch nach wiederholten Versuchen zum Anpassen des Weißabgleichs zurück, wenden Sie sich an die zuständige Sony Kundendienstvertretung.

# Festlegen der aufzunehmenden Audiosignale

Die aufzunehmenden Audiosignale lassen sich über die Eingänge, Schalter und Regler des Camcorders festlegen.

## Externe Audioeingänge und **Wahlschalter**

Anschluss INPUT1 (Seite 7) Anschluss INPUT2 (Seite 7) Multifunktionaler Anschlussschuh (Seite 7) Schalter INPUT1 (LINE/MIC/MIC+48V) (Seite 7) Schalter INPUT2 (LINE/MIC/MIC+48V) (Seite 7)

## Schalter zum Festlegen des Audiopegels

Schalter CH1 (AUTO/MAN) (Seite 6) Schalter CH2 (AUTO/MAN) (Seite 6) Regler AUDIO LEVEL (CH1) (Seite 6) Regler AUDIO LEVEL (CH2) (Seite 6)

## Bildschirm "Audio Status"

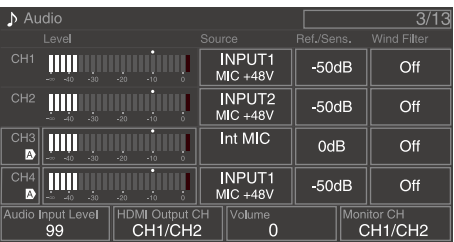

## Wählen des Audioeingangsgeräts

1 Legen Sie den Audioeingang mithilfe von "CH1/CH2/CH3/CH4" >"Source" [\(Seite 14\)](#page-13-1) auf dem Bildschirm "Audio Status" oder mit der Option "Audio Input" > "CH1 Input Select" bis "CH4 Input Select" [\(Seite 98\)](#page-97-0) im Audio-Menü des vollständigen Menüs fest. Falls Sie ein mit dem multifunktionalen Anschlussschuh verbundenes Mikrofon bzw. einen XLR-Adapter verwenden, geben Sie "Shoe CH1" oder "Shoe CH2" an. Weitere Informationen zum XLR-Adapter siehe "Hinzufügen von

[Audioeingangsanschlüssen" \(Seite 48\)](#page-47-0).

### [Hinweise]

- In den Modi "Interval Rec" und "Slow & Quick Motion" wird kein Ton aufgezeichnet.
- ˎ Der Camcorder verfügt über ein integriertes Sprachmikrofon für die Aufzeichnung des Umgebungstons. Es kann zur Synchronisierung mit anderen Geräten verwendet werden. Geben Sie in diesem Fall "Internal MIC" an.
- ˎ Wenn der Handgriff angebracht ist, wird allein das interne Mikrofon des Handgriffs [\(Seite 7\)](#page-6-0) für die Tonaufzeichnung aktiviert. Wenn der Handgriff nicht angebracht ist, kann das Sprachmikrofon für die Aufzeichnung des Umgebungstons [\(Seite 6\)](#page-5-0) verwendet werden.
- Wenn "CH1 Input Select" und "CH2 Input Select" auf "Internal MIC" eingestellt sind, wird der Audioaufnahmepegel von sowohl CH1 als auch CH2 mithilfe des Reglers AUDIO LEVEL(CH1) (Seite 6) eingestellt. Wenn "CH3 Input Select" und "CH4 Input Select" auf "Internal MIC" eingestellt sind, wird der Audioaufnahmepegel von sowohl CH3 als auch CH4 mithilfe von "CH3 Input Level" [\(Seite 98\)](#page-97-1) eingestellt.

2 Wählen Sie die Audio-Eingangsquelle. Stellen Sie die Schalter INPUT1/INPUT2 (LINE/MIC/MIC+48V) auf die an INPUT1/ INPUT2 angeschlossenen Geräte.

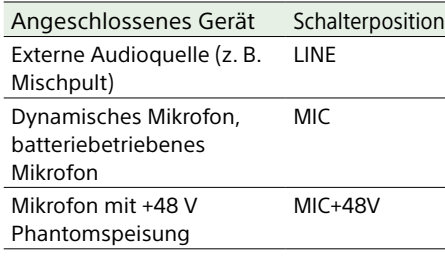

- Wenn Sie MIC+48V" auswählen und ein Mikrofon anschließen, das nicht mit einer +48 V-Quelle kompatibel ist, kann es zu Schäden am angeschlossenen Gerät kommen. Überprüfen Sie die Einstellung, bevor Sie das Gerät anschließen.
- ˎ Wenn Rauschen von unbelegten Anschlüssen ein Problem darstellt, stellen Sie die zugehörigen Schalter INPUT1/INPUT2 (LINE/MIC/MIC+48V) auf "LINE".

## Automatische Einstellung des Audioaufzeichnungspegels

Setzen Sie die Schalter CH1/CH2 (AUTO/MAN) für die automatisch anzupassenden Kanäle auf AUTO.

- Für CH3/CH4 stellen Sie den Tonpegelregler auf dem Bildschirm "Audio Status"
- [\(Seite 14\)](#page-13-1) oder die Option "Audio Input" > .. CH3 Level Control" und .. CH4 Level Control" im Audio-Menü des vollständigen Menüs auf "Auto" [\(Seite 98\)](#page-98-0) ein.

## Manuelle Einstellung des Audioaufzeichnungspegels

Gehen Sie wie folgt vor, um den Audioaufzeichnungspegel für CH1/CH2 anzupassen:

- 1 Setzen Sie die Schalter CH1/CH2 (AUTO/ MAN) für die manuell anzupassenden Kanäle auf MAN.
- 2 Drehen Sie während der Aufzeichnung bzw. im Bereitschaftsmodus die Regler AUDIO LEVEL (CH1)/(CH2) der entsprechenden Kanäle, um den Audiopegel anzupassen.
	- ˎ Für CH3/CH4 stellen Sie den Tonpegelregler mithilfe von CH3/ CH4 [\(Seite 14\)](#page-13-1) auf dem Bildschirm "Audio Status" oder die Option "Audio Input" > "CH3 Level Control" oder "CH4 Level Control" im Audio-Menü des vollständigen Menüs auf "Manual" ein. Passen Sie dann den Audioaufnahmepegel mithilfe der Option "CH3 Input Level" oder "CH4 Input Level" an.
	- ˎ Sie können die Pegel für CH1 bis CH4 als Gruppe einstellen. Sie können den Aufzeichnungspegel über einen belegbaren Regler [\(Seite 49\),](#page-48-0) dem die Funktion "Audio Input Level" zugewiesen ist, oder über den Bildschirm "Audio Status" oder mithilfe der Option "Audio Input" >"Audio Input Level" im Audio-Menü des vollständigen Menüs einstellen.

### [Tipp]

Der Bildschirm "Audio Status" ist zum Prüfen des Audioeingangspegels [\(Seite 14\)](#page-13-1) hilfreich.

#### **[Hinweise]**

- ˎ Die Einstellungen für "Audio Input Level" können je nach der Kombination der Einstellungen im Audio-Menü deaktiviert werden. Weitere Informationen hierzu finden Sie im Schaubild auf Seite [136.](#page-135-0)
- ˎ Der Camcorder unterstützt Kombinationen verschiedener Einstellungen. Weitere Informationen hierzu finden Sie im Schaubild auf Seite [136.](#page-135-0)

## <span id="page-47-0"></span>Hinzufügen von Audioeingangsanschlüssen

Sie können mithilfe der XLR-Adapter XLR-K2M oder XLR-K3M (beide nicht im Lieferumfang enthalten) bis zu vier Kanäle von XLR-Audiogeräten gleichzeitig an den Camcorder anschließen.

Schließen Sie den XLR-Adapter an den multifunktionalen Anschlussschuh an und stellen Sie auf dem Bildschirm "Audio Status" [\(Seite 14\)](#page-13-1) "CH3" > "Source" auf "Shoe CH1" und "CH4" > "Source" auf "Shoe CH2" ein. Alternativ stellen Sie im Audio-Menü des vollständigen Menüs "Audio Input" > "CH3 Input Select" auf "Shoe CH1" und "CH4 Input Select" auf "Shoe CH2" ein. Sich überschneidende Funktionen des Camcorders werden für Kanäle deaktiviert, auf denen der XLR-Adapter als Eingang ausgewählt ist. Verwenden Sie für Einstellungen die Schalter und Regler am XLR-Adapter.

#### [Hinweise]

- ˎ Die digitale Zweikanal-Audioschnittstelle des XLR-K3M wird vom Camcorder unterstützt.
- Wenn "Audio Input" > "CH3 Level" und "CH4 Level" im Audio-Menü auf "Audio Input Level" eingestellt sind, wird der Audioeingangspegel am Camcorder mit dem am XLR-Adapter eingestellten Pegel multipliziert. "Audio Input Level" ist auch dann aktiviert, wenn sich der Schalter am XLR-Adapter in der Position AUTO befindet.

Wenn "Through" angegeben ist, wird der Ton mit dem am XLR-Adapter eingestellten Pegel aufgezeichnet [\(Seite 137\)](#page-136-0).

## Nützliche Funktionen

## <span id="page-48-1"></span>Verwenden des Direktmenüs

Sie können auf dem Sucherbildschirm angezeigte Statusinformationen und Einstellungen des Camcorders überprüfen sowie die Einstellungen direkt auswählen und ändern.

Die folgenden Optionen können konfiguriert werden.

- Face/Eye Detection AF
- SteadyShot
- White Mode
- Color Temp
- ˎ Scene File
- ˎ ND Filter Position / Auto ND Filter
- ˎ ND Filter Value
- ˎ Auto Iris
- Iris Value
- ˎ AGC
- ˎ Gain Value
- ˎ ISO Value
- Exposure Index Value
- ˎ Auto Shutter / ECS
- Shutter Value
- ˎ Auto Exposure Mode
- ˎ Auto Exposure Level
- S&Q Motion Frame Rate
- 1 Drücken Sie den Mehrfunktionsregler oder eine belegbare Taste, der die Funktion Direct Menu zugewiesen wurde. Es sind nur jene Optionen mit dem orangefarbenen Cursor auswählbar, die mit dem Direktmenü konfiguriert werden können.
- 2 Drehen Sie den Mehrfunktionsregler, um den Cursor auf den gewünschten Menüpunkt zu bewegen und drücken Sie dann auf den Mehrfunktionsregler. Es wird entweder ein Menü angezeigt oder der Menüpunkt auf weißem Hintergrund angezeigt.

3 Wählen Sie durch Drehen des Mehrfunktionsreglers eine Einstellung aus, und drücken Sie dann auf den Mehrfunktionsregler. Das Menü oder der weiße Hintergrund

wird ausgeblendet und die neue Einstellung wird mit orangefarbenem Cursor angezeigt.

Drücken Sie die mit Direct Menu belegte belegbare Taste erneut oder nehmen Sie drei Sekunden lang keine Einstellung vor, um das Direct Menu zu verlassen.

### [Tipps]

- ˎ Direkte Einstellungen können Sie auch konfigurieren, indem Sie eine der Funktionstasten (Seite 5) gedrückt halten.
- ˎ Wenn Elemente auf einem weißen Hintergrund angezeigt werden, können Sie
- den Mehrfunktionsregler wie einen belegbaren Regler verwenden. ˎ Auch der Wahlschalter (Seite 9) kann für Auswahlen verwendet werden.

## <span id="page-48-0"></span>Belegbare Tasten/Regler

Am Camcorder gibt es neun belegbare Tasten (Seite 6, 7, 9), denen Funktionen zugewiesen werden können. Sie können zusätzlich dem Mehrfunktionsregler am Camcorder [\(Seite 5\)](#page-4-0) sowie den belegbaren Reglern am Handgriff [\(Seite 7\)](#page-6-1) und an der Griff-Fernsteuerung [\(Seite 9\)](#page-8-0) Funktionen zuweisen.

## Ändern der Tastenfunktion

Verwenden Sie "Assignable Button" [\(Seite 87\)](#page-88-0) im Project-Menü des vollständigen Menüs. Die zugewiesenen Funktionen werden im Bildschirm "Assignable Button Status" [\(Seite 15\)](#page-14-0) angezeigt.

## Den belegbaren Tasten ab Werk zugewiesene Funktionen Taste 1 S&O Motion

Taste 2 AF Speed/Sens. Taste 3 Focus Setting Taste 4 Focus Magnifier x3/x6 Taste 5 Direct Menu Taste 6 Off Taste 7 Focus Magnifier x3/x6 Taste 8 Direct Menu Taste 9 Video Signal Monitor

Taste Focus Hold Focus Hold

### Zuweisbare Funktionen

- $\bullet$  Off
- ˎ Base ISO/Sensitivity
- ˎ AGC
- Push AGC
- ˎ ND Filter Position
- ˎ Auto ND Filter
- ˎ Push Auto ND
- Auto Iris
- Push Auto Iris ˎ Bokeh Control
- · Auto Shutter
	- Auto Exposure Level
	- Backlight
	- Spotlight
	- Preset White Select
	- ˎ ATW
	- ˎ ATW Hold
	- AF Speed/Sens.
	- Focus Setting
	- ˎ Focus Area
	- Focus Area(AF-S)
	- Face/Eye Detection AF
	- ˎ Push AF Mode
	- ˎ Push AF/Push MF
	- ˎ Focus Hold
	- ˎ Focus Magnifier x3/x6
	- Focus Magnifier x3
	- ˎ Focus Magnifier x6
	- S&Q Motion
	- SteadyShot
- ˎ Rec
- ˎ Picture Cache Rec
- **Rec Review**
- Clip Flag OK
- Clip Flag NG
- Clip Flag Keep
- Color Bars
- Tally [Front]
- · DURATION/TC/U-BIT
- Display
- $\bullet$  Lens Info
- ˎ Video Signal Monitor
- Marker
- VF Adjust
- VF Mode
- ˎ Gamma Display Assist
- Peaking
- Zebra
- ˎ Volume
- Thumbnail
- Touch Operation
- Handle Zoom
- ˎ NFC
- Auto Upload (Proxy)
- Direct Menu
- User Menu
- ˎ Menu

## Ändern der Reglerfunktion

Sie können die Funktion des Mehrfunktionsreglers am Camcorder und der belegbaren Regler an der Griff-Fernsteuerung und am Handgriff ändern.

Für den Mehrfunktionsregler erfolgt die Einstellung über "Multi Function Dial" [\(Seite 90\)](#page-89-0) > "Default Function" im Project-Menü.

Standardmäßig ist "Off" zugewiesen.

### Dem Mehrfunktionsregler zuweisbare Funktionen

- ˎ Off
- ˎ ISO/Gain/EI
- ˎ IRIS
- ˎ Auto Exposure Level
- ˎ Audio Input Level

#### [Hinweis]

Die Einstellung ist während der Menüanzeige deaktiviert.

Für den belegbaren Regler erfolgt die Einstellung über "Assignable Dial" [\(Seite 89\)](#page-89-1) im Project-Menü des vollständigen Menüs. Die Funktion IRIS ist den Reglern standardmäßig zugewiesen.

### [Tipp]

Der belegbare Regler der RM-30BP (Option) folgt der Einstellung unter "Grip/Remote Dial".

### Dem belegbaren Regler am Handgriff/Griff zuweisbare Funktionen

- $\bullet$  Off
- ˎ ISO/Gain/EI
- ND Filter
- ˎ IRIS
- ˎ Auto Exposure Level
- ˎ Audio Input Level
- ˎ Multi Function Dial

Die zugewiesenen Funktionen werden im Bildschirm "Assignable Button Status" [\(Seite 15\)](#page-14-0) angezeigt.

## <span id="page-49-0"></span>Slow & Quick Motion

Wenn das Aufzeichnungsformat [\(Seite 84\)](#page-83-0) auf einen der folgenden Werte gestellt ist, können Sie andere Werte für die Aufnahme- und Wiedergabebildrate festlegen.

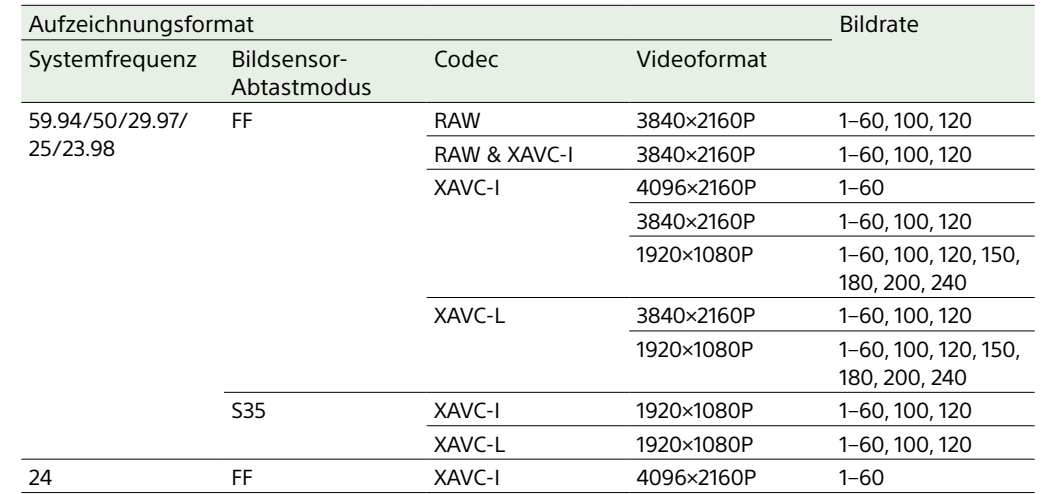

Sie können den Zeitlupen- & Zeitraffermodus aktivieren/deaktivieren, indem Sie eine belegbare Taste [\(Seite 49\)](#page-48-0) drücken, der die Funktion S&Q Motion zugewiesen wurde. Sie können die Bildrate für die Aufnahme festlegen, indem Sie die Taste gedrückt halten.

### [Tipp]

Sie können den Modus auch mithilfe von "S&Q Frame Rate" auf dem Bildschirm "Main Status", von "Rec Function" auf dem Project-Statusbildschirm und von "S&Q Motion" im Shooting-Menü des vollständigen Menüs festlegen.

#### [Hinweise]

- ˎ Zeitlupe & Zeitraffer können nicht während der Aufzeichnung, Wiedergabe oder Miniaturbildanzeige festgelegt werden.
- Im Zeitlupen- & Zeitraffermodus ist keine Audioaufnahme möglich.
- Im Zeitlupen- & Zeitraffermodus sind der Autofokus sowie die Blenden- und Verschlussautomatik deaktiviert. Die Autofokus-Funktion kann jedoch verwendet werden, sofern die Bildrate auf einen der folgenden Werte eingestellt ist.

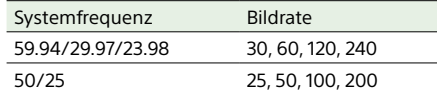

ˎ Weitere Informationen zur Verwendung der RAW-Ausgabe siehe Seite [59.](#page-58-0)

## Intermittierende

## Videoaufzeichnung (Interval Rec)

Die Funktion Interval Rec" des Camcorders ermöglicht die Aufzeichnung von Zeitraffer-Videos im internen Speicher. Diese Funktion ist besonders gut zur Aufnahme von sich langsam bewegenden Motiven geeignet. Wenn Sie mit der Aufzeichnung beginnen, zeichnet der Camcorder automatisch eine festgelegte Anzahl von Einzelbildern (Number of Frames) im festgelegten Zeitintervall (Interval Time) auf.

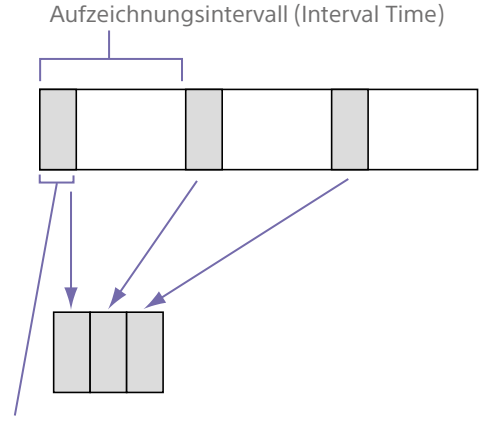

Anzahl der Einzelbilder in einer Einstellung (Number of Frames)

Wenn "Interval Rec" aktiviert ist, wird automatisch vor Beginn der Aufzeichnung die HVL-LBPC-Videoleuchte (Option) eingeschaltet, wodurch Bilder unter stabilen Licht- und Farbtemperaturbedingungen aufgezeichnet werden können (Vorbeleuchtungsfunktion).

### [Hinweise]

- Es kann gleichzeitig nur eine Spezial-Aufzeichnungsfunktion, z. B. Aufzeichnung im Modus "Interval Rec", verwendet werden.
- ˎ Wenn eine andere Spezial-Aufzeichnungsfunktion aktiviert wird, während "Interval Rec" verwendet wird, wird "Interval Rec" automatisch deaktiviert.
- ˎ Beim Ändern von Systemeinstellungen wie z. B. dem Videoformat wird der Modus "Interval Rec" automatisch deaktiviert.
- ˎ Einstellungen für Interval Rec können nicht während der Aufzeichnung, Wiedergabe oder Miniaturbildanzeige geändert werden.

## Einstellungen für "Interval Rec" festlegen

Wählen Sie "Rec Function" > "Interval Rec" auf dem Project-Statusbildschirm aus und konfigurieren Sie die Einstellungen "Number of Frames" und Interval Time". Bei Verwendung der Videoleuchte HVL-LBPC (Option) legen Sie nach Bedarf das Zeitintervall zum Einschalten der Videoleuchte vor Beginn der Aufzeichnung mit "Interval Rec" > "Pre-Lighting" im Project-Menü fest.

### [Tipp]

Sie können den Modus auch mithilfe von "Interval Rec" [\(Seite 86\)](#page-85-0) im Project-Menü des vollständigen Menüs festlegen.

### [Hinweise]

- ˎ Wenn Sie die Videoleuchte vor dem Aufzeichnungsbeginn einschalten möchten, stellen Sie den Videoleuchtenschalter des Camcorders auf AUTO. Die Videoleuchte wird automatisch entsprechend der Einstellung "Video Light Set" [\(Seite 103\)](#page-102-0) im Technical-Menü ein- und ausgeschaltet.
- ˎ Wenn Sie die Videoleuchte einschalten, leuchtet diese dauerhaft (wird nicht automatisch ein- und ausgeschaltet).
- ˎ Falls die Videoleuchte so konfiguriert wird, dass sie für eine Dauer von 5 Sekunden oder weniger ausgeschaltet werden soll, wird sie nicht ausgeschaltet.

Der Camcorder verlässt den Modus "Interval Rec", wenn er ausgeschaltet wird; die Einstellungen "Number of Frames", "Interval Time" und "Pre-lighting" bleiben jedoch erhalten. Wenn Sie den Modus "Interval Rec" das nächste Mal verwenden, müssen Sie diese nicht erneut einstellen.

## Aufnehmen im Modus "Interval Rec"

Drücken Sie die Aufnahmetaste START/STOP, um mit der Aufzeichnung zu beginnen. "Int ●Rec" und "Int ●Stby" werden abwechselnd im Sucher angezeigt. Wenn Sie die Vorbeleuchtungsfunktion verwenden, leuchtet die Videoleuchte, bevor die Aufzeichnung startet.

## Beenden der Aufzeichnung

Beenden Sie die Aufzeichnung. Wenn die Aufnahme endet, werden die bis zu diesem Zeitpunkt im Speicher abgelegten Videodaten auf das Medium geschrieben.

## Verlassen des Modus "Interval Rec"

Gehen Sie folgendermaßen vor.

- ˎ Stellen Sie den Schalter POWER in die Position OFF.
- ˎ Legen Sie im Aufnahmebereitschaftsmodus auf dem Project-Statusbildschirm für "Rec Function" eine andere Einstellung als "Interval Rec" fest.

Der Modus "Interval Rec" wird außerdem automatisch deaktiviert, wenn der Camcorder neu gestartet wird.

## Beschränkungen während der Aufzeichnung

- Es wird kein Ton aufgezeichnet.
- ˎ Das Prüfen der Aufnahme (Rec Review) ist nicht möglich.

## Wenn der Camcorder während der Aufnahme ausgeschaltet wird

ˎ Wenn der POWER-Schalter am Camcorder auf OFF gestellt wird, wird noch einige Sekunden lang auf das Medium zugegriffen, um die bis zu diesem Moment im Speicher

abgelegten Bilder aufzuzeichnen. Dann schaltet sich die Stromversorgung automatisch ab.

ˎ Wird die Energiezufuhr unterbrochen, weil der Akku entfernt, das DC-Netzkabel getrennt oder der Strom am AC-Netzteil abgeschaltet wurde, können die bis zu diesem Zeitpunkt aufgenommenen Videound Audiodaten verloren gehen (maximal 10 Sekunden). Gehen Sie deshalb beim Wechsel des Akkus vorsichtig vor.

## Aufzeichnen gepufferter Bilder (Picture Cache Rec)

Mithilfe der Funktion "Picture Cache Rec" können Sie Videos bereits vor dem eigentlichen Beginn der Aufnahme aufzeichnen, da für einen bestimmten Zeitraum ein interner Pufferspeicher vorgehalten wird.

Setzen Sie "Picture Cache Rec" auf dem Project-Statusbildschirm auf "On" und legen Sie dann die Puffergröße fest.

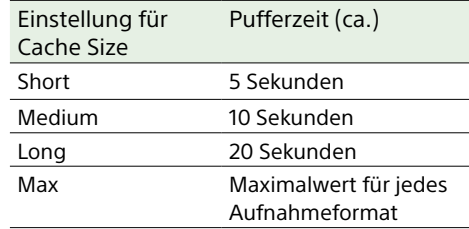

### [Tipps]

- ˎ Je nach Aufnahmebildrate und Aufnahmeformat kann die Pufferzeit kürzer sein. Prüfen Sie die Anzeige unten rechts auf dem Bildschirm zur Einstellung der Puffergröße.
- Sie können den Modus auch mithilfe von "Picture Cache Rec" [\(Seite 86\)](#page-85-1) im Project-Menü des vollständigen Menüs festlegen.

• Sie können "Picture Cache Rec" auch mithilfe einer belegbaren Taste [\(Seite 49\)](#page-48-0) zwischen "On" und "Off" umschalten.

### [Hinweise]

- ˎ "Picture Cache Rec" kann nicht zusammen mit "Interval Rec", Simultanaufzeichnung in 2 Einschüben oder Proxy-Aufzeichnung verwendet werden. Wenn "Picture Cache Rec" auf "On" gesetzt wird, werden diese anderen Aufnahmefunktionen zwangsweise auf "Off" gesetzt.
- ˎ Während der Aufzeichnung oder während der Funktion "Rec Review" kann der Modus "Picture Cache Rec" nicht gewählt werden.
- Wenn die Option "Picture Cache Rec" auf "On" gesetzt ist, wird auch bei Einstellung auf "Regen" oder "Rec Run" der Zeitcode im Modus "Free Run" aufgezeichnet [\(Seite 93\)](#page-92-0).
- ˎ Die Einstellung "Output Format" ist möglicherweise im Modus "Picture Cache Rec" nicht konfigurierbar. Setzen Sie in diesem Fall "Picture Cache Rec" vorübergehend auf "Off" und ändern Sie dann die Einstellung.

## Starten von "Picture Cache Rec"

Wenn "Picture Cache Rec" auf "On" gesetzt ist, wird "●Cache" (● ist grün) im Sucher angezeigt.

Beim Drücken der Aufnahmetaste START/ STOP beginnt die Aufzeichnung, und das Videosignal wird beginnend mit den im Pufferspeicher befindlichen Videodaten auf Speicherkarten geschrieben.

## Abbrechen von "Picture Cache Rec"

Sie können "Picture Cache Rec" auf dem Project-Statusbildschirm auf "Off" setzen oder die belegbare Taste drücken, der die Funktion "Picture Cache Rec" zugewiesen ist.

### [Hinweise]

ˎ Bei einer Änderung des Aufzeichnungsformats oder des grundlegenden Looks wird das bis zu diesem Zeitpunkt aufgezeichnete Video im Pufferspeicher gelöscht, und es wird ein neues Video gepuffert. In dem Fall können Bilder, die vor der Formatänderung im Puffer gespeichert wurden, nicht aufgezeichnet werden, selbst wenn Sie die Aufzeichnung direkt nach der Formatänderung starten.

- ˎ Wenn "Picture Cache Rec" unmittelbar nach dem Einlegen einer Speicherkarte auf "On" oder "Off" gesetzt wird, werden Pufferdaten möglicherweise nicht auf der Karte gespeichert.
- ˎ Videoaufnahmen werden im Pufferspeicher gespeichert, wenn die Funktion "Picture Cache Rec" auf "On" gesetzt ist. Videoaufnahmen, die aufgezeichnet wurden, ehe die Funktion auf "On" gesetzt wurde, werden nicht gepuffert.
- ˎ Während des Zugriffs auf eine Speicherkarte, z. B. während der Wiedergabe, Überprüfung der Aufnahme oder Miniaturbildanzeige, werden keine Videoaufnahmen im Pufferspeicher gespeichert. Während dieser Zeit ist die Bildpuffer-Aufzeichnung von Videoaufnahmen nicht möglich.

## Gleichzeitige Aufnahme auf Speicherkarten A und B (2-slot Simul Rec)

Sie können gleichzeitig auf Speicherkarte A und Speicherkarte B aufzeichnen, indem Sie "Simul Rec" [\(Seite 15\)](#page-14-1) auf dem Statusbildschirm "Project" oder "Simul Rec" >"Setting" [\(Seite 86\)](#page-85-2) im Project-Menü des vollständigen Menüs auf "On" stellen.

## Auf Speicherkarte A und Speicherkarte B separat aufzeichnen

Sie können die Aufzeichnung auf die verschiedenen Speicherkarten einzeln starten bzw. anhalten. Drücken Sie dazu die Aufnahmetaste START/STOP am Camcorder bzw. am Handgriff. Standardmäßig sind beide Tasten so

eingerichtet, dass die simultane Aufzeichnung auf beiden Karten (A und B) gestartet bzw. angehalten wird.

ˎ "Rec Button:[SlotA SlotB] Handle Rec Button:[SlotA SlotB]"

Wenn die Tasten für die Aufnahme auf verschiedenen Speicherkarten

eingerichtet sind, folgt die Steuerung des Aufnahmestarts/-stopps mittels .. SDI/ HDMI Rec Control" [\(Seite 87\)](#page-86-0) dem Aufzeichnungsstatus von Einschub A.

## Ändern der Einstellung

Wählen Sie die Einstellung "Simul Rec" > "Rec Button Set" [\(Seite 86\)](#page-85-3) im Project-Menü.

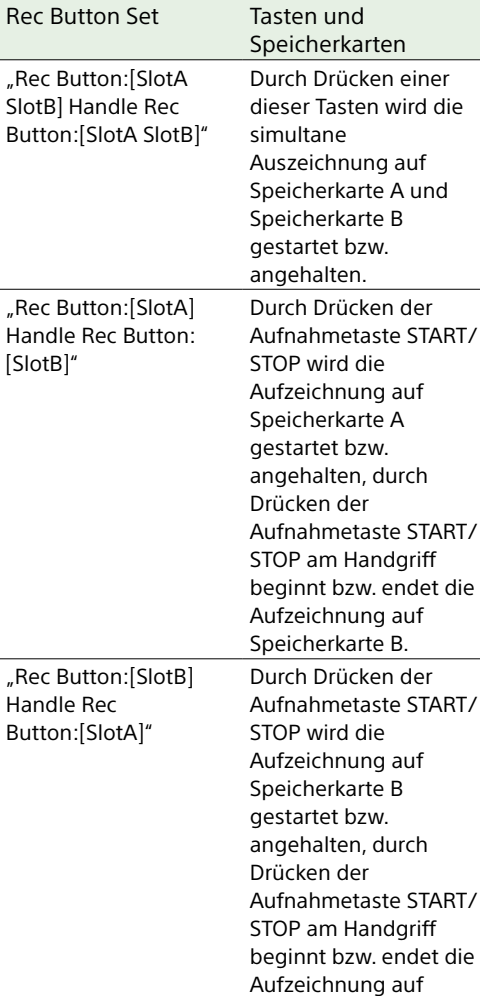

Speicherkarte A.

### [Tipp]

Die Aufnahmetaste an der Griff- oder LANC-Fernsteuerung funktioniert auf die gleiche Weise wie die Aufnahmetaste START/STOP am Gerät.

## So verhindern Sie versehentliche Bedienung der Aufnahmetaste START/ STOP am Handgriff

Stellen Sie den Schalter HOLD des Handgriffs auf HOLD.

### [Hinweis]

Der Schalter HOLD des Handgriffs funktioniert nicht, wenn "HOLD Switch Setting" [\(Seite 101\)](#page-100-2) > with Rec Button" im Technical-Menü des vollständigen Menüs auf. Off" gesetzt ist. Bei Einstellung auf. On" setzen Sie "Handle HOLD Switch" auf "Rec Button Only".

Um den Zoomhebel und andere Tasten als die Aufnahmetaste START/STOP am Handgriff zu aktivieren, setzen Sie "HOLD Switch Setting" > "Handle HOLD Switch" auf "Rec Button Only".

## Videosignalmonitor

Sie können den Typ des im Sucher anzuzeigenden Videosignals über "Display On/Off" > "Video Signal Monitor" [\(Seite 96\)](#page-95-0) im Monitoring-Menü auf Wellenform, Vektorskop oder Histogramm festlegen. Die orangefarbene Linie zeigt den eingestellten Wert des Zebra-Pegels an. Es ist ebenfalls möglich, die Funktion Video Signal Monitor einer belegbaren Taste [\(Seite 49\)](#page-48-0) zuzuweisen.

## Zielanzeige der Prüfung

Im Modus "Cine EI" wird die Farbraumeinstellung [\(Seite 24\)](#page-23-0) oder die Monitor LUT-Einstellung [\(Seite 82\)](#page-81-6) oben rechts im Videosignalmonitor angezeigt, um das Ziel der Prüfung zu kennzeichnen.

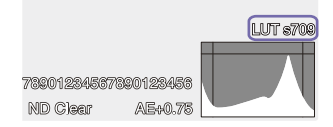

## Funktion "Gamma Display Assist"

Wenn "Target Display" im Modus "Custom" [\(Seite 24\)](#page-23-1) auf "HDR(HLG)" gesetzt ist, stellen Sie "Gamma Display Assist"\* auf dem Bildschirm "Monitoring Status" auf "On". Dadurch wird eine Anzeigeunterstützung im Sucher eingeblendet, durch welche die Aufnahme im HDR-Modus erleichtert wird.

\* Sie können die Funktion auch mithilfe von "Gamma Display Assist" > "Setting" [\(Seite 97\)](#page-96-0) im Monitoring-Menü des vollständigen Menüs festlegen.

## Sucheranzeige auswählen, wenn die Gamma-Anzeigeassistentenfunktion aktiviert ist

Wenn die Gamma-Anzeigeassistentenfunktion aktiviert ist, werden zwei Methoden zur Anzeige von HDR-Bildern im Sucher unterstützt.

## HDR mit beibehaltenem Kontrast zwischen Bereichen geringer und hoher Luminanz anzeigen

Diese Methode nutzt die Ausdrucksstärke von HDR bei der Anzeige des Bilds im Sucher, ohne Schattenschwärzungen oder Überstrahlungen zu verursachen, selbst wenn mit heller oder dunkler Belichtung aufgenommen wird. Der Kontrast wird jedoch leicht reduziert. Um diese Anzeigemethode zu verwenden, stellen Sie "HDR Setting" > "VF SDR

Preview" [\(Seite 85\)](#page-84-0) im Project-Menü des vollständigen Menüs auf "Off".

## SDR durch einfache Konvertierung von HDR in SDR anzeigen

Auf diese Methode können Sie die Kamera mit demselben Ansatz wie bei konventionellem SDR bedienen.

Sie können die Helligkeit des HDR-Bilds anpassen, indem Sie mithilfe von "SDR Gain" die Verstärkungsdifferenz zwischen HDR und SDR einstellen.

Um diese Anzeigemethode zu verwenden, gehen Sie wie folgt vor.

Stellen Sie "HDR Setting" > "VF SDR Preview" [\(Seite 85\)](#page-84-0) im Project-Menü des vollständigen Menüs auf "On".

2 Passen Sie den SDR-Verstärkungswert im HDR-Modus mithilfe von "HDR Setting" >"SDR Gain" [\(Seite 86\)](#page-85-4) im Project-Menü des vollständigen Menüs an.

### [Tipp]

Beim Konvertieren von einem HDR-Bild in SDR mithilfe von "SR Live Metadata" nach der Aufnahme wird auf die Konvertierung "SDR Gain" angewendet, sodass die Anzeige des SDR-Bilds die gleiche Belichtung wie das Sucherbild zum Aufnahmezeitpunkt besitzt.

## <span id="page-52-0"></span>Clipkennzeichnungen

Sie können einem Clip die Kennzeichnung "OK" hinzufügen, indem Sie die Clipkennzeichnungstaste [\(Seite 5\)](#page-4-1) drücken und "Add OK" auswählen. OK-Clipkennzeichnungen löschen Sie, indem Sie die Taste zwei Mal drücken und "Delete Clip Flag" auswählen.

### [Tipps]

- ˎ Sie können zum Hinzufügen von Clipkennzeichnungen auch eine belegbare Taste verwenden, der die Funktion zur Clipkennzeichnung zugewiesen wurde [\(Seite 49\)](#page-48-0).
- ˎ Clipkennzeichnungen können Sie auch mithilfe von "Set Clip Flag" [\(Seite 100\)](#page-99-0) im Thumbnail-Menü des vollständigen Menüs [\(Seite 71\)](#page-70-0) hinzufügen.
- Die Miniaturbildanzeige kann nach Clipkennzeichnungstyp sortiert angezeigt werden (gefilterte Clip-Miniaturbildanzeige). Weitere Informationen erhalten Sie auf Clipfunktionen" [\(Seite 71\).](#page-70-1)

## Kompensation des Fokuspumpens

Mithilfe von "Lens" > "Breathing Compensation" [\(Seite 102\)](#page-101-0) im Technical-Menü des vollständigen Menüs können Sie festlegen, ob das Fokuspumpen des Objektivs kompensiert werden soll. Diese Funktion korrigiert das Phänomen, dass Bildwinkeländerungen bei Variation der Fokusposition auftreten. Wird eine Kompensation des Fokuspumpens durchgeführt, so wird ein Teil des Bilds elektronisch beschnitten, um einen konstanten Bildwinkel beizubehalten, sodass das Pump-Phänomen nicht auftritt.

### [Hinweise]

ˎ Wenn die Kompensation des Fokuspumpens aktiviert ist, können Bildwinkel und Bildqualität leicht schwanken.

- ˎ Je nach Objektiv ist es ggf. nicht möglich, die Änderung des Bildwinkels bei aktivierter Kompensation des Fokuspumpens zu korrigieren.
- ˎ Die Kompensation ist nicht möglich, wenn ein Objektiv angebracht ist, das die Kompensation des Fokuspumpens nicht unterstützt.
- ˎ In den folgenden Fällen ist diese Funktion (fest) auf "Off" eingestellt.
	- Wenn "Lens" > "Distortion Comp." im Technical-Menü auf "Off" gesetzt ist
- Wenn "S&Q Motion" > "Setting" im Shooting-Menü auf "On" gesetzt ist
- Wenn "Rec Format" >"Codec" im Project-Menü auf "RAW" oder eine andere Option eingestellt ist, die RAW umfasst

## Anpassen des Bokeh (Bokeh-Steuerungsfunktion)

Sie können den Bokeh-Grad einfach anpassen, indem Sie den ND-Filter und die Verstärkung mit der Blendeneinstellung verknüpfen.

## Ein/Ausschalten der Bokeh-**Steuerungsfunktion**

Diese Funktion können Sie nur aktivieren, wenn Sie die Belichtung manuell einstellen. Setzen Sie den ND-Filter auf variablen Modus, dann Blende, Verstärkung, Verschluss und ND-Filter auf manuelle Einstellung. Sie können die Bokeh-Steuerungsfunktion mithilfe von "Iris" > "Bokeh Control" [\(Seite 79\)](#page-78-0) im Shooting-Menü des vollständigen Menüs ein-/ausschalten. Wenn die Bokeh-Steuerungsfunktion auf "On" gesetzt ist, wird das Symbol  $|B\rangle$  an den Anzeigen für ND-Filter und Verstärkung eingeblendet.

### [Tipp]

Sie können die Funktion "Bokeh Control" auch einer belegbaren Taste [\(Seite 49\)](#page-48-0) zuweisen und die Bokeh-Steuerungsfunktion über diese Taste zwischen "On" und "Off" umschalten.

## Anpassen des Bokeh-Grads

- 1 Stellen Sie die Bokeh-Steuerungsfunktion auf .On".
- 2 Passen Sie ND-Filter und Verstärkung an, um die Belichtung zu bestimmen.
- 3 Passen Sie die Blende an. Der Bokeh-Grad ändert sich.

### [Tipps]

- Wenn die Bokeh-Steuerungsfunktion auf "On" gesetzt ist, wirken ND-Filter und Verstärkung gemeinsam ausgleichend auf Belichtungsänderungen aufgrund von Blendeneinstellungen, wodurch Sie den Bokeh-Grad ändern können.
- ˎ Die Bokeh-Steuerung wird in Reaktion auf die Betätigung der Blende zunächst mit dem ND-Filter verknüpft. Wenn der ND-Filter nicht weiter verändert werden kann, wird die Verstärkung hinzugezogen.
- ˎ Im MF-Modus empfehlen wir, dass Sie zunächst die Blende öffnen und dann den Fokus einstellen.
- ˎ Falls Sie den automatischen ND-Filter anstelle der Bokeh-Steuerungsfunktion verwenden, folgt der ND-Filter der Änderung der Motivhelligkeit.

## Anzeige während der Verknüpfung mit der Verstärkung

Wenn die Bokeh-Steuerungsfunktion auf "On" gesetzt ist, kann sich die Verstärkung mit der Blendeneinstellung ändern.

Wenn die Verknüpfung mit der Verstärkung aktiv ist und sich die Verstärkung ändert, wird oben auf dem Bildschirm eine Meldung angezeigt, und an der Verstärkungsanzeige blinkt das Symbol  $\boxed{B}$ .

### [Hinweise]

- ˎ Diese Funktion ist nur an Objektiven mit E-Bajonett aktiviert, die mit dem Gerät kommunizieren können.
- ˎ Die maximale Wirkung dieser Funktion erzielen Sie, wenn Sie den Blendenring an einem Sony-Objektiv mit E-Bajonett verwenden.
- Das Erscheinungsbild kann je nach Bediengeschwindigkeit, Objektiv, Aufnahmeeinstellungen und Motiv variieren; außerdem kann die Helligkeit schwanken. Wir empfehlen dringend, vor der Aufnahme einen Kameratest durchzuführen.
- ˎ Die Helligkeit kann schwanken, wenn sich die Blendenbedienrichtung ändert, beispielsweise wenn die Blende nach dem Schließen geöffnet wird oder umgekehrt. Nehmen Sie in diesem Fall vorgreifend etwas mehr Anpassung als erforderlich vor, nehmen Sie diese dann leicht zurück, prüfen die Helligkeit und beginnen danach mit der Aufnahme. Wenn Sie die Blende auf F8 öffnen und den Hintergrund unscharf erscheinen lassen möchten, schließen Sie zunächst die Blende weiter als F8, kehren zu F8 zurück, prüfen die Helligkeit und beginnen dann mit der Aufnahme.
- ˎ Führen Sie Bokeh-Steuerungsvorgänge langsam durch. Falls Sie die Bedienung beschleunigen müssen, versuchen Sie, die Anpassung nach und nach vorzunehmen, während Sie die Bildänderung überprüfen.
- ˎ Die Bildqualität mit Bokeh-Steuerung wird nicht unter allen Aufnahmebedingungen garantiert.
- Die Bokeh-Steuerungsfunktion wird in den folgenden Fällen auf "Off" gesetzt.
	- Wenn der Camcorder ausgeschaltet wird
	- Wenn Blende, Verstärkung, Verschluss oder ND-Filter auf "Auto" gesetzt wird
	- Wenn der Aufnahmemodus geändert wird
	- Wenn der ND-Filter in den Klar- oder Voreinstellungsmodus versetzt wird
	- Wenn das Objektiv entfernt wird
	- Wenn das Gerät beispielsweise nach Umschalten
	- der Frequenz neu gestartet wird

## Proxy-Aufzeichnung

Mithilfe dieser Funktion können Sie gleichzeitig Proxy-Daten mit niedriger Auflösung und Original-Videodaten mit hoher Auflösung aufzeichnen. Proxy-Daten können automatisch in kurzen

Intervallen in Blöcke unterteilt werden, und die Dateien können vor dem Ende der Aufzeichnung übertragen werden.

*Einzelheiten zu unterstützten Speicherkarten, zum Formatieren von Speicherkarten und zum Prüfen der verbleibenden Kapazität finden Sie unter ["Verwenden von](#page-25-0)  [Speicherkarten" \(Seite 26\)](#page-25-0).*

## Konfiguration vor der Aufzeichnung

- Stellen Sie "Proxy Rec" [\(Seite 15\)](#page-14-1) auf dem Statusbildschirm "Project" oder "Proxy Rec" >"Setting" [\(Seite 86\)](#page-85-5) im Project-Menü des vollständigen Menüs auf "On" ein.
- 2 Setzen Sie eine Speicherkarte in einen Einschub für CFexpress Typ A/SD-Karte ein [\(Seite 6\).](#page-5-1)
	- ˎ Bei CFexpress-Karten weist das Etikett nach links.
	- Bei SD-Karten weist das Etikett nach rechts und die abgeschrägte Ecke befindet sich unten.

### [Hinweis]

Proxy Rec kann nicht gleichzeitig mit S&Q Motion oder Interval Rec auf "On" eingestellt werden. Wenn "Proxy Rec" auf "On" gesetzt wird, werden die anderen Aufzeichnungsmodi zwangsweise auf "Off" gesetzt.

## Aufnehmen eines Proxy

Nehmen Sie die erforderliche Einstellung zur Aufnahme vor und drücken Sie dann die Aufnahmetaste START/STOP, um die Aufzeichnung zu beginnen.

### [Hinweise]

- ˎ Die Integrität der Daten auf der Karte kann nicht garantiert werden, wenn während des Zugriffs auf die Speicherkarte der Camcorder ausgeschaltet oder die Karte entnommen wird. Möglicherweise gehen alle Daten auf der Speicherkarte verloren. Stellen Sie stets sicher, dass die Zugriffsanzeige der Speicherkarte erloschen ist, bevor Sie den Camcorder ausschalten oder die Speicherkarte entfernen.
- ˎ Achten Sie darauf, dass die Speicherkarte beim Einsetzen oder Entnehmen nicht herausspringt.

Stoppen Sie zum Beenden die Aufnahme.

## Festlegen des Audiokanals für Proxy-Aufzeichnung

Wählen Sie "Proxy Rec" > "Audio Channel" [\(Seite 86\)](#page-85-6) im Project-Menü des vollständigen Menüs aus und legen Sie den Audiokanal für die Proxydaten-Aufzeichnung fest.

## <span id="page-54-0"></span>Eine Proxy-Datei in Blöcken aufnehmen und hochladen

Wenn die Einstellung für das automatische Hochladen auf "Chunk" gesetzt ist und eine Proxy-Datei in Blöcken aufgezeichnet wird, kann die Proxy-Datei während der Hauptaufnahme hochgeladen werden.

Einzelheiten zum Hochladen einer blockweise aufgenommenen Proxy-Datei siehe ["Automatisches Hochladen von Dateien"](#page-66-0)  [\(Seite 67\)](#page-66-0) und ["Verwenden der C3 Portal](#page-67-0)  [App" \(Seite 68\).](#page-67-0)

Wählen Sie "Proxy Rec" > "Chunk" [\(Seite 86\)](#page-85-7) im Project-Menü aus und wählen sie das

Blockaufzeichnungsintervall aus. 30s: Proxy-Datei in 30-Sekunden-Blöcken aufnehmen (Standardeinstellung). 1min: Proxy-Datei in 1-Minuten-Blöcken aufnehmen.

2min: Proxy-Datei in 2-Minuten-Blöcken aufnehmen.

2 Stellen Sie "File Transfer" > "Auto Upload (Proxy)" [\(Seite 107\)](#page-106-0) im Network-Menü auf "Chunk".

Die ursprüngliche Datei wird auf das Medium im Einschub A aufgezeichnet, und die Proxy-Datei wird blockweise auf das Medium in Einschub B aufgezeichnet.

3 Starten Sie die Proxy-Aufzeichnung. Die Proxy-Datei wird in Blöcken mit dem angegebenen Intervall aufgezeichnet. Jeder Block wird in der Übertragungsliste einzeln registriert.

### [Hinweise]

- Wenn "Auto Upload (Proxy)" nicht auf "Chunk" eingestellt ist, wird die Proxy-Aufzeichnung nicht blockweise durchgeführt.
- ˎ Das Medium in Einschub B ist für die blockweise Aufzeichnung von Proxy-Dateien vorgesehen, da Aufzeichnung mit Speicherkartenwechsel und Simultanaufzeichnung in 2 Einschüben nicht unterstützt werden.

## Hinweis zur aufgenommenen

### Datei

Die Dateinamenerweiterung lautet ".mp4". Der Timecode wird ebenfalls gleichzeitig aufgezeichnet.

## Speicherzielort der aufgenommenen Datei

Die aufgenommene Datei wird im folgenden Verzeichnis gespeichert.

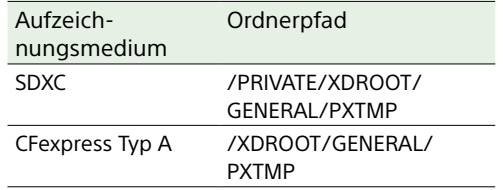

## Hinweis zum Dateinamen

Der Dateiname besteht aus dem Namen des auf die Speicherkarte aufgezeichneten Clips + Endung "S03". Der Name einer blockweise zum Hochladen aufgezeichneten Proxy-Datei besteht aus dem ursprünglichen Dateinamen + Blocknummer + Endung "S03". Einzelheiten zu Clipnamen siehe "Clip Name Format" [\(Seite 94\)](#page-93-0) im TC/Media-Menü des vollständigen Menüs.

## Aufnehmen mit dem gewünschten Look

Wenn sich der Camcorder im Modus "Custom" befindet, können Sie Anpassungen am Schwarzpegel, der Matrix und an anderen Parametern vornehmen, um ausgehend vom grundlegenden Look einen individuellen "Look" zu gestalten.

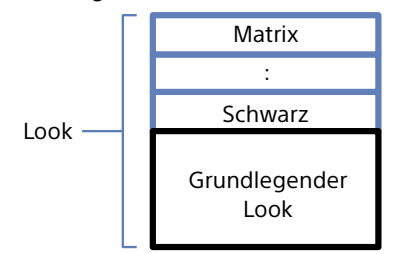

Sie können außerdem schnell einen anderen Look auswählen, indem Sie verschiedene Kombinationen von Einstellungen in Szenendateien speichern. Der Camcorder verfügt über insgesamt sechs voreingestellte Looks.

## Auswählen eines Looks

- 1 Drücken Sie, während der Aufnahmebildschirm angezeigt wird, auf den Mehrfunktionsregler.
- Wählen Sie das Symbol (SCN) (Szenendatei) aus.

3 Drücken Sie den Mehrfunktionsregler.

4 Wählen Sie den gewünschten Look aus dem Menü aus und drücken Sie den Mehrfunktionsregler.

### [Tipps]

ˎ Die folgenden Voreinstellungen sind werkseitig konfiguriert.

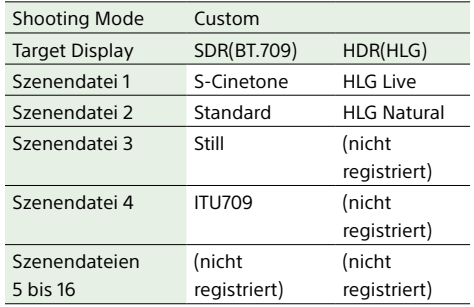

• Sie können einen Look außerdem mithilfe von "Scene File" [\(Seite 14\)](#page-13-0) auf dem Bildschirm "Main Status" oder "Scene File" >"Recall" [\(Seite 91\)](#page-90-0) im Paint/ Look-Menü des vollständigen Menüs auswählen. Einen voreingestellten Look können Sie mithilfe von "Scene File" >"Preset Recall" erneut aufrufen.

## <span id="page-55-0"></span>Importieren eines gewünschten grundlegenden Looks

Sie können als grundlegenden Look eine auf einem Computer oder einem anderen Gerät erstellte 3D LUT-Datei von einer Speicherkarte oder einem Cloud-Dienst importieren. Es können bis zu 16 Dateien importiert werden.

ˎ Dateiformat: CUBE-Datei (\*.cube) für eine mithilfe von Catalyst Browse, RAW Viewer oder DaVinci Resolve\* (von Blackmagic Design Pty. Ltd.) erstellte 17- oder 33-Punkt-3D LUT.

\* Überprüft mit Resolve V9.0, V10.0 und V11.0.

● Eingangsfarbraum/Gamma: S-Gamut3. Cine/S-Log3 oder S-Gamut3/S-Log3

## Importieren von einer Speicherkarte

Sie können eine 3D LUT-Datei von einer Speicherkarte importieren.

1 Speichern Sie auf dem Computer oder anderen Gerät die 3D LUT-Datei im angegebenen Ordner des Aufzeichnungsmediums.

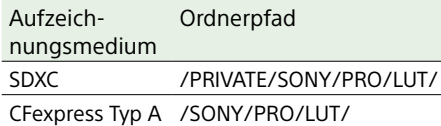

- Setzen Sie das Aufzeichnungsmedium, auf dem 3D LUT-Dateien gespeichert sind, in den Einschub für CFexpress Typ A/ SD-Karte (B) ein.
- $3$  Wählen Sie "Base Look" > "Import from Media(B)" [\(Seite 91\)](#page-90-1) im Paint/Look-Menü des vollständigen Menüs aus.
- 4 Wählen Sie ein Importziel aus.

5 Wählen Sie eine zu importierende 3D LUT-Datei aus. Folgen Sie den Anweisungen auf dem

Bildschirm. Der Camcorder behandelt eine 3D LUT-Datei als grundlegenden Look.

- 6 Wählen Sie die importierte 3D LUT-Datei mithilfe von "Base Look" > "Select" [\(Seite 91\)](#page-90-2) im Paint/Look-Menü des vollständigen Menüs aus.
- Konfigurieren Sie "Base Look" > "Input" und "Output" [\(Seite 91\)](#page-90-1) im Paint/ Look-Menü des vollständigen Menüs übereinstimmend mit den Attributen der importierten 3D LUT-Datei.

## <span id="page-55-1"></span>Importieren von einem Cloud-Dienst

Sie können eine 3D LUT-Datei von einem Cloud-Dienst importieren.

- Stellen Sie von der Smartphone-Anwendung "C3 Portal App" [\(Seite 68\)](#page-67-0) aus eine Verbindung zum Gerät her.
- Wählen Sie "Base Look" > "Import from Cloud(Private)" oder "Import from Cloud(Share)" [\(Seite 91\)](#page-90-3) im Paint/ Look-Menü des vollständigen Menüs aus.
- 3 Wählen Sie ein Importziel aus.
- 4 Wählen Sie eine zu importierende 3D LUT-Datei aus. Folgen Sie den Anweisungen auf dem Bildschirm. Der Camcorder behandelt eine 3D LUT-Datei als grundlegenden Look.
- 5 Wählen Sie die importierte 3D LUT-Datei mithilfe von "Base Look" > "Select" [\(Seite 91\)](#page-90-2) im Paint/Look-Menü des vollständigen Menüs aus.

 $\overline{6}$  Konfigurieren Sie "Base Look" > ... Input" und "Output" [\(Seite 91\)](#page-90-4) im Paint/ Look-Menü des vollständigen Menüs übereinstimmend mit den Attributen der importierten 3D LUT-Datei.

## Anpassungen bei Unterbelichtung

Falls bei Verwendung des importierten grundlegenden Looks eine Tendenz zur Unterbelichtung herrscht, wenn automatische Belichtung ausgewählt wurde, passen Sie "Base Look" >"AE Level Offset" [\(Seite 91\)](#page-90-5) im Paint/Look-Menü an.

#### [Hinweise]

- ˎ Das bloße Importieren einer 3D LUT-Datei wirkt sich nicht auf das Bild aus. Laden Sie die importierte 3D LUT-Datei mithilfe von "Base Look" > "Select" [\(Seite 91\)](#page-90-2) im Paint/Look-Menü des vollständigen Menüs.
- Falls "Input" nicht korrekt konfiguriert wurde, wird der Look nicht ordnungsgemäß erzielt.
- Die Einstellungen der Menüpunkte "Input", "Output" und "AE Level Offset" werden mithilfe von "Select" auf den grundlegenden Look angewendet. Wenn Sie mehrere 3D LUT-Dateien importieren, wählen Sie "Select" für jede 3D LUT-Datei und konfigurieren Sie "Input", "Output" und "AE Level Offset" individuell für jede Datei.
- Die für "Input", "Output" und "AE Level Offset" konfigurierten Einstellungen werden separat für jede 3D LUT-Datei gespeichert.
- ˎ Die Optionen zur Auswahl von grundlegendem Look/ LUT für importierte 3D LUT-Dateien gleichen denen für die Modi SDR(BT.709)/HDR(HLG)/Cine EI, jedoch werden Farbraum- und Gamma-Umwandlung nicht wie für diese Modi durchgeführt.
- ˎ 3D LUT-Dateien werden nicht gelöscht, wenn "All Reset" > "Reset" im Maintenance-Menü des vollständigen Menüs ausgeführt wird.

## Anpassen des Looks

Ausgehend vom grundlegenden Look können Sie den Look mithilfe von "Matrix" und anderen Setup-Menüpunkten im Paint/Look-Menü des vollständigen Menüs benutzerdefiniert anpassen. Weitere Informationen zu den einzelnen Setup-Menüpunkten siehe Seite [91](#page-90-6). Verbinden Sie den Camcorder mit einem Fernsehgerät oder Monitor, und passen Sie die Bildqualität an, während Sie das Bild auf dem Fernsehgerät oder Monitor betrachten.

### [Hinweis]

Wenn Sie eine 3D LUT-Datei importieren und auf das Bild anwenden, wird der in der 3D LUT-Datei definierte gewünschte Look nicht erzielt, wenn "Matrix" und andere als die grundlegenden Look-Einstellungen im Paint/Look-Menü geändert werden. Sie können alle benutzerdefinierten Einstellungen mithilfe von "Reset Paint Settings" > "Reset without Base Look" [\(Seite 91\)](#page-90-7) im Paint/Look-Menü des vollständigen Menüs zurücksetzen.

## Speichern eines Looks

Den aktuellen Look können Sie mittels "Scene File" > Store" [\(Seite 91\)](#page-90-8) im Paint/Look-Menü des vollständigen Menüs als Szenendatei im internen Speicher ablegen. Mit Funktionen des Direktmenüs können Sie vom Aufnahmebildschirm aus schnell speichern.

#### [Hinweise]

- ˎ Falls Sie einen anderen Look auswählen, ohne den aktuellen zu speichern, wird der aktuelle verworfen.
- Szenendateien werden nicht gelöscht, wenn "All Reset" > "Reset" [\(Seite 109\)](#page-108-0) im Maintenance-Menü des vollständigen Menüs ausgeführt wird.

### [Tipp]

Sie können die voreingestellten Szenendateien überschreiben.

Um eine voreingestellte Szenendatei wiederherzustellen, laden Sie den wiederherzustellenden Look mithilfe von "Scene File" >"Preset Recall" [\(Seite 91\)](#page-90-9) im Paint/Look-Menü des vollständigen Menüs, und speichern Sie dann die Szenendatei mithilfe von "Scene File" > "Store".

## Löschen eines gespeicherten Looks

Eine im internen Speicher abgelegte Szenendatei können Sie mittels "Scene File" >"Delete" [\(Seite 91\)](#page-90-10) im Paint/Look-Menü des vollständigen Menüs löschen.

### [Tipp]

Nach dem Löschen wird sie nicht mehr im Direktmenü angezeigt.

## <span id="page-56-0"></span>Löschen eines grundlegenden

### Looks

Sie können eine importierte 3D LUT-Datei mithilfe von "Base Look" > "Delete" [\(Seite 91\)](#page-90-11) im Paint/Look-Menü des vollständigen Menüs löschen. Sie können alle importierten 3D LUT-Dateien mithilfe von "Base Look" > "Delete All" [\(Seite 91\)](#page-90-12) im Paint/Look-Menü des vollständigen Menüs löschen.

#### [Hinweise]

- ˎ Stellen Sie vor dem Löschen sicher, dass der grundlegende Look nicht in Szenendateien verwendet wird. Wenn ein in Verwendung befindlicher grundlegender Look gelöscht wird, so ist der Look der entsprechenden Szenendateien fehlerhaft.
- ˎ Importierte 3D LUT-Dateien werden nicht gelöscht, wenn "All Reset" > "Reset" [\(Seite 109\)](#page-108-0) im Maintenance-Menü des vollständigen Menüs ausgewählt wird.
- ˎ Ein gelöschter grundlegender Look kann nicht mehr als LUT im Modus "Cine EI" [\(Seite 58\)](#page-57-0) verwendet werden.

# <span id="page-57-0"></span>Aufnehmen mit Look-Anpassung in der Postproduktion

Indem Sie den Camcorder im Modus "Cine EI" verwenden und Abstufungen gleichmäßig von dunklen zu hellen Bereichen aufnehmen, können Sie feine Anpassungen vornehmen wie beispielsweise die örtliche Wiederherstellung der Abstufungen von dunklen und hellen Bereichen in der Postproduktion.

Wenn Sie die aufgezeichneten Bilder jedoch auf einem herkömmlichen Monitor betrachten, erscheint der Gesamtkontrast gering, wodurch Fokus- und Belichtungsanpassungen erschwert werden.

Sie können eine LUT auf das Monitorziel des Camcorders anwenden, um bei der Aufnahme verschiedene Anpassungen zu unterstützen. Sie können gleichfalls eine LUT auf das Wiedergabevideo anwenden, um das endgültige Ergebnis zu prüfen.

LUTs werden von den folgenden Systemen angewendet. Es kann jedoch nur eine LUT angewendet werden.

- SDI-Ausgabe und HDMI-Ausgabe
- Sucher- und Proxy-Bilder, Streaming
- ˎ Auf Aufzeichnungsmedien aufgezeichnetes Video

## <span id="page-57-1"></span>Anwenden einer LUT auf das **Sucherbild**

1 Drücken Sie die Taste MENU, um den Bildschirm "Monitoring Status" anzuzeigen.

Wählen Sie in der Zeile "VF" die Spalte Gamut/Gamma" aus.

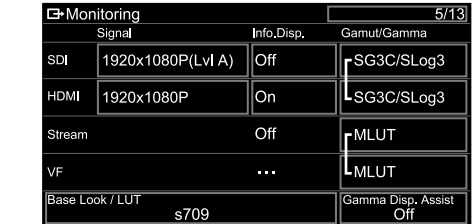

3 Wählen Sie "On" oder "Off".

### [Hinweise]

- Die Einstellung "LUT On/Off" unter VF wird auch auf die Proxy-Datei und das Streaming-Video angewendet.
- ˎ Der Gamma-Anzeigeassistent ist während der Fokusvergrößerung verfügbar.

### [Tipps]

- Sie können die Einstellung auch mithilfe von "LUT On/ Off" > VF/Proxy/Stream" [\(Seite 82\)](#page-81-7) im Shooting-Menü des vollständigen Menüs vornehmen.
- ˎ SDI/HDMI können ebenso wie VF eingestellt werden.
- ˎ Für Video auf Aufzeichnungsmedien können Sie die Einstellung mithilfe von "LUT On/Off" > "Internal Rec" [\(Seite 82\)](#page-81-8) im Shooting-Menü des vollständigen Menüs vornehmen.

## Ändern einer LUT

- 1 Drücken Sie die Taste MENU, um den Bildschirm "Monitoring Status" anzuzeigen.
- 2 Wählen Sie das Base Look/LUT-Feld aus.

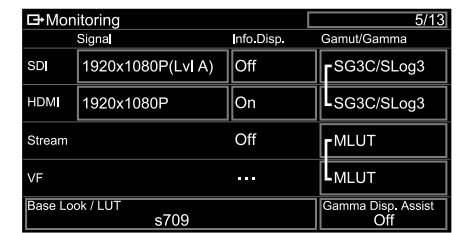

3 Wählen Sie die anzuwendende LUT in der Liste der grundlegenden Looks aus.

### [Tipps]

- ˎ Das Gerät stellt s709, 709(800%) und S-Log3 als voreingestellte LUTs bereit.
- ˎ Sie können auch eine 3D LUT-Datei importieren und anwenden. Weitere Informationen erhalten Sie unter ["Importieren eines gewünschten grundlegenden](#page-55-0)  [Looks" \(Seite 56\)](#page-55-0) und "Löschen eines [grundlegenden Looks" \(Seite 57\).](#page-56-0)
- ˎ Den grundlegenden Look können Sie auch mithilfe von "Base Look" > "Select" [\(Seite 91\)](#page-90-2) im Paint/Look-Menü des vollständigen Menüs festlegen.

## Ändern der Verteilung dunkler und heller Bereiche im aufgezeichneten Video

Sie können die Verteilung dunkler und heller Bereiche ändern, wenn Sie beispielsweise dem Ton dunkler Bereiche Vorrang gegenüber hellen Bereichen verleihen möchten. Hierzu ändern Sie die Einstellung "Exposure Index" von der Basisempfindlichkeit.

- 1 Wenden Sie eine LUT auf das Sucherbild an [\(Seite 58\)](#page-57-1).
- 2 Drücken Sie die Taste MENU, um den Bildschirm "Camera Status" anzuzeigen.
- 3 Legen Sie die Felder L/M/H unter "Exposure Index" fest. Die individuellen Einstellungen werden den Stellungen L/M/H des Schalters ISO/ GAIN zugewiesen [\(Seite 5\).](#page-4-2)
- 4 Wählen Sie den mithilfe des Schalters ISO/GAIN anzuwendenden Wert für "Exposure Index" aus.

5 Passen Sie die Belichtung des Sucherbilds entsprechend an.

### [Hinweis]

Der Gamma-Anzeigeassistent ist während der Fokusvergrößerung verfügbar. Die Einstellung für "Exposure Index" wird nicht auf den Gamma-Anzeigeassistenten angewendet.

### [Tipps]

- Die Belichtung können Sie auch mithilfe von "ISO/ Gain/EI" > "Exposure Index" [\(Seite 78\)](#page-77-2) im Shooting-Menü des vollständigen Menüs anpassen.
- ˎ Der zweite numerische Wert der Einstellung gibt an, wie viele Stufen der Helligkeitsinformation hellen Bereichen zugeordnet werden (Helligkeit größer als 18 % Grau). Hellere Bereiche als diese sind überbelichtet.

Beispiel: Bei "400EI/5.0E" werden der hellen Seite 5,0 Stufen zugeordnet.

ˎ Sie können sich daran auch orientieren, um während der Aufnahme den Ton dunkler und heller Bereiche zu prüfen. Wenn beispielsweise die Stellung M der Basisempfindlichkeit entspricht, die Stellung L zwei Stufen darunter und die Stellung H zwei Stufen darüber liegen, können Sie dies durch Umschalten des Schalters ISO/GAIN prüfen. Achten Sie darauf, den Schalter wieder in die Stellung M zu bringen, nachdem Sie die Belichtung geprüft haben.

## <span id="page-58-0"></span>Aufnehmen von RAW-Video

Sie können das am Anschluss SDI OUT oder HDMI OUT des Camcorders ausgegebene RAW-Videosignal mit einem unterstützten externen Recorder aufzeichnen.

## Aufnehmen am Anschluss SDI OUT

- 1 Verbinden Sie einen externen RAW-Recorder mit dem Anschluss SDI OUT des Camcorders.
- 2 Legen Sie den Aufnahmemodus auf dem Statusbildschirm "Project" [\(Seite 15\)](#page-14-1) oder mit "Base Setting" > "Shooting Mode" [\(Seite 84\)](#page-83-1) im Project-Menü des vollständigen Menüs auf "Cine El" fest.
- 3 Stellen Sie den Abtastmodus (nur FF) mithilfe von "Imager Scan" auf dem Statusbildschirm "Project" oder mit "Rec Format" > ..Imager Scan Mode" [\(Seite 84\)](#page-83-2) im Project-Menü des vollständigen Menüs ein.
- 4 Legen Sie auf dem Statusbildschirm "Project" oder mit "Rec Format" > "Codec" [\(Seite 84\)](#page-83-3) im Project-Menü des vollständigen Menüs einen Codec fest, der RAW umfasst.

Durch Auswahl von "RAW & XAVC-I" werden gleichzeitig ein Videosignal auf dem externen RAW-Recorder und ein Videosignal auf die Speicherkarten im Camcorder aufgezeichnet.

5 Legen Sie die Auflösung auf dem Statusbildschirm "Project" oder mit "Rec Format" > RAW Output Format" [\(Seite 84\)](#page-83-4) im Project-Menü des vollständigen Menüs fest.

6 Stellen Sie sicher, dass der externe Recorder eingeschaltet ist und drücken Sie die Aufnahmetaste START/STOP am Camcorder.

### [Hinweis]

Wenn an einem externen Recorder die Aufnahme gestartet wird, ohne hierzu die Aufnahmetaste START/STOP am Camcorder zu verwenden, werden Clips möglicherweise nicht ordnungsgemäß aufgezeichnet.

Die unterstützten RAW-Ausgabeformate sind nachfolgend aufgeführt.

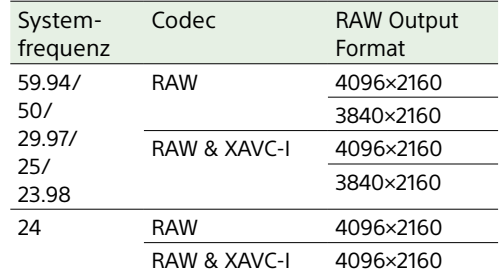

## Aufnehmen am Anschluss HDMI

OUT

- 1 Verbinden Sie einen externen RAW-Recorder mit dem Anschluss HDMI OUT des Camcorders.
- 2 Legen Sie den Aufnahmemodus auf dem Statusbildschirm "Project" [\(Seite 15\)](#page-14-1) oder mit "Base Setting" > "Shooting Mode" [\(Seite 84\)](#page-83-1) im Project-Menü des vollständigen Menüs auf "Cine El" fest.
- 3 Stellen Sie den Abtastmodus (nur FF) mithilfe von "Imager Scan" auf dem Statusbildschirm "Project" oder mit "Rec Format" > "Imager Scan Mode" [\(Seite 84\)](#page-83-2) im Project-Menü des vollständigen Menüs ein.
- 4 Legen Sie auf dem Statusbildschirm "Project" oder mit "Rec Format" > "Codec" [\(Seite 84\)](#page-83-3) im Project-Menü des vollständigen Menüs für den Codec die Einstellung "RAW(HDMI)" fest. Durch Auswahl von "RAW(HDMI) & XAVC-I" werden gleichzeitig ein Videosignal auf dem externen RAW-Recorder und ein Videosignal auf die Speicherkarten im Camcorder aufgezeichnet.
- 5 Stellen Sie sicher, dass der externe Recorder eingeschaltet ist und drücken Sie die Aufnahmetaste START/STOP am Camcorder.

### [Hinweis]

Wenn an einem externen Recorder die Aufnahme gestartet wird, ohne hierzu die Aufnahmetaste START/ STOP am Camcorder zu verwenden, werden Clips möglicherweise nicht ordnungsgemäß aufgezeichnet.

Die unterstützten RAW-Ausgabeformate sind nachfolgend aufgeführt.

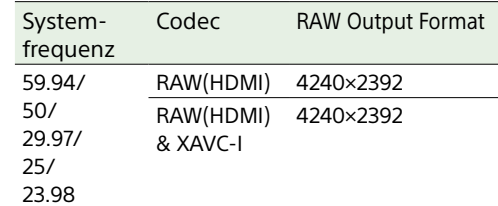

## Anzeige des Aufnahmestatus

Wenn "Display On/Off" [\(Seite 95\)](#page-95-1) > "RAW Output Control Status" im Monitoring-Menü des vollständigen Menüs auf "On" gesetzt ist, wird der RAW-Aufnahmestatus durch ein im Sucherbildschirm angezeigtes Symbol signalisiert.

### [Hinweis]

Das Aufnahmesteuerungssignal wird am Anschluss SDI OUT des Camcorders ausgegeben, der Status des externen Recorders kann jedoch nicht abgerufen werden. Dementsprechend kann der Camcorder signalisieren, dass RAW-Video aufgezeichnet wird, obwohl der externe Recorder nicht aufzeichnet. Prüfen Sie die Anzeige am externen Recorder selbst, um seinen Betriebszustand festzustellen.

### [Tipp]

Der Wert der Finstellung für "RAW Output Format" wird ebenfalls angezeigt.

## Zeitlupe & Zeitraffer-Aufzeichnung

Wenn "S&Q Motion" > "Setting" im Shooting-Menü auf "On" eingestellt ist, wird RAW-Video im Zeitlupe & Zeitraffer-Modus aufgezeichnet. Einzelheiten zu den unterstützten Aufnahmebildraten siehe Seite [50](#page-49-0).

### [Hinweis]

Zeitlupe & Zeitraffer-Aufzeichnung am Anschluss HDMI OUT wird nicht unterstützt.

## <span id="page-59-1"></span>Verbinden mit anderen Geräten über LAN

Der Camcorder kann über eine LAN-Verbindung mit Smartphones, Tablets und anderen Geräten verbunden werden. Indem Sie eine LAN-Verbindung zwischen einem Gerät und dem Camcorder herstellen, können Sie mithilfe der Anwendung "Content Browser Mobile" die im Folgenden aufgeführten Funktionen nutzen.

• Fernbedienung

Sie können den Camcorder von einem Smartphone oder Tablet aus steuern, das über das LAN mit dem Camcorder verbunden ist.

ˎ Dateiübertragung

Sie können eine auf einer Speicherkarte im Camcorder aufgezeichnete Proxy-Datei (niedrige Auflösung) oder Originaldatei (hohe Auflösung) über ein LAN an einen Server übertragen.

ˎ Video-Prüfung

Sie können das Kamerabild oder das Wiedergabevideo des Camcorders mithilfe der Anwendung "Content Browser Mobile" auf einem Gerät prüfen.

### **[Hinweis]**

Das Monitoring des Videos wird bei den folgenden Einstellungen nicht unterstützt.

- Modus "Slow & Quick Motion"
- Systemfrequenz von 24
- Modus "Interval Rec"

## Anwendung "Content Browser Mobile"

Sie können den Camcorder vom

Gerätebildschirm aus während der Prüfung des Videos vom Camcorder fernsteuern und die Einstellungen des Camcorders mit der Anwendung "Content Browser Mobile" konfigurieren.

*Informationen zur Anwendung "Content Browser Mobile" erhalten Sie beim zuständigen Sony-Kundendienst oder einer Handelsvertretung.*

## <span id="page-59-0"></span>Festlegen von Benutzername und Passwort

Um die Netzwerkfunktionen zu nutzen, legen Sie den Benutzernamen und das Passwort für den Camcorder fest.

Legen Sie "Access Authentication" > "User Name" [\(Seite 104\)](#page-103-0) im Network-Menü des vollständigen Menüs fest.

Legen Sie "Access Authentication" > "Input Password" [\(Seite 104\)](#page-103-1) im Network-Menü des vollständigen Menüs fest.

### [Tipps]

- ˎ Sie können auch automatisch ein Passwort erzeugen lassen. Führen Sie "Generate Password" anstelle von "Input Password" aus.
- ˎ Mithilfe von "Show Settings" können Sie Benutzername, Password, Text und QR-Code sichtbar machen.

### [Hinweis]

Achten Sie darauf, dass der QR-Code und das Passwort von niemandem betrachtet werden können.

## Herstellen einer Verbindung im WLAN-Zugangspunktmodus

Der Camcorder fungiert als Zugangspunkt und stellt eine Verbindung zu einem Gerät über ein WLAN her.

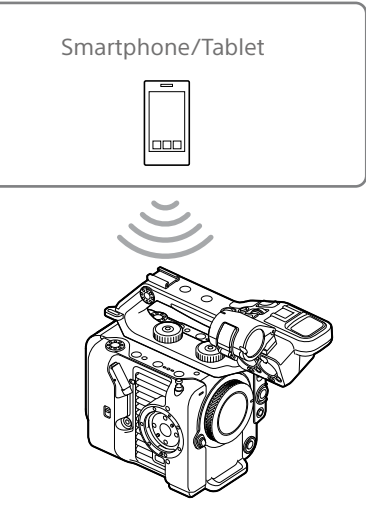

Schnelles Herstellen einer Verbindung mit einem NFC-kompatiblen Gerät

NFC-fähige Geräte können mithilfe der Nahfelderkennung per Berührung verbunden werden.

Öffnen Sie auf dem Gerät [Settings], wählen Sie [More] und versehen Sie das Kästchen "NFC" mit einem Haken.

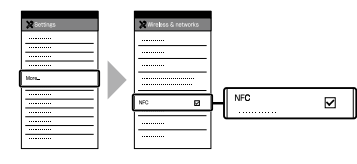

### 3 Aktivieren Sie die NFC-Funkion. Um den NFC-Verbindungsmodus zu aktivieren, halten Sie eine mit NFC belegte belegbare Taste (drei Sekunden lang) gedrückt oder wählen Sie "Wireless LAN" >"NFC" im Network-Menü aus. Die NFC-Funktion steht nur zur Verfügung, solange  $\mathbb N$  auf dem Bildschirm erscheint.

4 Berühren Sie mit dem Gerät den Camcorder.

Das Gerät verbindet sich mit dem Camcorder und "Content Browser Mobile" wird gestartet.

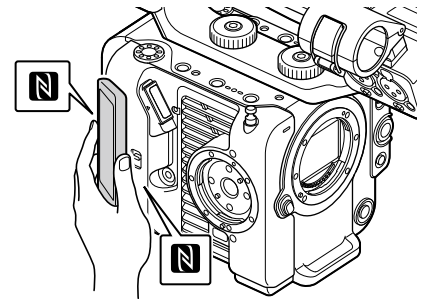

### [Hinweise]

- ˎ Deaktivieren Sie vorher den Schlafmodus und die Bildschirmsperre.
- ˎ Berühren Sie das Gerät, und halten Sie es ca. 1 bis 2 Sekunden still, bis die Anwendung "Content Browser Mobile" gestartet wird.

2 Schalten Sie den Camcorder ein.

## Herstellen der Verbindung mit einem WPS-kompatiblen Gerät

Geräte, die WPS unterstützen, können mithilfe von WPS verbunden werden.

- Wählen Sie "Wireless LAN" > "Setting" >"Access Point Mode" im Network-Menü des vollständigen Menüs aus.
- Wählen Sie "Wireless LAN" > "WPS" > Execute" im Network-Menü des vollständigen Menüs aus.
- 3 Aktivieren Sie in den Netzwerk- oder WLAN-Einstellungen des Geräts die WLAN-Funktion.
- 4 Wählen Sie am zu verbindenden Gerät aus der SSID-Liste der WLAN-Netzwerke die SSID des Camcorders und dann WPS Push Button in den Optionen aus.

### [Hinweise]

- ˎ Das Verfahren hängt vom jeweiligen Gerät ab.
- ˎ Informationen zu SSID und Passwort des Camcorders finden Sie unter "AP Mode Settings" >"Camera SSID & Password" [\(Seite 104\)](#page-103-2) im Network-Menü des vollständigen Menüs.
- 5 Stellen Sie die Verbindung mithilfe der Anwendung "Content Browser Mobile" her.

### [Tipp]

Sie können die zum Verbinden mit der Einheit erforderlichen Informationen mithilfe von "Access Authentication" > .. Show Settings" [\(Seite 104\)](#page-103-3) im Network-Menü des vollständigen Menüs prüfen.

## Herstellen der Verbindung durch Eingabe von SSID und Passwort am anderen Gerät

Sie können die Verbindung zwischen dem Camcorder und einem Gerät herstellen, indem Sie an diesem Gerät die SSID und das Passwort der Einheit eingeben.

- Wählen Sie "Wireless LAN" > "Setting" >"Access Point Mode" im Network-Menü des vollständigen Menüs aus.
- 2 Aktivieren Sie in den Netzwerk- oder WLAN-Einstellungen des Geräts die WLAN-Funktion.
- 3 Verbinden Sie das Gerät mit dem Camcorder, indem Sie die SSID des Camcorders aus der SSID-Liste der WLAN-Netzwerke auswählen und das Passwort eingeben.

Informationen zu SSID und Passwort des Camcorders finden Sie unter "AP Mode Settings" > Camera SSID & Password" [\(Seite 104\)](#page-103-2) im Network-Menü.

### [Hinweis]

Das Verfahren hängt vom jeweiligen Gerät ab.

4 Stellen Sie die Verbindung mithilfe der Anwendung "Content Browser Mobile" her.

### [Tipp]

Sie können die zum Verbinden mit der Einheit erforderlichen Informationen mithilfe von "Access Authentication" > Show Settings" [\(Seite 104\)](#page-103-3) im Network-Menü des vollständigen Menüs prüfen.

## <span id="page-60-1"></span>Herstellen einer Verbindung im WLAN-Stationsmodus

Der Camcorder stellt eine Verbindung zu einem vorhandenen Zugangspunkt des WLAN als Client her. Der Camcorder und das andere Gerät werden über den Zugangspunkt verbunden.

Im Verlauf sind die letzten zehn Zugangspunkte aufgeführt, mit denen eine Verbindung hergestellt wurde. Der Verbindungsverlauf wird in einer ALL-Datei gespeichert, die Kennwörter werden jedoch nicht gespeichert. Beim nächsten Herstellen der Verbindung nach dem Laden der ALL-Datei muss das Passwort eingegeben

### werden.

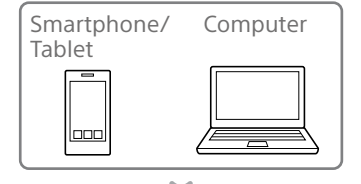

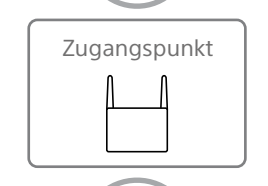

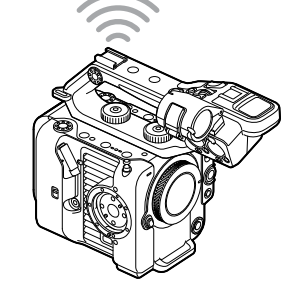

## <span id="page-60-0"></span>Verbindung mit einem Zugangspunkt mittels WPS herstellen

Wenn der Zugangspunkt mit der WPS-Funktion kompatibel ist, können Sie die Verbindung zum Zugangspunkt mit einfachen Einstellungen herstellen.

- Schalten Sie den Zugangspunkt ein.
- Schalten Sie den Camcorder ein.
- 3 Wählen Sie "Wireless LAN" > Setting" > Station Mode" im Network-Menü des vollständigen Menüs aus.
- $\frac{4}{1}$  Wählen Sie "ST Mode Settings" > "Camera Remote Control" [\(Seite 105\)](#page-104-0) > "Enable" im Network-Menü des vollständigen Menüs aus.
- Wählen Sie "Wireless LAN" > "WPS" > "Execute" im Network-Menü des vollständigen Menüs aus.
- 6 Drücken Sie die WPS-Taste am Zugangspunkt. Einzelheiten zur Funktion der WPS-Taste finden Sie in der Bedienungsanleitung zum Zugangspunkt. Wenn die Verbindung erfolgreich hergestellt wurde, signalisiert die Netzwerkstatusanzeige auf dem Sucherbildschirm eine Stärke von 1 oder höher.

### [Hinweis]

Wenn die Verbindung fehlschlägt, führen Sie die Schritte ab Schritt 1 erneut aus.

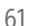

- 7 Verbinden Sie das Gerät mit dem Zugangspunkt. Einzelheiten zum Herstellen der Verbindung finden Sie in der Bedienungsanleitung zum anderen Gerät.
- 8 Starten Sie die Anwendung "Content Browser Mobile" auf einem Gerät und wählen Sie die Einheit aus.

### [Tipp]

Sie können die zum Verbinden mit der Einheit erforderlichen Informationen mithilfe von "Access Authentication" > "Show Settings" [\(Seite 104\)](#page-103-3) im Network-Menü des vollständigen Menüs prüfen.

## Verbindung mithilfe der Funktion zur automatischen Erkennung von Zugangspunkten herstellen

- 1 Führen Sie die Schritte 1 bis 3 unter ["Verbindung mit einem Zugangspunkt](#page-60-0)  [mittels WPS herstellen" \(Seite 61\)](#page-60-0) durch.
- Wählen Sie "ST Mode Settings" > "Scan Networks" [\(Seite 105\)](#page-104-1) > "Execute" im Network-Menü des vollständigen Menüs aus.

Der Camcorder beginnt mit der Erkennung von Verbindungszielen. Gefundene mögliche Ziele werden in einer Liste angezeigt.

3 Wählen Sie ein Ziel aus der Liste aus. Der Bildschirm mit Einzelheiten zum Netzwerk (Zugangspunkt) angezeigt. Die ausgewählte Verbindung wird unter SSID angezeigt.

Wählen Sie "Password" aus und geben Sie auf dem Bildschirm zur Passworteingabe das Passwort zum Verbinden mit dem gewünschten Zugangspunkt ein. Wenn Sie im Verbindungsverlauf eine SSID auswählen, werden die Einstellungen einschließlich des Passworts automatisch konfiguriert.

Legen Sie das Passwort fest, um zum Bildschirm mit Einzelheiten zum Netzwerk (Zugangspunkt) zurückzukehren.

- 5 Konfigurieren Sie die folgenden Verbindungseinstellungen.
	- ˎ DHCP Legen Sie die DHCP-Einstellung fest.

Wenn Sie die Option auf "On" setzen, wird die IP-Adresse dem Camcorder automatisch zugewiesen. Wenn Sie die IP-Adresse dem Camcorder manuell zuweisen möchten, stellen Sie .Off" ein.

ˎ IP Address Geben Sie die IP-Adresse des Geräts ein. Diese Einstellung steht nur zur

Verfügung, wenn DHCP auf "Off" eingestellt ist. • Subnet Mask

Geben Sie die Subnetzmaske des Geräts ein.

Diese Einstellung steht nur zur Verfügung, wenn DHCP auf "Off" eingestellt ist.

- Gateway Geben Sie das Gateway für den Zugangspunkt ein. Diese Einstellung steht nur zur Verfügung, wenn DHCP auf "Off" eingestellt ist.
- DNS Auto Mit dieser Einstellung wird festgelegt, ob DNS automatisch abgerufen wird. Wenn Sie "On" einstellen, wird die DNS-Serveradresse automatisch

abgerufen. Diese Einstellung steht nur zur Verfügung, wenn DHCP auf "On" eingestellt ist.

- ˎ Primary DNS Server Geben Sie den primären DNS-Server für den Zugangspunkt ein. Diese Einstellung steht nur zur Verfügung, wenn DNS Auto auf "Off" eingestellt ist.
- ˎ Secondary DNS Server Geben Sie den sekundären DNS-Server für den Zugangspunkt ein. Diese Einstellung steht nur zur Verfügung, wenn DNS Auto auf "Off" eingestellt ist.
- $6$  Wählen Sie abschließend "Connect" aus. um die Verbindung mit dem Zugangspunkt herzustellen.
	- 7 Verbinden Sie das Gerät mit dem Zugangspunkt. Einzelheiten zum Herstellen der Verbindung finden Sie in der Bedienungsanleitung zum anderen Gerät.
- 8 Starten Sie die Anwendung "Content Browser Mobile" auf einem Gerät und wählen Sie die Einheit aus.

### [Tipp]

Sie können die zum Verbinden mit der Einheit erforderlichen Informationen mithilfe von "Access Authentication" > "Show Settings" [\(Seite 104\)](#page-103-3) im Network-Menü des vollständigen Menüs prüfen.

## Verbindung manuell durch Eingabe der Zugangspunktinformationen herstellen

- 1 Führen Sie die Schritte 1 bis 3 unter ["Verbindung mit einem Zugangspunkt](#page-60-0)  [mittels WPS herstellen" \(Seite 61\)](#page-60-0) durch.
- Wählen Sie "ST Mode Settings" > "Manual Register" [\(Seite 106\)](#page-105-0) > "Execute" im Network-Menü des vollständigen Menüs aus. Daraufhin wird ein Bildschirm mit Einzelheiten zum Netzwerk (Zugangspunkt) angezeigt.
- 3 Konfigurieren Sie die folgenden Verbindungseinstellungen. ˎ SSID
	- Geben Sie die SSID für den Zugangspunkt ein.
	- Security Wählen Sie die Verschlüsselungsmethode aus.
	- ˎ Password Geben Sie das Passwort für den Zugangspunkt ein.
	- ˎ DHCP
	- Legen Sie die DHCP-Einstellung fest. Wenn Sie die Option auf "On" setzen, wird die IP-Adresse dem Camcorder automatisch zugewiesen. Wenn Sie die IP-Adresse dem Camcorder manuell zuweisen möchten, stellen Sie "Off" ein.
	- IP Address
	- Geben Sie die IP-Adresse des Geräts ein. Diese Einstellung steht nur zur Verfügung, wenn DHCP auf "Off" eingestellt ist.
	- Subnet Mask Geben Sie die Subnetzmaske des Geräts ein.

Diese Einstellung steht nur zur Verfügung, wenn DHCP auf "Off" eingestellt ist.

- ˎ Gateway Geben Sie die Adresse des Gateway ein. Diese Einstellung steht nur zur Verfügung, wenn DHCP auf "Off" eingestellt ist.
- DNS Auto Mit dieser Einstellung wird festgelegt, ob DNS automatisch abgerufen wird. Wenn Sie "On" einstellen, wird die DNS-Serveradresse automatisch abgerufen. Diese Einstellung steht nur zur Verfügung, wenn DHCP auf "On" eingestellt ist.
- ˎ Primary DNS Server Geben Sie die Adresse des primären DNS-Servers ein. Diese Einstellung steht nur zur Verfügung, wenn DNS Auto auf "Off" eingestellt ist.
- ˎ Secondary DNS Server Geben Sie die Adresse des sekundären DNS-Servers ein. Diese Einstellung steht nur zur Verfügung, wenn DNS Auto auf "Off" eingestellt ist.
- 4 Wählen Sie abschließend "Connect" aus, um die Verbindung mit dem Zugangspunkt herzustellen.
- 5 Verbinden Sie das Gerät mit dem Zugangspunkt. Einzelheiten zum Herstellen der Verbindung finden Sie in der Bedienungsanleitung zum anderen Gerät.
- $6$  Starten Sie die Anwendung "Content Browser Mobile" auf einem Gerät und wählen Sie die Einheit aus.

### [Tipp]

Sie können die zum Verbinden mit der Einheit erforderlichen Informationen mithilfe von "Access Authentication" > "Show Settings" [\(Seite 104\)](#page-103-3) im Network-Menü des vollständigen Menüs prüfen.

# <span id="page-63-0"></span>Herstellen einer Verbindung mit dem Internet

Sie können den Camcorder über USB-Tethering, über verkabeltes LAN oder WLAN mit dem Internet verbinden. Legen Sie zuvor den Benutzernamen und das Passwort des Camcorders fest [\(Seite 60\)](#page-59-0).

## <span id="page-63-1"></span>Verbindung mithilfe von USB-Tethering

Sie können das Gerät über ein USB-Kabel mit einem Smartphone verbinden und dann über das Smartphone eine Verbindung mit dem Internet herstellen.

## Konfigurieren der Smartphone-Kommunikation

Aktivieren Sie am Smartphone die Tethering-Funktion. Einzelheiten entnehmen Sie der Bedienungsanleitung zum Smartphone.

## Anschließen eines Smartphones an den Camcorder

Verbinden Sie ein USB-Kabel mit dem USB-C-Anschluss [\(Seite 7\)](#page-6-2) des Camcorders und schließen Sie dann das Smartphone an.

### [Hinweise]

- ˎ Schalten Sie den Camcorder aus, bevor Sie das Smartphone anschließen bzw. abnehmen möchten.
- ˎ USB-Tethering kann nicht verwendet werden, wenn das Smartphone über einen USB-Hub angeschlossen ist.
- ˎ USB-Tethering kann nicht verwendet werden, wenn ein Computer an den USB-/Mehrfachanschluss [\(Seite 7\)](#page-6-3) angeschlossen ist.

## Mit einem Netzwerk verbinden

- 1 Schalten Sie den Camcorder ein.
- 2 Stellen Sie "Modem" > "Setting" [\(Seite 106\)](#page-105-1) im Network-Menü des vollständigen Menüs auf "On".

## Aktivieren des Betriebs über ein **Smartphone**

Sie können den Camcorder mithilfe der Anwendung "Content Browser Mobile" auf einem Smartphone steuern, das über ein USB-Kabel verbunden ist.

- Setzen Sie "Modem" > "Camera Remote Control" [\(Seite 106\)](#page-105-2) im Network-Menü des vollständigen Menüs auf "Enable".
- 2 Starten Sie die Anwendung "Content Browser Mobile" auf einem Smartphone und wählen Sie die Einheit aus.

### [Tipp]

Sie können die zum Verbinden mit der Einheit erforderlichen Informationen über die Anwendung "Content Browser Mobile" mithilfe von "Access Authentication" > "Show Settings" [\(Seite 104\)](#page-103-3) im Network-Menü des vollständigen Menüs prüfen.

## Herstellen einer Verbindung im WLAN-Stationsmodus (WLAN-Stationsmodus)

Sie können den Camcorder im WLAN-Stationsmodus über einen gesondert erhältlichen WLAN-Router oder durch WLAN-Tethering auf einem Smartphone mit dem Internet verbinden.

Stellen Sie die Verbindung zum WLAN-Router oder Gerät wie unter "Herstellen [einer Verbindung im WLAN-Stationsmodus"](#page-60-1)  [\(Seite 61\)](#page-60-1) beschrieben her.

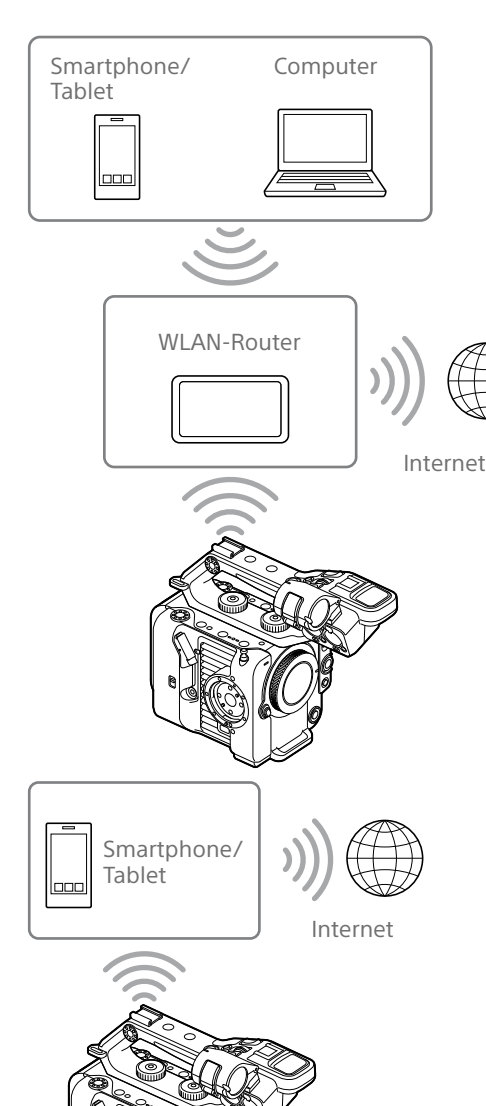

## Verbindung per LAN-Kabel

Sie können die Verbindung mit dem Internet herstellen, indem Sie den LAN-Anschluss eines mit dem USB-C-Anschluss [\(Seite 7\)](#page-6-2) des Camcorders verbundenen verkabelten LAN-Adapters (optional) über ein LAN-Kabel mit einem WLAN-Router (optional) verbinden.

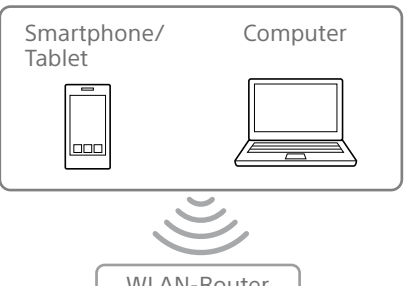

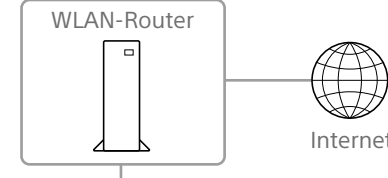

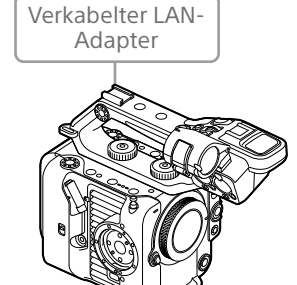

## Verbindungen und Einstellungen für verkabeltes LAN

- 1 Verbinden Sie einen verkabelten LAN-Adapter mit dem USB-C-Anschluss des Camcorders.
- 2 Verbinden Sie den LAN-Anschluss des verkabelten LAN-Adapters über ein LAN-Kabel mit einem WLAN-Router.
- 3 Schalten Sie den Camcorder ein.
- 4 Stellen Sie "Wired LAN" > "Setting" [\(Seite 106\)](#page-105-3) im Network-Menü des vollständigen Menüs auf "On".
- 5 Konfigurieren Sie die Verbindungseinstellungen mithilfe von "Wired LAN" >"Detail Settings" [\(Seite 106\)](#page-105-4) im Network-Menü.
	- DHCP
	- Legen Sie die DHCP-Einstellung fest. Wenn Sie die Option auf "On" setzen, wird die IP-Adresse dem Camcorder automatisch zugewiesen. Wenn Sie die IP-Adresse dem Camcorder manuell zuweisen möchten, stellen Sie .Off" ein.
	- ˎ IP Address Geben Sie die IP-Adresse des Geräts ein. Diese Einstellung steht nur zur Verfügung, wenn DHCP auf "Off" eingestellt ist.
	- Subnet Mask Geben Sie die Subnetzmaske des Geräts ein.

Diese Einstellung steht nur zur Verfügung, wenn DHCP auf "Off" eingestellt ist.

• Gateway Geben Sie die Adresse des Gateway ein. Diese Einstellung steht nur zur Verfügung, wenn DHCP auf "Off" eingestellt ist.

- DNS Auto Mit dieser Einstellung wird festgelegt, ob DNS automatisch abgerufen wird. Wenn Sie "On" einstellen, wird die DNS-Serveradresse automatisch abgerufen. Diese Einstellung steht nur zur Verfügung, wenn DHCP auf "On" eingestellt ist.
- ˎ Primary DNS Server Geben Sie die Adresse des primären DNS-Servers ein. Diese Einstellung steht nur zur Verfügung, wenn DNS Auto auf "Off" eingestellt ist.
- ˎ Secondary DNS Server Geben Sie die Adresse des sekundären DNS-Servers ein. Diese Einstellung steht nur zur Verfügung, wenn DNS Auto auf "Off" eingestellt ist.
- $6$  Wählen Sie abschließend "Set" aus, um die Einstellungen zu übernehmen.

### [Hinweise]

- ˎ Wählen Sie nach dem Ändern der Verbindungseinstellungen stets "Set" aus. Falls Sie "Set" nicht auswählen, werden die Einstellungen nicht übernommen.
- ˎ Verwenden Sie einen LAN-Adapter zum Anschluss an USB Typ C. Es wird empfohlen, einen mit Gigabit-Ethernet kompatiblen Adapter zu verwenden. Der Betrieb mit allen Geräten wird jedoch nicht garantiert.
- ˎ Ein LAN-Adapter für USB (optional) kann nicht verwendet werden, wenn ein Computer an den USB-/ Mehrfachanschluss [\(Seite 7\)](#page-6-3) angeschlossen ist.
- ˎ Die integrierte WLAN-Kommunikationsfunktion wird ie nach Modell des LAN-Adapters (Option) ggf. beeinträchtigt.

## Aktivieren des Betriebs von einem Smartphone über verkabeltes LAN

Um den Camcorder mit der Anwendung "Content Browser Mobile" auf einem Smartphone per WLAN mittels einem über verkabeltes LAN verbundenen WLAN-Router fernzubedienen, setzen Sie Wired LAN" >"Camera Remote Control" [\(Seite 106\)](#page-105-5) im Network-Menü des vollständigen Menüs auf "Enable".

## Hochladen von Dateien

Sie können eine Proxy-Datei oder eine Originaldatei, die auf dem Camcorder aufgezeichnet wurde, über ein Smartphone oder einen Zugangspunkt auf einen Server im Internet oder im lokalen Netzwerk hochladen.

## Vorbereitungen

## Mit einem Netzwerk verbinden

Verbinden Sie den Camcorder wie unter ["Herstellen einer Verbindung mit dem](#page-63-0)  [Internet" \(Seite 64\)](#page-63-0) oder "Verbinden mit [anderen Geräten über LAN" \(Seite 60\)](#page-59-1) beschrieben mit dem Internet.

## <span id="page-65-0"></span>Registrieren eines Ziels für die Dateiübertragung

Registrieren Sie vorab den Server für das Hochladen.

- Wählen Sie "File Transfer" > "Server Settings1" (oder Server Settings2, Server Settings3) im Network-Menü des vollständigen Menüs aus. Der Bildschirm zur Einrichtung des Übertragungsziels wird angezeigt.
- 2 Konfigurieren Sie die Optionen auf dem Bildschirm zur Einrichtung des Übertragungsziels.

### Display Name

Geben Sie den in der Liste der Übertragungsziele anzuzeigenden Namen des Servers ein.

### Service

Zeigt den Servertyp an. .FTP": FTP-Server Host Name

### Geben Sie die Adresse des Servers ein.

### Port

Geben Sie die Portnummer des Servers ein, zu dem eine Verbindung hergestellt werden soll. User Name

Geben Sie den Benutzernamen ein. Password

Geben Sie das Passwort ein.

## Passive Mode Zum Ein-/Ausschalten des passiven

Modus. Destination Directory

Geben Sie den Namen des Verzeichnisses auf dem Zielserver ein.

### [Hinweise]

- ˎ Ursprüngliche Dateien werden in den Ordner "Main" in dem als Übertragungsziel definierten Verzeichnis hochgeladen.
- ˎ Beim Bearbeiten werden Zeichen, die nicht änderbar sind, mit " $\square$ " gekennzeichnet. Wenn Sie einen Verzeichnisnamen bearbeiten, der diese Zeichen enthält, wird fehlerfreie Funktion nicht garantiert.

Falls eine Bearbeitung erforderlich ist, löschen Sie alle Zeichen und geben erneut einen Wert ein.

• Falls in Destination Directory Zeichen eingegeben werden, die auf dem Zielserver ungültig sind, werden die Dateien in das Heimverzeichnis des Benutzers übertragen. Welche Zeichen ungültig sind, hängt vom Server ab.

### Using Secure Protocol

Stellen Sie ein, ob das sichere FTP-Hochladen ausgeführt werden soll. Root Certificate

Laden/löschen Sie ein Zertifikat.

• Load

Wählen Sie "Set" in Schritt 3 aus, um ein Zertifikat einer Zertifizierungsstelle zu importieren.

- Das zu ladende Zertifikat muss das PEM-Format besitzen, sich im Stammverzeichnis der in den Einschub für CFexpress Typ A/SD-Karte (B) eingesetzten Speicherkarte befinden und mit certification pem" als Dateiname benannt sein.
- Clear

Wählen Sie "Set" in Schritt 3 aus, um ein Zertifikat einer Zertifizierungsstelle zu löschen.

### ˎ None

Kein Zertifikat laden oder löschen.

### [Hinweise]

- ˎ Stellen Sie die Uhr des Camcorders auf die korrekte Zeit ein, bevor Sie ein Zertifikat einer Zertifizierungsstelle importieren.
- ˎ Beim Aufzeichnen in XAVC-I 4096×2160P/ 3840×2160P 59.94/50P kann "Load" nicht ausgewählt werden.
- ˎ Bei niedriger Spannung kann Load/Clear für ein Zertifikat einer Zertifizierungsstelle nicht ausgewählt werden.

### Root Certificate Status

Hier wird der Ladestatus des Zertifikats angezeigt.

### Reset

Setzen Sie die Einstellungen unter "Server Settings" auf die Standardwerte zurück.

 $\overline{3}$  Wählen Sie abschließend "Set" aus, um die Einstellungen zu übernehmen. Wählen Sie nach dem Ändern der Einstellungen stets "Set" aus. Falls Sie "Set" nicht auswählen, werden die Einstellungen nicht übernommen.

## <span id="page-65-1"></span>Auswählen und Hochladen einer

### **Datei**

Sie können auf Speicherkarten aufgezeichnete Proxy- oder Originaldateien zur Übertragung auf einen Server auswählen.

### [Hinweis]

Blockweise aufgezeichnete Proxy-Dateien sind für das automatische Hochladen vorgesehene Dateien. Sie können nicht manuell ausgewählt und hochgeladen werden.

## Hochladen einer Proxy-Datei auf einer Speicherkarte über die Miniaturbildanzeige

- Stellen Sie eine LAN-Verbindung [\(Seite 60\)](#page-59-1) zwischen Camcorder und Gerät her.
- 2 Wählen Sie im Thumbnail-Menü des vollständigen Menüs die Option "Transfer Clip (Proxy)" > "Select Clip" aus. Die Anzeige wechselt vom vollständigen Menü zur Miniaturbildanzeige. Clips können von der Miniaturbildanzeige oder der gefilterten Clip-Miniaturbildanzeige übertragen werden.
- Wählen Sie den zu übertragenden Clip aus und drücken Sie dann die Taste MENU. Ein Bestätigungsbildschirm für die Übertragung wird angezeigt.
- 4 Wählen Sie die Option "Execute". Die der ausgewählten Datei entsprechende Proxy-Datei wird zur Übertragung registriert und hochgeladen. Wenn die Übertragungsaufgabe erfolgreich registriert wurde, wird der Ergebnisbildschirm angezeigt.

## 5 Wählen Sie OK aus.

### Hochladen aller Dateien

Wählen Sie in Schritt 2 "All Clips" anstelle von "Select Clip", um die Proxy-Dateien für alle Dateien zu übertragen.

## [Hinweis]

Es können bis zu 200 Dateien übertragen werden.

## Hochladen einer Originaldatei auf einer Speicherkarte über die Miniaturbildanzeige

### [Hinweis]

Ursprüngliche Dateien werden in den Ordner "Main" in dem als Übertragungsziel definierten Verzeichnis hochgeladen.

- Stellen Sie eine LAN-Verbindung [\(Seite 60\)](#page-59-1) zwischen Camcorder und Gerät her.
- 2 Wählen Sie im Thumbnail-Menü des vollständigen Menüs die Option "Transfer Clip" > "Select Clip" aus. Die Anzeige wechselt vom vollständigen Menü zur Miniaturbildanzeige. Clips können von der Miniaturbildanzeige oder der gefilterten Clip-Miniaturbildanzeige übertragen werden.
- 3 Wählen Sie den zu übertragenden Clip aus und drücken Sie dann die Taste MENU. Ein Bestätigungsbildschirm für die Übertragung wird angezeigt.
- Wählen Sie die Option "Execute". Die ausgewählte Datei wird zur Übertragung registriert und hochgeladen. Wenn die Übertragungsaufgabe erfolgreich registriert wurde, wird der Ergebnisbildschirm angezeigt.

### Hochladen aller Dateien

Wählen Sie in Schritt 2 "All Clips" anstelle von "Select Clip", um alle Dateien zu übertragen.

### [Hinweis]

Es können bis zu 200 Dateien übertragen werden.

## Überprüfen der Dateiübertragung

Sie können den Status der Dateiübertragung überprüfen, indem Sie im Network-Menü des vollständigen Menüs die Option "File Transfer" > "View Job List" [\(Seite 107\)](#page-106-1) auswählen. Sie können den Status der Dateiübertragung auch über den Bildschirm der Anwendung "Content Browser Mobile" überprüfen.

### [Tipp]

Falls "File Transfer" > "Auto Upload" [\(Seite 107\)](#page-106-2) oder "Auto Upload (Proxy)" [\(Seite 107\)](#page-106-0) im Network-Menü des vollständigen Menüs auf "On" gesetzt ist und eine Netzwerkverbindung besteht, werden ursprüngliche Dateien und Proxy-Dateien automatisch auf den mithilfe von "Default Upload Server" [\(Seite 107\)](#page-106-3) angegebenen Server hochgeladen, sobald die Aufnahme endet. Wenn sowohl ursprüngliche als auch Proxy-Dateien für das automatische Hochladen konfiguriert sind, erhält das automatische Hochladen von Proxy-Dateien Vorrang.

### [Hinweise]

- ˎ Bis zu 200 Übertragungen können registriert werden.
- ˎ Die Übertragungsliste wird beibehalten, wenn der Camcorder ausgeschaltet wird. Es können jedoch aktuelle Fortschrittdaten von bis zu 10 Minuten verloren gehen, falls der Akku abgenommen wird oder der Camcorder ausgeschaltet wird, ohne zuvor den Schalter POWER auf STANDBY zu stellen.
- ˎ Übertragungen, die nach Eintritt des Zustands geringer Akkuspannung hinzugefügt wurden, werden nicht in der Übertragungsliste gespeichert.
- ˎ Falls während der Dateiübertragung ein Fehler auftritt, kann die Übertragung eines Clips mit dem gleichen Namen wie der übertragene ggf. je nach Einstellungen und Status des Zielservers der Übertragung nicht fortgesetzt werden. Prüfen Sie in diesem Fall die Einstellungen und den Status des Zielservers der Übertragung.

## <span id="page-66-0"></span>Automatisches Hochladen von **Dateien**

## Automatisches Hochladen einer ursprünglichen Datei

Ursprüngliche Dateien können auf den angegebenen Server hochgeladen werden, sobald die Aufzeichnung endet. Um diese Funktion zu aktivieren, setzen Sie im Network-Menü des vollständigen Menüs "File Transfer >Auto Upload" [\(Seite 107\)](#page-106-2) auf "On".

## Automatisches Hochladen einer Proxy-Datei

Proxy-Dateien können auf den angegebenen Server hochgeladen werden, sobald die Aufzeichnung endet. Um diese Funktion zu aktivieren, setzen Sie im Network-Menü des vollständigen Menüs "File Transfer >Auto Upload (Proxy)" [\(Seite 107\)](#page-106-0) auf "On". Alternativ können Sie, wenn "Auto Upload (Proxy)" auf "Chunk" gesetzt ist, eine Proxy-Datei blockweise aufzeichnen und die Blöcke dann während der laufenden Aufnahme auf einen angegebenen Server hochladen. Das Hochladen einer blockweise aufgezeichneten Proxy-Datei erhält Vorrang gegenüber anderen Dateiübertragungen. Nähere Informationen zur Konfiguration siehe ["Eine Proxy-Datei in Blöcken aufnehmen und](#page-54-0)  [hochladen" \(Seite 55\).](#page-54-0)

## Hochladen mithilfe einer sicheren FTP-Übertragung

Sie können Dateien verschlüsselt mithilfe von FTPS im Explicit-Modus (FTPES) für die Verbindung mit dem Ziel-Dateiserver hochladen.

## Festlegen einer sicheren FTP-Übertragung

Um eine sichere FTP-Übertragung zu erzielen, setzen Sie "Using Secure Protocol" auf dem Ziel-Dateiserver auf ON und importieren Sie ein Zertifikat. Nähere Informationen zur Konfiguration siehe "Registrieren eines Ziels für die

[Dateiübertragung" \(Seite 66\).](#page-65-0)

## <span id="page-67-0"></span>Verwenden der C3 Portal App

Sie können Dateien bequem an den "C3 Portal"-Cloud-Dienst übertragen, indem Sie das Gerät mit der Smartphone-Anwendung "C3 Portal App" verknüpfen.

Erstellen Sie zunächst ein C3 Portal-Konto und installieren Sie die C3 Portal App auf einem Smartphone.

Um Einzelheiten zum Erstellen eines Kontos beim "C3 Portal"-Cloud-Dienst zu erfahren, wenden Sie sich an den Administrator in Ihrem Unternehmen.

#### [Hinweise]

- ˎ Je nach Ihrer Region ist der Dienst ggf. nicht verfügbar.
- Einzelheiten zur Verwendung der C3 Portal App siehe Hilfe zur C3 Portal App.

## Dateien an C3 Portal hochladen

Wählen Sie "Setup for Mobile App" >"Setup" [\(Seite 104\)](#page-103-4) im Network-Menü aus.

Es wird ein Bestätigungsbildschirm für Elemente angezeigt, die automatisch aktualisiert werden.

Die folgenden Einstellungen im Network-Menü werden automatisch ausgewählt.

- ˎ Wired LAN >Setting: Off
- ˎ Modem >Setting: On
- ˎ Modem >Camera Remote Control: Enable
- ˎ Access Authentication >Input Password: (wird automatisch erzeugt, sofern nicht angegeben)
- 2 Prüfen Sie die Einstellungen und wählen Sie "OK" aus.

Die Konfiguration beginnt. Während die Konfiguration vonstattengeht, wird die Meldung "Now changing" angezeigt.

Sobald die Konfiguration abgeschlossen ist, wird der folgende Bildschirm im Sucher angezeigt.

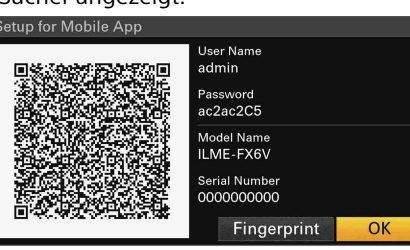

Die folgenden Informationen für die Zugriffsauthentifizierung werden angezeigt. Benutzername, Passwort, Fingerabdruck, Modellname des Camcorders, Seriennummer

### [Tipp]

Dieser Bildschirm wird nicht am Videoausgang ausgegeben.

### [Hinweis]

Achten Sie darauf, dass das Passwort bzw. das QR-Codebild von niemandem betrachtet oder kopiert werden kann.

- 3 Starten Sie die C3 Portal App auf dem Smartphone und melden Sie sich beim Cloud-Dienst an.
- 4 Verbinden Sie das Smartphone über ein USB-Kabel mit dem USB-C-Anschluss des Geräts.
- 5 Aktivieren Sie USB-Tethering auf dem Bildschirm des Smartphones. Nähere Informationen zur Konfiguration siehe ["Verbindung mithilfe von USB-](#page-63-1)[Tethering" \(Seite 64\)](#page-63-1). Dieser Vorgang ist je nach verwendetem Smartphone unterschiedlich. Schlagen Sie in der Bedienungsanleitung zum Smartphone nach.

6 Scannen Sie gemäß den Anweisungen der C3 Portal App den im Sucher angezeigten QR-Code. Die Einrichtungsinformationen zur Dateiübertragung werden vom Smartphone an das Gerät gesandt und die folgende Meldung wird angezeigt.

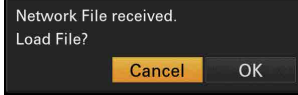

Wählen Sie OK aus. Die Einrichtungsinformationen werden geladen.

Sobald die Einrichtung erfolgreich geladen wurde, wird die Meldung "Network File loaded." angezeigt.

### [Hinweise]

- ˎ Die C3 Portal App überschreibt die Einstellung "File Transfer" [\(Seite 107\)](#page-106-4) im Network-Menü des Geräts.
- ˎ "Root Certificate" kann nicht automatisch festgelegt werden. Nehmen Sie die Konfiguration manuell vor.

## Hochladen einer ursprünglichen Datei

Stellen Sie "File Transfer" > "Auto Upload" [\(Seite 107\)](#page-106-2) im Network-Menü auf "On" ein, um das Hochladen von ursprünglichen Dateien an C3 Portal zu ermöglichen. Immer wenn eine Aufnahme beendet wird, wird die Datei an den mit Ihrem C3 Portal-Konto verbundenen Speicherort hochgeladen.

## Hochladen einer Proxy-Datei

Stellen Sie "File Transfer" > "Auto Upload (Proxy)" [\(Seite 107\)](#page-106-0) im Network-Menü auf "On" ein, um das Hochladen von Proxy-Dateien an C3 Portal zu ermöglichen. Immer wenn eine Aufnahme beendet wird, wird die Datei an den mit Ihrem C3 Portal-Konto verbundenen Speicherort hochgeladen. Wenn "Auto Upload (Proxy)" auf "Chunk" eingestellt ist, wird die Proxy-Datei in Blöcke

unterteilt und in regelmäßigen Intervallen vom Beginn der Aufnahme an hochgeladen. Nähere Informationen zur Konfiguration siehe "Eine Proxy-Datei in Blöcken aufnehmen und [hochladen" \(Seite 55\).](#page-54-0)

## Hochladen beliebiger Dateien

Siehe "Auswählen und Hochladen einer Datei" [\(Seite 66\).](#page-65-1)

### [Tipps]

- ˎ Die vom Gerät gesendeten Dateien werden in der C3 Portal App gepuffert und an C3 Portal übertragen. Die Statusanzeige zur Dateiübertragung am Gerät zeigt den Status der Übertragung an die C3 Portal App an.
- ˎ Wenn die Dateiübertragung von Gerät an die C3 Portal App auf dem Smartphone abgeschlossen ist, können Sie das Gerät ausschalten. Beachten Sie jedoch, dass die Dateiübertragung vom Smartphone ggf. fortläuft. Beachten Sie die verbleibende Akkuladung des Smartphones.

## Andere Funktionen, die C3 Portal verwenden

## Verwalten von 3D LUT-Dateien

Sie können in C3 Portal gespeicherte 3D LUT-Dateien in das Gerät importieren. Siehe ["Importieren von einem Cloud-Dienst"](#page-55-1)  [\(Seite 56\)](#page-55-1).

## Verwalten von ALL-Dateien

Sie können eine vom Gerät erstellte ALL-Datei in C3 Portal speichern und eine ALL-Datei von C3 Portal laden. Siehe ["Speichern einer ALL-](#page-114-0)[Datei in einem Cloud-Dienst" \(Seite 115\)](#page-114-0) und Haden einer ALL-Datei aus einem Cloud-[Dienst" \(Seite 116\).](#page-115-0)

## Miniaturbildanzeige

Wenn Sie die Taste THUMBNAIL [\(Seite 5\)](#page-4-3) drücken, werden die auf der Speicherkarte aufgezeichneten Clips als Miniaturbilder auf dem Bildschirm angezeigt. Sie können einen Clip in der Miniaturbildanzeige wählen und die Wiedergabe des Clips starten. Das Wiedergabebild kann im Sucher sowie auf einem externen Monitor angezeigt werden. Durch erneutes Drücken der Taste THUMBNAIL wird die Miniaturbildanzeige geschlossen und das Kamerabild wieder angezeigt.

#### [Hinweis]

In der Miniaturbildanzeige werden nur Clips angezeigt, die im derzeit gewählten Aufzeichnungsformat aufgenommen wurden. Falls ein aufgezeichneter Clip wider Erwarten nicht angezeigt wird, überprüfen Sie das Aufzeichnungsfo Beachten Sie diesen Aspekt vor dem Formatieren (Initialisieren) von Speichermedien.

## Bildschirmaufbau

Informationen zum Clip an der Cursorposition werden unten im Bildschirm angezeigt.

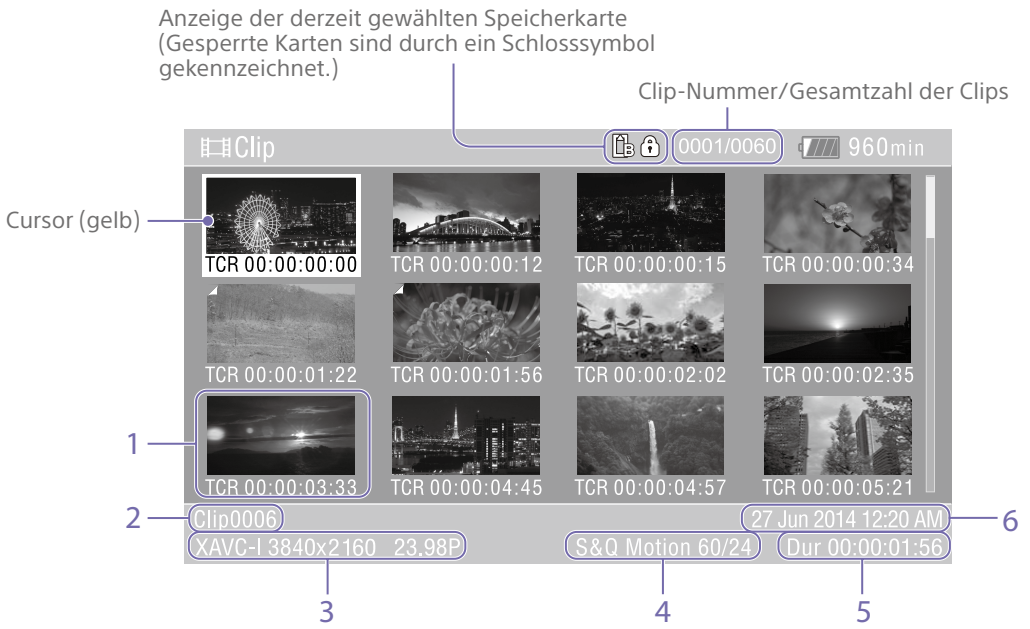

### 1. Miniaturbild (Indexbild)

Hier wird das Indexbild eines Clips angezeigt. Wenn ein Clip aufgezeichnet wird, wird sein erstes Einzelbild automatisch als Indexbild gesetzt.

Unter dem Miniaturbild werden Informationen zum Clip/Bild angezeigt. Sie können die angezeigten Informationen ändern, indem Sie im Thumbnail-Menü des vollständigen Menüs

die Option "Customize View" [\(Seite 100\)](#page-99-1) > Thumbnail Caption" wählen.

### 2. Clipname

Zeigt den Namen des ausgewählten Clips an.

### 3. Videoaufzeichnungsformat

Zeigt das Dateiformat des ausgewählten Clips an.

4. Spezielle Aufzeichnungsinformationen Der Aufzeichnungsmodus wird nur angezeigt, wenn der Clip in einem speziellen Aufzeichnungsmodus aufgenommen wurde. Bei Zeitlupen- & Zeitrafferclips wird rechts die Bildrate angezeigt.

- 5. Cliplänge
- 6. Erstellungsdatum

## Clip-Wiedergabe

## Abspielen der aufgezeichneten **Clips**

Aufgezeichnete Clips können wiedergegeben werden, wenn sich der Camcorder im Bereitschaftsmodus (Stby) befindet.

- 1 Setzen Sie die wiederzugebende Speicherkarte ein.
- 

2 Drücken Sie die Taste THUMBNAIL.

3 Verwenden Sie den Wahlschalter (Seite 7) oder den Mehrfunktionsregler [\(Seite 5\),](#page-4-0) um den Cursor auf das Miniaturbild des gewünschten Clips zu verschieben.

4 Drücken Sie die Übernahmetaste des Wahlschalters oder den Mehrfunktionsregler. Die Wiedergabe beginnt am Anfang des ausgewählten Clips.

Die Wiedergabe kann durch Drücken der folgenden Tasten gesteuert werden: Drücken der Übernahmetaste des Wahlschalters oder Mehrfunktionsregler: Die Wiedergabe wird angehalten. Drücken Sie die Taste erneut, um zur normalen Wiedergabe zurückzukehren. Drücken der linken bzw. rechten Taste des Wahlschalters: Springt zum Beginn des Clips oder zum vorhergehenden/nächsten Clip. Gedrückthalten der linken/rechten Taste des Wahlschalters: Schnellrück- bzw. -vorlauf. Beim Loslassen der Taste wird die Wiedergabe normal fortgesetzt. Taste CANCEL/BACK: Die Wiedergabe wird angehalten, und der Camcorder kehrt in den

### Aufzeichnungsbereitschaftsmodus zurück.

### [Hinweise]

- An den Übergängen zwischen verschiedenen Clips kann es temporär zu einem Bildabbruch oder zur Anzeige von Standbildern kommen. Der Camcorder kann währenddessen nicht gesteuert werden.
- ˎ Wenn Sie einen Clip in der Miniaturbildanzeige wählen und die Wiedergabe starten, kann es zu einem kurzzeitigen Bildabbruch am Anfang des Clips kommen. Um den Beginn des Clips ohne Unterbrechung zu betrachten, versetzen Sie den Camcorder in den Wiedergabemodus, halten die Wiedergabe an, kehren durch Drücken der linken Taste des Wahlschalters zum Anfang des Clips zurück und starten die Wiedergabe erneut.

## <span id="page-70-1"></span>Clipfunktionen

In der Miniaturbildvorschau können die Clips über das Thumbnail-Menü des vollständigen Menüs gesteuert werden oder die Eigenschaften von Clips überprüft werden. Das Thumbnail-Menü [\(Seite 100\)](#page-99-2) wird angezeigt, wenn Sie die Taste MENU gedrückt halten und "Thumbnail" auswählen.

## Funktionen im Thumbnail-Menü

Verwenden Sie den Wahlschalter (Seite 7) oder den Mehrfunktionsregler [\(Seite 5\)](#page-4-0), um eine Funktion auszuwählen, und drücken Sie dann die Übernahmetaste des Wahlschalters oder den Mehrfunktionsregler. Durch Drücken der Taste CANCEL/BACK [\(Seite 5\)](#page-4-4) gelangen Sie zum vorherigen Bildschirm.

### [Hinweis]

Einige Punkte können nicht gewählt werden, abhängig vom Zustand des Camcorders während der Menüanzeige.

## Menüpunkte für Clipfunktionen

- Display Clip Properties
- Set Clip Flag
- Lock/Unlock Clip
- Delete Clip
- Transfer Clip
- Transfer Clip (Proxy)
- Filter Clips
- ˎ Customize View

Informationen zu den Menüpunkten für die Clipfunktionen siehe Thumbnail-Menü [\(Seite 100\)](#page-99-2).

## Anzeigen der Clip-Eigenschaften

Wählen Sie im Thumbnail-Menü die Option "Display Clip Properties" [\(Seite 100\),](#page-99-3) um den Bildschirm mit den Clip-Eigenschaften anzuzeigen.

Drücken Sie die linke/rechte Taste des Wahlschalters, um zum vorhergehenden/ nächsten Clip zu springen.

## <span id="page-70-0"></span>Hinzufügen von Clipkennzeichnungen

Sie können Clips mit Kennzeichnungen (OK, NG oder KP) versehen, um die Anzeige der Clips daran orientiert zu filtern. Wählen Sie das Miniaturbild des zu kennzeichnenden Clips aus. Wählen Sie dann die Kennzeichnung mithilfe von "Set Clip Flag" [\(Seite 100\)](#page-99-0) im Thumbnail-Menü des vollständigen Menüs aus.

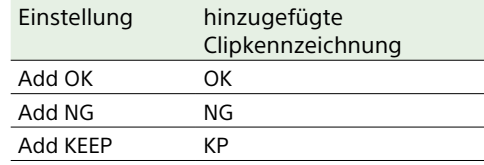

### [Tipps]

- ˎ Sie können zum Hinzufügen von Clipkennzeichnungen auch eine belegbare Taste verwenden, der die Funktion zur Clipkennzeichnung zugewiesen wurde [\(Seite 49\).](#page-48-0)
- ˎ Sie können das Miniaturbild des ausgewählten Clips mit der Clipkennzeichnung OK [\(Seite 53\)](#page-52-0) versehen, indem Sie die Clipkennzeichnungstaste drücken [\(Seite 5\).](#page-4-1)

## Anzeigen der gefilterten Clip-Miniaturbildanzeige

Wählen Sie im Thumbnail-Menü des vollständigen Menüs die Option "Filter Clips" [\(Seite 100\)](#page-99-4), und wählen Sie einen Clipkennzeichnungstyp, um nur Clips mit dieser Kennzeichnung anzuzeigen. Um alle Clips anzuzeigen, wählen Sie "All".

### [Tipp]

Sie können Filter auch mithilfe der Taste DISPLAY durchschalten.

## Löschen von Clips

Sie können Clips von Speicherkarten löschen. Wählen Sie im Thumbnail-Menü des vollständigen Menüs die Option "Delete Clip" > "Select Clip" oder "All Clips".

Select Clip:

Der gewählte Clip wird gelöscht. Es können auch mehrere Clips ausgewählt werden.

All Clips:

Alle angezeigten Clips werden gelöscht.

## Ändern der in der Miniaturbildanzeige angezeigten Informationen

Sie können ändern, welche Informationen zum Clip bzw. Bild unter einem Miniaturbild angezeigt werden.

Wählen Sie im Thumbnail-Menü des vollständigen Menüs die Option "Customize View" > "Thumbnail Caption", und wählen Sie die Informationen, die angezeigt werden sollen.

### Date Time:

Zeigt das Datum und die Uhrzeit, zu der der Clip erstellt und wann er zuletzt geändert wurde.

### Time Code:

Zeigt den Zeitcode an.

Duration: Zeigt die Dauer des Clips an.

Sequential Number:

Zeigt für jedes Miniaturbild eine fortlaufende Nummer an.

# Konfiguration und Hierarchie des vollständigen Menüs

Base Setting

Hierarchie des vollständigen Menüs

User

Halten Sie die Taste MENU gedrückt, um das vollständige Menü im Sucher anzuzeigen und verschiedene Einstellungen für die Aufnahme, Aufzeichnung und Wiedergabe festzulegen (das Menü kann auch auf einem externen Monitor angezeigt werden). Das vollständige

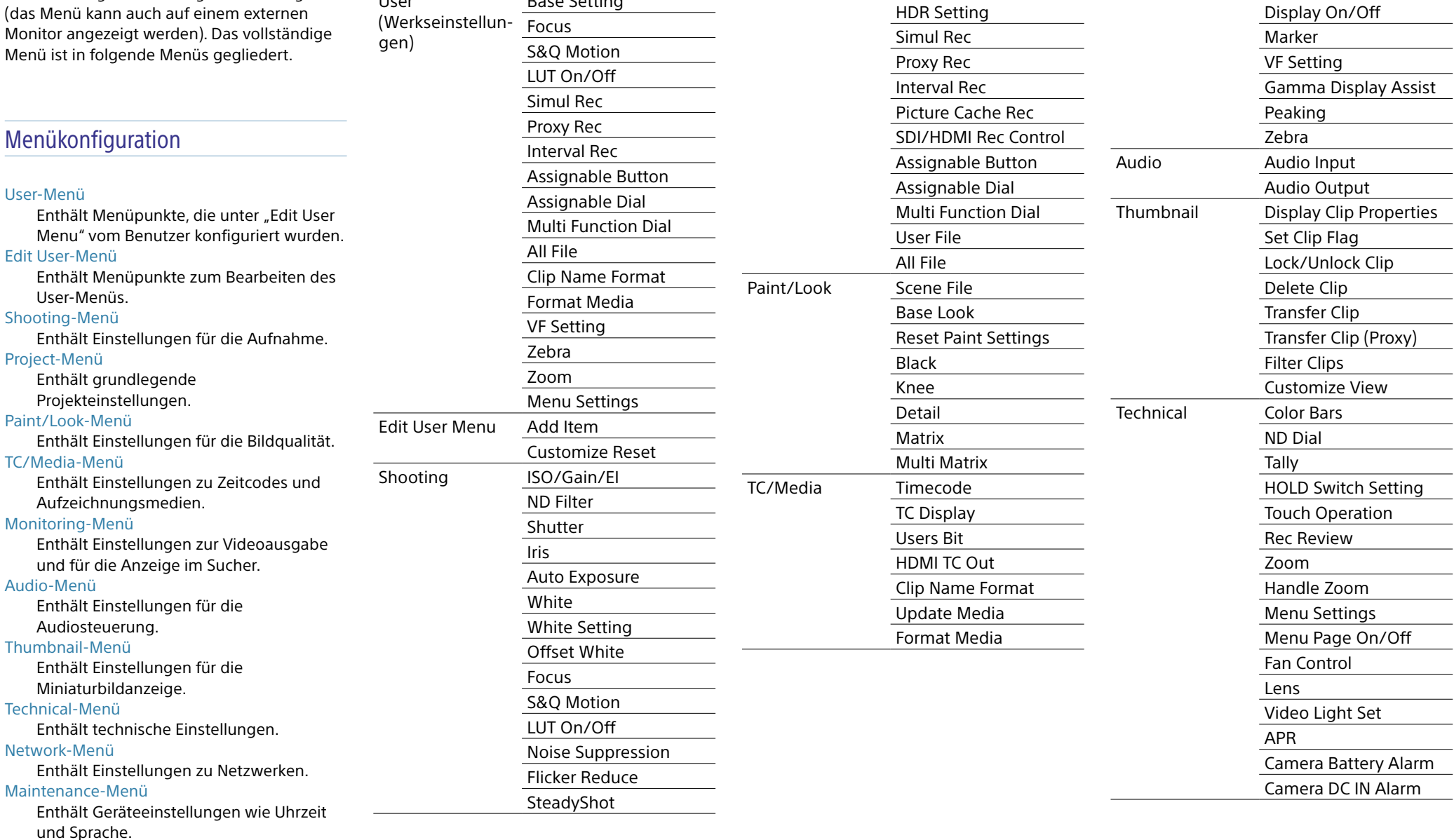

Project Base Setting

Rec Format Cine EI Setting Monitoring Output On/Off

Output Format Output Display
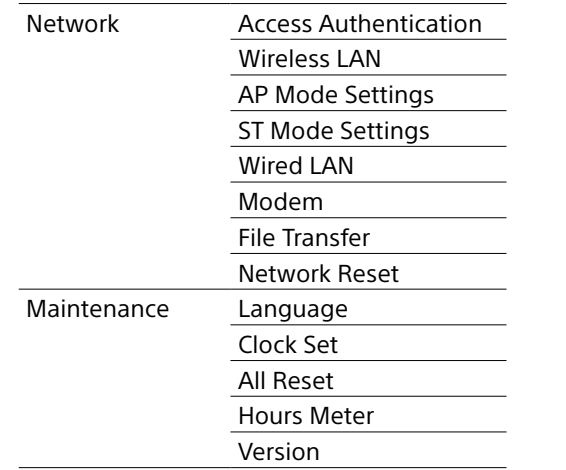

# Funktionen im vollständigen Menü

Halten Sie die Taste MENU gedrückt, um das vollständige Menü im Sucher anzuzeigen und verschiedene detaillierte Einstellungen festzulegen (das Menü kann auch auf einem externen Monitor angezeigt werden).

### Menüsteuerung

#### Taste MENU [\(Seite 5\)](#page-4-0)

Halten Sie die Taste gedrückt, um das vollständige Menü anzuzeigen. Drücken Sie sie während der Anzeige des vollständigen Menüs erneut, um das Menü auszublenden.

#### Wahlschalter (8-fach D-Feld und Übernahmetaste) (Seite 7)

Drücken Sie die 8-fach-D-Feld-Tasten, um den Cursor nach oben/unten/links/rechts zu bewegen und Menüpunkte oder Einstellungen auszuwählen. Drücken Sie die Übernahmetaste des Wahlschalters, um die gewählte Option zu übernehmen.

#### Mehrfunktionsregler [\(Seite 5\)](#page-4-1)

Durch Drehen des Mehrfunktionsreglers lässt sich der Cursor zur Auswahl von Menüpunkten oder Einstellungen nach oben und unten bewegen. Drücken Sie den Mehrfunktionsregler, um das gewählte Element zu übernehmen.

#### Taste CANCEL/BACK [\(Seite 5\)](#page-4-2)

Drücken Sie diese Taste, um zum vorhergehenden Menü zu wechseln. Nicht bestätigte Änderungen werden verworfen.

#### [Hinweise]

- Im Modus "Focus Magnifier" kann das vollständige Menü nicht verwendet werden [\(Seite 37\)](#page-36-0).
- ˎ Einige Punkte können nicht gewählt werden, abhängig vom Zustand des Camcorders während der Menüanzeige.

### Festlegen von Menüpunkten

Drücken Sie die 8-fach-D-Feld-Tasten oder drehen Sie den Mehrfunktionsregler, um den Cursor auf den gewünschten Menüpunkt zu bewegen, und wählen Sie den Menüpunkt dann aus, indem Sie auf die Übernahmetaste oder den Mehrfunktionsregler drücken.

- ˎ Im Auswahlbereich für Menüpunkte werden bis zu acht Zeilen angezeigt. Falls nicht alle verfügbaren Optionen für ein Element gleichzeitig angezeigt werden können, blättern Sie durch die Liste, indem Sie den Cursor nach oben bzw. nach unten bewegen.
- Bei Unteroptionen mit einem großen Einstellbereich (z. B. –99 bis +99) wird der Einstellbereich nicht angezeigt. Die aktuelle Einstellung ist hervorgehoben, um den änderbaren Wert zu kennzeichnen.
- ˎ Durch die Wahl von [Execute] wird die entsprechende Funktion ausgeführt.
- ˎ Bei Auswahl eines Elements, das vor der Ausführung bestätigt werden muss, wird das Menü vorübergehend durch eine Bestätigungsmeldung überlagert. Überprüfen Sie die Meldung, und wählen Sie dann, ob die Funktion ausgeführt oder abgebrochen werden soll.

### Eingeben einer Zeichenfolge

Wenn Sie ein Element wählen, für das eine Zeichenfolge eingegeben werden muss (z. B. ein Dateiname), wird ein Bildschirm zur Zeicheneingabe eingeblendet.

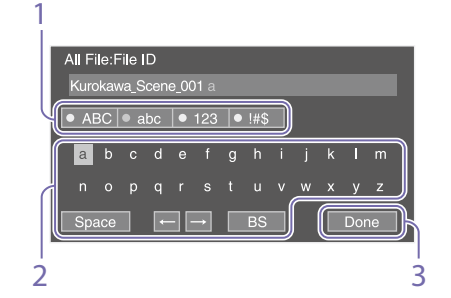

- 1 Wählen Sie durch Drücken der 8-fach-D-Feld-Tasten oder Drehen des Mehrfunktionsreglers die Art der Zeichen aus und übernehmen Sie die Einstellung. ABC: Großbuchstaben abc: Kleinbuchstaben 123: Numerische Zeichen !#\$: Sonderzeichen
- 2 Wählen Sie ein Zeichen aus dem gewählten Zeichentyp aus und übernehmen Sie die Einstellung. Der Cursor bewegt sich zum nächsten Feld.
	- Space: Fügt an der Cursorposition ein Leerzeichen ein.
	- $\leftarrow$ / $\rightarrow$ : Ändert die Position des Cursors. BS: Löscht das Zeichen links vom Cursor (Rücktaste).
- 3 Wenn Sie fertig sind, wählen Sie [Done] und übernehmen Sie die Einstellung. Die Zeichenfolge wird übernommen, und der Bildschirm zur Zeicheneingabe wird ausgeblendet.

### <span id="page-73-0"></span>Sperren und Entsperren des Menüs

Sie können das vollständige Menü sperren, sodass nur das User-Menü angezeigt wird. In diesem Zustand können Einstellungen nicht mithilfe der Statusbildschirme geändert werden.

### Sperren des Menüs

- 1 Halten Sie den Mehrfunktionsregler gedrückt und halten Sie die Taste MENU gedrückt.
- Wählen Sie "Menu Settings" > "User Menu with Lock" im Technical-Menü aus.

#### [Hinweis]

Wenn Sie nur die Taste MENU gedrückt halten, um das normale vollständige Menü anzuzeigen, wird "User Menu Only" unter "Menu Settings" im Technical-Menü angezeigt. Halten Sie den Mehrfunktionsregler gedrückt und halten Sie die Taste MENU gedrückt, um "User Menu with Lock" aufzurufen.

 $3$  Setzen Sie die Einstellung auf . On " und drücken Sie die Übernahmetaste oder den

Mehrfunktionsregler. Die Anzeige des Sucherbildschirms wechselt zu einem Bildschirm für die Eingabe eines Codes.

4 Geben Sie eine beliebige Zahl ein. Geben Sie eine vierstellige Zahl von 0000 bis 9999 ein. Der Standardwert ist 0000. Geben Sie eine Ziffer ein und drücken Sie die Übernahmetaste oder den Mehrfunktionsregler, um zur nächsten Ziffer zu wechseln. Wenn alle Ziffern eingegeben wurden, bewegen Sie den Cursor auf SET.

5 Drücken Sie die Übernahmetaste oder den Mehrfunktionsregler. Die Eingabe wird übernommen. Eine Bestätigungsmeldung erscheint und der Bildschirm wechselt zur Anzeige des User-Menüs.

### Entsperren des Menüs

- 1 Halten Sie den Mehrfunktionsregler gedrückt und halten Sie die Taste MENU gedrückt.
- 2 Wählen Sie "Menu Settings" > "User Menu with Lock" im User-Menü aus.

#### **[Hinweis]**

Wenn Sie nur die Taste MENU gedrückt halten, um das normale vollständige Menü anzuzeigen, wird "User Menu Only" unter "Menu Settings" im Technical-Menü angezeigt. Halten Sie den Mehrfunktionsregler gedrückt und halten Sie die Taste MENU gedrückt, um "User Menu with Lock" aufzurufen.

- $3$  Setzen Sie die Einstellung auf "Off" und drücken Sie die Übernahmetaste oder den Mehrfunktionsregler. Die Anzeige des Sucherbildschirms wechselt zu einem Bildschirm für die Eingabe eines Codes.
- 4 Geben Sie den zum Sperren des Menüs verwendeten Code ein. Geben Sie eine Ziffer ein und drücken Sie die Übernahmetaste oder den Mehrfunktionsregler, um zur nächsten Ziffer zu wechseln. Wenn alle Ziffern eingegeben wurden, bewegen Sie den Cursor auf "Set".
- 5 Drücken Sie die Übernahmetaste oder den Mehrfunktionsregler. Die Eingabe wird übernommen.

Falls der eingegebene Code jenem für die Sperrung des Menüs entspricht, wird das Menü entsperrt und angezeigt.

#### [Hinweise]

- ˎ Falls der eingegebene Code jenem für die Sperrung des Menüs nicht entspricht, wird das Menü nicht entsperrt.
- ˎ Es wird empfohlen, den Code so aufzubewahren, dass Sie ihn nachschlagen können, falls Sie ihn vergessen. Falls Sie den Code vergessen haben sollten, wenden Sie sich an den Sony-Kundendienst.
- ˎ Falls das Menü gesperrt wird, ohne Elemente des vollständigen Menüs aus der folgenden Tabelle im User-Menü zu registrieren, können diese Funktionen keinen belegbaren Tasten zugewiesen werden.
- ˎ Falls diese Funktionen bereits belegbaren Tasten zugewiesen wurden, wird die zugewiesene Einstellung ab dem Zeitpunkt deaktiviert, zu dem das Menü gesperrt wird.

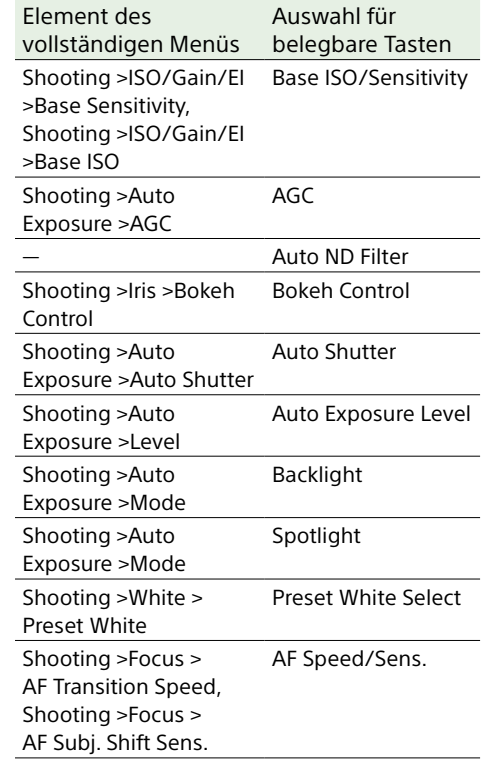

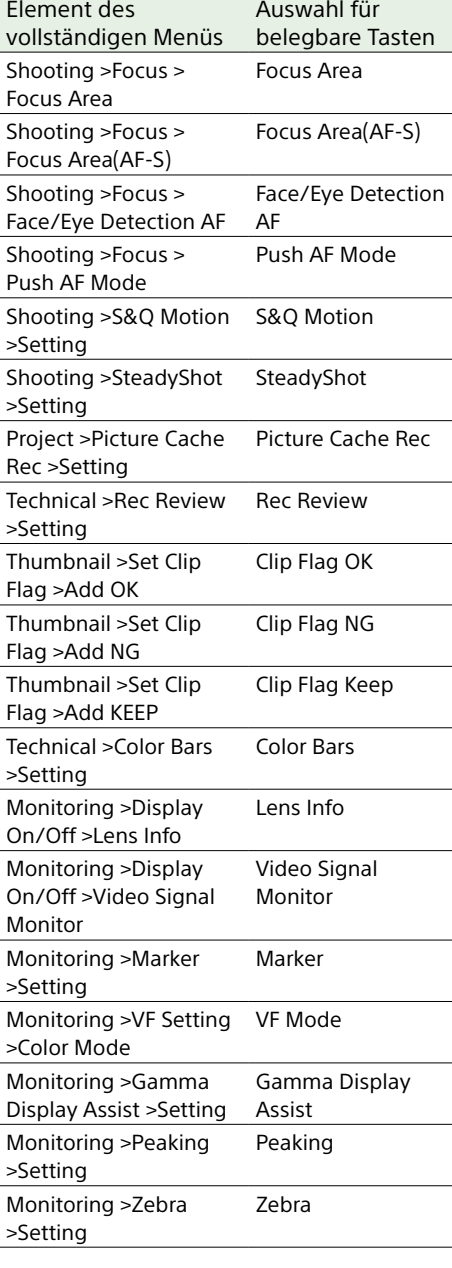

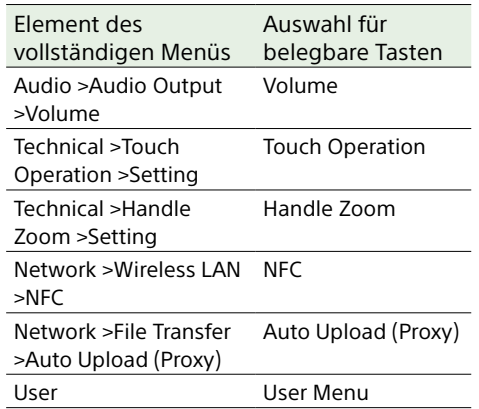

## User-Menü

In diesem Abschnitt werden die Funktionen und Einstellungen der einzelnen Menüpunkte erläutert.

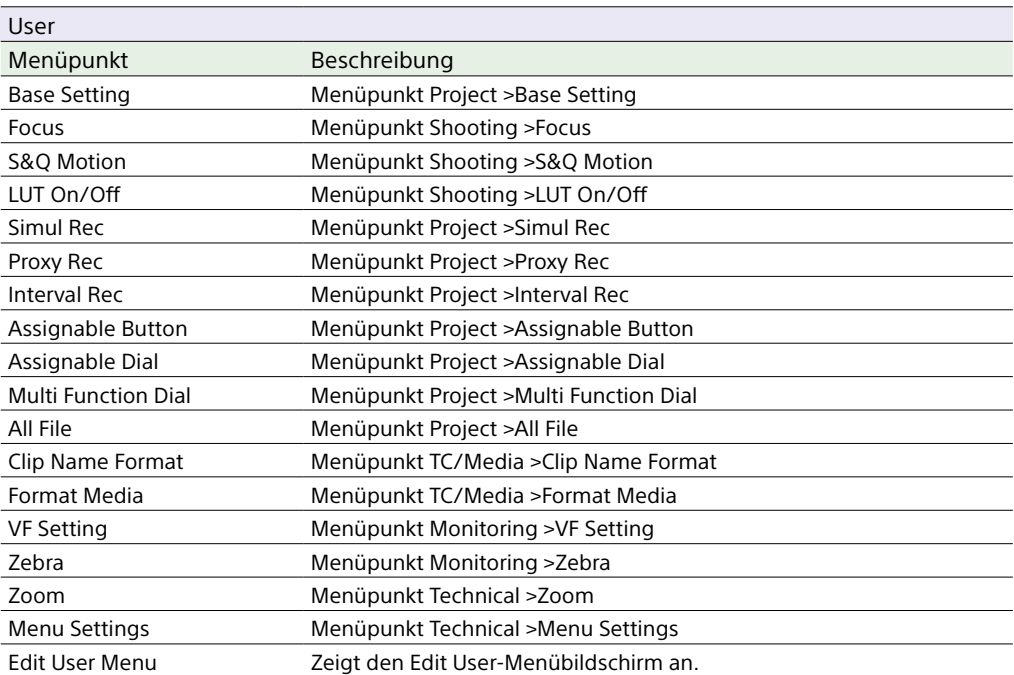

#### [Hinweis]

Sie können mithilfe des Edit User-Menüs dem User-Menü Menüpunkte hinzufügen oder welche aus ihm entfernen. Bis zu 20 Menüpunkte können konfiguriert werden.

## Edit User-Menü

Das Edit User-Menü wird auf der höchsten Ebene angezeigt, wenn im User-Menü die Option "Edit User Menu" gewählt wird.

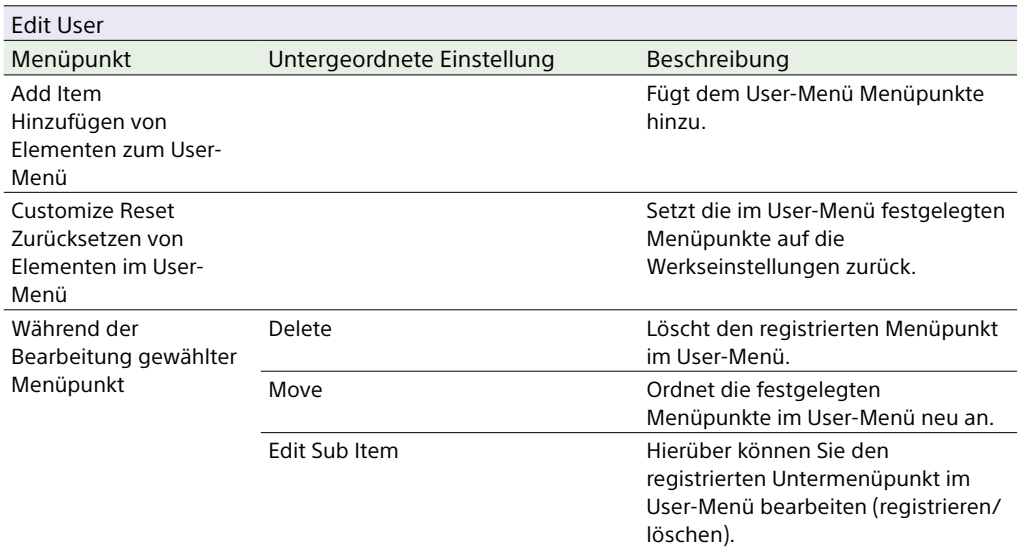

# Shooting-Menü

In diesem Abschnitt werden die Funktionen und Einstellungen der einzelnen Menüpunkte erläutert.

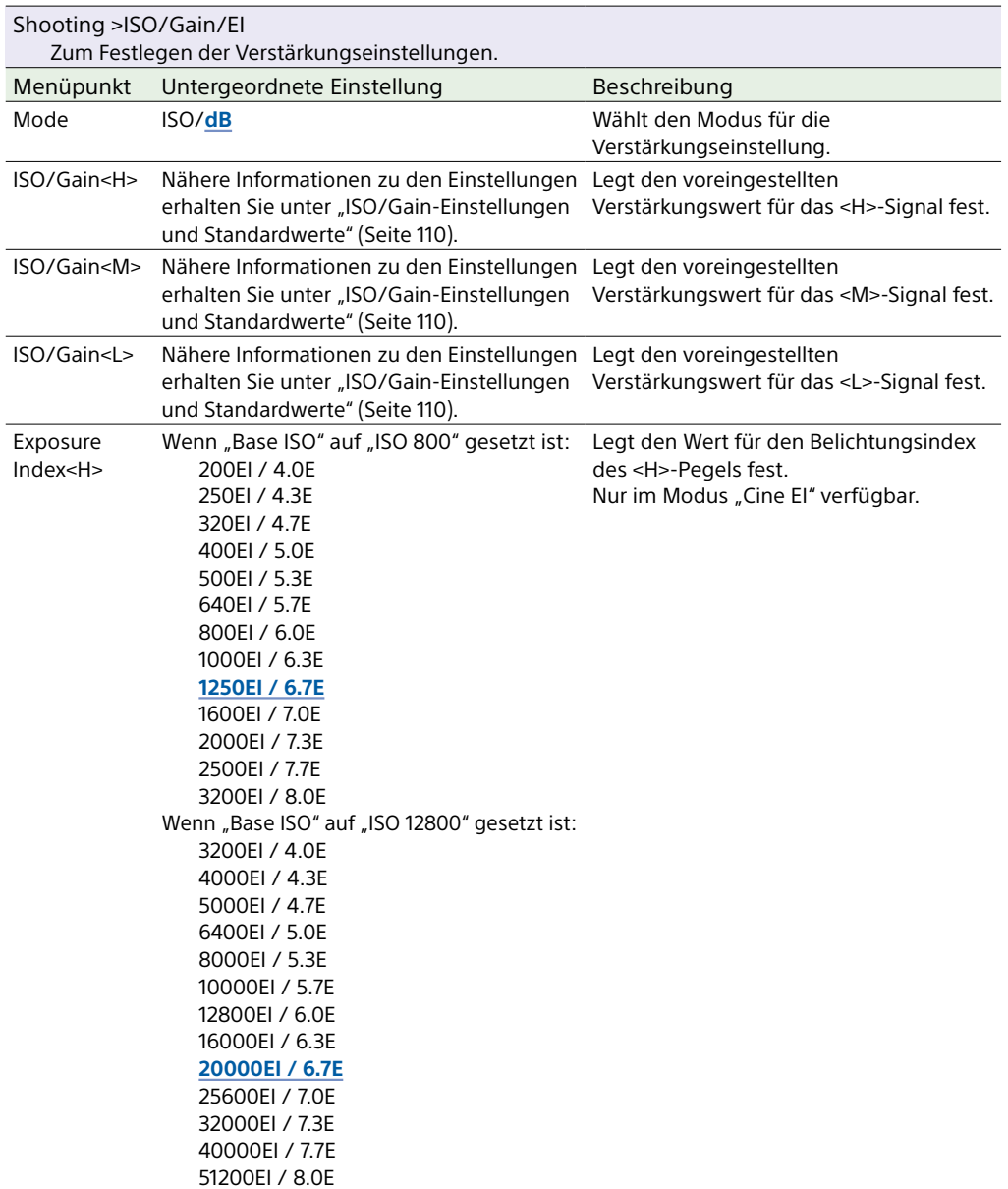

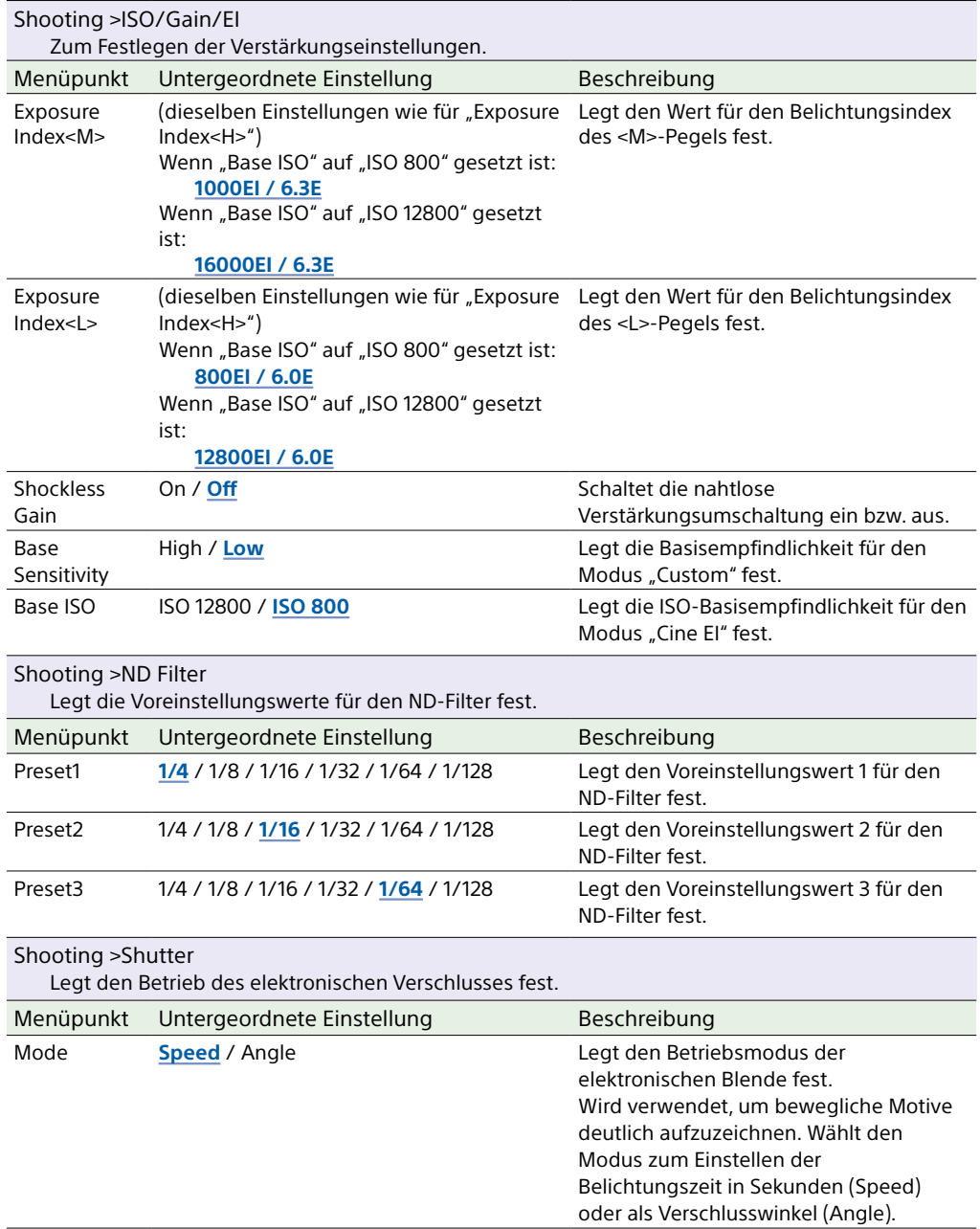

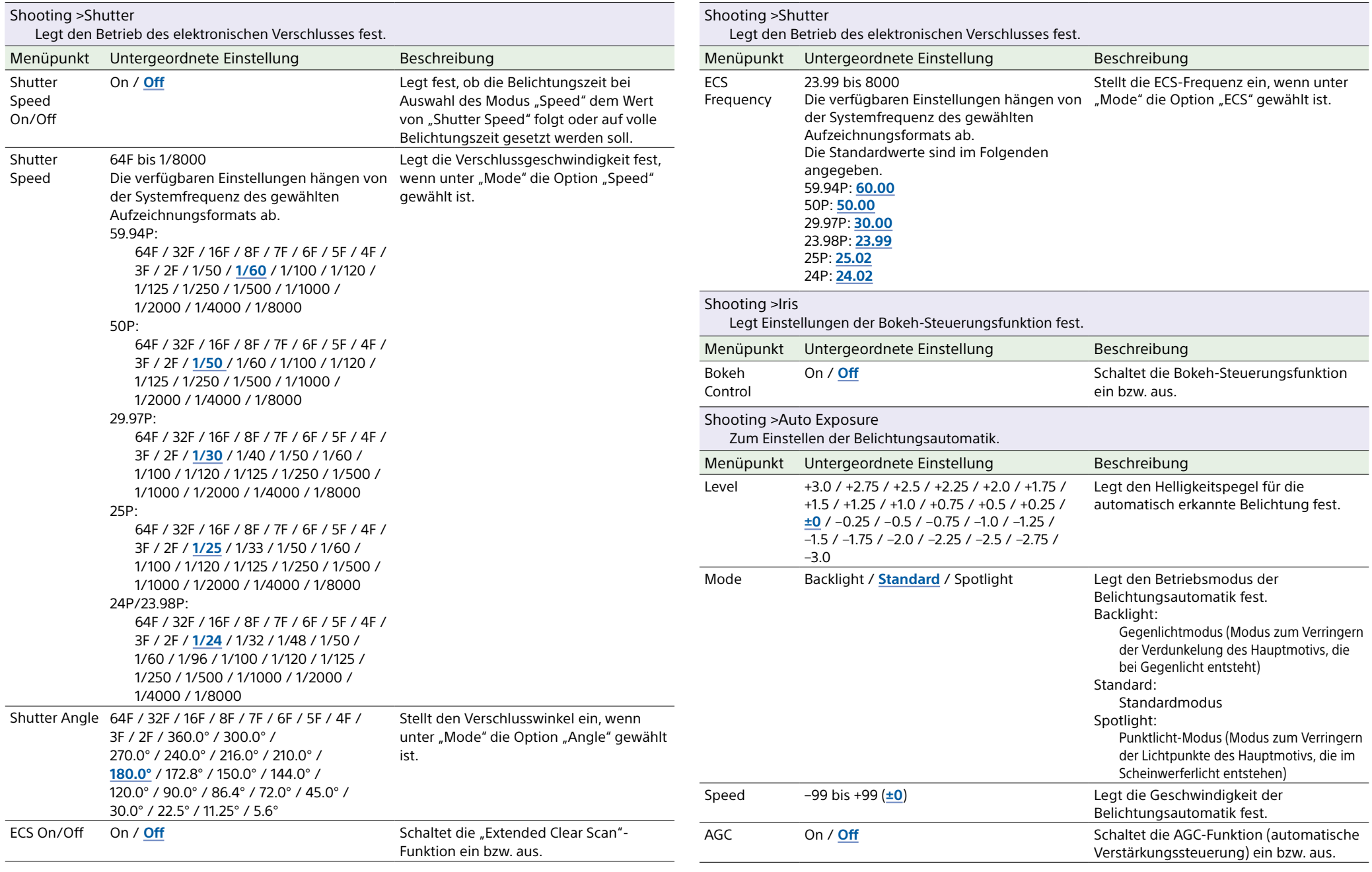

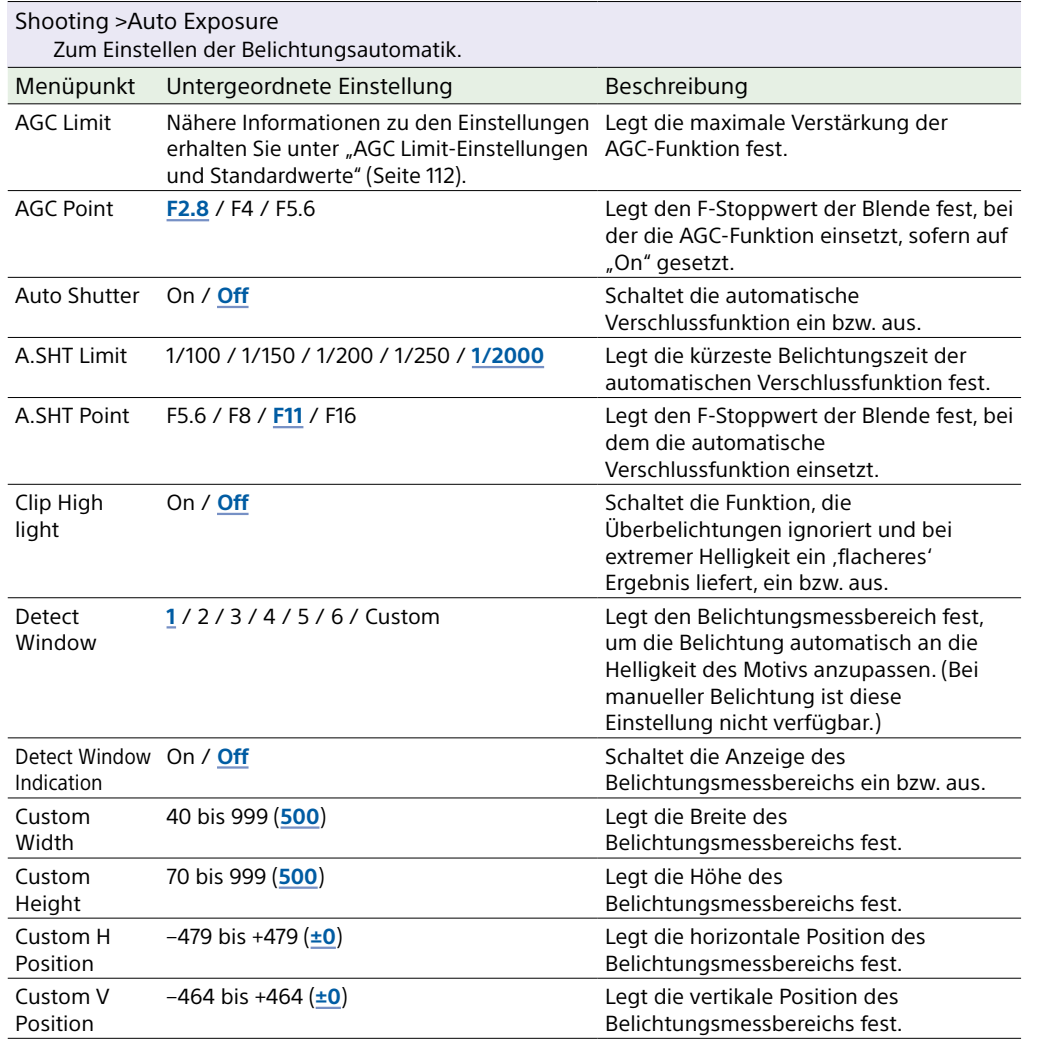

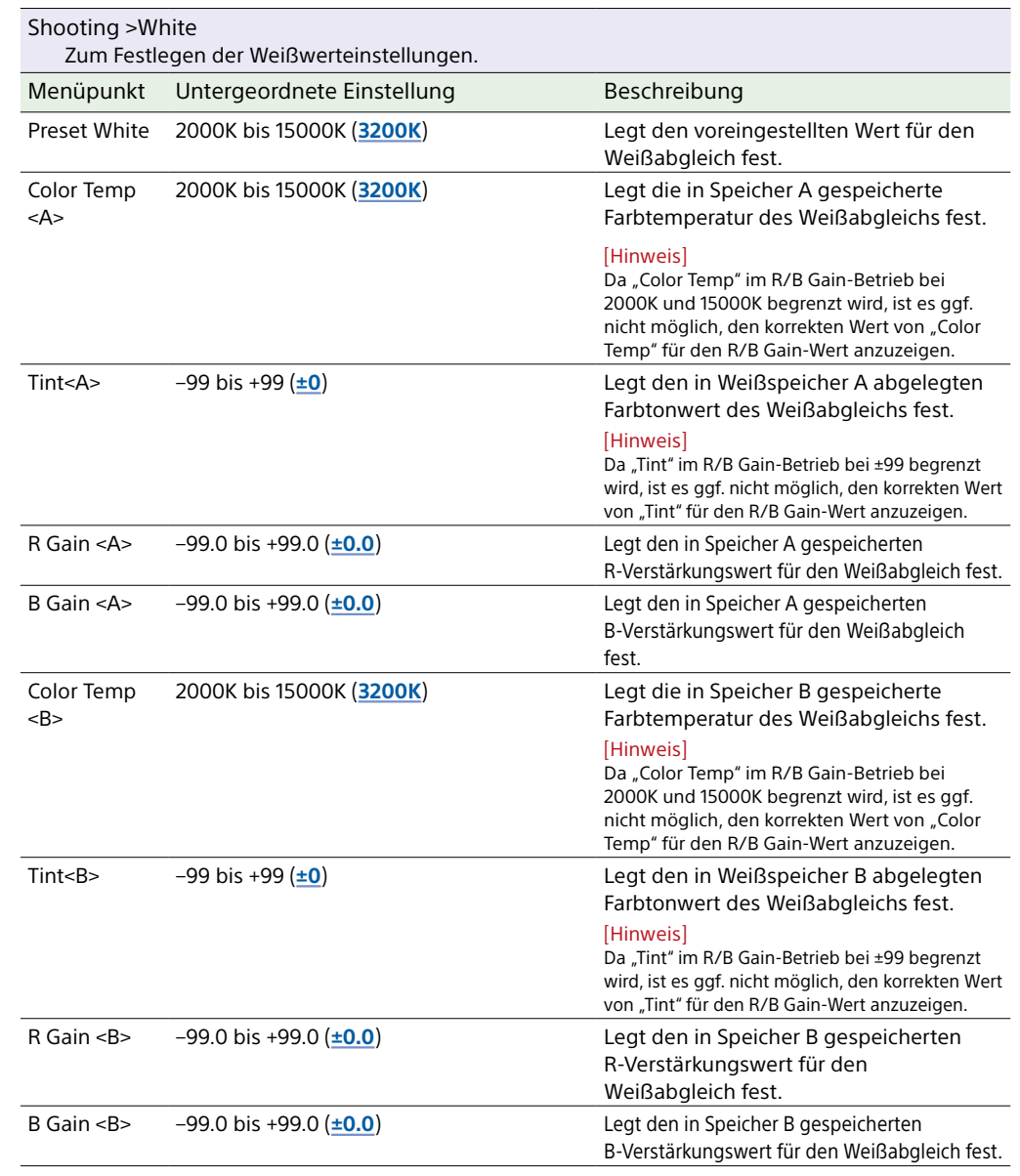

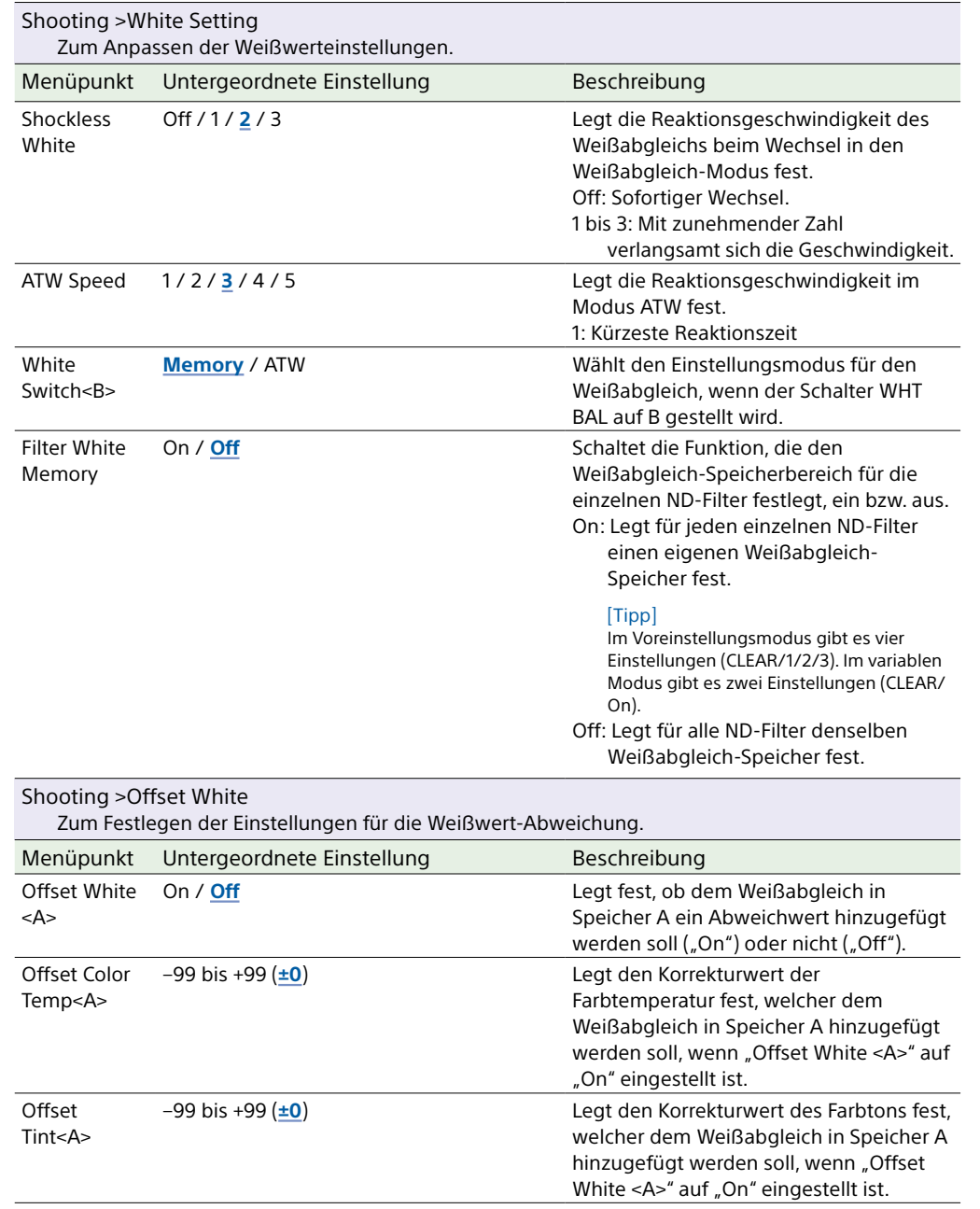

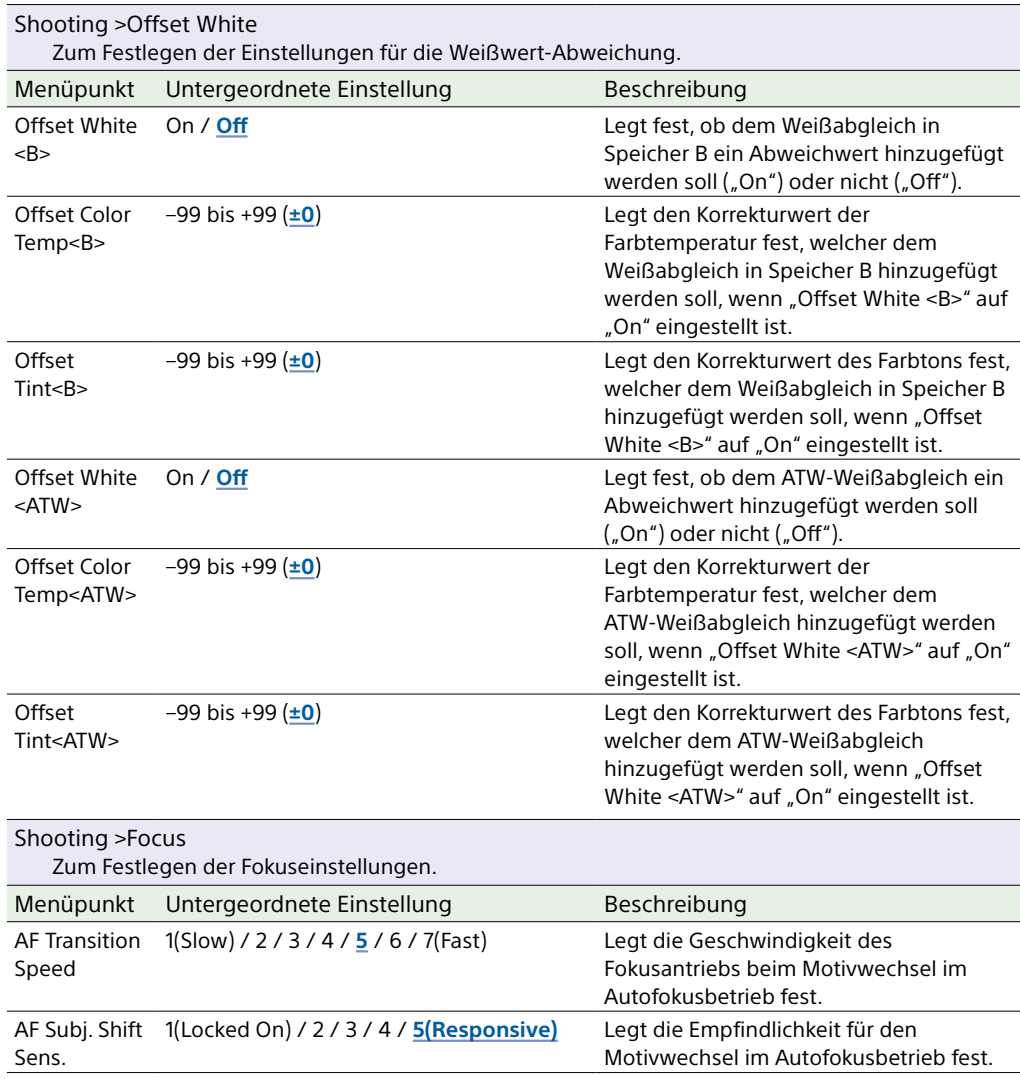

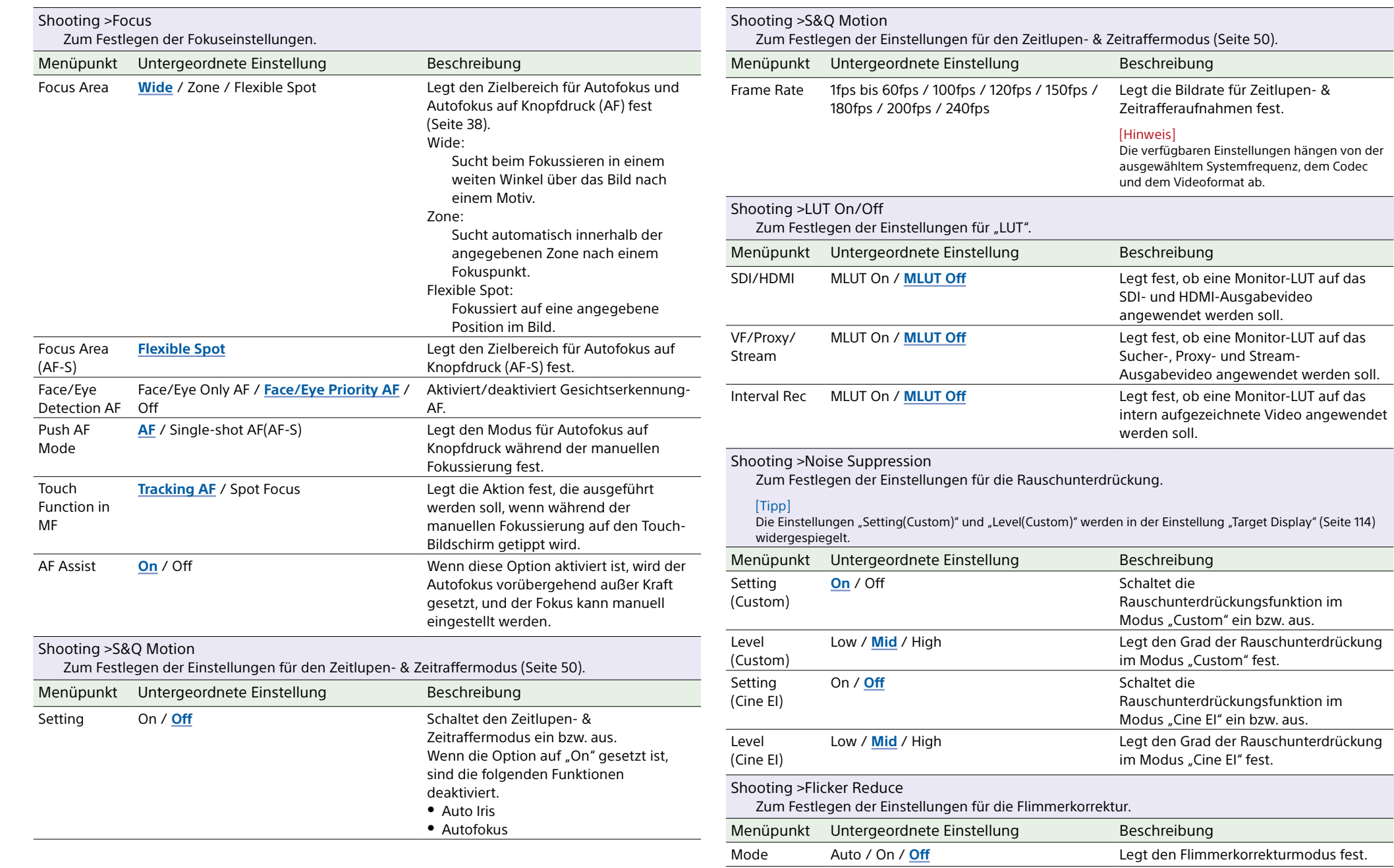

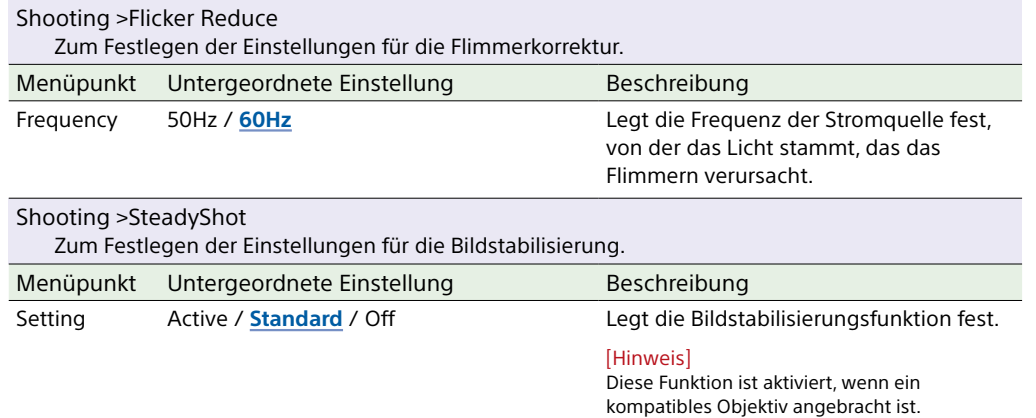

# Project-Menü

In diesem Abschnitt werden die Funktionen und Einstellungen der einzelnen Menüpunkte erläutert.

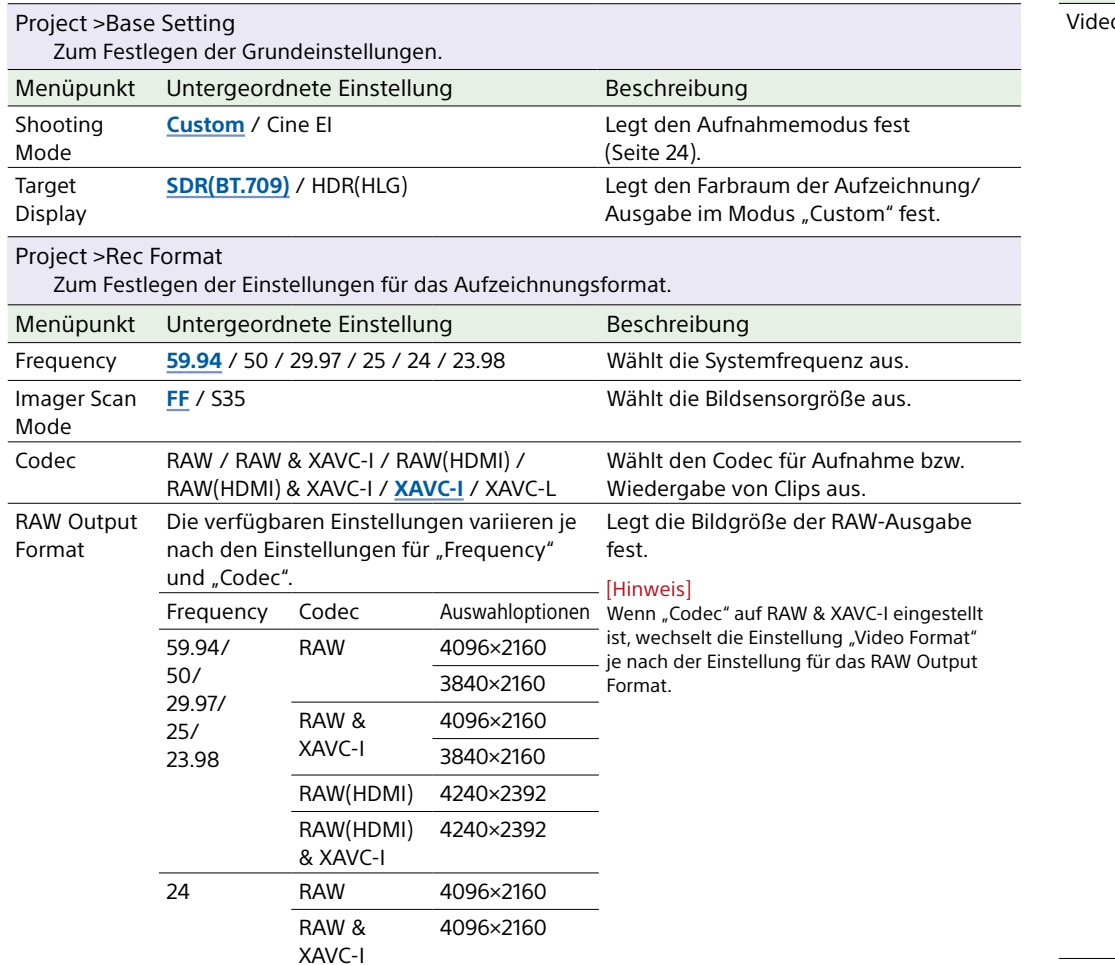

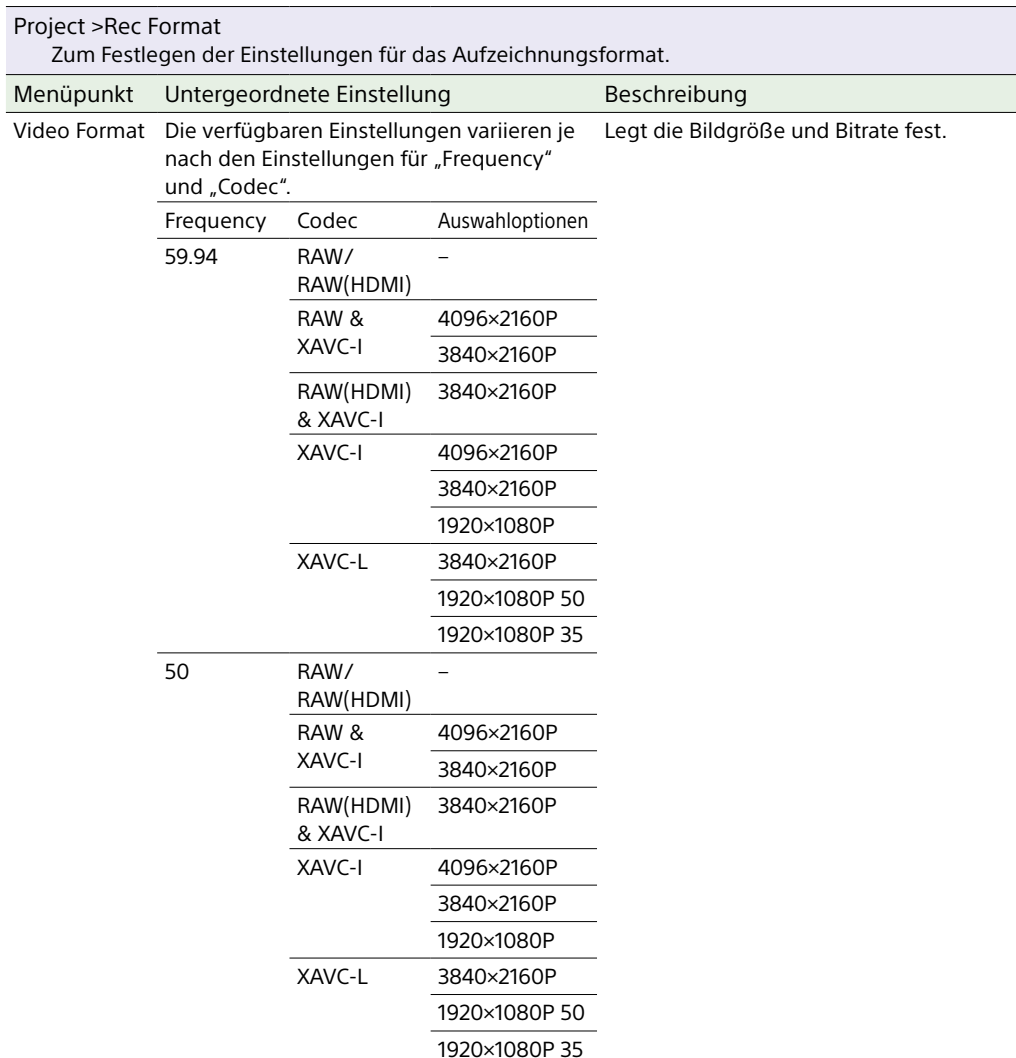

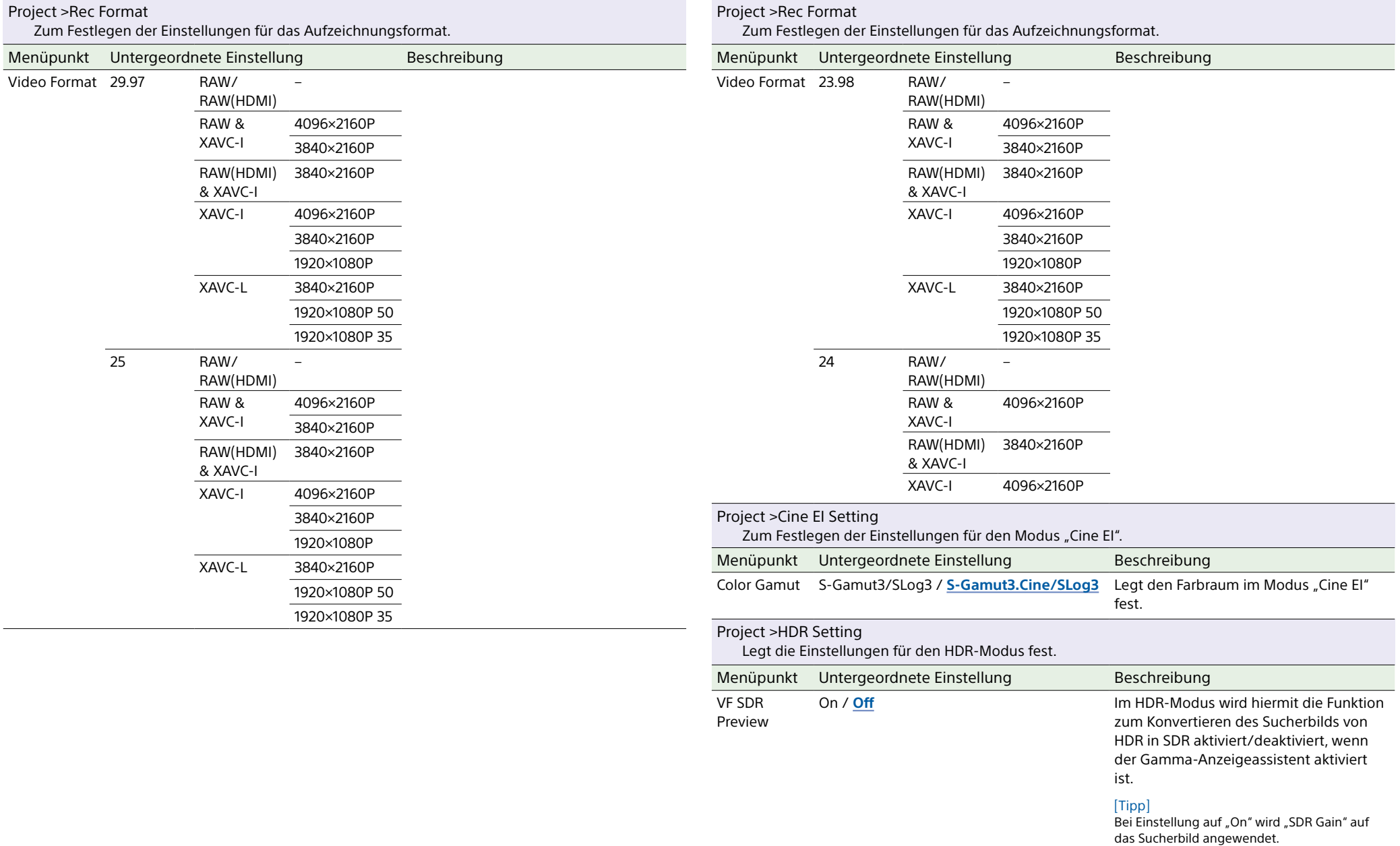

<span id="page-85-0"></span>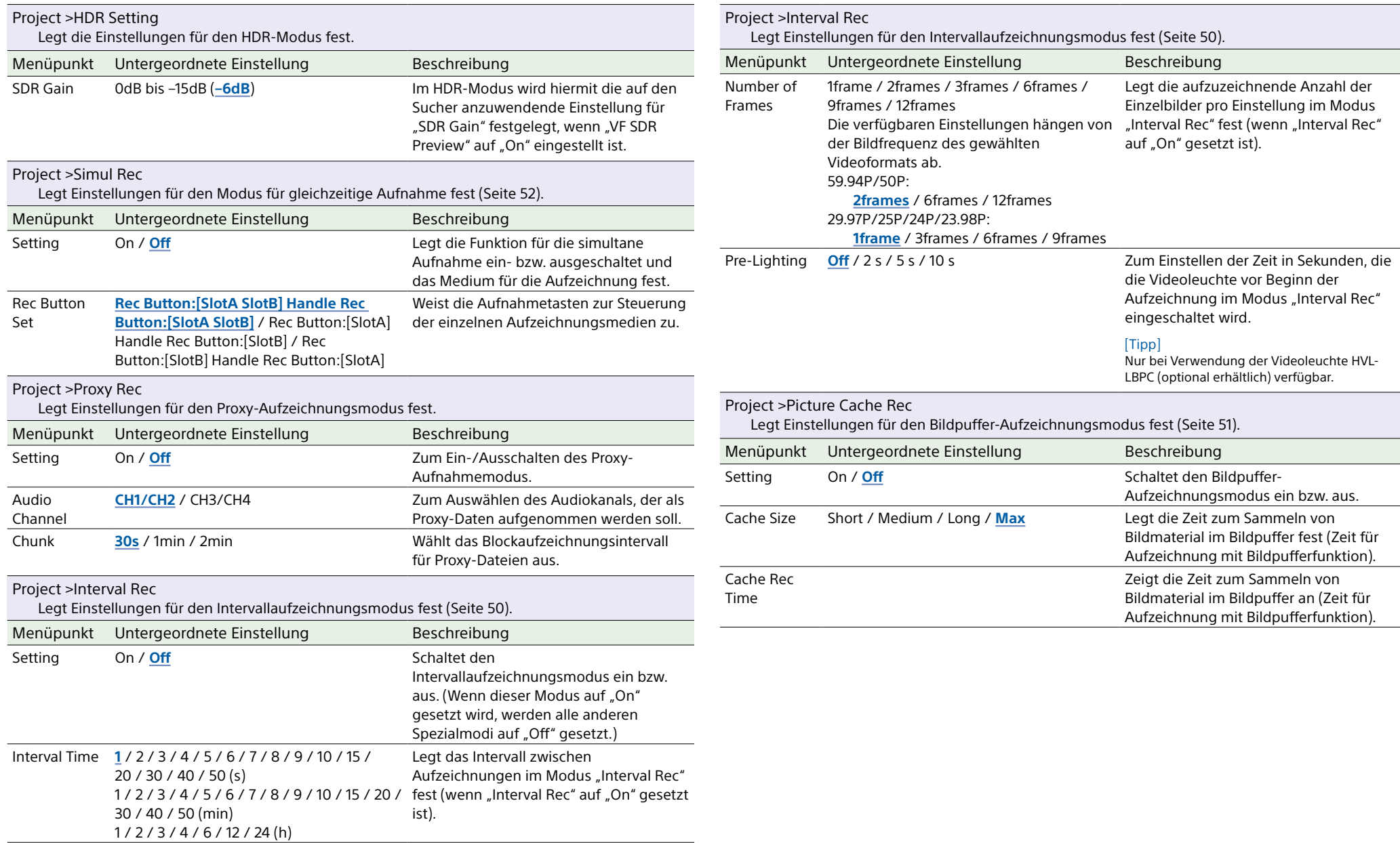

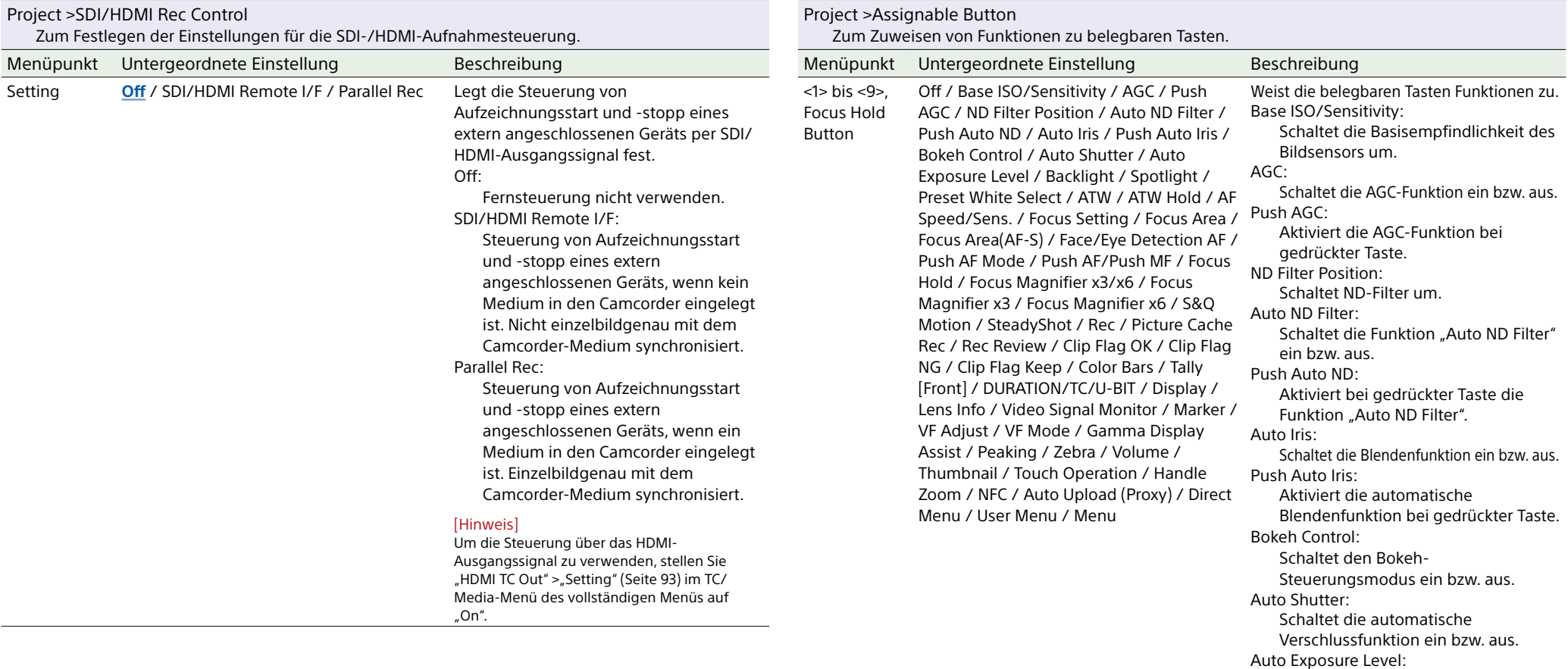

Öffnet/schließt das Direktmenü

Wechselt zwischen "Backlight" und

Wechselt zwischen "Spotlight" und

Schaltet die ATW-Funktion ein bzw. aus.

Die ATW-Funktion wird angehalten.

"Auto Exposure Level".

Schaltet den Wert für den Voreinstellungsmodus des Weißabgleichs um.

Backlight:

Spotlight:

ATW:

ATW Hold:

"Standard".

"Standard". Preset White Select:

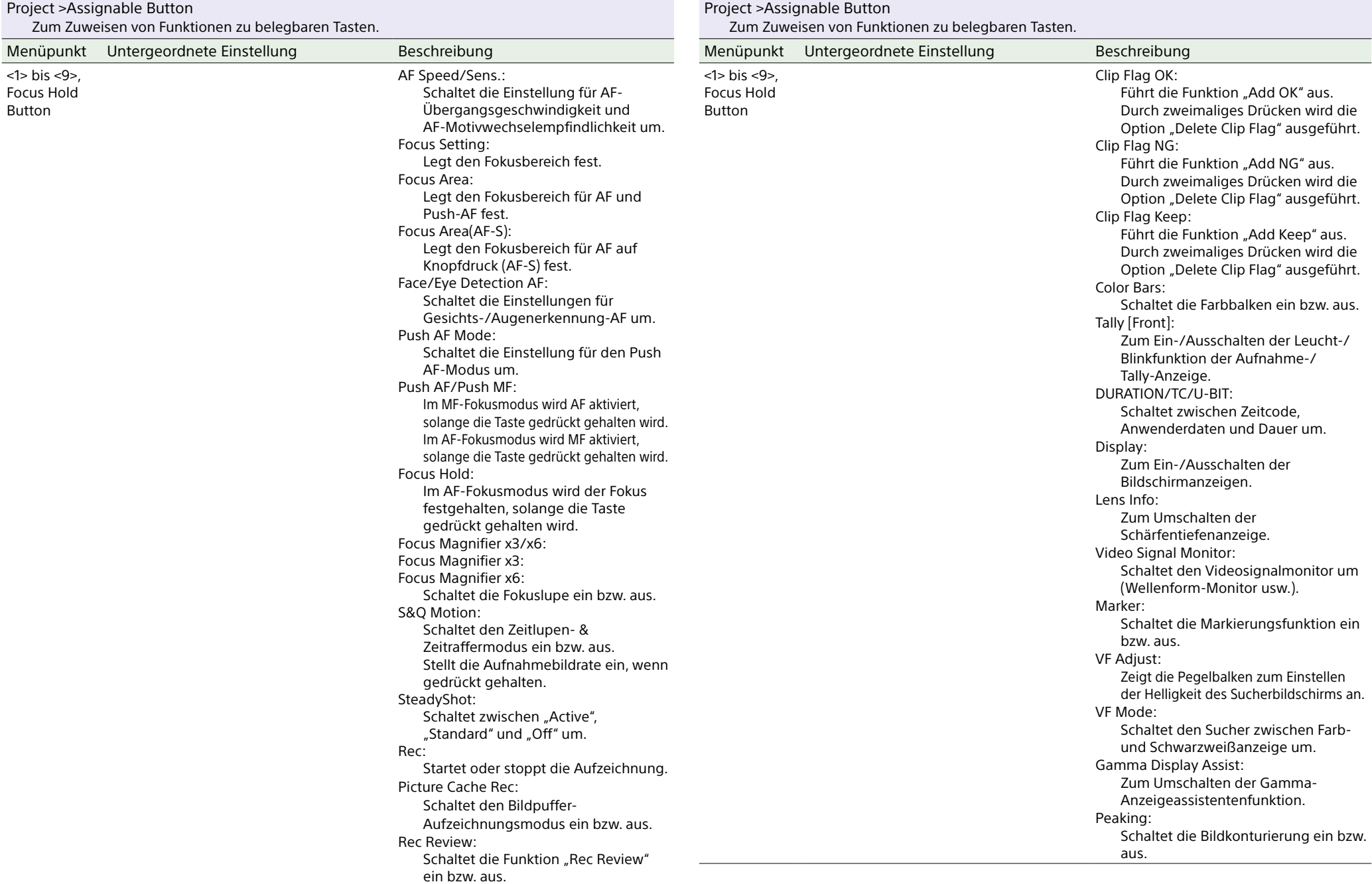

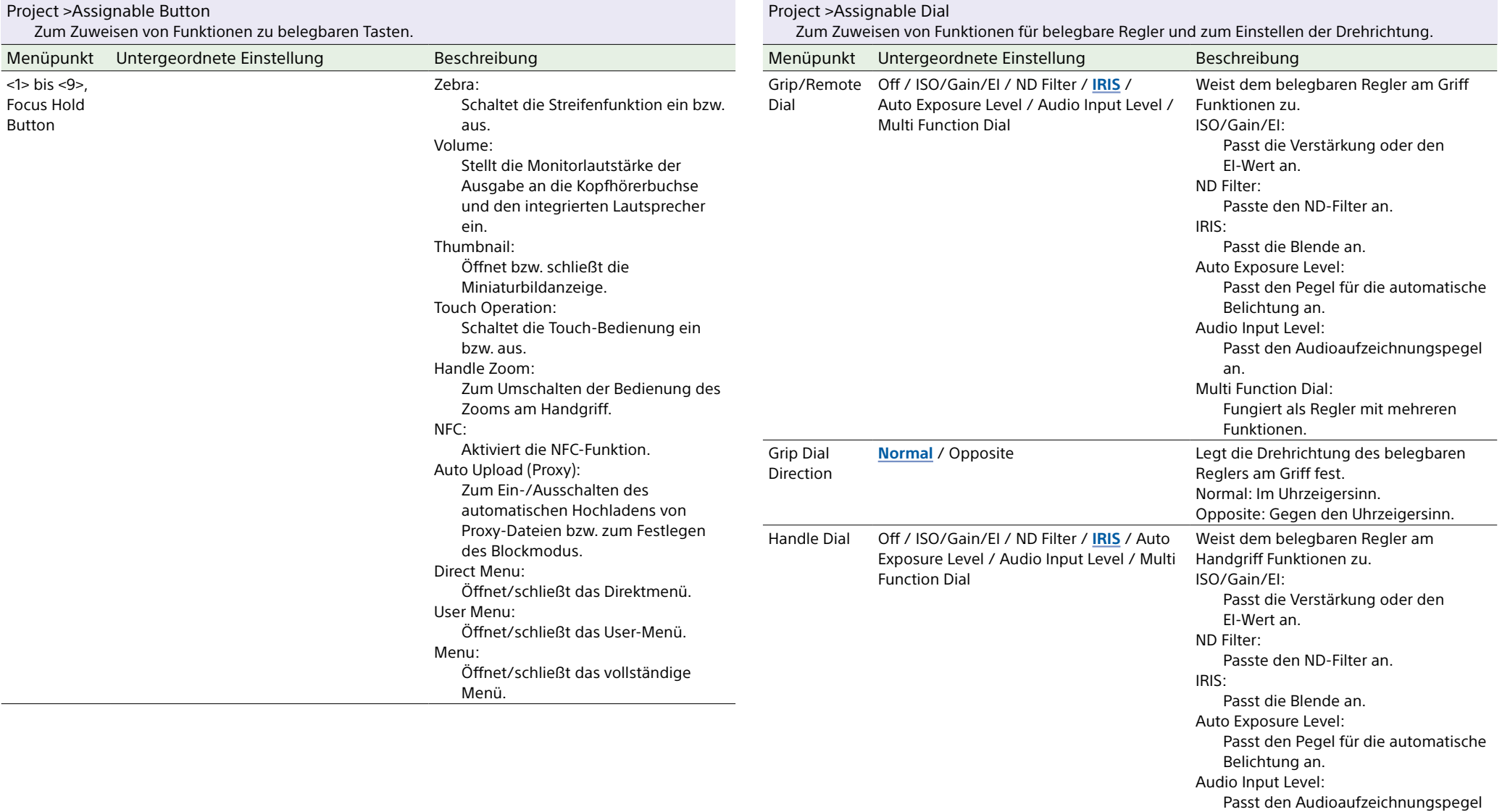

an. Multi Function Dial:

Funktionen.

Fungiert als Regler mit mehreren

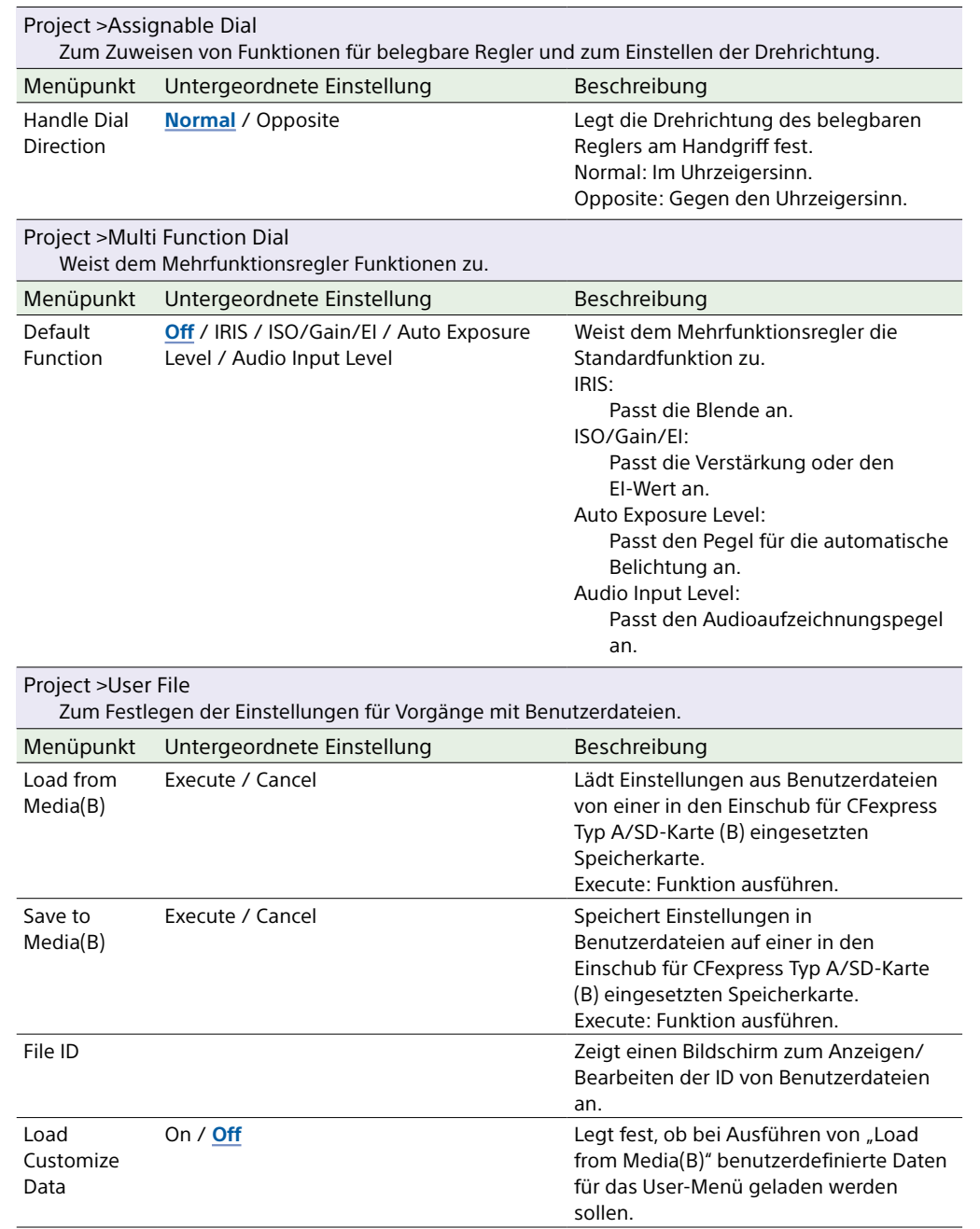

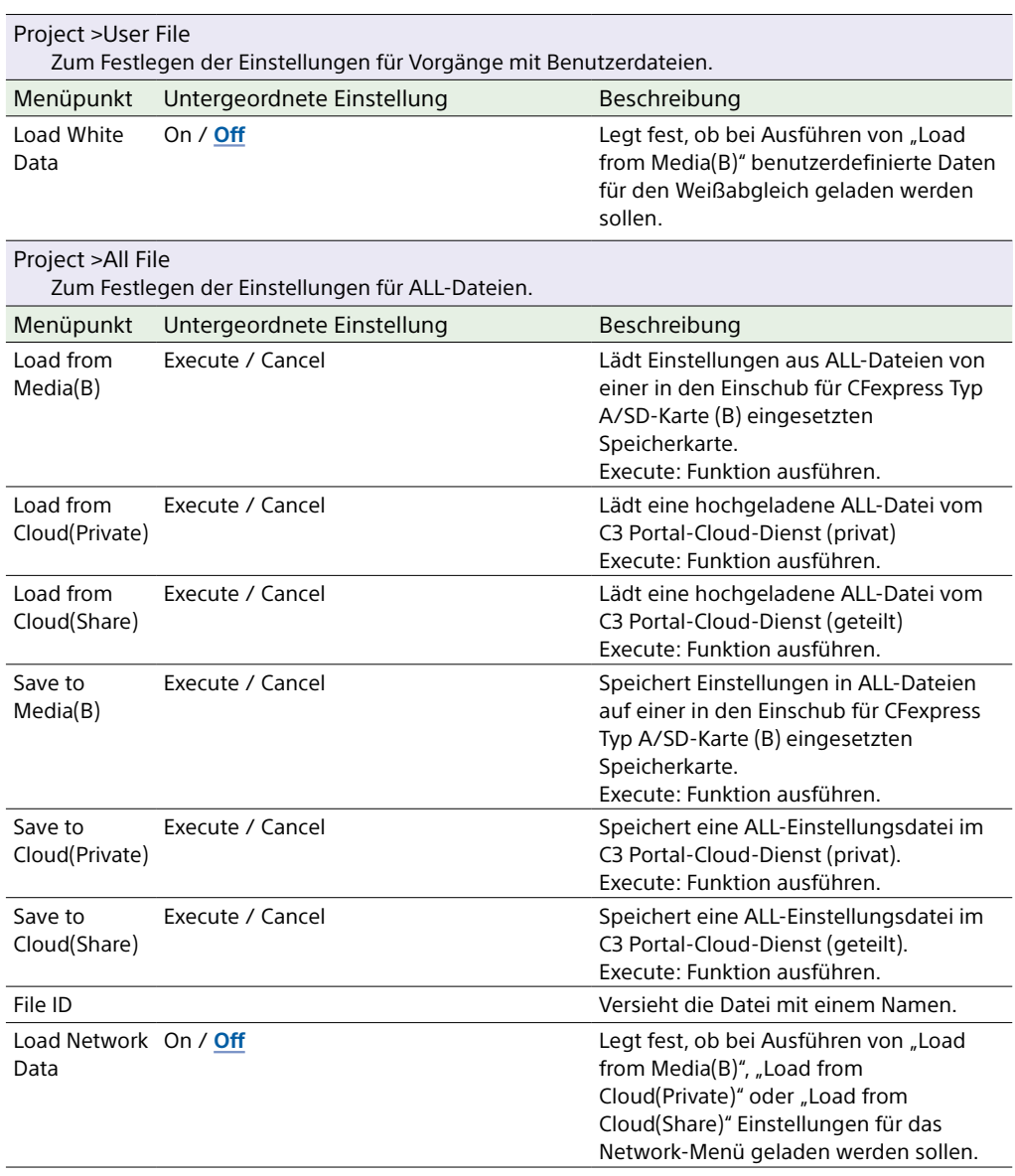

## Paint/Look-Menü

In diesem Abschnitt werden die Funktionen und Einstellungen der einzelnen Menüpunkte erläutert.

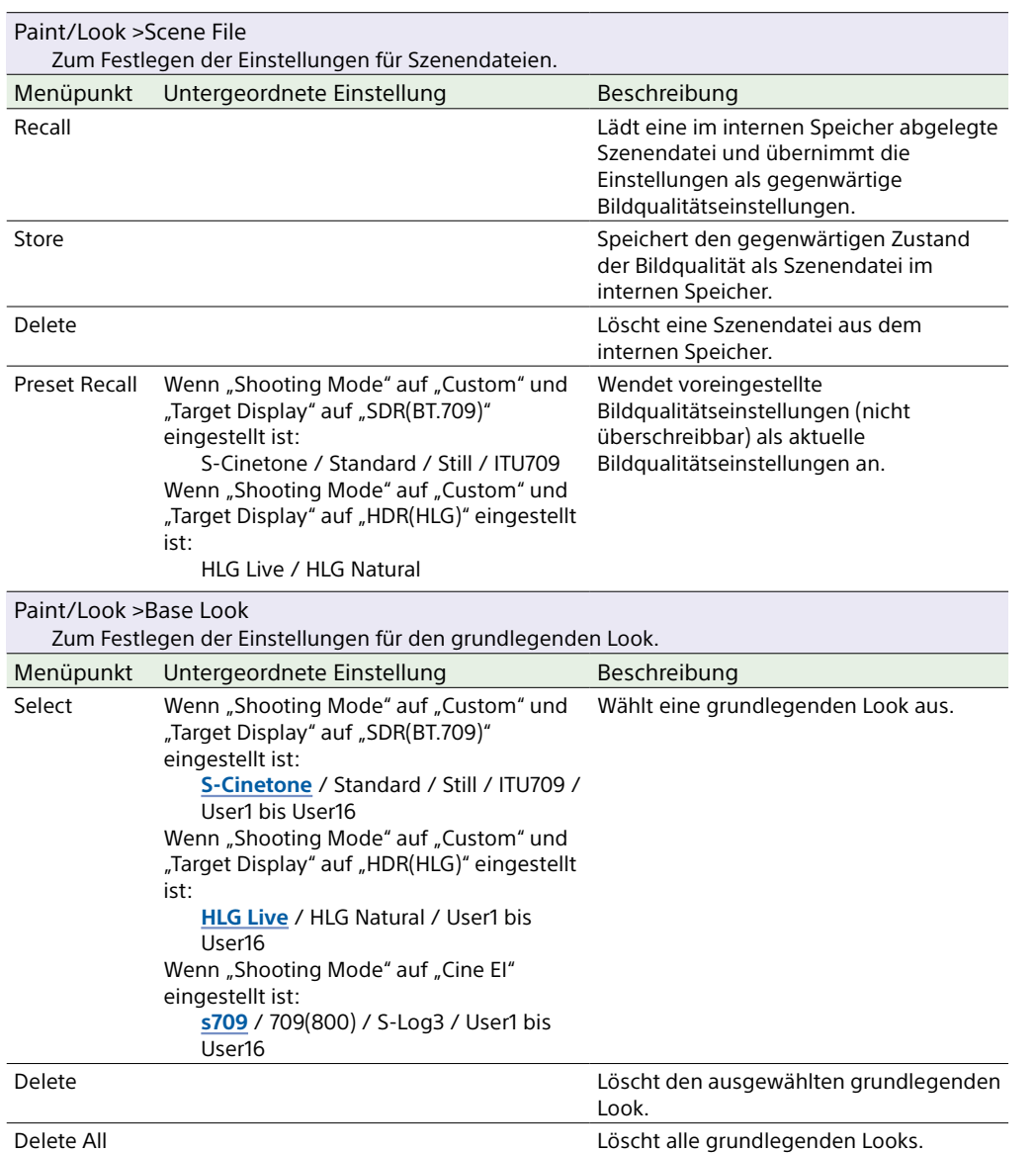

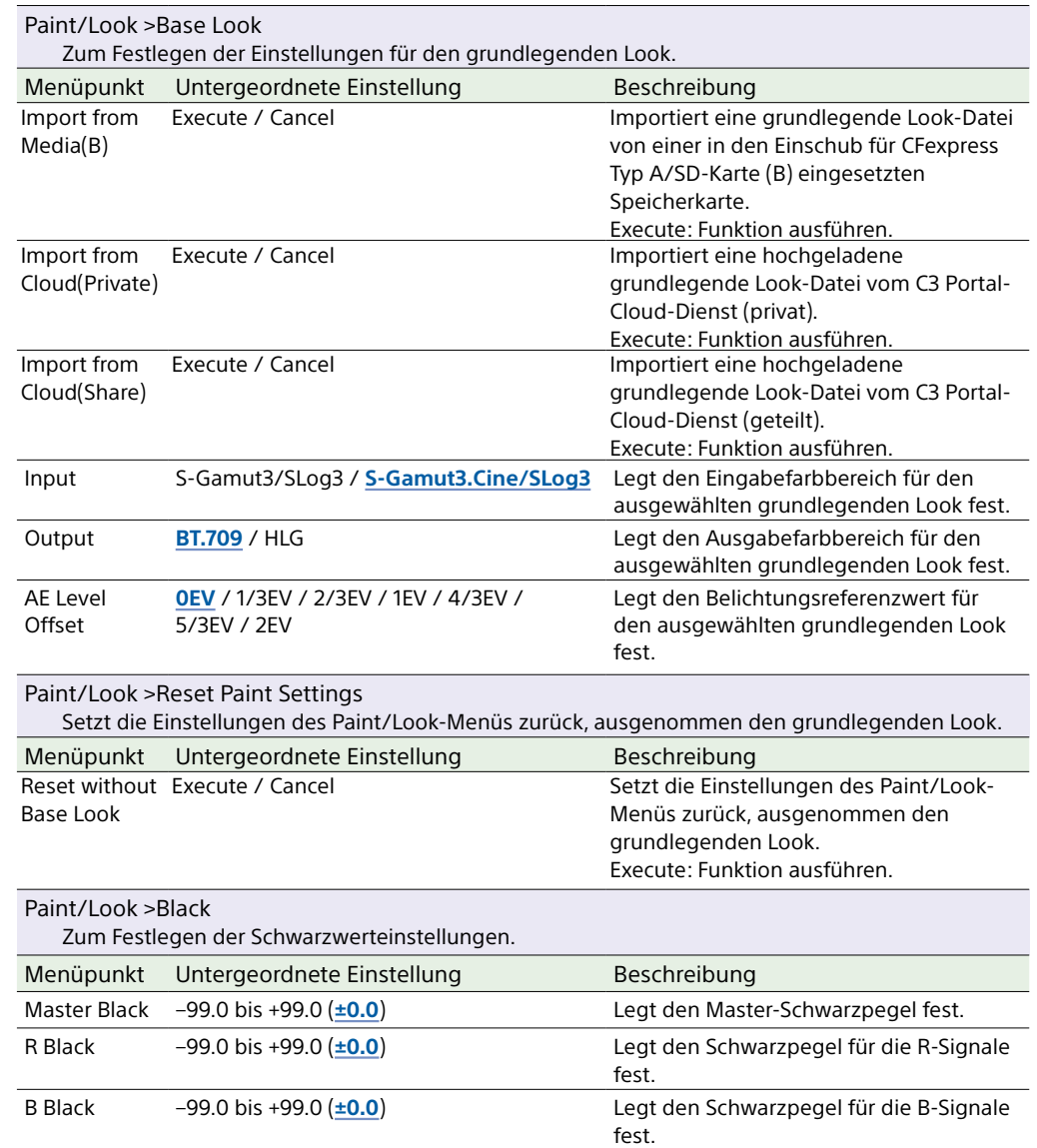

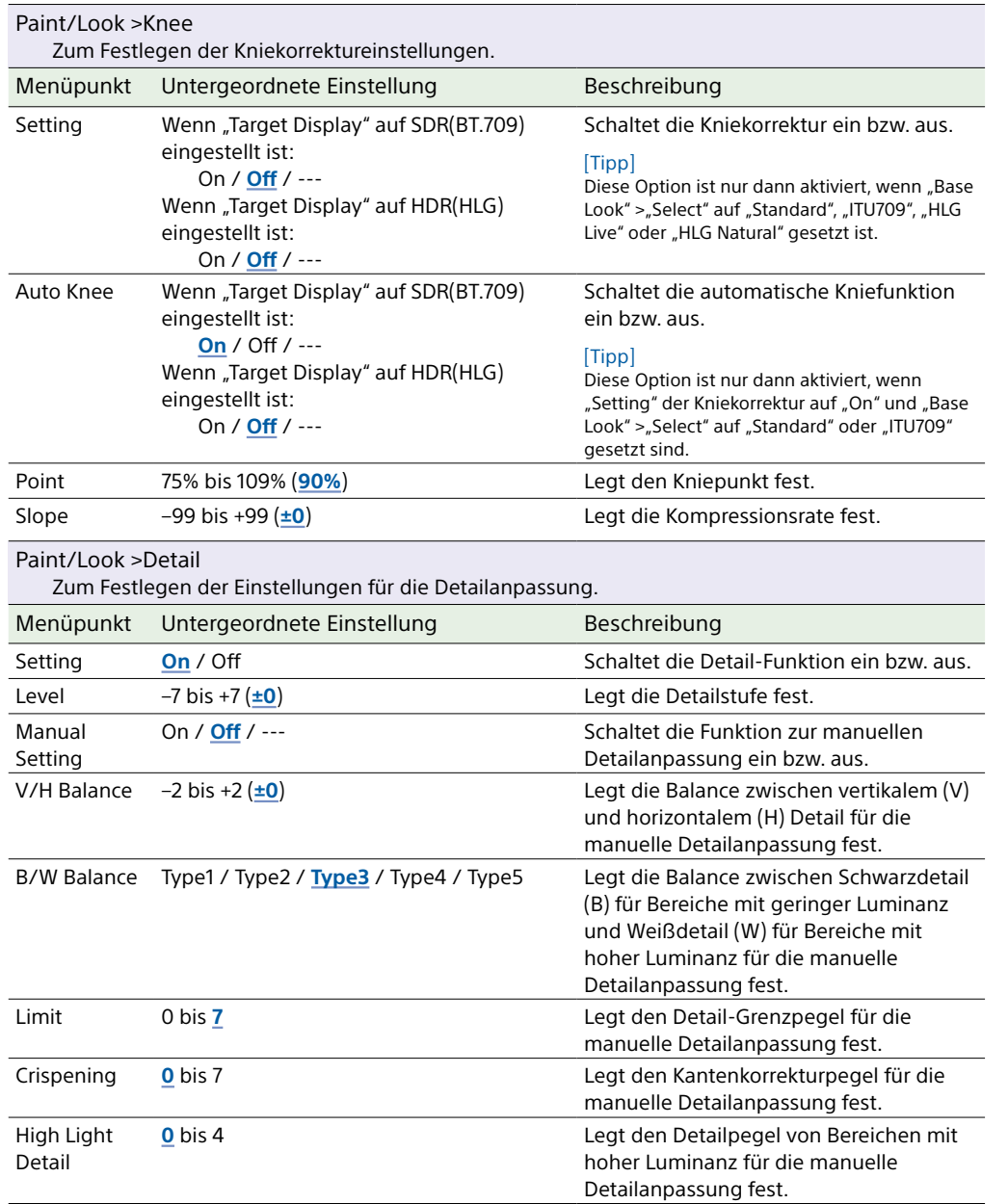

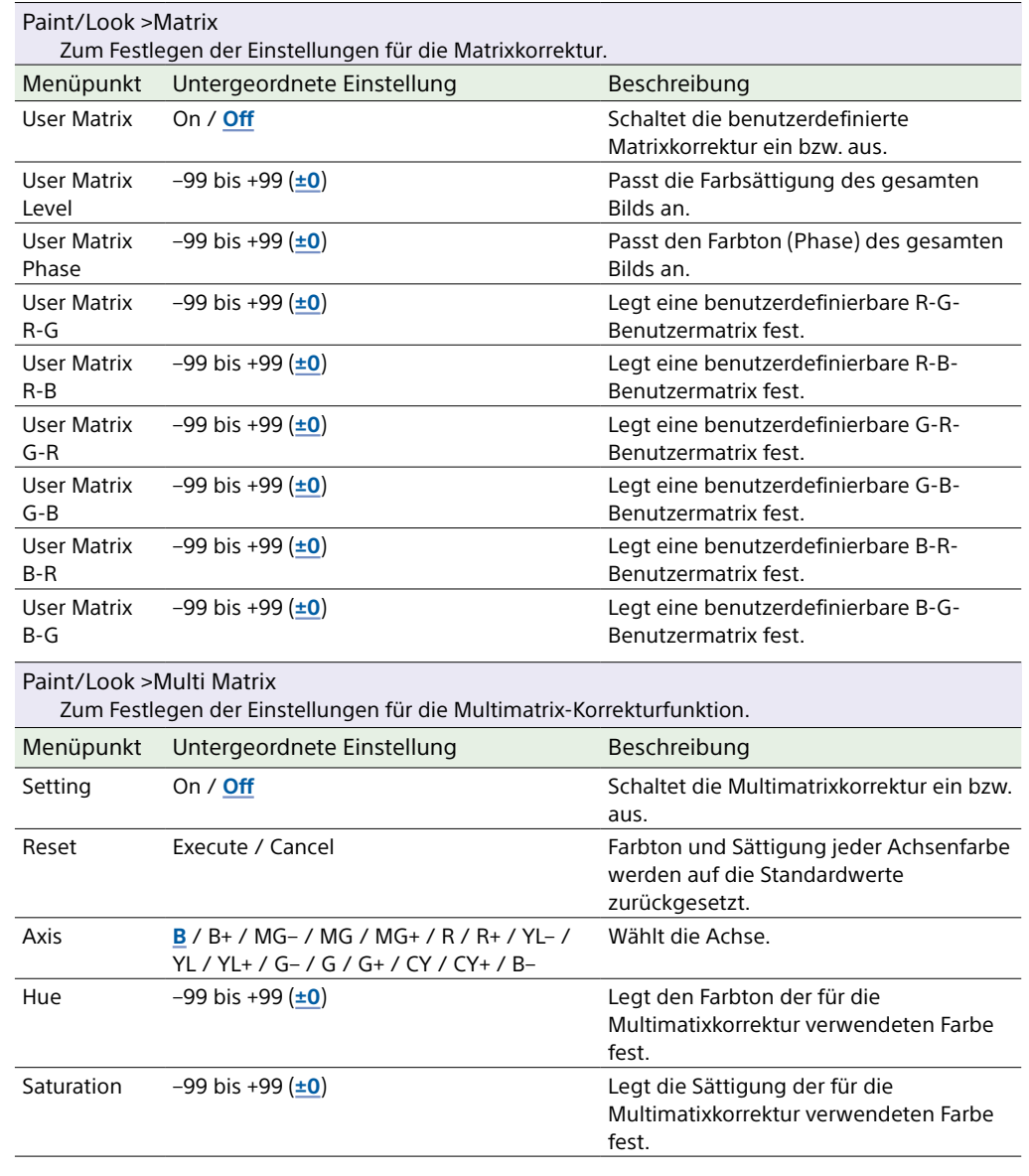

### TC/Media-Menü

In diesem Abschnitt werden die Funktionen und Einstellungen der einzelnen Menüpunkte erläutert.

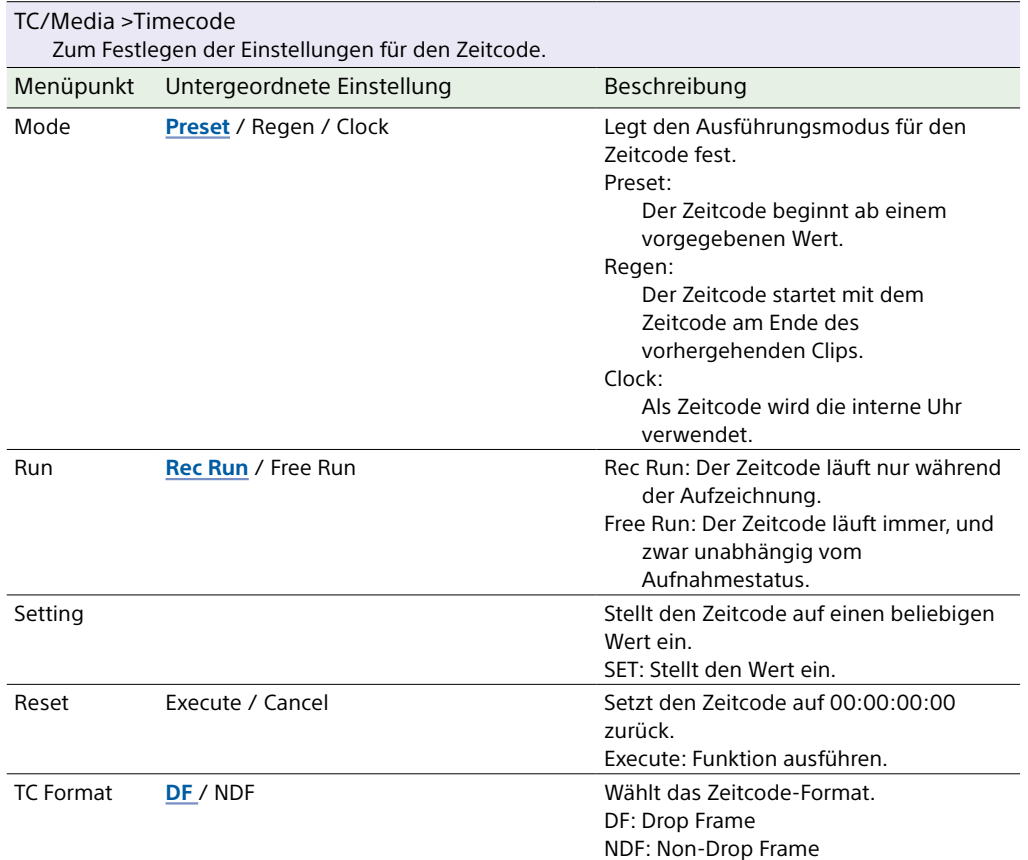

<span id="page-92-0"></span>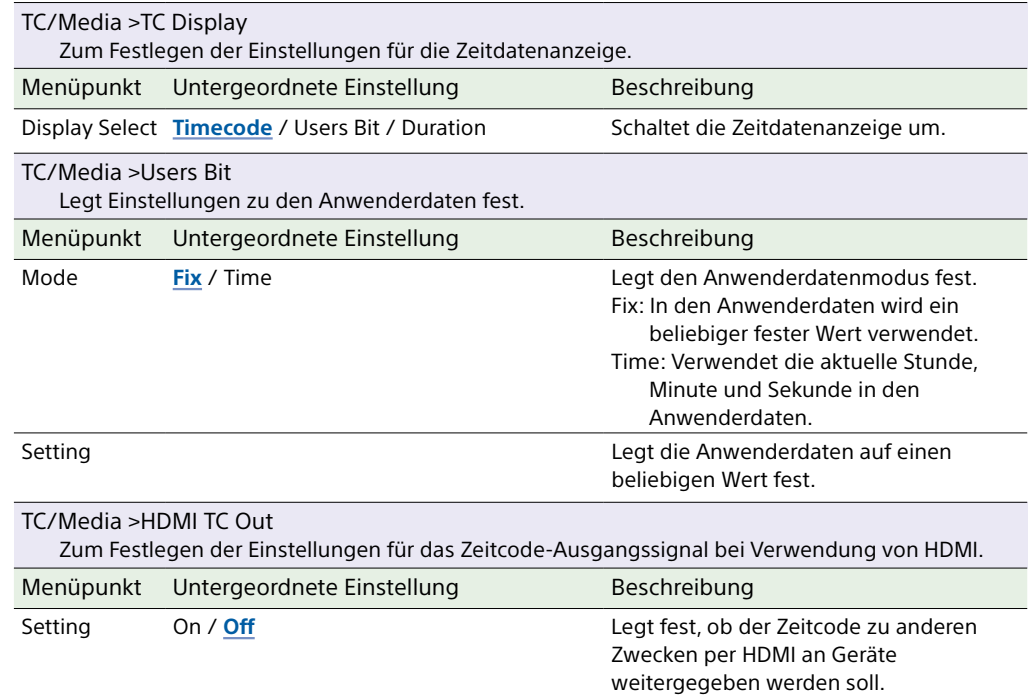

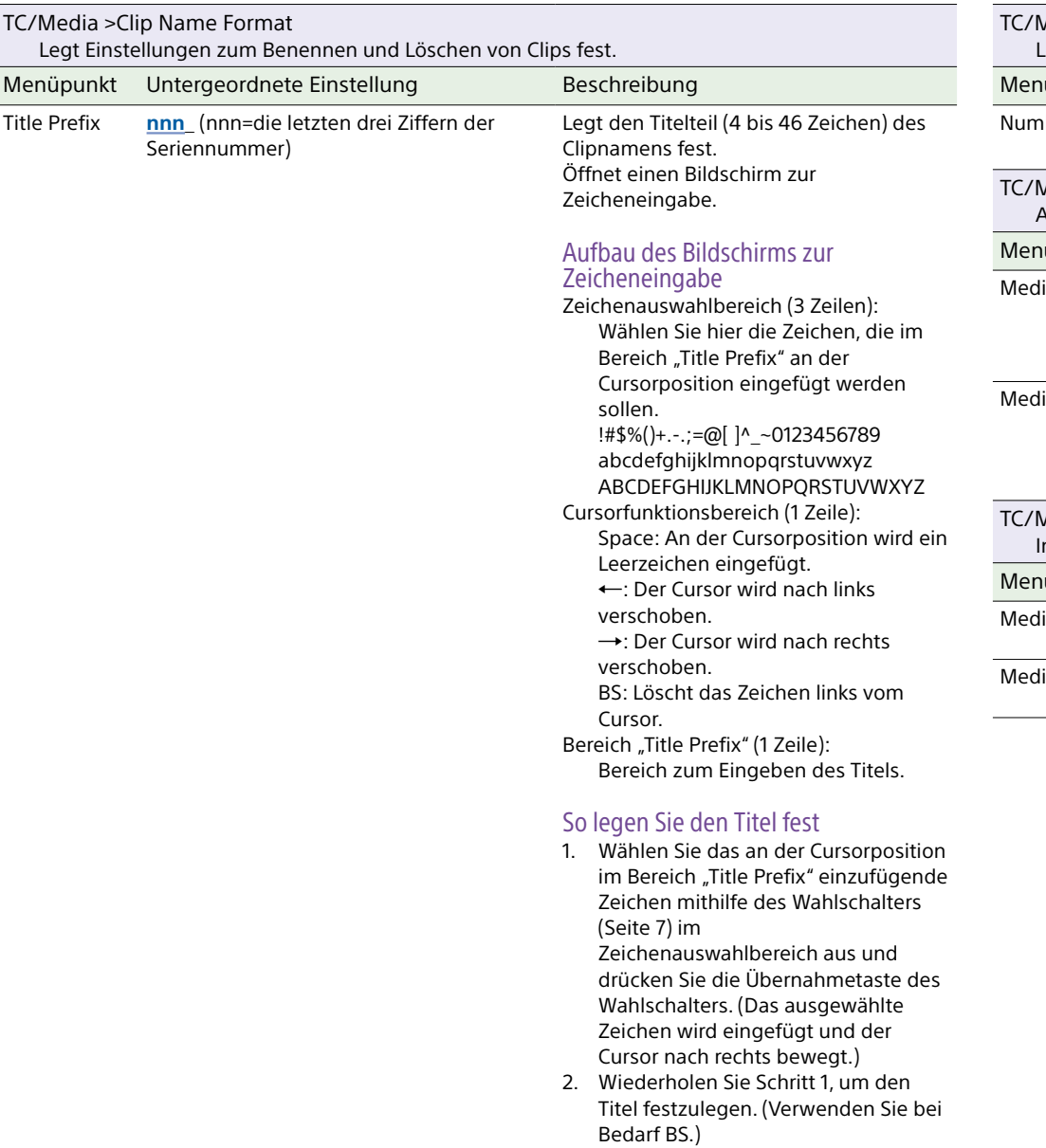

3. Nachdem Sie den Titel festgelegt haben, wählen Sie "Done" aus, um den Bildschirm zur Zeicheneingabe zu schließen.

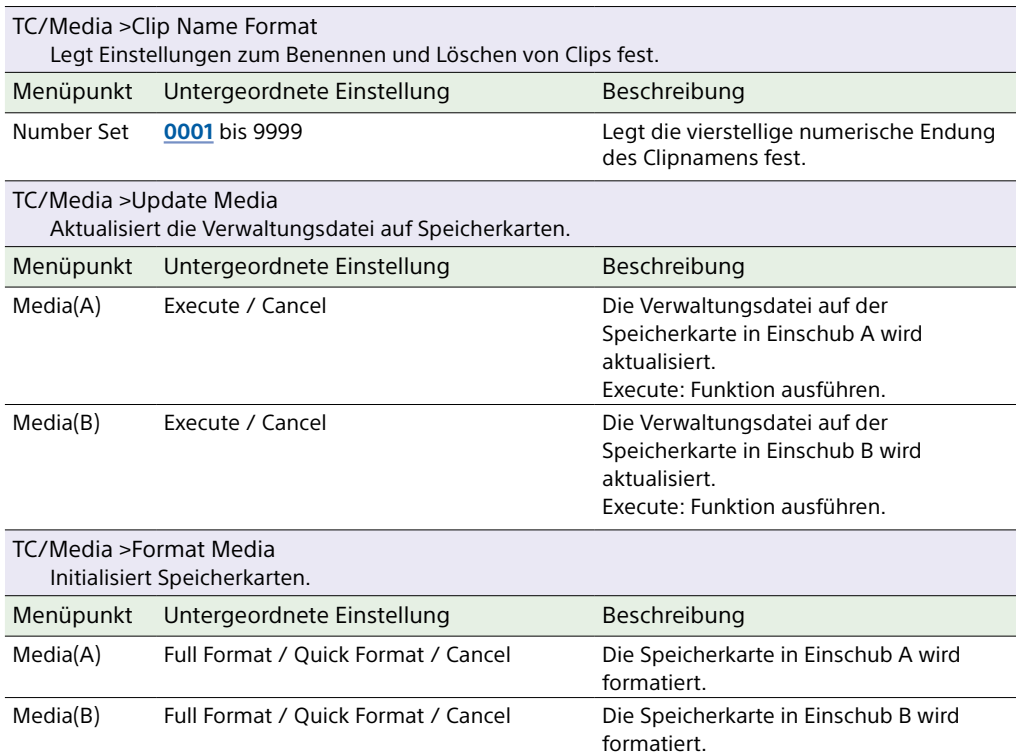

## Monitoring-Menü

In diesem Abschnitt werden die Funktionen und Einstellungen der einzelnen Menüpunkte erläutert.

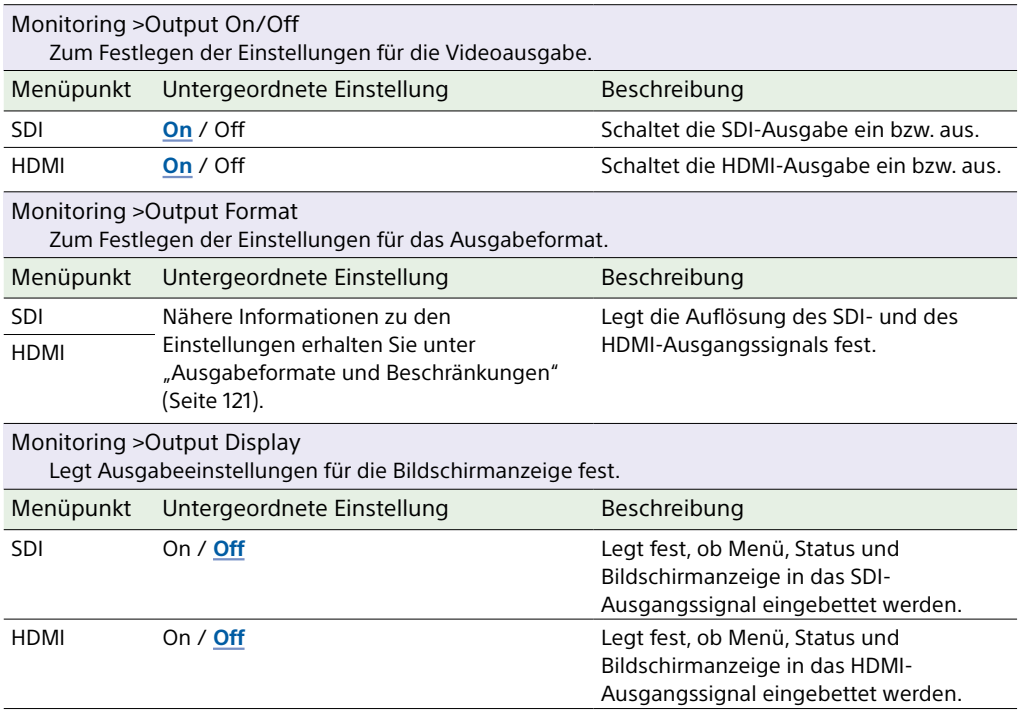

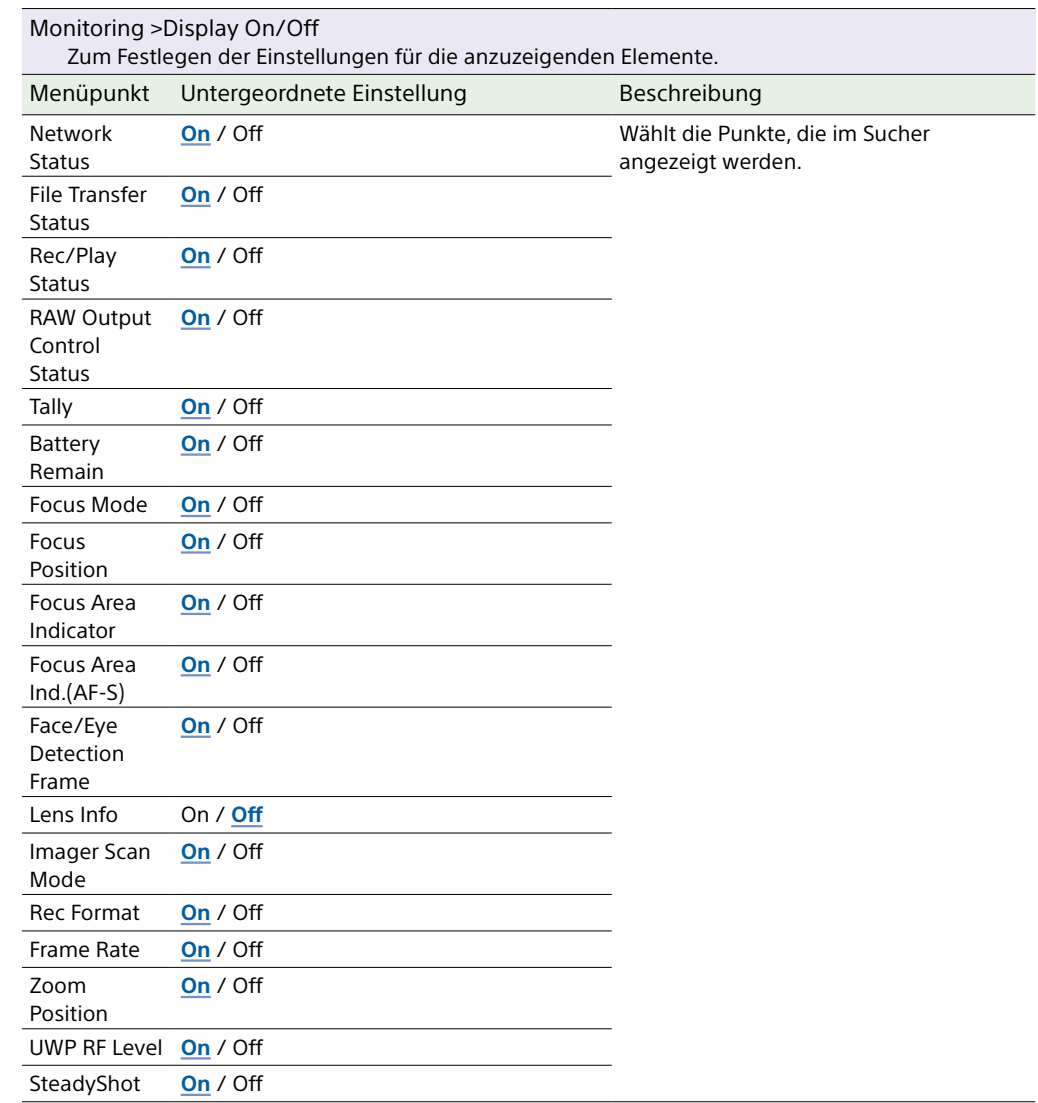

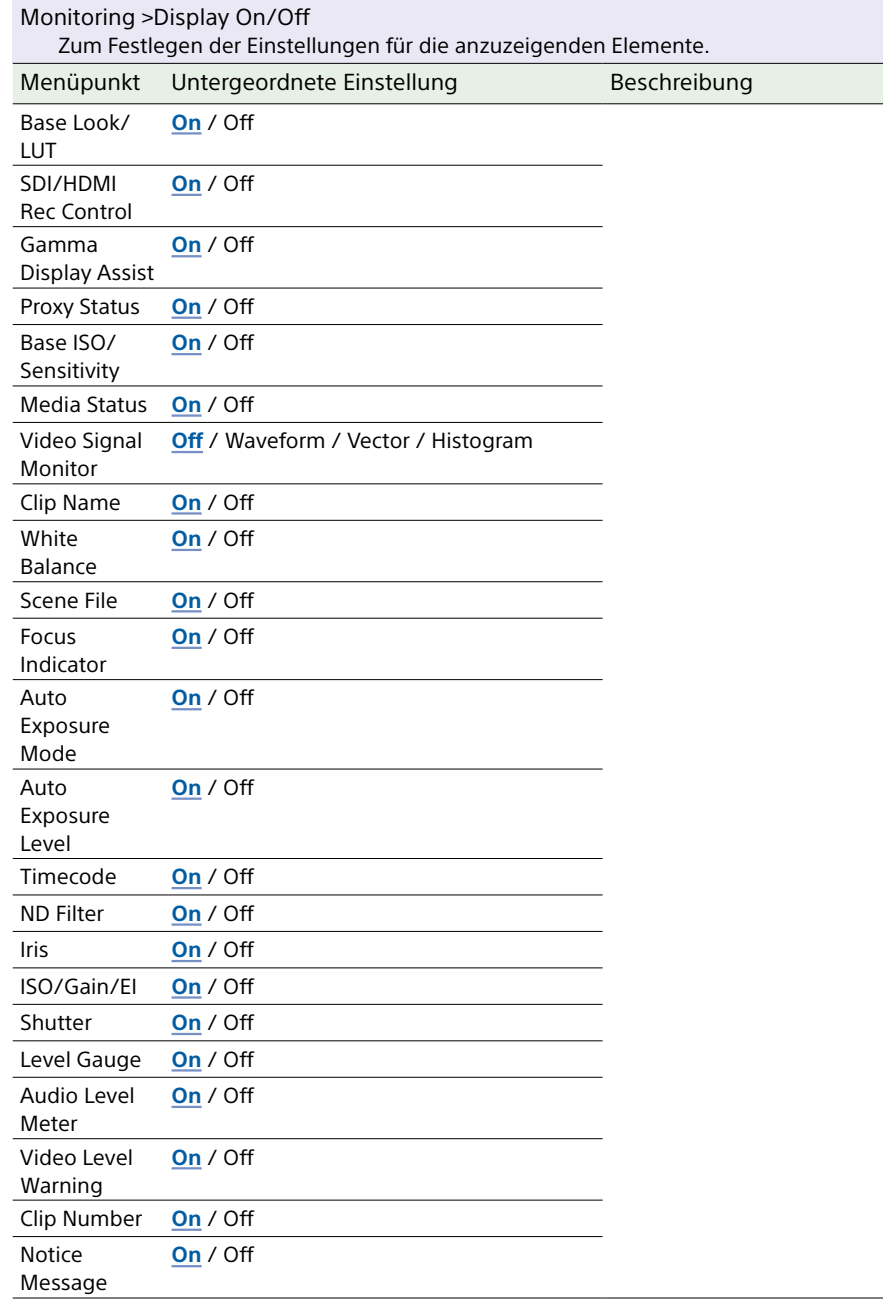

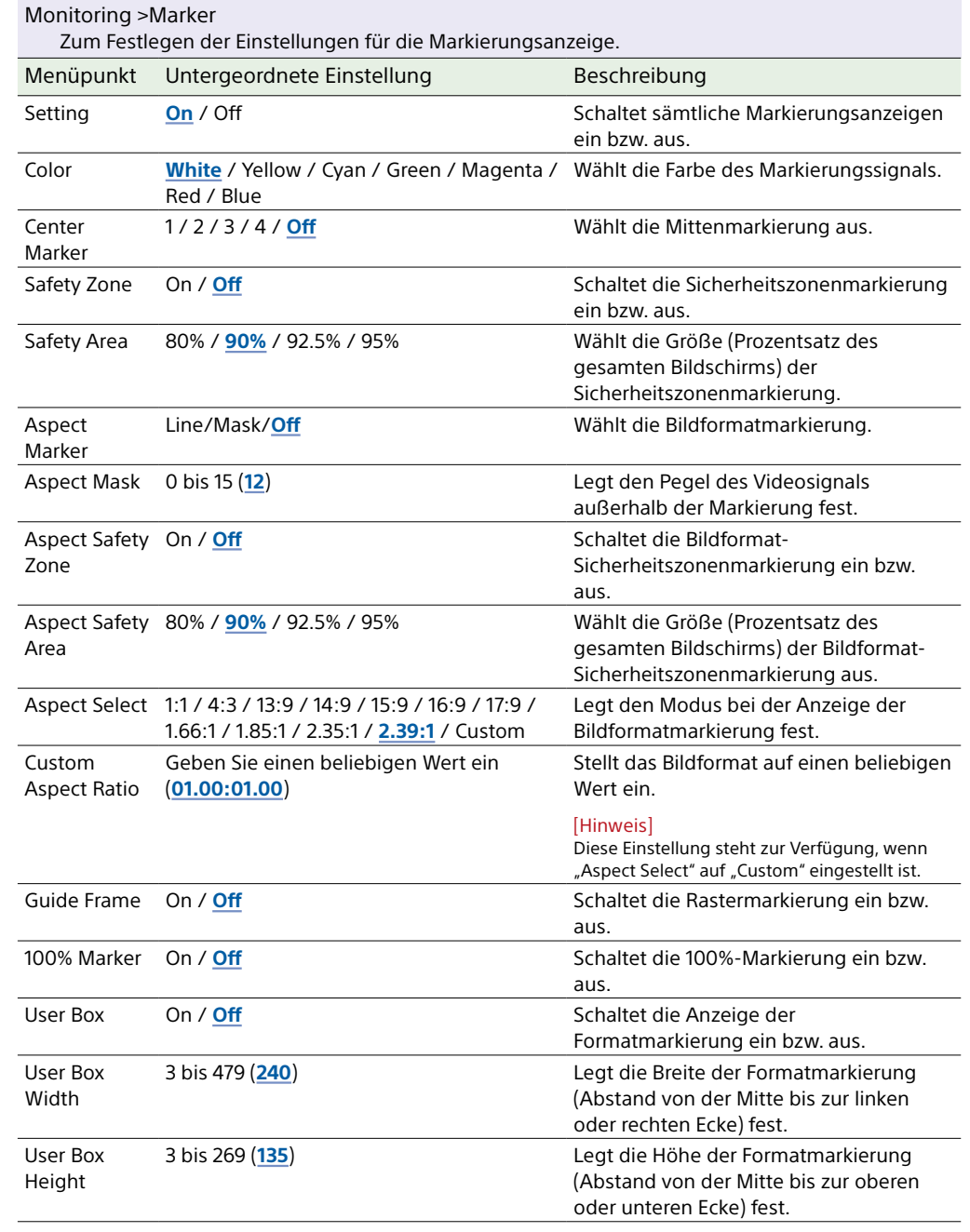

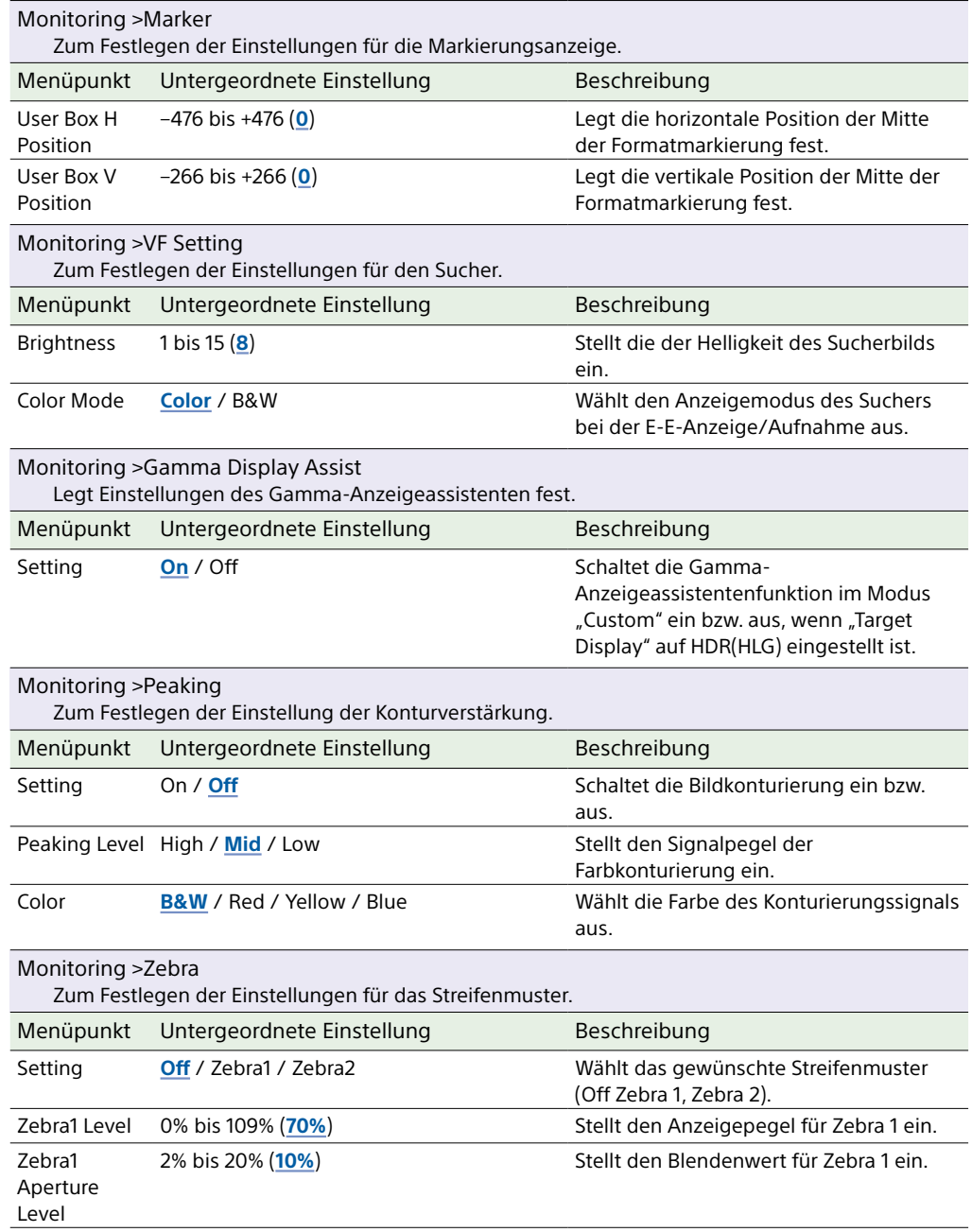

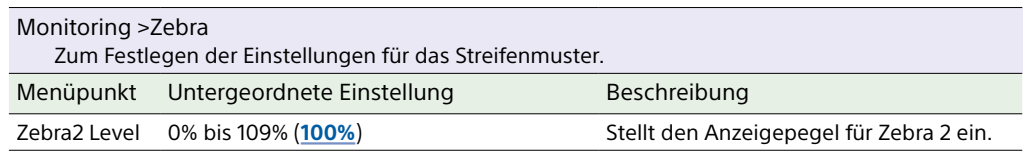

# Audio-Menü

In diesem Abschnitt werden die Funktionen und Einstellungen der einzelnen Menüpunkte erläutert.

Standardeinstellungen sind fett gedruckt (z. B. **18dB**). Siehe ["Blockschaltbilder" \(Seite 136\).](#page-135-0)

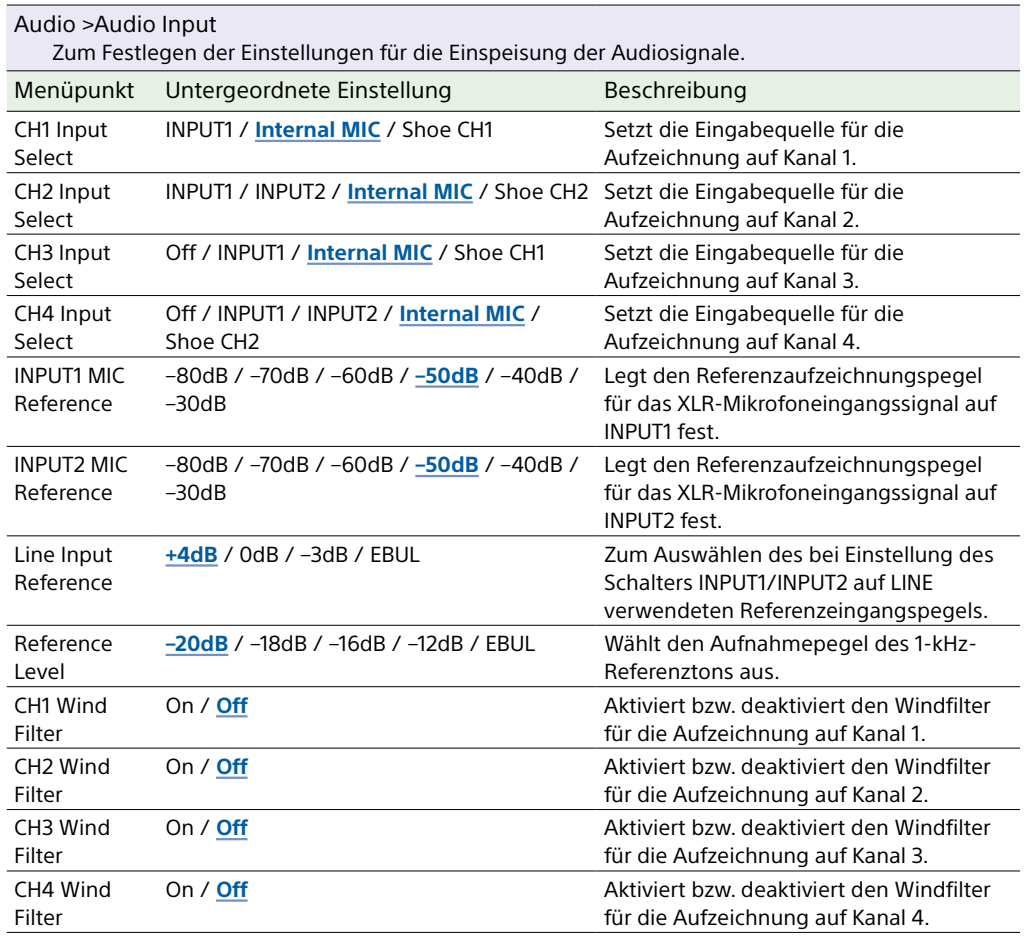

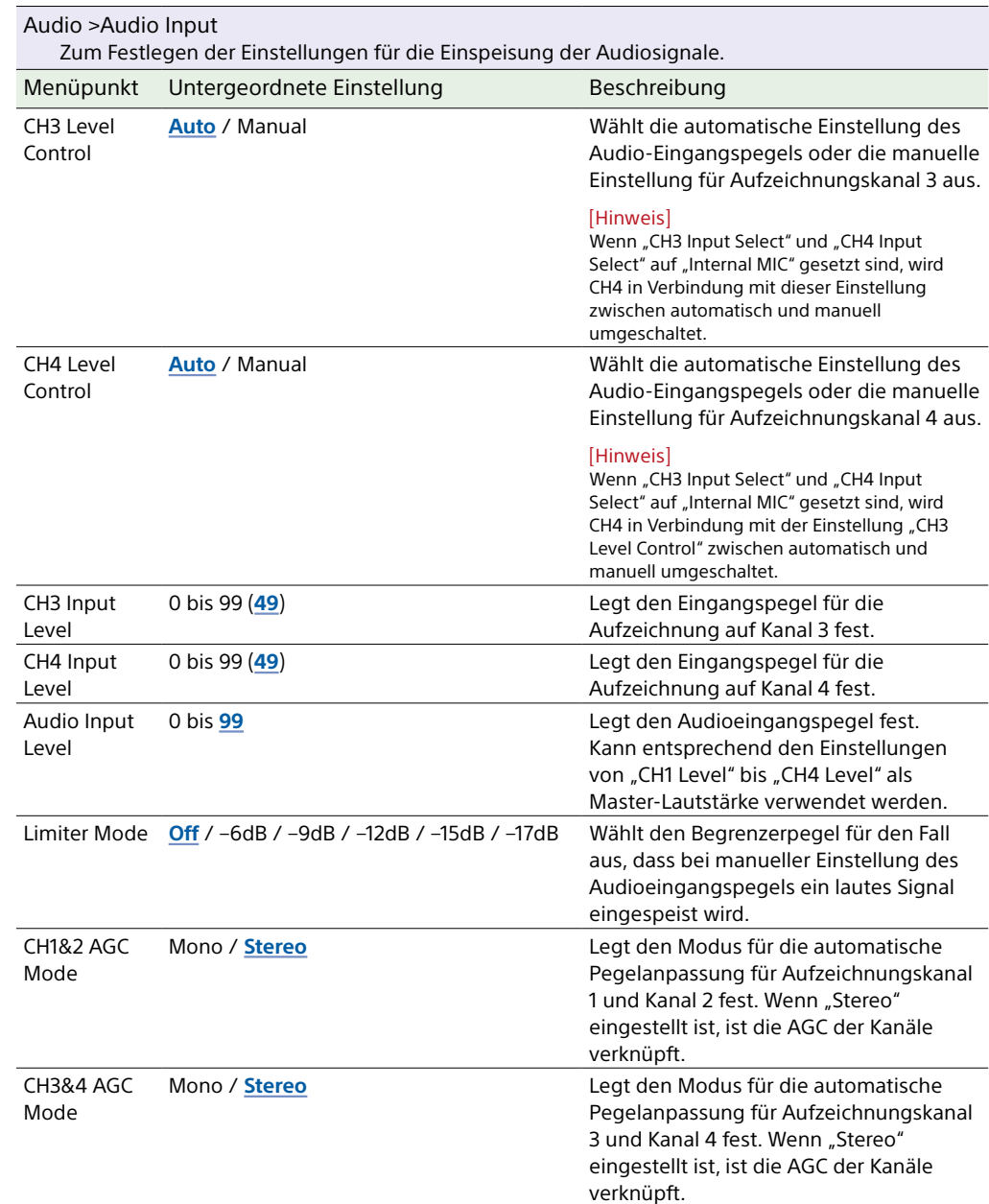

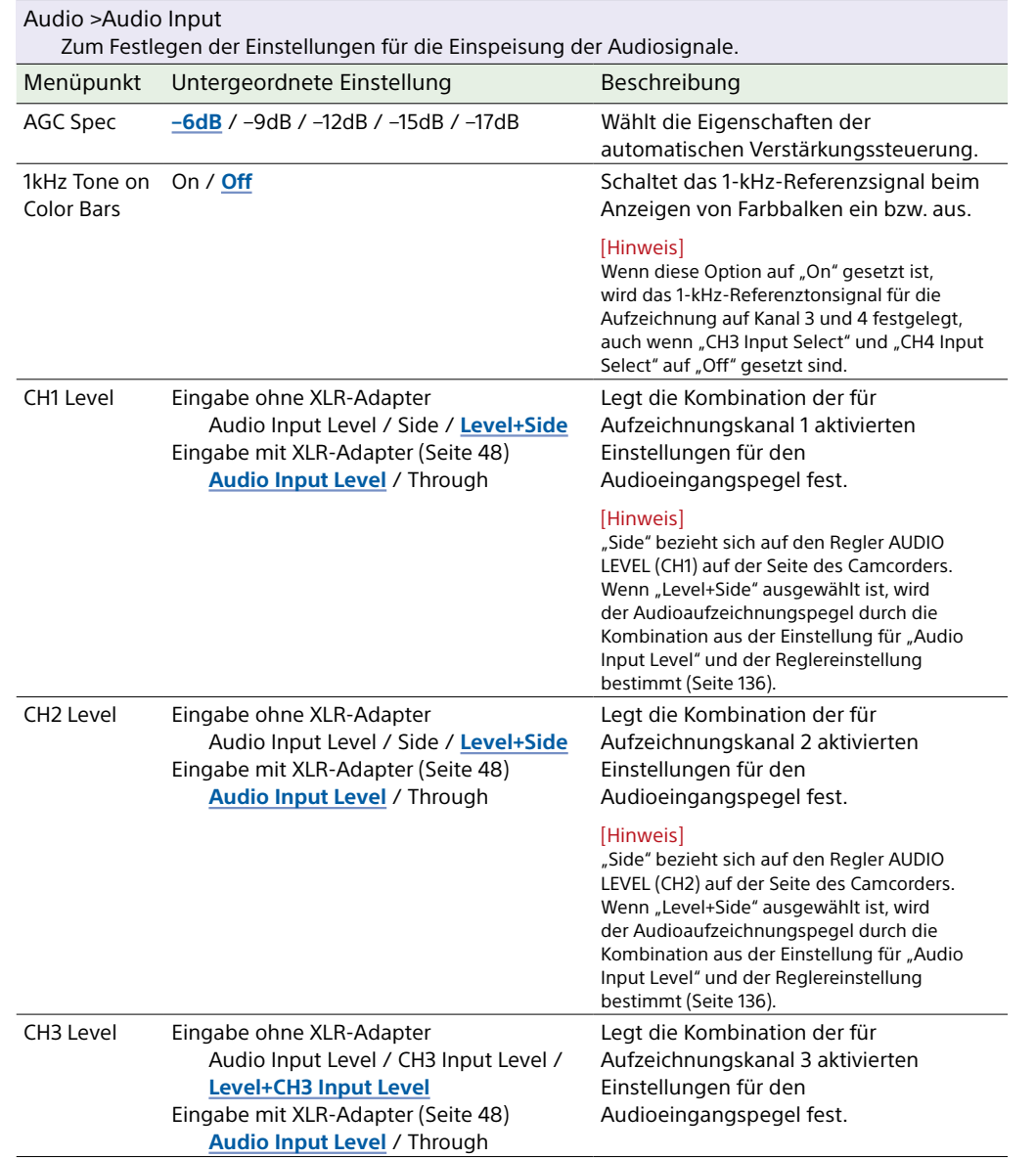

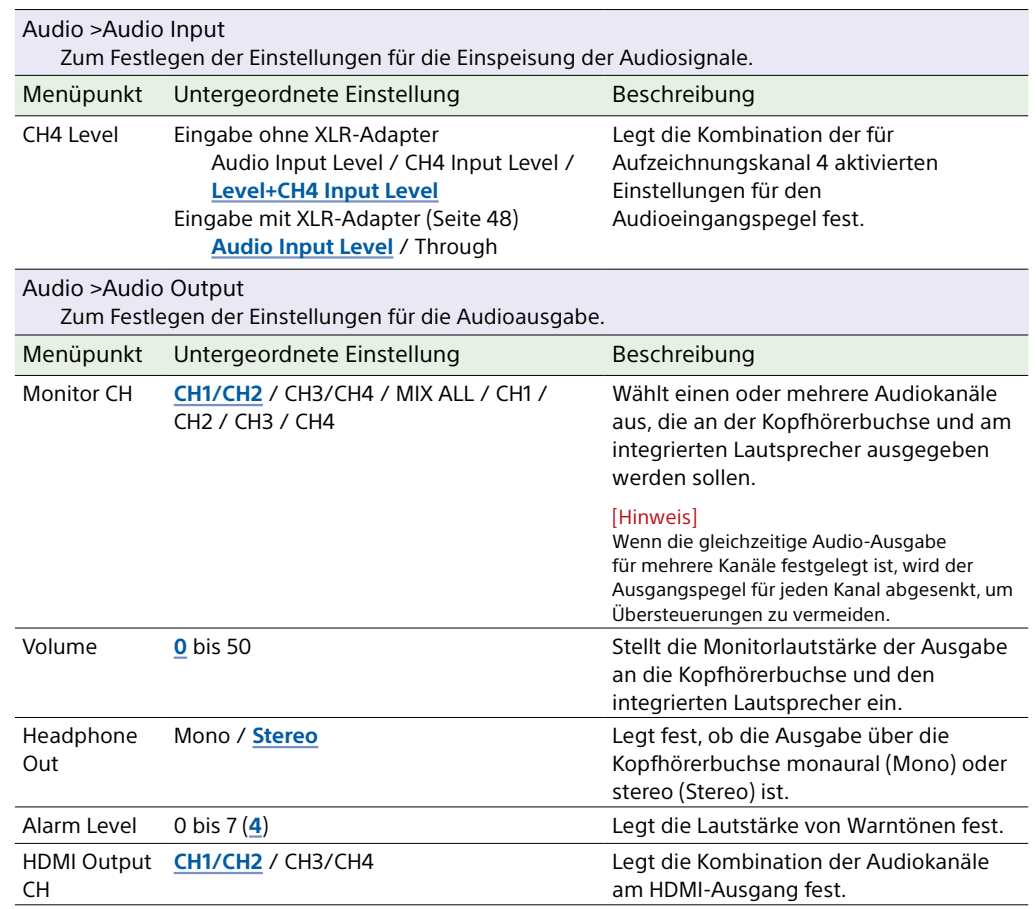

## Thumbnail-Menü

In diesem Abschnitt werden die Funktionen und Einstellungen der einzelnen Menüpunkte erläutert.

Standardeinstellungen sind fett gedruckt (z. B. **18dB**).

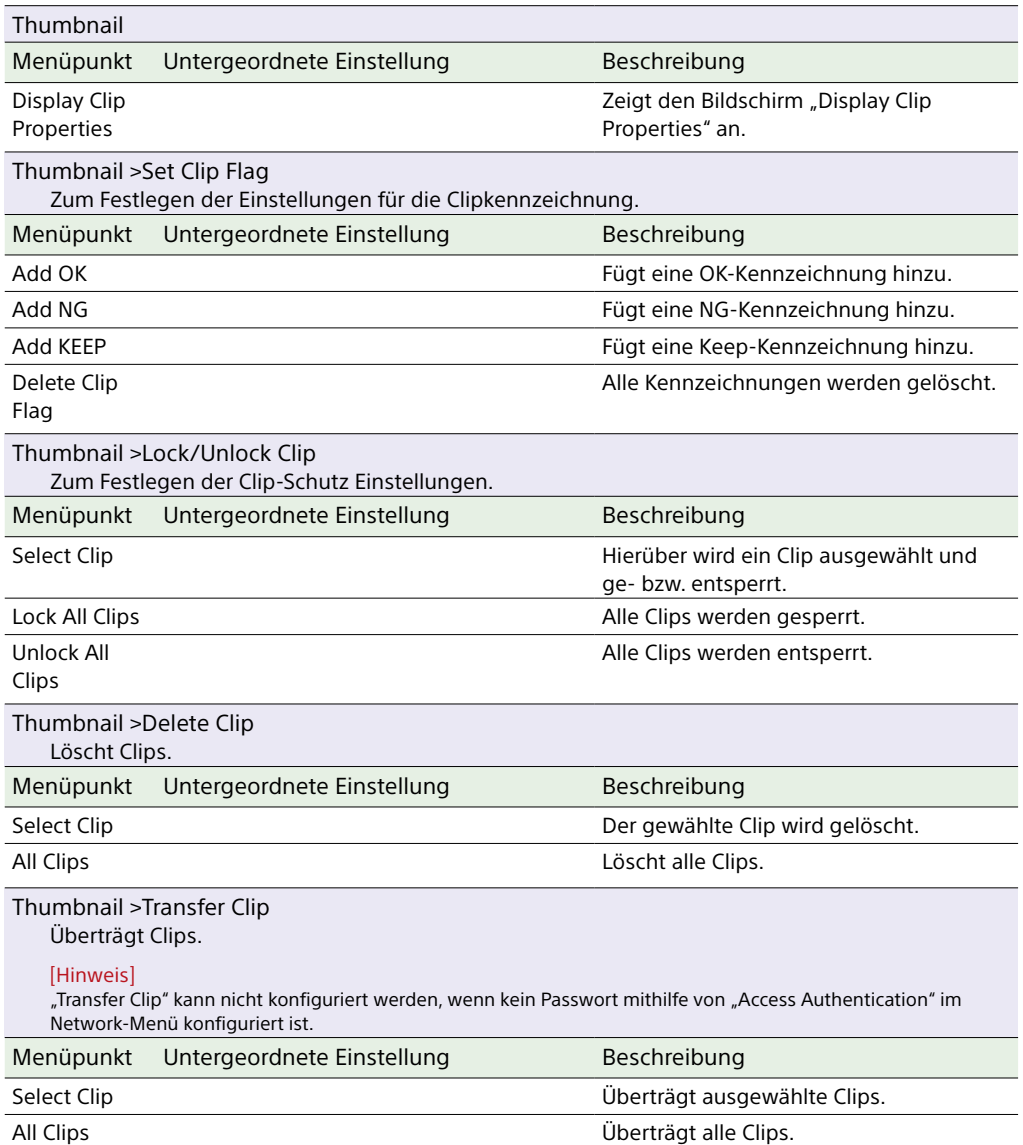

[Hinweis]

Bis zu 200 Clips können übertragen werden.

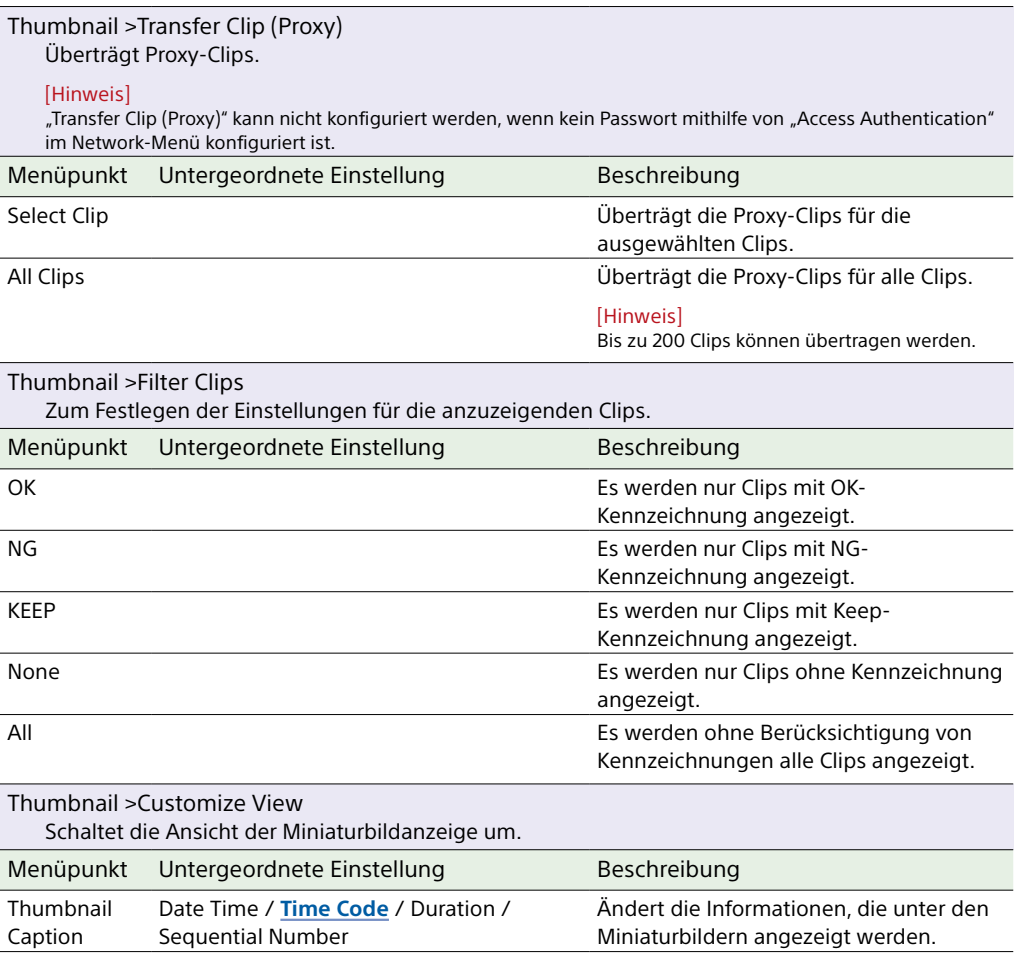

## Technical-Menü

In diesem Abschnitt werden die Funktionen und Einstellungen der einzelnen Menüpunkte erläutert.

Standardeinstellungen sind fett gedruckt (z. B. **18dB**).

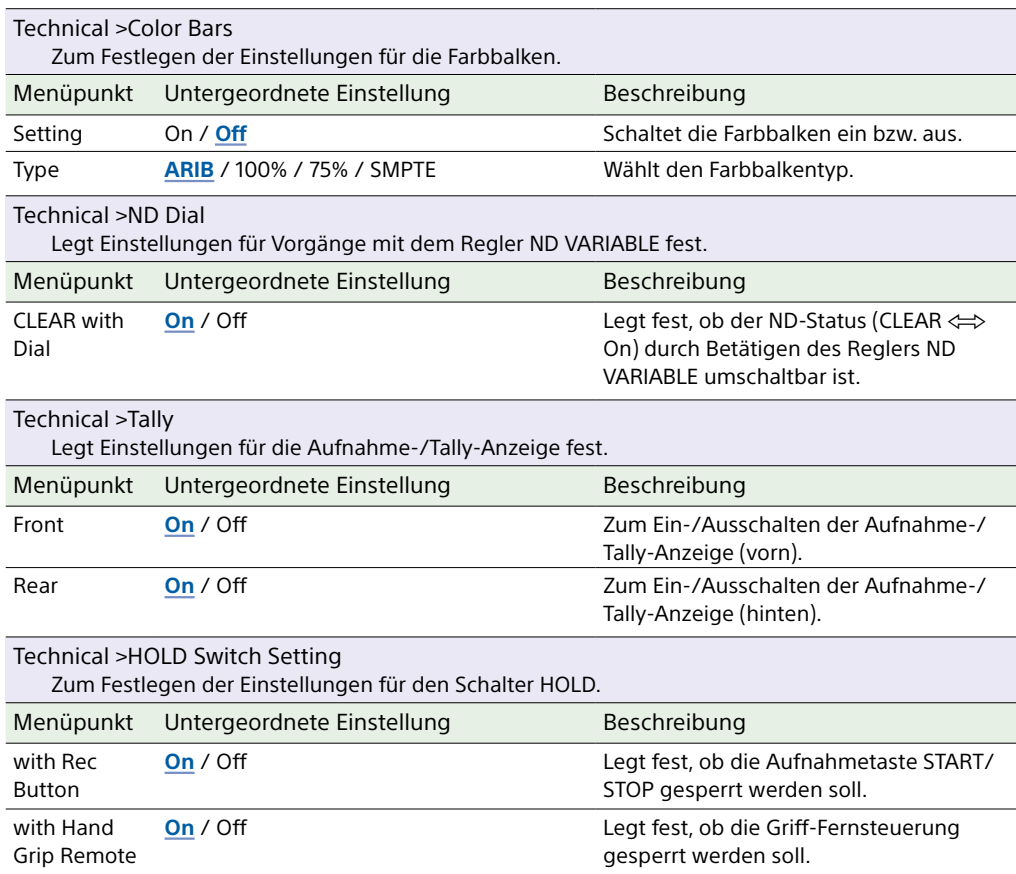

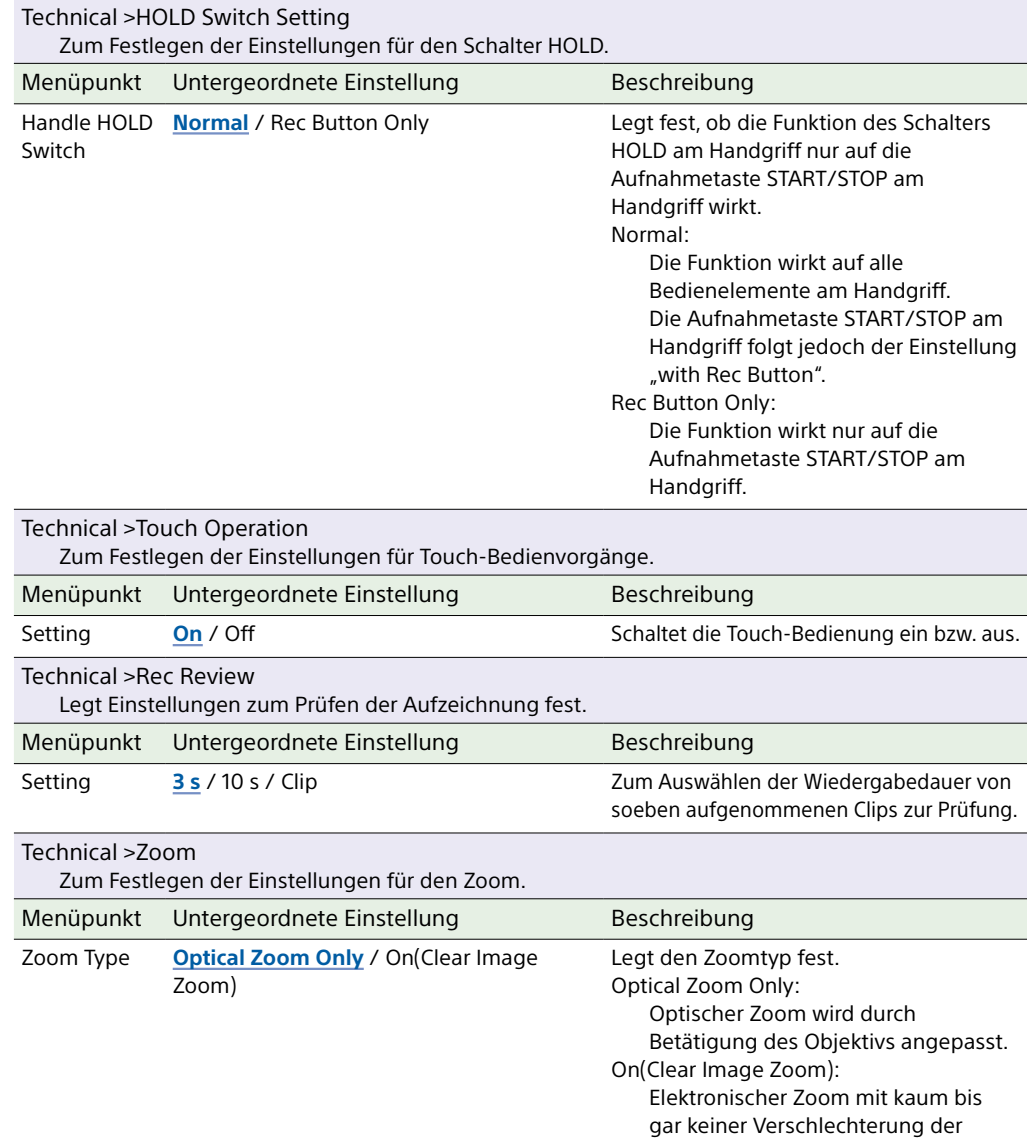

Bildqualität.

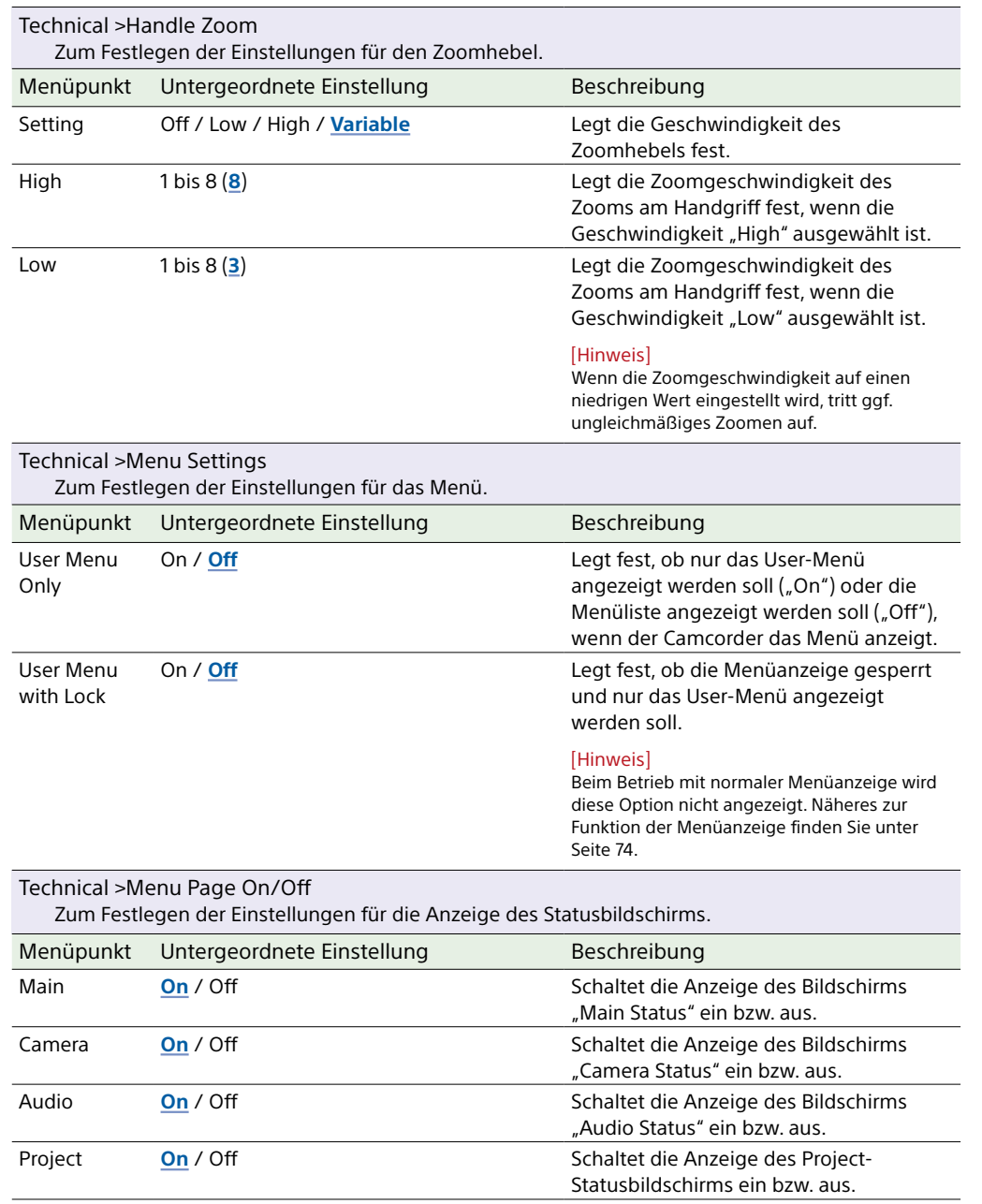

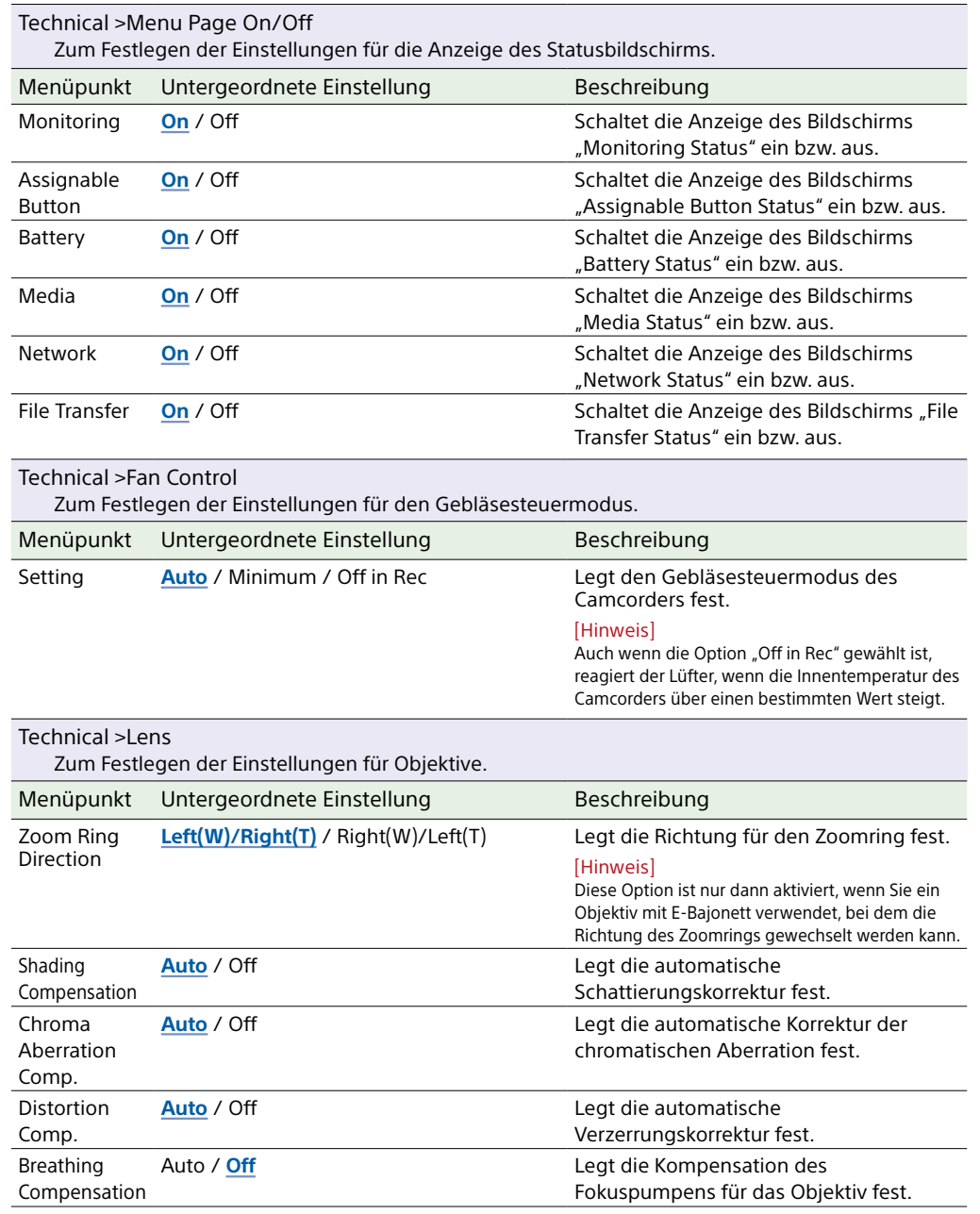

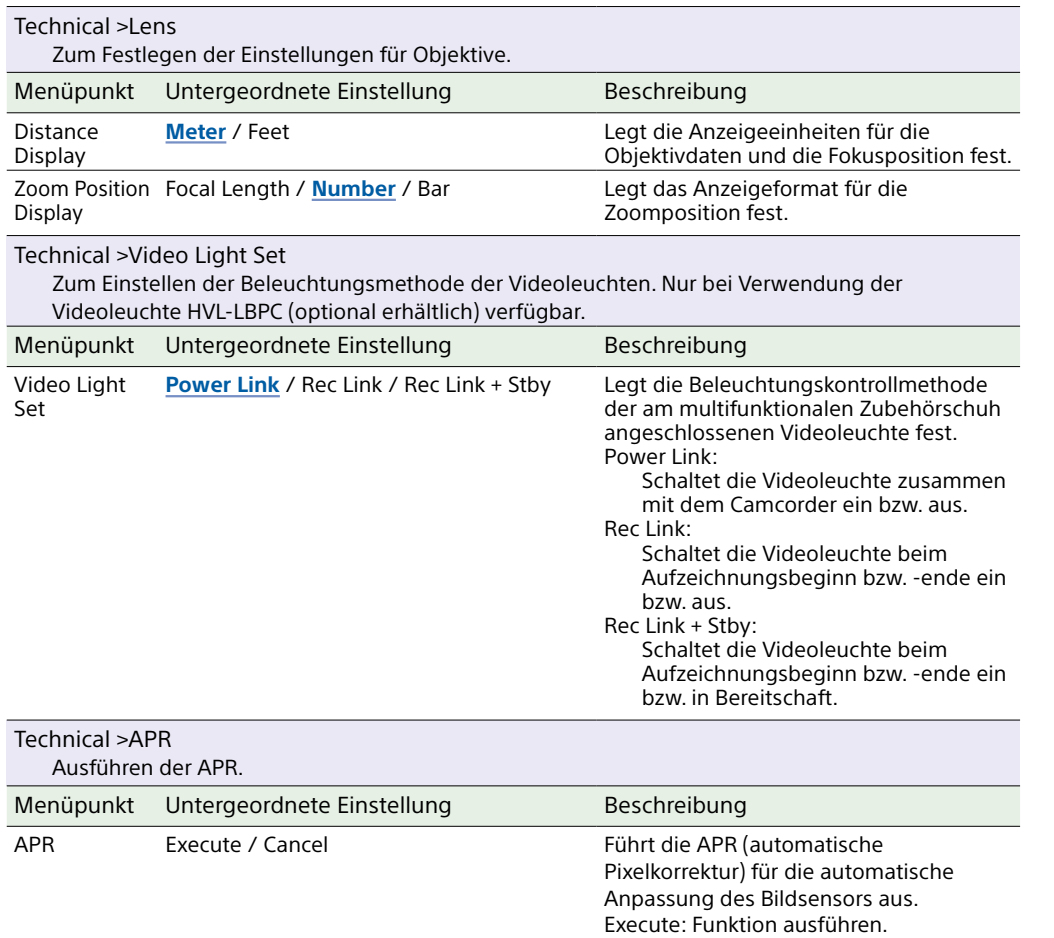

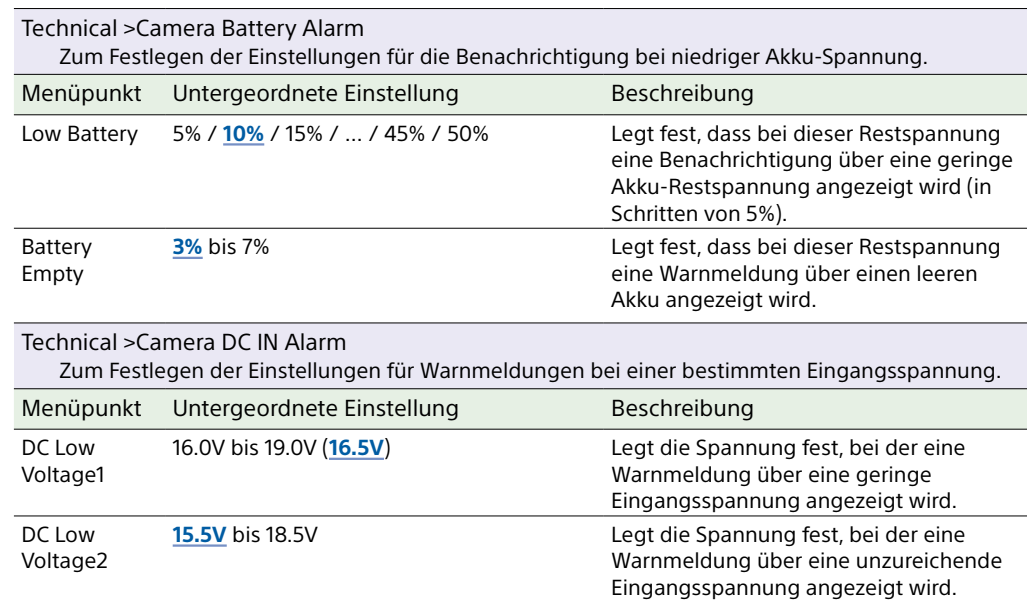

[Hinweis]

Bringen Sie vor dem Ausführen der automatischen Pixelkorrektur stets die Objektivkappe an.

## Network-Menü

In diesem Abschnitt werden die Funktionen und Einstellungen der einzelnen Menüpunkte erläutert.

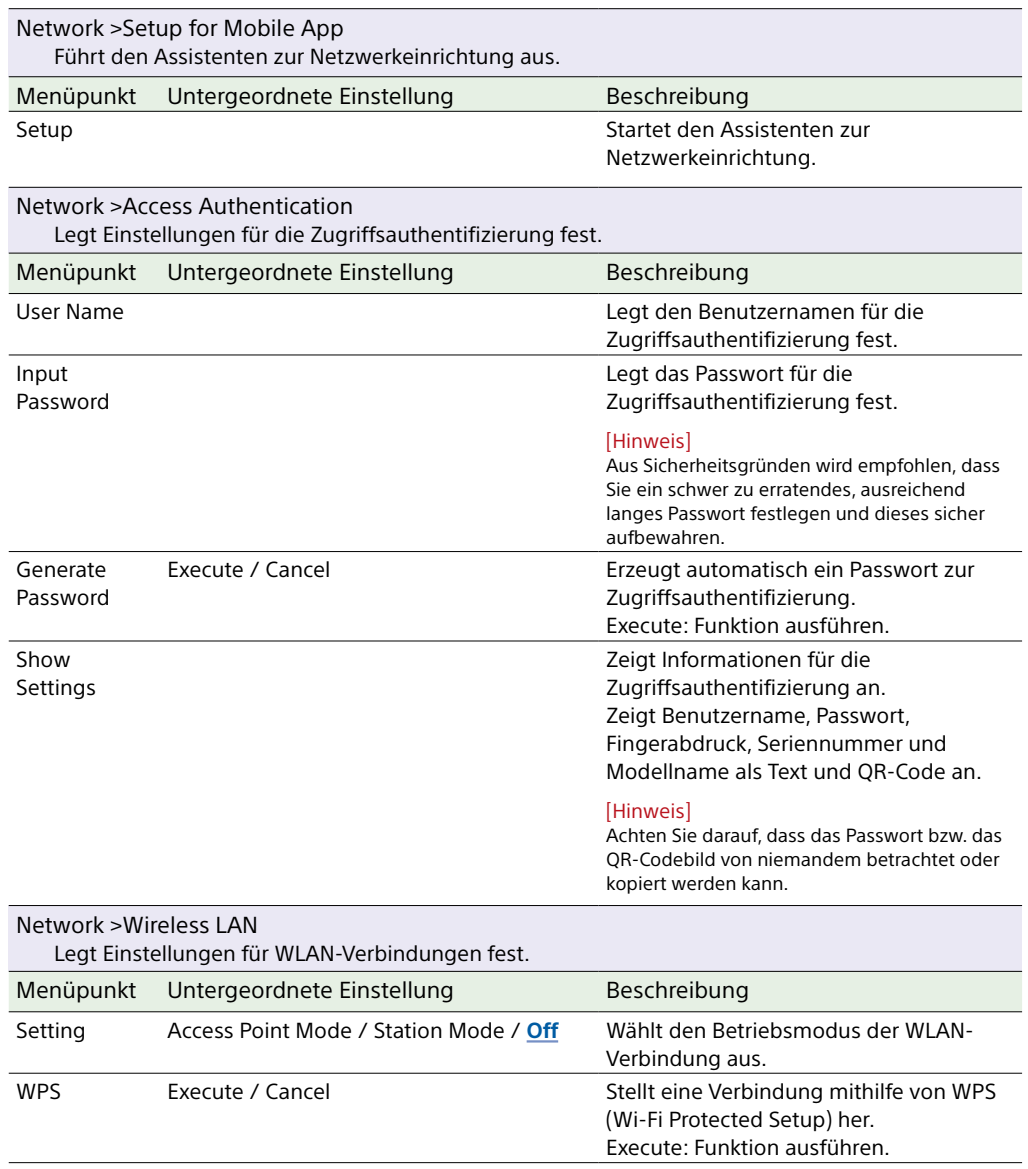

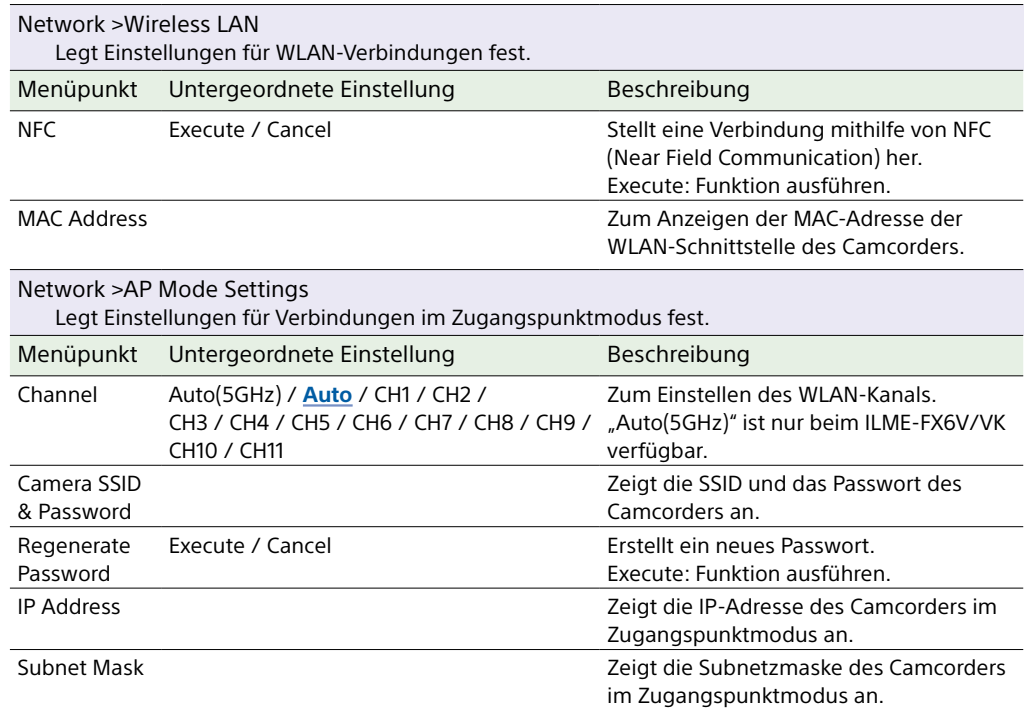

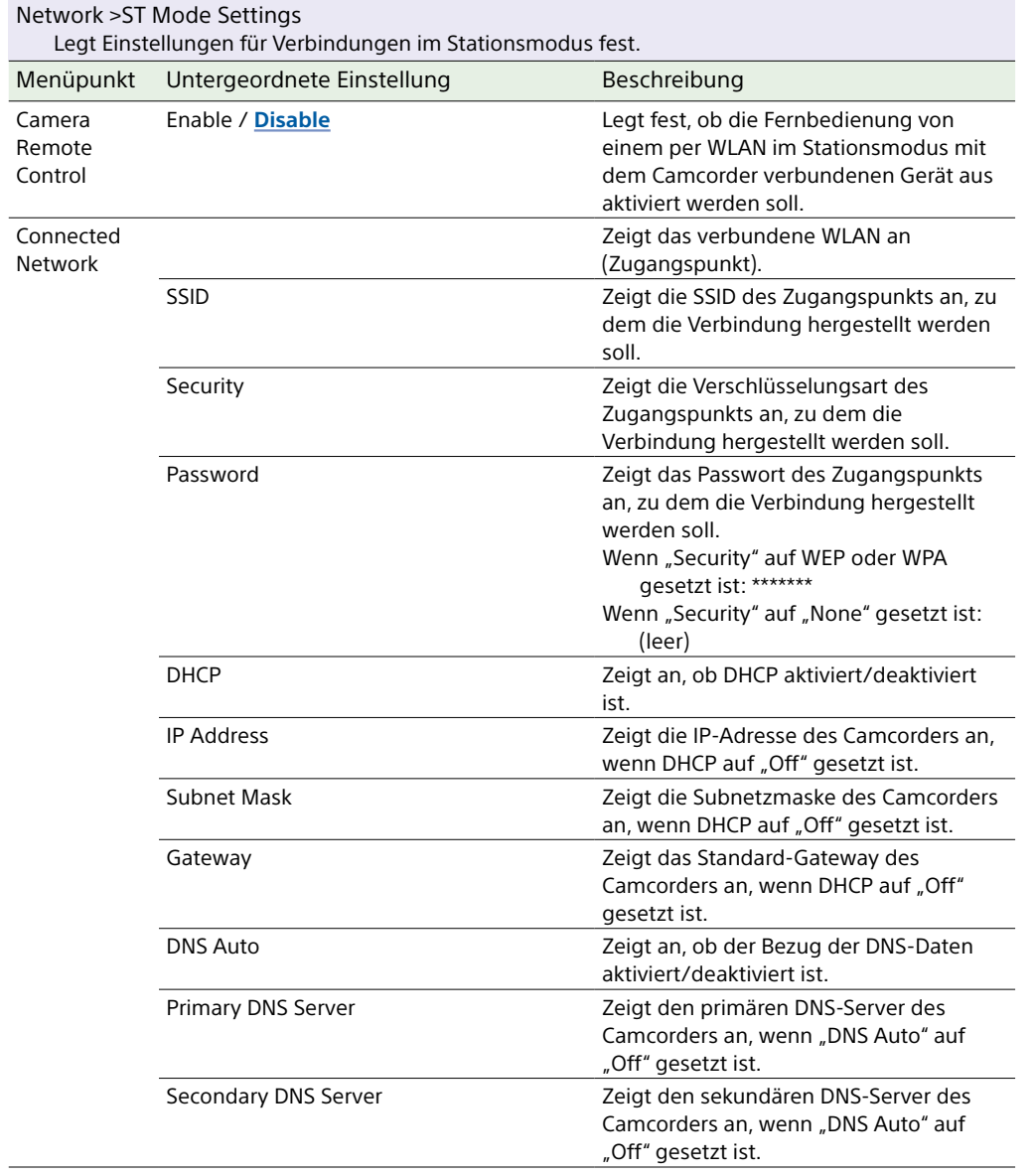

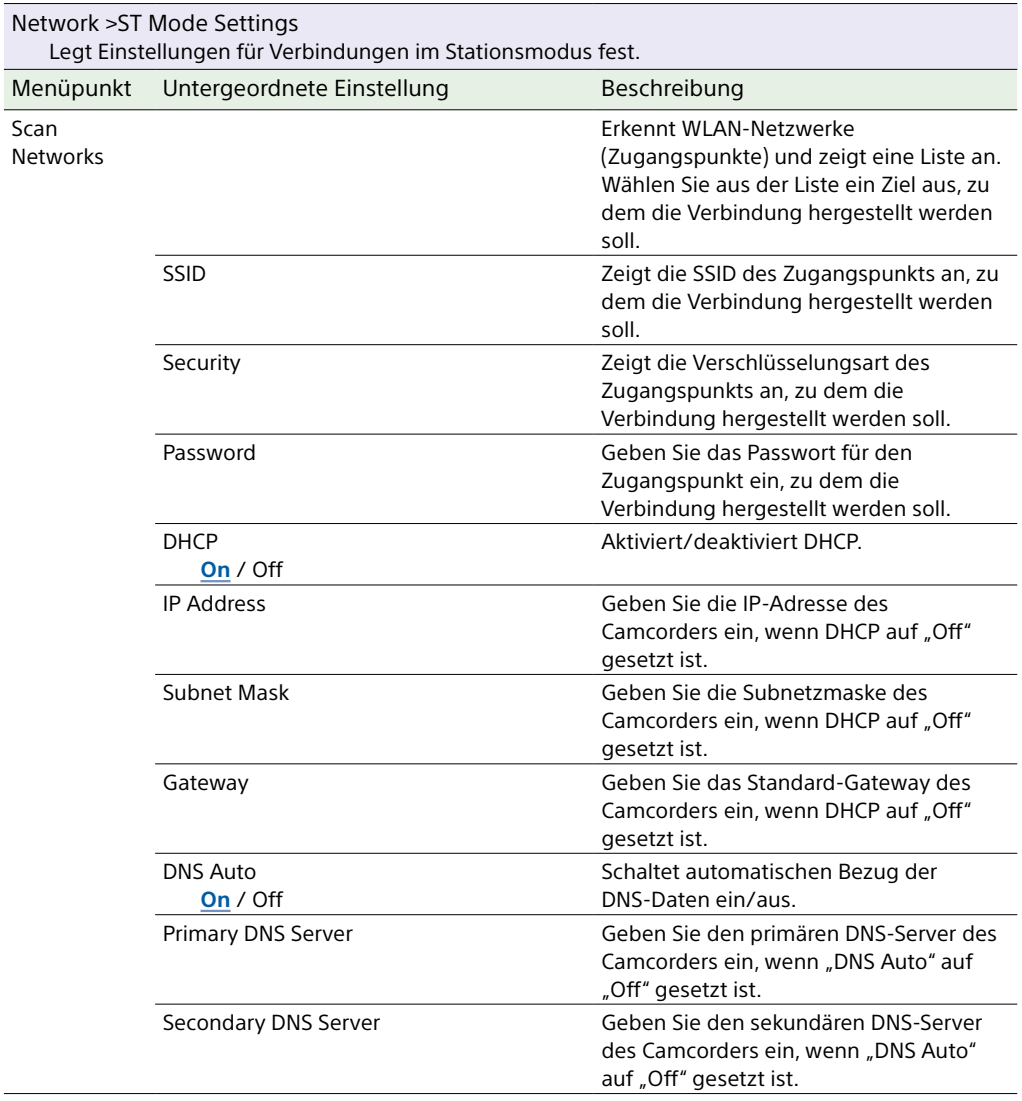

Scan

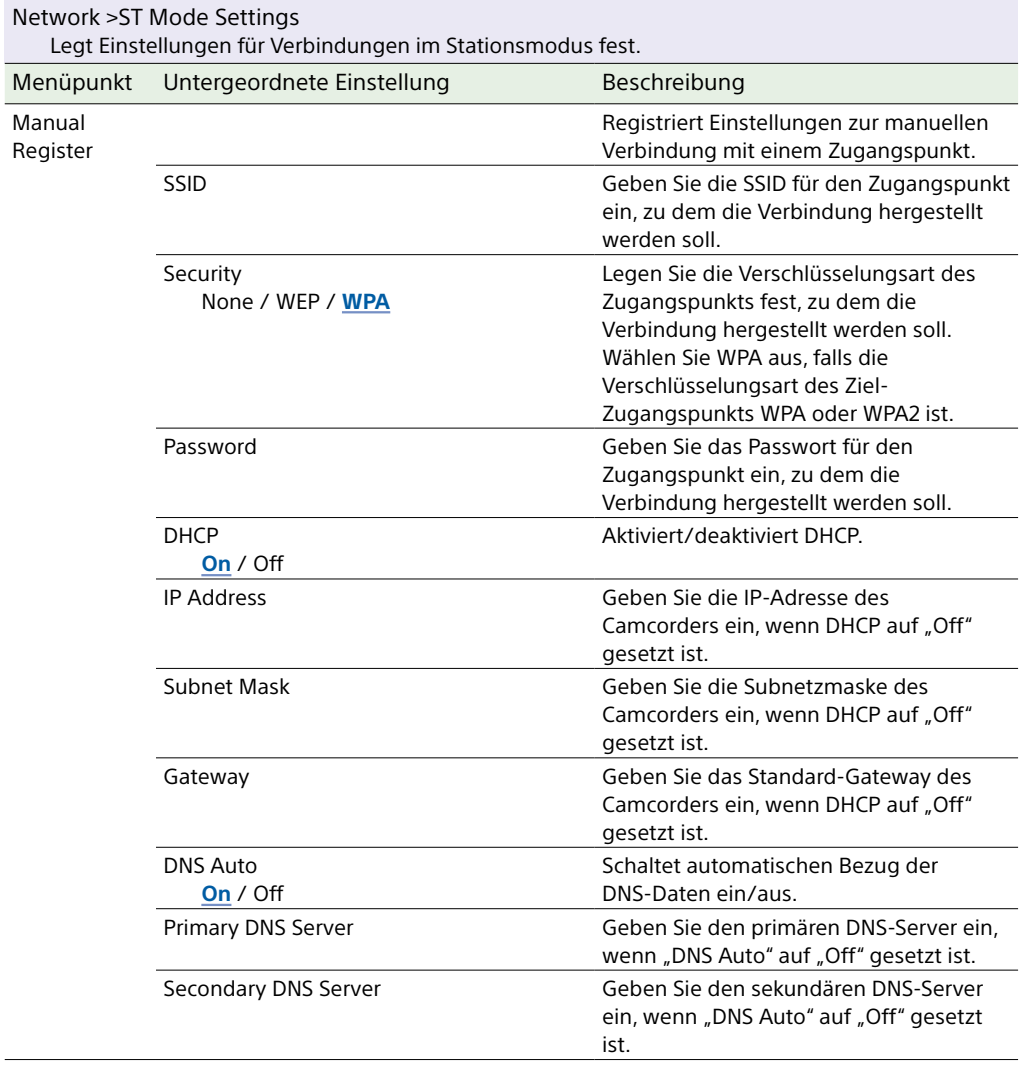

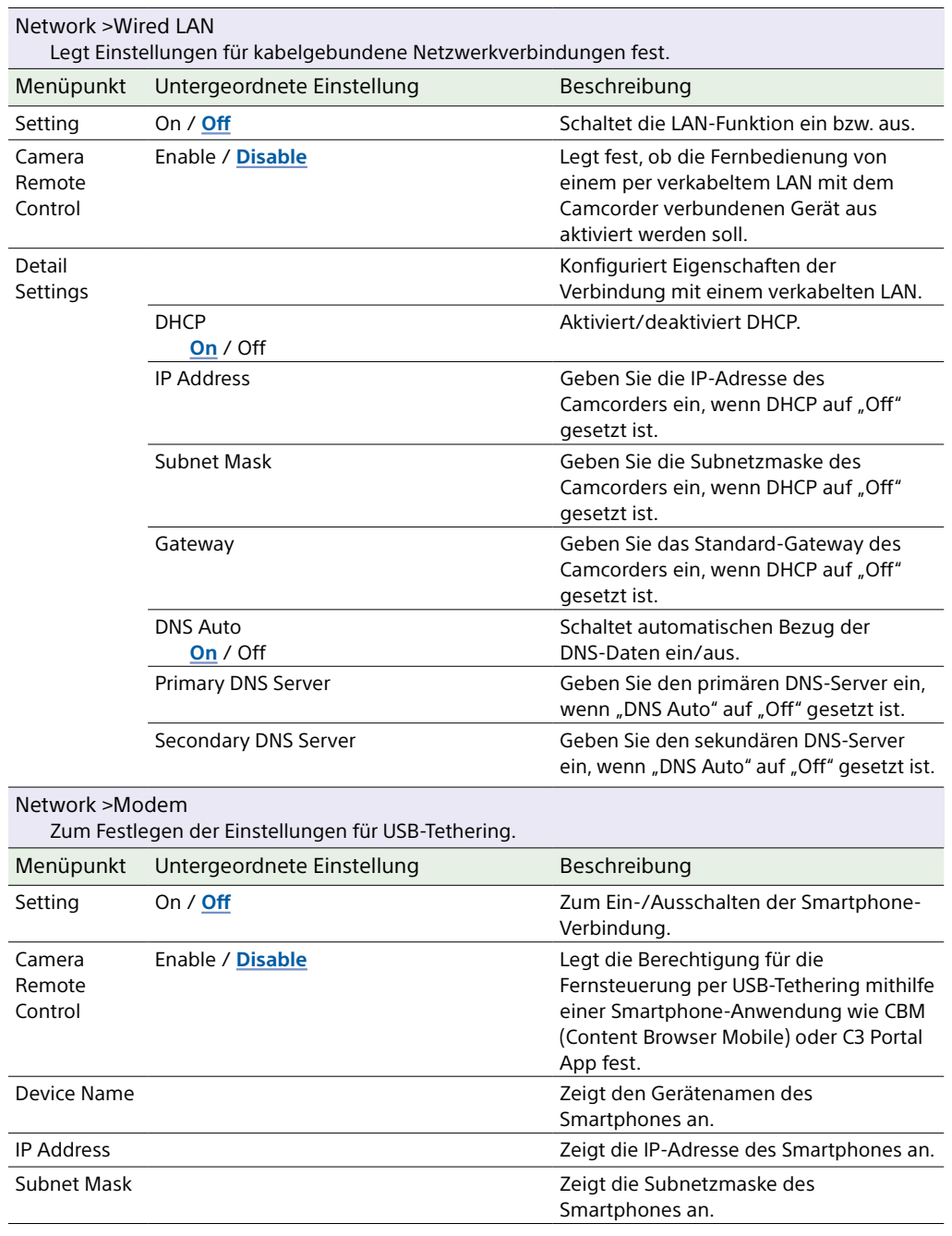

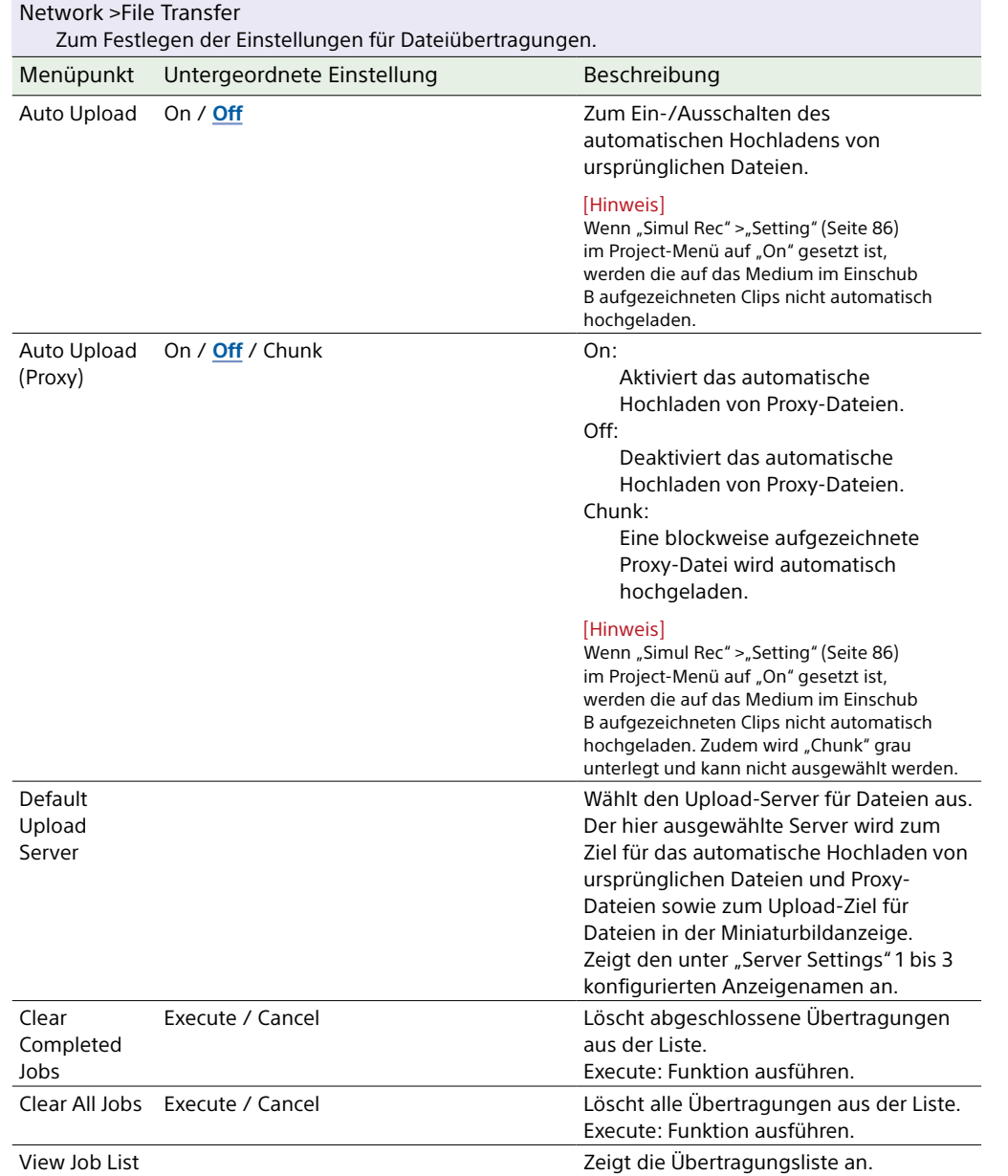

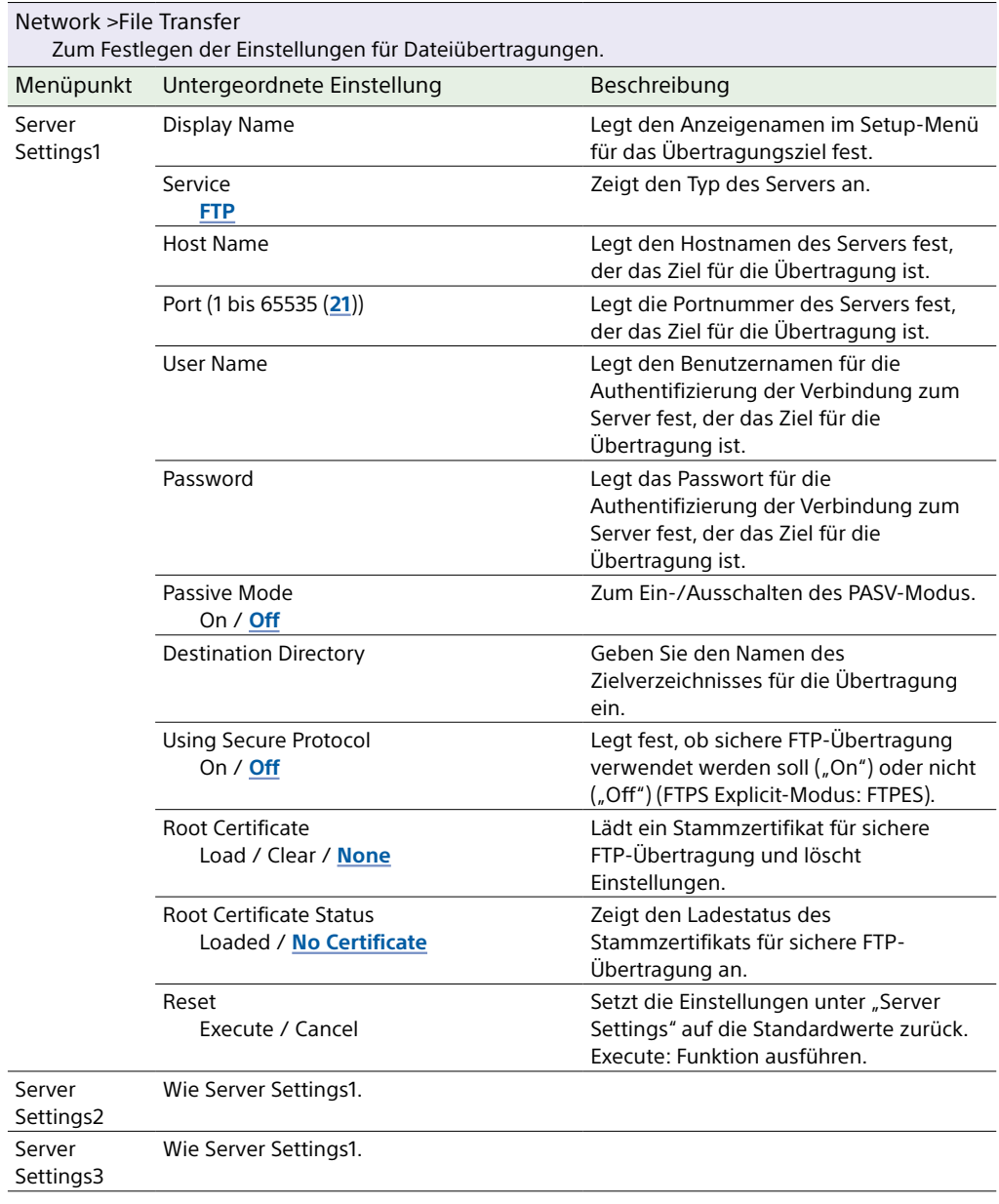

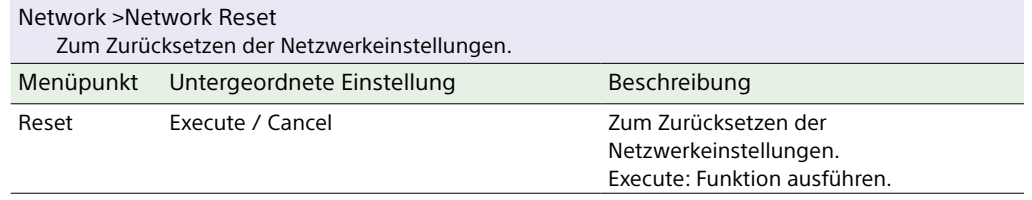
## Maintenance-Menü

In diesem Abschnitt werden die Funktionen und Einstellungen der einzelnen Menüpunkte erläutert.

Standardeinstellungen sind fett gedruckt (z. B. **18dB**).

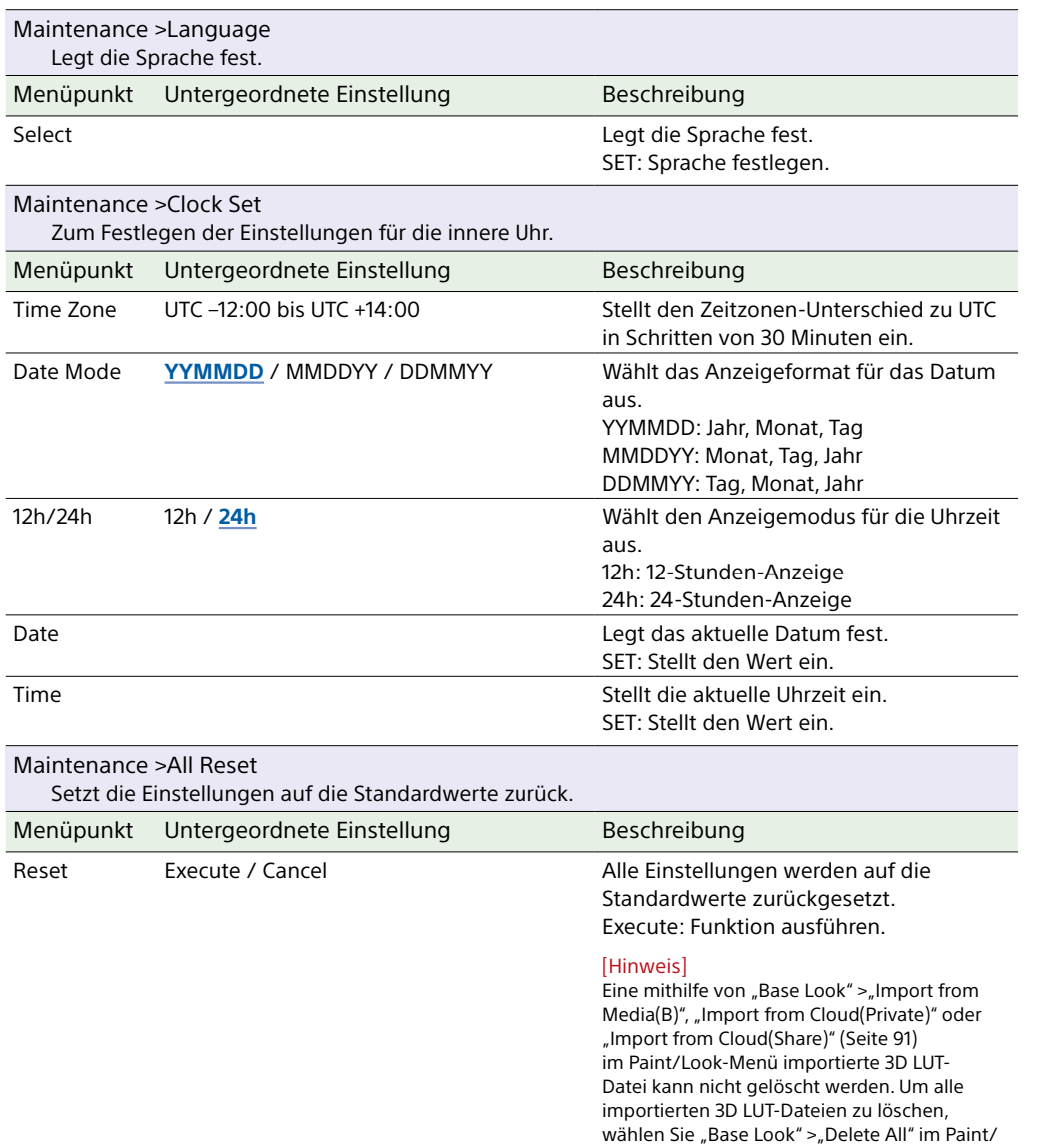

<span id="page-108-0"></span>Look-Menü aus [\(Seite 91\)](#page-90-1).

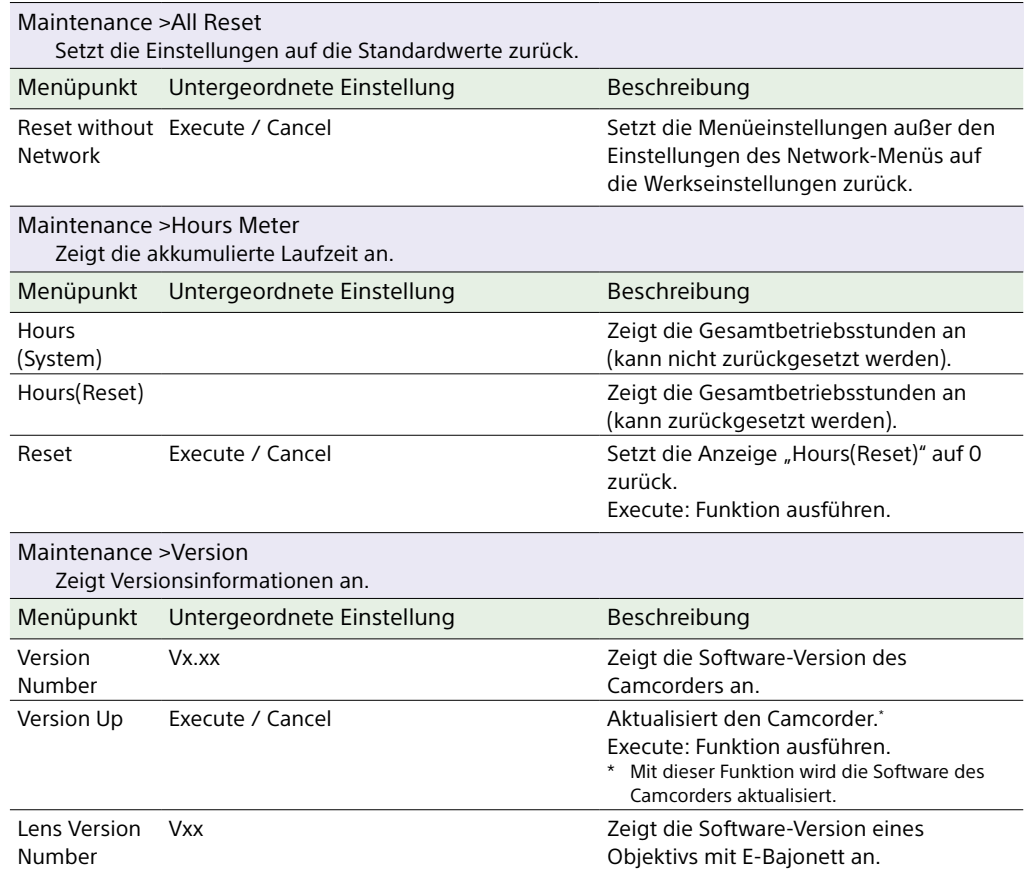

## Einstellungen des Shooting-Menüs und Standardwerte

## ISO/Gain-Einstellungen und Standardwerte

Der Bereich der ISO/Gain-Einstellungen [\(Seite 78\)](#page-77-0) und Standardwerte variieren je nach Einstellungen für "Mode", "Target Display", "Base Look" > "Select" und "Base Sensitivity". Die verfügbaren Optionen sind grau unterlegt.

## Wenn unter "Mode" die Option "ISO" gewählt ist

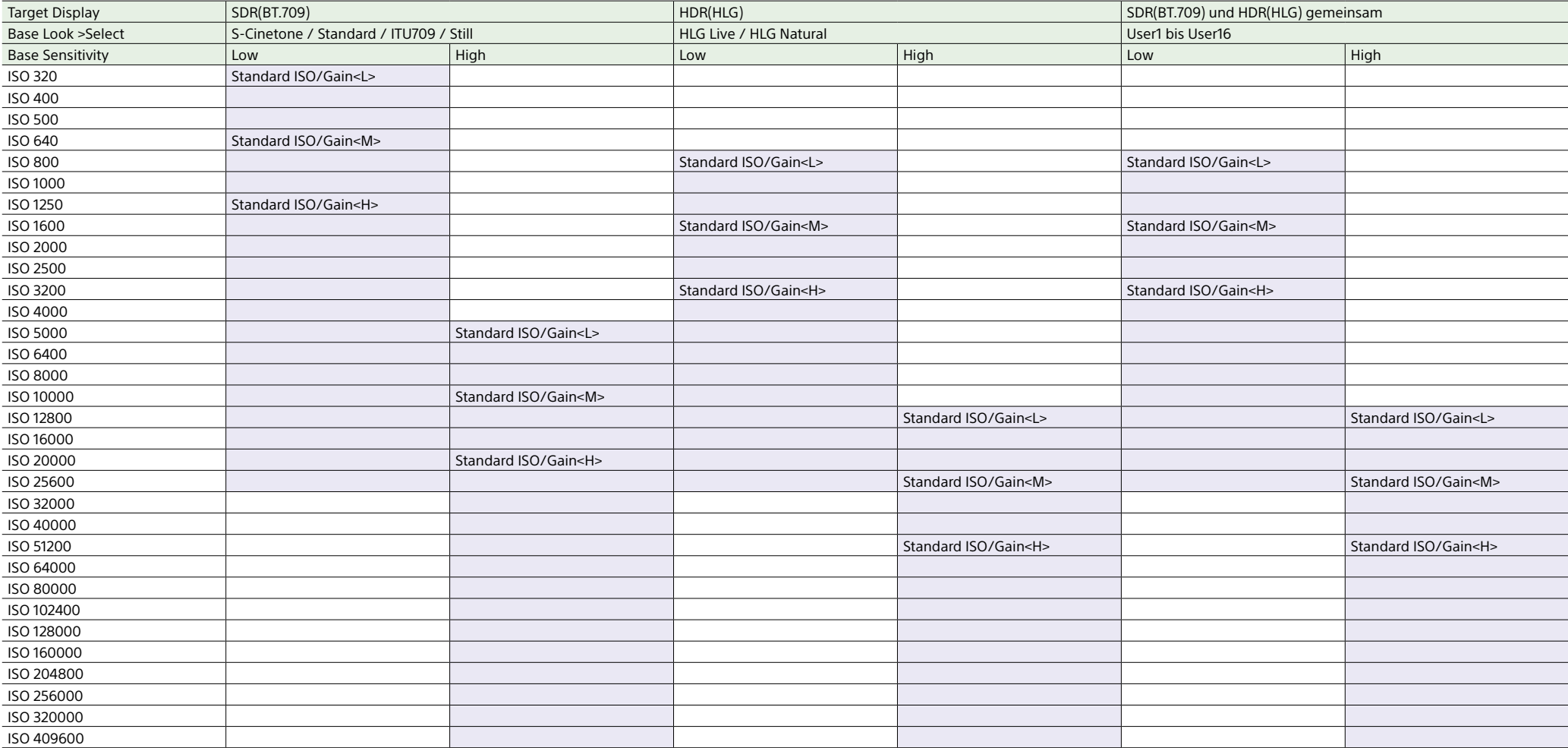

## Wenn unter "Mode" die Option "dB" gewählt ist

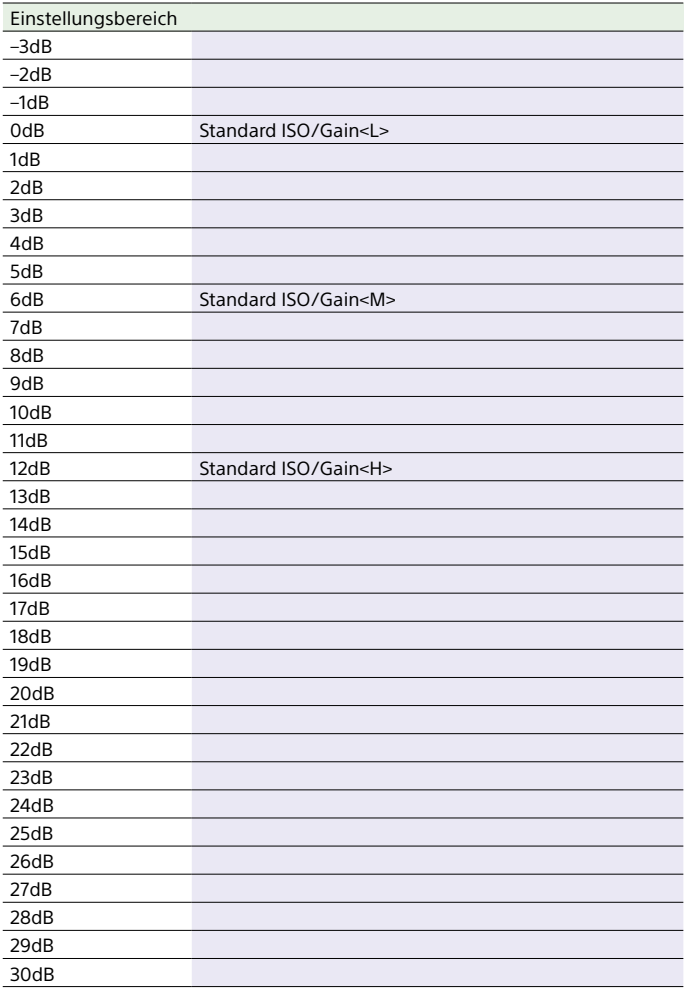

## AGC Limit-Einstellungen und Standardwerte

Der Bereich der AGC Limit-Einstellungen [\(Seite 80\)](#page-79-0) und Standardwerte variieren je nach Einstellungen für "Mode", "Target Display", "Base Look" > "Select" und "Base Sensitivity". Die verfügbaren Optionen sind grau unterlegt.

## Wenn unter "Mode" die Option "ISO" gewählt ist

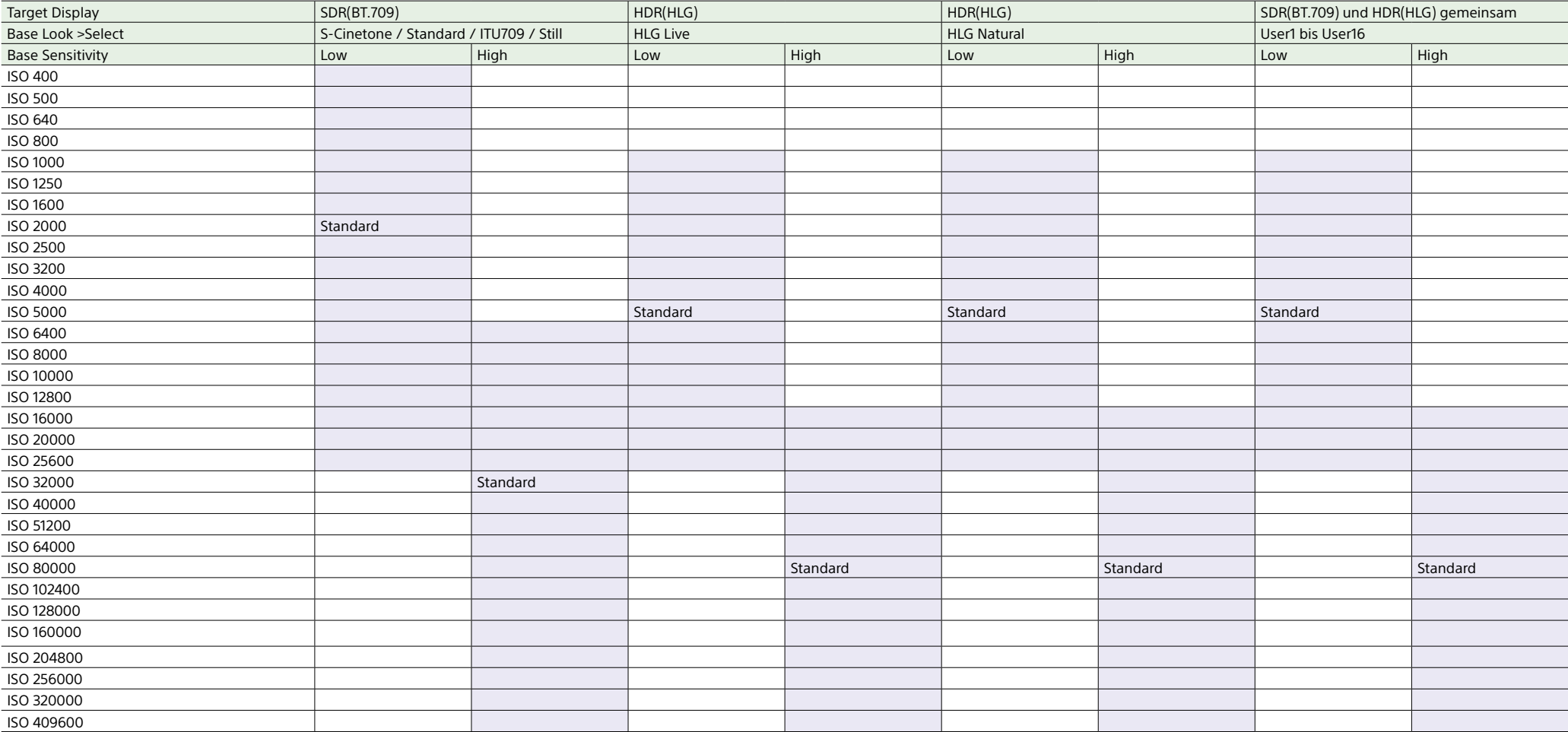

## Wenn unter "Mode" die Option "dB" gewählt ist

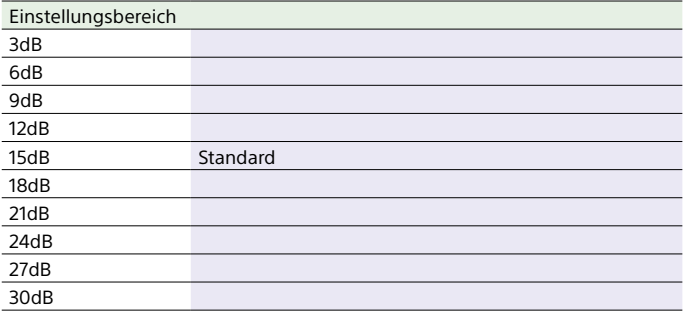

# Für jeden Aufnahmemodus gespeicherte Bildqualitätseinstellungen

Der gegenwärtige Status von Konfigurationsmenüpunkten, die sich auf die Bildqualität beziehen, wird für jeden der folgenden Aufnahmemodi gespeichert [\(Seite 24\).](#page-23-0) Wenn Sie den Aufnahmemodus ändern, werden die für den neuen Modus gespeicherten Einstellungen angewendet.

- $\bullet$  Modus "Custom", SDR(BT.709)
- $\bullet$  Modus "Custom", HDR(HLG)
- Modus "Cine EI"

Die für jeden Modus gespeicherten, auf die Bildqualität bezogenen Konfigurationsmenüpunkte werden nachfolgend aufgeführt.

Ja: Der Menüpunkt wird gespeichert.

Nein: Der Menüpunkt wird nicht gespeichert.

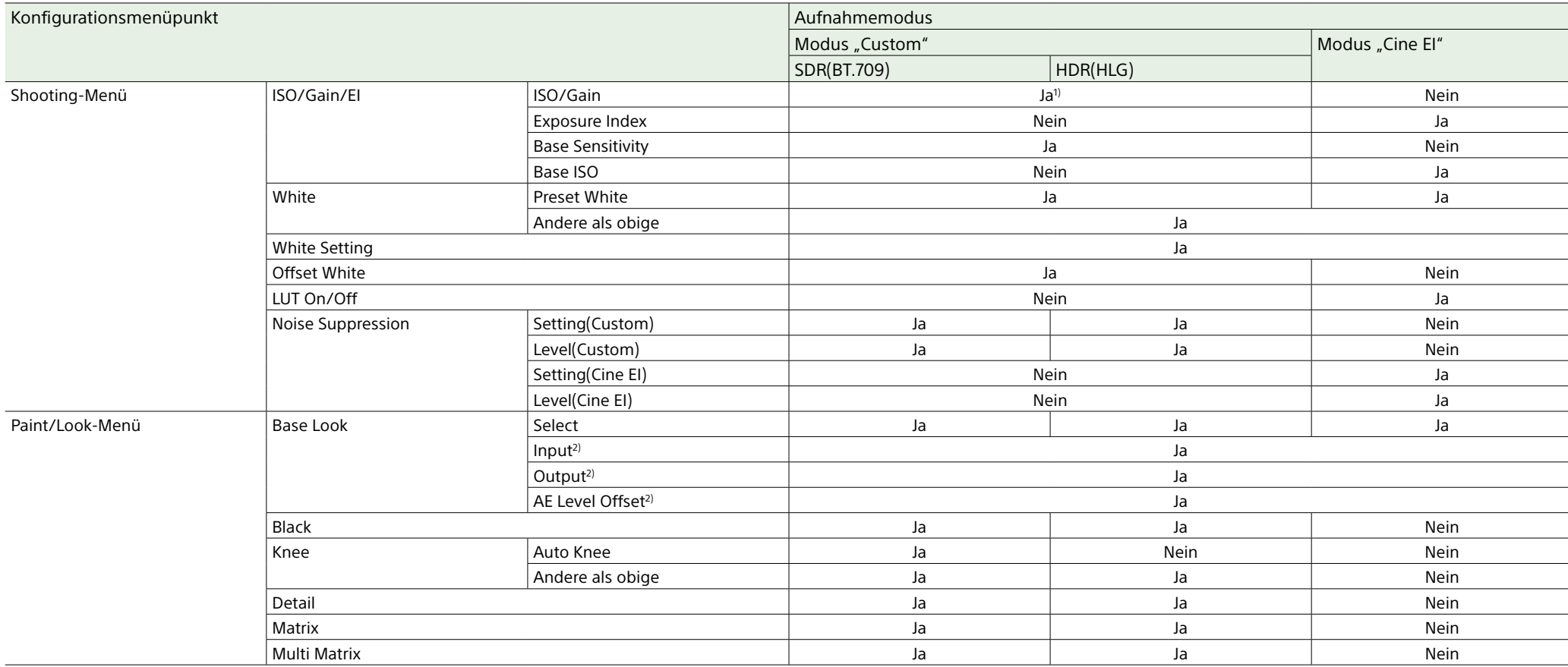

1) Für die Modi "Custom" SDR(BT.709) und HDR(HLG) werden separate ISO-Empfindlichkeitseinstellungen gespeichert.

2) Einstellungen werden für jeden grundlegenden Look gespeichert und hängen nicht vom Aufnahmemodus ab.

## Speichern und Laden von Konfigurationsdaten

## Konfigurationsdaten

Sie können die Einstellungen des vollständigen Menüs auf einer in den Einschub für CFexpress Typ A/SD-Karte (B) eingesetzten Speicherkarte ablegen. Sie können auch eine ALL-Datei in einem Cloud-Dienst speichern. Dadurch können Sie schnell auf einen für die jeweilige Situation geeigneten Satz Menüeinstellungen zurückgreifen. Konfigurationsdaten werden in den folgenden Kategorien gespeichert.

#### Benutzerdateien

In Benutzerdateien werden die Einstelloptionen und Daten des benutzerdefinierbaren User-Menüs gespeichert.

Sie können auf einer Speicherkarte bis zu 64 Dateien speichern.

Indem Sie derartige Dateien in den Speicher des Camcorders laden, können Sie das User-Menü entsprechend einrichten.

### ALL-Dateien (alle Einstellungen)

In ALL-Dateien werden die Konfigurationsdaten aller Menüs gespeichert. Sie können auf einer Speicherkarte bis zu 64 Dateien speichern. Im C3 Portal (Cloud-Dienst) können bis zu 120 Dateien gespeichert werden, bestehend aus je bis zu 60 privaten und 60 freigegebenen Dateien.

#### [Hinweis]

Einzelheiten zu dem in einer ALL-Datei gespeicherten Inhalt siehe "In Dateien gespeicherte Menüpunkte" [\(Seite 128\).](#page-127-0)

## Speichern einer Benutzerdatei/

### ALL-Datei

## Speichern auf einer Speicherkarte

- 1 Setzen Sie eine Speicherkarte in den Einschub für CFexpress Typ A/SD-Karte ein [\(Seite 6\).](#page-5-0)
	- ˎ Bei CFexpress-Karten weist das Etikett nach links.
	- ˎ Bei SD-Karten weist das Etikett nach rechts und die abgeschrägte Ecke befindet sich unten.
- 2 Im Fall einer Benutzerdatei wählen Sie "User File" > "Save to Media(B)" [\(Seite 90\)](#page-89-0) > "Execute" im Project-Menü des vollständigen Menüs aus. Im Fall einer ALL-Datei wählen Sie "All File" >"Save to Media(B)" [\(Seite 90\)](#page-89-1) > "Execute" im Project-Menü des vollständigen Menüs aus. Es wird ein Bildschirm mit einem Speicherort für Dateien angezeigt.
- 3 Wählen Sie auf dem Bildschirm für den Speicherort eine "No File"-Zeile aus. Wenn Sie eine Zeile mit einem "File ID"-Eintrag auswählen, wird dadurch die ausgewählte Datei überschrieben. Die beim Speichern zugewiesene "File ID" kann mithilfe des Menüs geändert werden. Nähere Informationen zur Konfiguration siehe "Ändern der "File ID"" [\(Seite 116\).](#page-115-0)
- $\overline{4}$  Wählen Sie die Option "Execute" auf dem Bestätigungsbildschirm aus.

## Speichern einer ALL-Datei in einem Cloud-Dienst

- 1 Stellen Sie von der Smartphone-Anwendung "C3 Portal App" [\(Seite 68\)](#page-67-0) aus eine Verbindung zum Gerät her.
- Wählen Sie "All File" > Save to Cloud(Private)" oder "Save to Cloud(Share)" [\(Seite 90\)](#page-89-2) > "Execute" im Project-Menü des vollständigen Menüs aus.

Es wird ein Bildschirm mit einem Speicherort für Dateien angezeigt.

- 3 Wählen Sie auf dem Bildschirm für den Speicherort eine "No File"-Zeile aus. Wenn Sie eine Zeile mit einem "File ID"-Eintrag auswählen, wird dadurch die ausgewählte Datei überschrieben. Die beim Speichern zugewiesene Datei-ID kann mithilfe des Menüs geändert werden. Nähere Informationen zur Konfiguration siehe "Ändern der "File ID"" [\(Seite 116\).](#page-115-0)
- Wählen Sie die Option "Execute" auf dem Bestätigungsbildschirm aus.

## Laden einer Benutzerdatei/ALL-**Datei**

## Laden von einer Speicherkarte

- Setzen Sie eine Speicherkarte, auf der sich eine Datei befindet, in den Einschub für CFexpress Typ A/SD-Karte (B) ein [\(Seite 6\).](#page-5-0)
	- ˎ Bei CFexpress-Karten weist das Etikett nach links.
	- ˎ Bei SD-Karten weist das Etikett nach rechts und die abgeschrägte Ecke befindet sich unten.
- 2 Im Fall einer Benutzerdatei wählen Sie "User File" > "Load from Media(B)" [\(Seite 90\)](#page-89-3) > "Execute" im Project-Menü des vollständigen Menüs aus. Im Fall einer ALL-Datei wählen Sie All File" >"Load from Media(B)" [\(Seite 90\)](#page-89-4)
	- > "Execute" im Project-Menü des vollständigen Menüs aus. Es wird ein Bildschirm mit einer Dateiliste angezeigt.
- 3 Wählen Sie eine zu ladende Datei aus. Ein Bestätigungsbildschirm wird angezeigt.

 $4$  Wählen Sie die Option "Execute".

- ˎ Nach dem Laden von Konfigurationsdaten startet das Gerät automatisch neu.
- Wenn "All File" > "Load Network Data" im Project-Menü des vollständigen Menüs auf "Off" gesetzt ist, werden alle Einstellungen der ALL-Datei bis auf Einstellungen des Network-Menüs geladen.

### Laden einer ALL-Datei aus einem Cloud-**Dienst**

## <span id="page-115-0"></span>Ändern der "File ID"

- 1 Stellen Sie von der Smartphone-Anwendung "C3 Portal App" [\(Seite 68\)](#page-67-0) aus eine Verbindung zum Gerät her.
- 2 Wählen Sie "All File" > "Load from Cloud(Private)" oder "Load from Cloud(Share)" [\(Seite 90\)](#page-89-5) > "Execute" im Project-Menü des vollständigen Menüs aus.

Es wird ein Bildschirm mit einer Dateiliste angezeigt.

- 3 Wählen Sie eine zu ladende Datei aus. Ein Bestätigungsbildschirm wird angezeigt.
- 4 Wählen Sie die Option "Execute".

- ˎ Nach dem Laden von Konfigurationsdaten startet das Gerät automatisch neu.
- Wenn "All File" > "Load Network Data" im Project-Menü des vollständigen Menüs auf "Off" gesetzt ist, werden alle Einstellungen der ALL-Datei bis auf Einstellungen des Network-Menüs geladen.
- 1 Im Fall einer Benutzerdatei wählen Sie "User File" > "File ID" [\(Seite 90\)](#page-89-6) im Project-Menü des vollständigen Menüs aus. Im Fall einer ALL-Datei wählen Sie "All File" > "File ID" [\(Seite 90\)](#page-89-7) im Project-Menü des vollständigen Menüs aus. Ein Bildschirm zum Bearbeiten der "File ID" wird angezeigt.
- 2 Wählen Sie mit dem Wahlschalter (Seite 7) oder dem Mehrfunktionsregler [\(Seite 5\)](#page-4-0) ein Zeichen aus und drücken Sie dann die Übernahmetaste des Wahlschalters oder den Mehrfunktionsregler.
- 3 Wiederholen Sie Schritt 2 bei Bedarf.
- 4 Wählen Sie nach dem Eingeben der Zeichen abschließend "Done" aus.

## Anschließen externer Monitore und Aufnahmegeräte

Zum Anzeigen von Aufzeichnungs-/ Wiedergabebildern auf einem externen Monitor wählen Sie das Ausgangssignal des Camcorders und schließen den Monitor mit einem geeigneten Kabel an. Sie können auch Aufnahmegeräte wie einen Videorekorder anschließen und das Ausgangssignal vom Camcorder aufzeichnen. Auf einem externen Monitor können dieselben Informationen angezeigt werden, die auch im Sucher erscheinen, z. B. Statusinformationen und Menüs. Setzen Sie Info. Disp. [\(Seite 15\)](#page-14-0) auf dem Bildschirm "Monitoring Status" oder "Output Display" [\(Seite 95\)](#page-94-0) im Monitoring-Menü des vollständigen Menüs je nach dem auf dem Monitor auszugebenden Signal auf "On".

#### [Hinweis]

Beachten Sie die folgenden Hinweise, wenn Sie einen externen Monitor oder ein Aufnahmegerät an das Gerät anschließen. Andernfalls können die internen Schaltkreise des Geräts beschädigt werden.

- Verwenden Sie zum Anschließen eines externen Monitors oder eines Aufnahmegeräts ein Gleichspannungskabel mit einer geringen Masseleitungsimpedanz.
- Stellen Sie sicher, dass zwischen dem Gerät und dem Gehäuse des externen Monitors oder Aufnahmegeräts kein Potenzialunterschied herrscht, bevor Sie ein 75-Ω-Koaxialkabel oder HDMI-Kabel anschließen.
- Stellen Sie sicher, dass das Gerät und der externe Monitor oder das Aufnahmegerät ausgeschaltet sind, bevor Sie ein 75-Ω-Koaxialkabel oder HDMI-Kabel anschließen. Schließen Sie alle Kabel an und schalten Sie die Geräte dann ein.

Für weitere Einzelheiten wenden Sie sich an eine Kundendienstvertretung von Sony.

## Anschluss SDI OUT (BNC-Typ)

Stellen Sie im Monitoring-Menü ein, ob der Ausgang ein- bzw. ausgeschaltet ist, und legen Sie das Ausgabeformat fest [\(Seite 95\)](#page-94-1).

Verwenden Sie für den Anschluss ein handelsübliches 75-Ω-Koaxialkabel.

## Synchronisierte Aufnahme auf dem Camcorder und einem externen Gerät starten

Wenn der SDI-Signalausgang ausgewählt wurde, setzen Sie "SDI/HDMI Rec Control" [\(Seite 87\)](#page-86-0) >"Setting" im Project-Menü des vollständigen Menüs auf "SDI/HDMI Remote I/F" oder "Parallel Rec", um an das externe Gerät am Anschluss SDI OUT ein REC-Auslösersignal zu leiten. Dadurch wird die Aufzeichnung auf dem externen Gerät mit dem Camcorder synchronisiert.

#### [Hinweise]

- ˎ Wenn ein angeschlossenes externes Gerät nicht auf das REC Auslösesignal anspricht, kann das Gerät nicht bedient werden.
- ˎ Ist aktuell kein Medium eingesetzt, wird nur das REC-Auslösesignal ausgegeben.

## Anschluss HDMI OUT (Typ A)

Stellen Sie im Monitoring-Menü [\(Seite 95\)](#page-94-1) des vollständigen Menüs ein, ob der Ausgang ein- bzw. ausgeschaltet ist, und legen Sie das Ausgabeformat fest.

## Synchronisierte Aufnahme auf dem Camcorder und einem externen Gerät starten

Wenn der HDMI-Signalausgang ausgewählt wurde, setzen Sie "HDMI TC Out" > "Setting" [\(Seite 93\)](#page-92-0) im TC/Media-Menü des vollständigen Menüs auf "On", und setzen Sie "SDI/HDMI Rec Control" >"Setting" [\(Seite 87\)](#page-86-1) im Project-Menü auf "SDI/HDMI Remote I/F" oder "Parallel Rec", um ein REC-Auslösersignal an das externe Gerät am Anschluss HDMI OUT auszugeben. Dadurch wird die Aufzeichnung auf dem externen Gerät mit dem Camcorder synchronisiert.

- ˎ Wenn ein angeschlossenes externes Gerät nicht auf das REC Auslösesignal anspricht, kann das Gerät nicht bedient werden.
- Bei Einstellung auf "SDI/HDMI Remote I/F" wird nur das REC-Auslösesignal ausgegeben, wenn aktuell kein Medium eingesetzt ist.

## Synchronisieren von Zeitcodes

Sie können den Zeitcode des Geräts mit anderen Geräten synchronisieren.

## Anwenden des Zeitcodes auf andere Geräte

Setzen Sie das Gerät, das den Zeitcode liefert, in einen Modus, in dem der Zeitcode weiterläuft (z. B. "Free Run" oder "Clock").

- 1 Stellen Sie "Timecode" [\(Seite 93\)](#page-92-1) im TC/ Media-Menü des vollständigen Menüs wie folgt ein. Mode: Preset Run: Free Run
- 2 Drücken Sie die belegbare Taste [\(Seite 49\),](#page-48-0) die der Funktion DURATION/ TC/U-BIT zugewiesen ist, um den Zeitcode auf dem Bildschirm anzuzeigen.
- 3 Stellen Sie sicher, dass der Wahlschalter "TC IN/OUT" (Seite 4) auf "IN" steht, und führen Sie dem Anschluss TC IN/TC OUT einen Referenzzeitcode zu, um die Systemfrequenz des Camcorders zu synchronisieren.

Der Zeitcodegenerator Ihres Camcorders verbindet sich mit dem Referenzzeitcode, und die Meldung "EXT-LK" wird auf dem Bildschirm angezeigt.

Etwa 10 Sekunden nach Herstellung der Verbindung bleibt die externe Verbindung auch dann bestehen, wenn der Referenzzeitcode vom externen Gerät wegfällt, weil dieses vom Camcorder getrennt wird.

#### [Hinweise]

- ˎ Nach Herstellung der externen Synchronisierung wird der Zeitcode sofort mit dem externen Zeitcode synchronisiert, und im Datenanzeigebereich wird der Wert des externen Zeitcodes angezeigt. Beginnen Sie jedoch nicht gleich mit der Aufnahme. Warten Sie einige Sekunden mit dem Start der Aufzeichnung, bis sich der Zeitcodegenerator stabilisiert hat.
- ˎ Wenn die Frequenz des Referenzzeitcodes und die Bildfrequenz auf dem Camcorder nicht gleich sind, kann keine Verbindung erreicht werden, und es ist keine einwandfreie Funktion des Camcorders möglich. In diesem Fall erfolgt keine korrekte Verbindung des Zeitcodes mit dem externen Zeitcode.
- ˎ Der Zeitcode kann sich im Verhältnis zum Referenzzeitcode um ein Einzelbild pro Stunde verschieben.

#### Aufheben der externen Zeitcodesynchronisation

Ändern Sie die Einstellung "Timecode" im TC/ Media-Menü des vollständigen Menüs. Die externe Synchronisation wird auch aufgehoben, wenn Sie die Systemfrequenz ändern oder beginnen, in einem Spezialaufnahmemodus (Slow & Quick Motion oder Interval Rec) aufzunehmen.

Synchronisieren des Zeitcodes eines anderen Geräts mit dem Zeitcode des Camcorders

Setzen Sie das Gerät, das den Zeitcode liefert, in einen Modus, in dem der Zeitcode weiterläuft (z. B. "Free Run" oder "Clock").

Legen Sie den Zeitcode des Camcorders über die Einstellung "Timecode" [\(Seite 93\)](#page-92-1) im TC/Media-Menü des vollständigen Menüs fest.

Stellen Sie sicher, dass der Wahlschalter "TC IN/OUT" (Seite 4) auf "OUT" steht, und verbinden Sie den Anschluss TC IN/TC OUT mit dem Zeitcode-Eingang des zu synchronisierenden Geräts.

# <span id="page-118-0"></span>Verwenden und Bearbeiten von Clips auf einem Computer

## Verbindung per USB-Kabel

## Anschließen eines Kartenlesers (optional erhältlich)

Verbinden Sie einen Kartenleser für CFexpress- oder SD-Karten über ein USB-Kabel mit einem Computer und stecken Sie eine Speicherkarte in den Einschub des Kartenlesers. Die Speicherkarte wird als externes Computerlaufwerk erkannt. Auf unterstützten Computern können Sie Clips mithilfe des Massenspeichermodus des Camcorders schnell importieren.

## <span id="page-118-1"></span>Verwenden des Massenspeichermodus

#### [Hinweis]

Der Massenspeichermodus kann nicht verwendet werden, wenn "Modem" > "Setting" im Network-Menü des vollständigen Menüs auf "On" oder "Wired LAN" > "Setting" im Network-Menü auf "On" gesetzt ist. Setzen Sie beide Einstellungen auf "Off".

Schließen Sie den Camcorder über ein USB-Kabel an, und setzen Sie eine Speicherkarte in den Speicherkarteneinschub A oder B ein. Die Speicherkarte wird als externes Computerlaufwerk erkannt.

1 Verbinden Sie den USB-C-Anschluss [\(Seite 7\)](#page-6-0) oder USB-/ Mehrfachanschluss [\(Seite 7\)](#page-6-1) über ein USB-Kabel mit dem Computer.

#### 2 Stellen Sie den Schalter POWER am Camcorder auf ON. Über eine Meldung in der Sucheranzeige werden Sie aufgefordert, die Aktivierung des USB-Anschlusses zu bestätigen.

#### [Hinweis]

Die Meldung zum Bestätigen der USB-Verbindung erscheint nicht, wenn bereits eine andere Bestätigungs- oder Fortschrittsmeldung angezeigt wird (z. B. zum Formatieren oder Wiederherstellen einer Speicherkarte). Sie erscheint erst nach Abschluss des Formatierungs- oder Wiederherstellungsvorgangs. Die USB-Bestätigungsmeldung erscheint auch

dann nicht, wenn auf dem Bildschirm die Clip-Eigenschaften angezeigt werden. Sie wird erst angezeigt, wenn der Vorgang abgeschlossen ist oder wenn Sie zur Miniaturbildanzeige zurückkehren.

- 3 Drehen Sie zum Auswählen von "Execute" den Mehrfunktionsregler.
- 4 Auf einem Windows-Computer muss geprüft werden, ob die Speicherkarte unter "Arbeitsplatz" als Wechseldatenträger angezeigt wird. Auf einem Mac ist zu prüfen, ob der Ordner "NO NAME" oder "Untitled" auf dem Desktop erstellt wurde.

#### [Hinweise]

- ˎ Die folgenden Vorgänge sollten nicht ausgeführt werden, wenn die Zugriffsanzeige rot leuchtet.
	- Ausschalten des Geräts oder Abziehen des Netzkabels
- Entfernen der Speicherkarte
- Abziehen des USB-Kabels
- ˎ Der Betrieb mit allen Computern wird nicht garantiert.

## Verwenden eines nichtlinearen

### **Schnittsystems**

Ein nichtlineares Schnittsystem erfordert ein optionales Bearbeitungsprogramm, das mit den Aufnahmeformaten des Camcorders kompatibel ist.

Speichern Sie zuerst die Clips, die bearbeitet werden sollen, mithilfe der dedizierten Anwendungssoftware auf der Festplatte Ihres Computers.

## Vorsichtsmaßnahmen bei Betrieb

## Hinweise zu Kondensation

Wenn das Gerät aus einer kalten Umgebung in einen warmen Raum gebracht wird oder die Umgebungstemperatur schnell ansteigt, kann sich auf der Oberfläche des Geräts bzw. im Inneren des Geräts Feuchtigkeit ansammeln (Kondensation). Schalten Sie in diesem Fall das Gerät aus, und warten Sie, bis die Kondensation verdunstet ist, ehe Sie das Gerät verwenden. Die Verwendung des Gerätes bei gebildetem Kondenswasser kann zu Beschädigungen führen.

## Hinweise zu LCD-Panels

Die LCD-Anzeige in diesem Gerät wird mit Hochpräzisionstechnologie hergestellt und erzielt so eine effektive Pixelrate von mindestens 99,99%. Ein sehr geringer Anteil von Pixeln kann jedoch eventuell "hängenbleiben", entweder immer aus (schwarz), immer an (rot, grün oder blau), oder blinkend. Außerdem können nach sehr langem Gebrauch diese "hängengebliebenen" Pixel aufgrund der physikalischen Eigenschaften der Flüssigkristallanzeige spontan auftreten. Diese Probleme stellen keine Fehlfunktion dar. Bitte beachten Sie, dass solche Probleme keinen Einfluss auf aufgezeichnete Daten haben.

## CMOS-Bildsensorphänomene der Kamera

#### [Hinweis]

Die folgenden Phänomene, die bei Bildern auftreten können, sind typisch für Bildsensoren. Sie stellen keine Fehlfunktion dar.

#### Weiße Flecken

Obwohl Bildsensoren mit Präzisionstechnologie gefertigt werden, können in seltenen Fällen kleine weiße Flecken auf dem Bildschirm erscheinen, die durch kosmische Strahlungseinflüsse usw. hervorgerufen werden.

Dies ist durch das Funktionsprinzip von Bildsensoren bedingt und stellt keine Fehlfunktion dar.

Diese weißen Flecken treten vornehmlich in folgenden Fällen auf:

- ˎ bei Betrieb mit hoher Umgebungstemperatur
- ˎ bei erhöhter Verstärkung (höherer Empfindlichkeit)

#### Flimmern

Beim Aufnehmen unter Beleuchtung von Leuchtstoff-, Natrium- oder Quecksilberdampflampen oder LEDs können Bildschirmflimmern und Farbabweichungen auftreten.

### Hinweise zu Verschleißteilen

- ˎ Lüfter und Batterie des Geräts sind Verbrauchsmaterialien, die regelmäßig ersetzt werden müssen. Wenn das Gerät bei Raumtemperatur betrieben wird, sollten die Teile ca. alle 5 Jahre ersetzt werden. Diese Ersatzfristen stellen jedoch nur eine allgemeine Richtlinie und keine Garantie der Lebensdauer dieser Teile dar. Weitere Informationen zum Austausch von Komponenten erhalten Sie bei Ihrem Händler.
- ˎ Die Lebensdauer des Netzteils und des Elektrolytkondensators beträgt bei normalen Betriebstemperaturen und normaler Verwendung etwa 5 Jahre (8 Stunden pro Tag; 25 Tage pro Monat). Falls die Nutzung die normale Nutzungshäufigkeit überschreitet, ist die Lebensdauer ggf. entsprechend geringer.
- ˎ Der Batteriekontakt dieses Geräts (der Anschluss für Akkus und Netzteile) ist ein Verbrauchsteil.

Das Gerät wird möglicherweise nicht richtig mit Strom versorgt, wenn die Stifte des Batteriekontakts durch Stöße oder Vibrationen verbogen oder deformiert sind, oder wenn sie aufgrund längerer Verwendung im Freien korrodiert sind. Regelmäßige Kontrollen werden empfohlen, um richtige Funktion und lange Lebensdauer des Geräts sicherzustellen. Wenden Sie sich für weitere Auskünfte über Kontrollen am Gerät an Ihren Sony-Kundendienst oder -Händler.

## Informationen zum integrierten Akku

Der Camcorder verfügt über einen internen Akku zum Speichern von Datum, Uhrzeit und anderen Einstellungen, während der Camcorder ausgeschaltet ist. Wenn das Gerät unter Verwendung des Netzteils an eine Steckdose angeschlossen oder mit einem vollständig geladenen Akku verbunden wird, ist der integrierte Akku nach 24 Stunden geladen, unabhängig davon, ob der Camcorder ein- oder ausgeschaltet ist. Wenn kein AC-Netzteil angebracht ist oder der Camcorder ohne Akkusatz betrieben wird, entlädt sich der Akku nach ca. 2 Monaten vollständig. Verwenden Sie den Camcorder nach dem Laden des Akkus. Aber auch wenn der Akku nicht geladen ist, können Sie den Camcorder problemlos verwenden, solange Sie das Datum nicht aufnehmen müssen.

## Umgebungsbedingungen und Lagerung

Lagern Sie das Gerät an einem ebenen, belüfteten Ort.

Vermeiden Sie den Gebrauch und die Lagerung des Geräts an den folgenden Orten.

- ˎ Orte mit extremer Hitze oder Kälte (Betriebstemperaturbereich: 0 °C bis 40 °C) Beachten Sie, dass in warmen Sommern die Temperatur in einem Auto bei geschlossenen Fenstern schnell auf über 50 °C steigen kann.
- Feuchte oder staubige Orte. Orte, an denen das Gerät Regen ausgesetzt sein könnte
- ˎ Orte mit starker Vibration
- ˎ In der Nähe von starken Magnetfeldern
- ˎ Nahe an Radio- oder Fernsehsendern, die starke elektromagnetische Felder erzeugen.
- ˎ Orte mit direkter Sonneneinstrahlung oder längere Zeit nahe an Heizungen

### Hinweis zu Laserstrahlen

Laserstrahlen können den CMOS-Bildsensor beschädigen. Wenn Sie eine Szene aufnehmen, in der Laserstrahlen zur Anwendung kommen, achten Sie darauf, dass die Laserstrahlen nicht direkt auf das Objektiv des Geräts gerichtet sind. Insbesondere Laserstrahlen hoher Energie von medizinischen oder anderen Geräten können Schäden durch reflektiertes oder gestreutes Licht verursachen.

## So verhindern Sie elektromagnetische Interferenzen durch tragbare Kommunikationsgeräte

Die Verwendung von Mobiltelefonen und anderen Kommunikationsgeräten in der Nähe dieser Kamera kann zu Fehlfunktionen und der Störung von Audio- und Videosignalen führen. Es wird empfohlen, mobile Kommunikationsgeräte in der Nähe der Kamera auszuschalten.

## Sicherheitsmaßnahmen

- **SONY KANN KEINE HAFTUNG FÜR SCHÄDEN** JEDER ART DURCH UNTERLASSENE GEEIGNETE SICHERHEITSMASSNAHMEN AN ÜBERTRAGUNGSGERÄTEN, DURCH UNVERMEIDBARE DATENPREISGABE AUFGRUND DER ÜBERTRAGUNGSSPEZIFIKATIONEN ODER DURCH SICHERHEITSPROBLEME JEGLICHER ART ÜBERNEHMEN.
- ˎ Je nach Betriebsumgebung können unbefugte Dritte im Netzwerk unter Umständen auf dieses Gerät zugreifen. Achten Sie beim Verbinden des Geräts mit dem Netzwerk darauf, dass das Netzwerk gut abgesichert ist.
- ˎ Der Kommunikationsinhalt kann von unautorisierten Dritten in der Nähe des Signals abgefangen werden, ohne dass Sie es merken. Wenn Sie die WLAN-Kommunikation nutzen, implementieren Sie geeignete Sicherheitsmaßnahmen, um den Kommunikationsinhalt zu schützen.
- ˎ Schließen Sie dieses Produkt beim Verbinden mit einem Netzwerk über ein System an, das eine Schutzfunktion bietet, wie etwa ein Router oder eine Firewall. Andernfalls können Sicherheitsprobleme auftreten.

## Ausgabeformate und Beschränkungen

Standardeinstellungen sind fett gedruckt (z. B. **1920×1080P (Level A)**).

- ˎ Die Auflösung des Ausgabeformats wird durch die Einstellungen unter "Rec Format" >"Frequency", "Codec" und "Video Format" im Project-Menü des vollständigen Menüs beschränkt [\(Seite 84\).](#page-84-0)
- ˎ Die Auflösung des Ausgabeformats wird außerdem durch die Kombination mit der Einstellung für "S&Q Frame Rate" beschränkt. Zusätzlich zur Tabelle mit Ausgabeformaten für den Anschluss SDI OUT/HDMI OUT wechselt die HDMI-Ausgabe zu "Full HD" oder geringer, wenn alle der folgenden Bedingungen zutreffen.
- "S&Q Motion" > "Setting" im Shooting-Menü ist auf "On" gesetzt
- "S&O Motion" > "Frame Rate" im Shooting-Menü ist auf höher als 60fps gesetzt
- "Rec Format" >"Codec" im Project-Menü ist auf "RAW" oder "RAW & XAVC-I" gesetzt oder "Output On/Off" >"SDI" im Monitoring-Menü ist auf "On" gesetzt
- ˎ Treffen die obigen Bedingungen zu, dann sind die Auswahloptionen 4096×2160P und 3840×2160P für die HDMI-Ausgabe unter "Output Format" >"SDI/HDMI" [\(Seite 95\)](#page-94-2) im Monitoring-Menü grau unterlegt und können nicht ausgewählt werden.
- ˎ Das Bild wird nicht ausgegeben, wenn eine Auflösung konfiguriert wurde, die höher als jene des Wiedergabebilds ist.

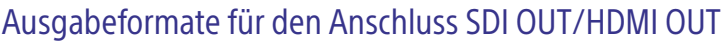

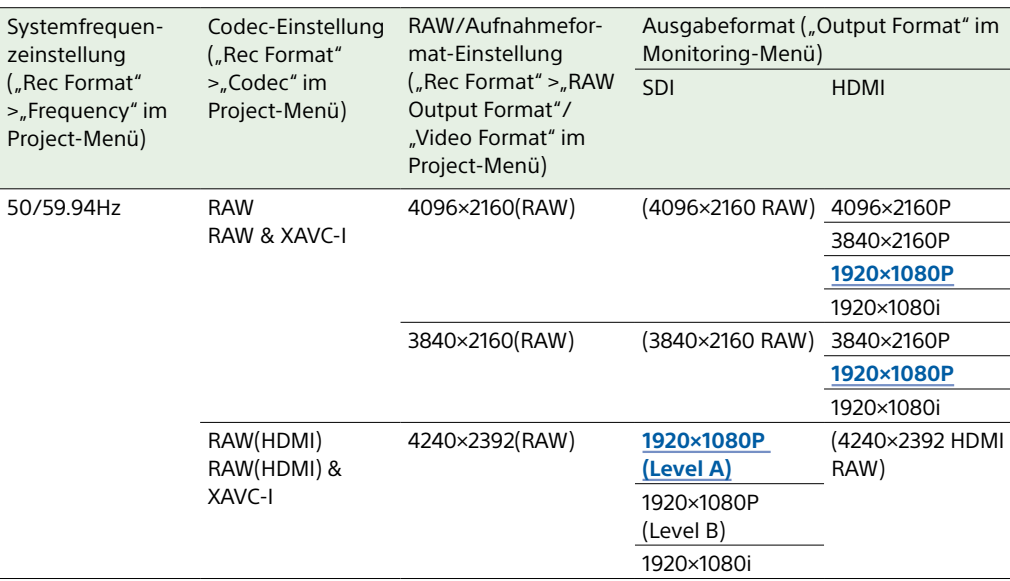

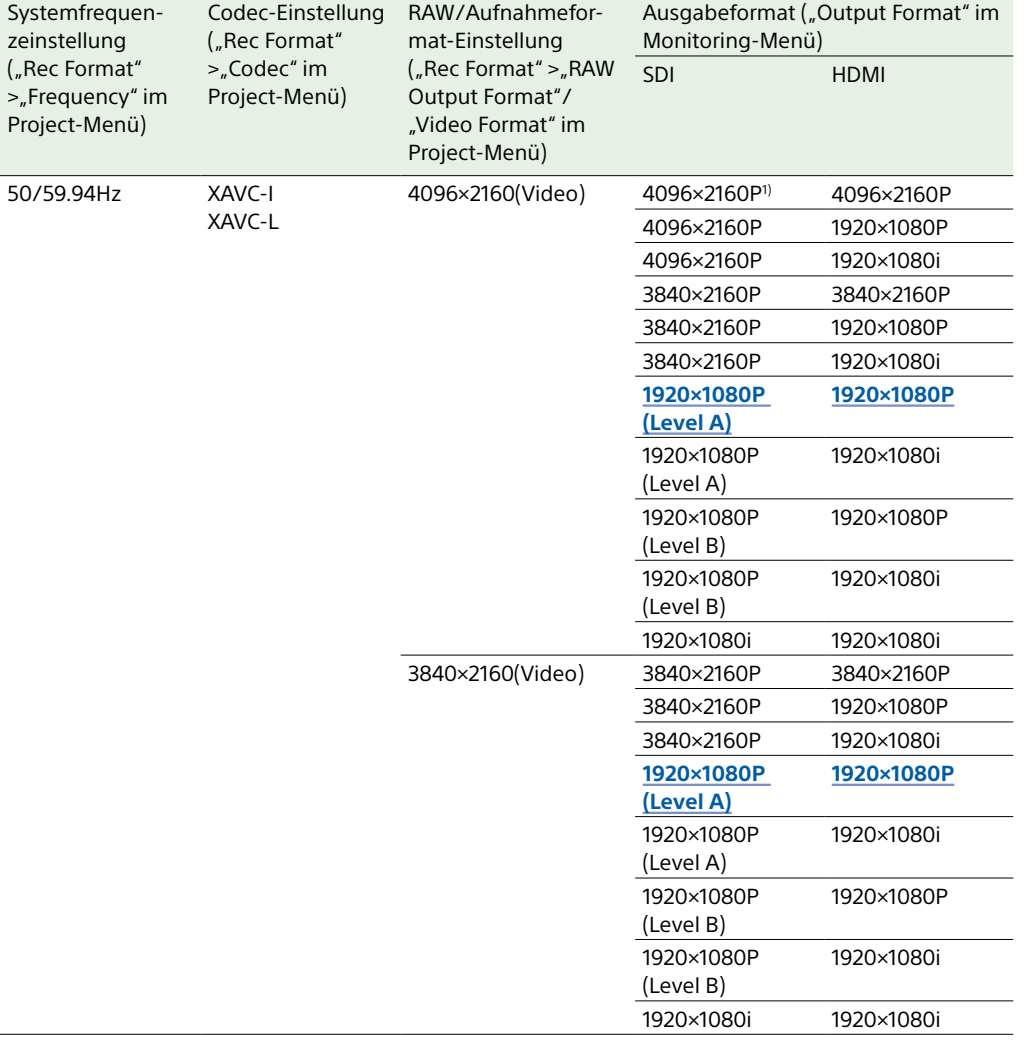

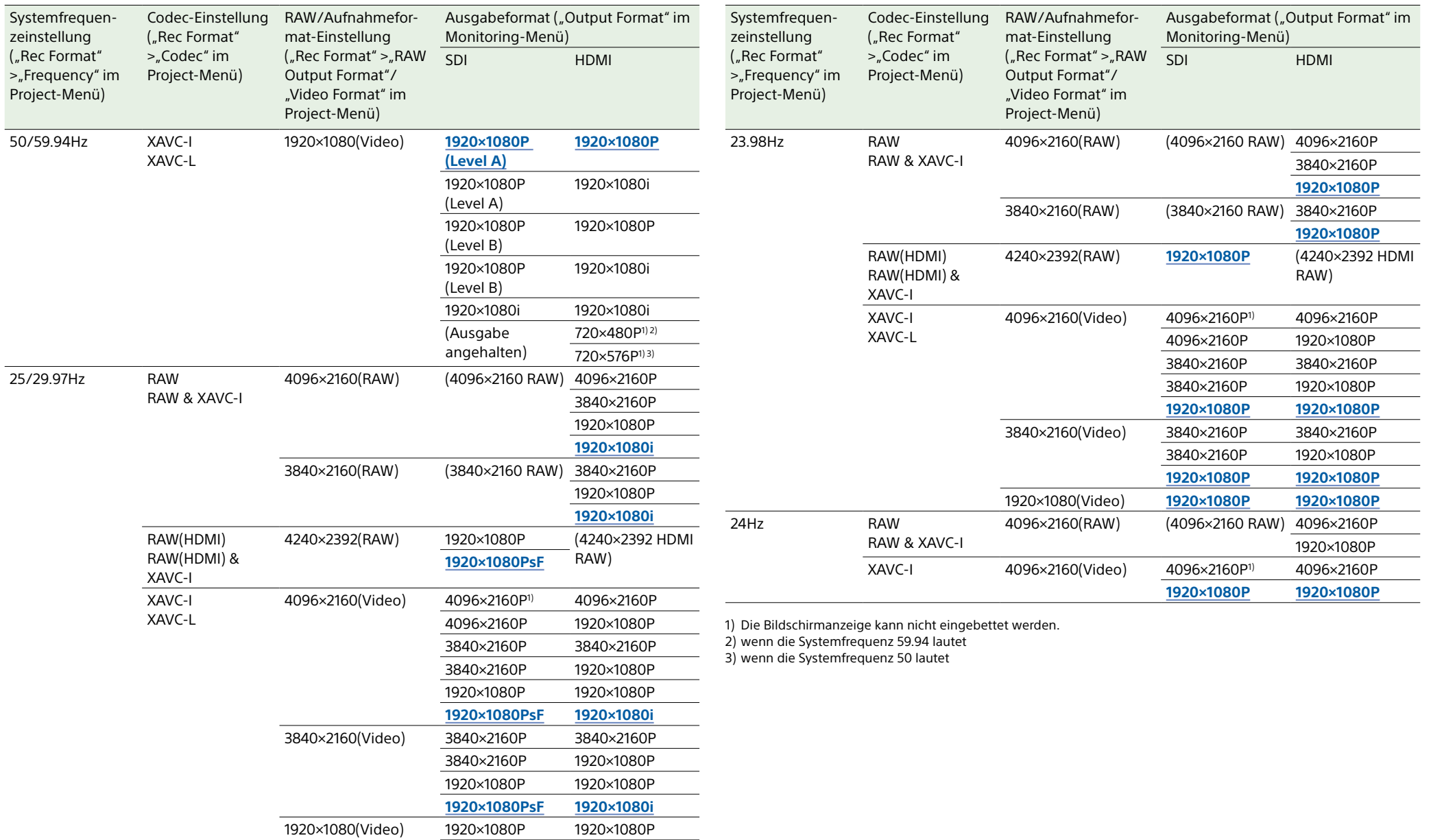

**1920×1080PsF 1920×1080i**

## Fehlerbehebung

## Stromversorgung

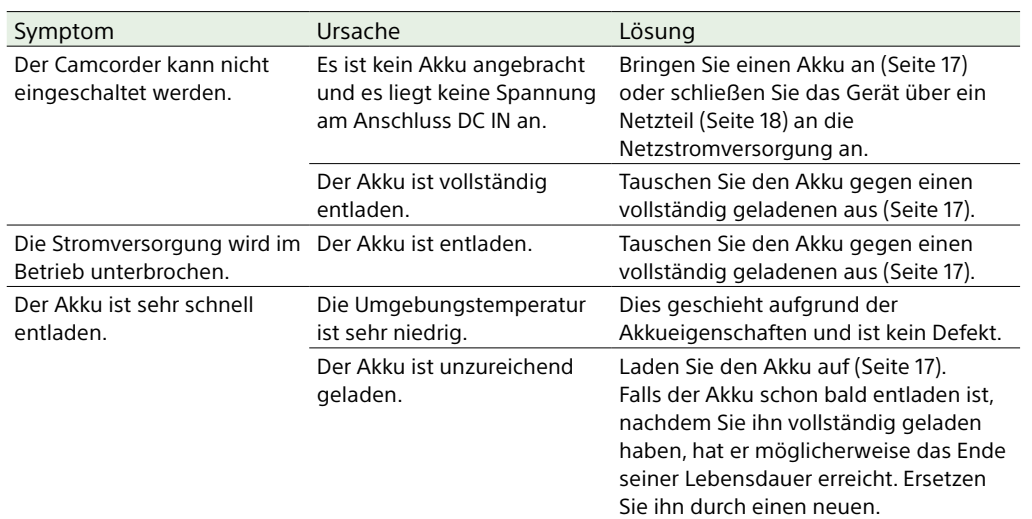

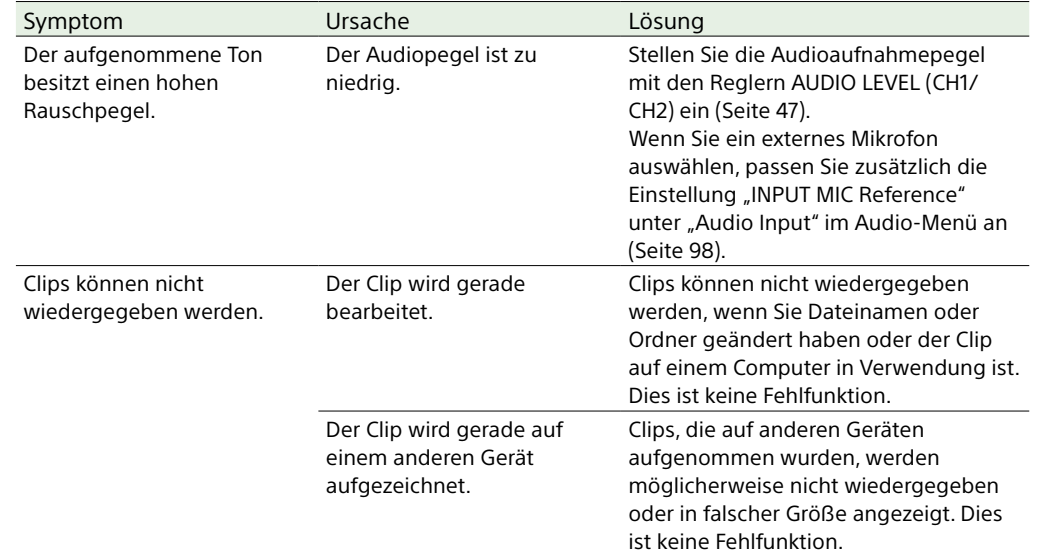

## Aufnahme/Wiedergabe

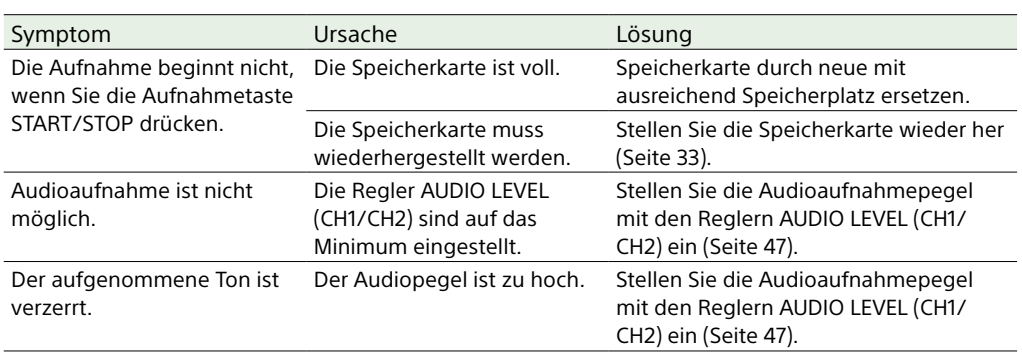

## Externe Geräte

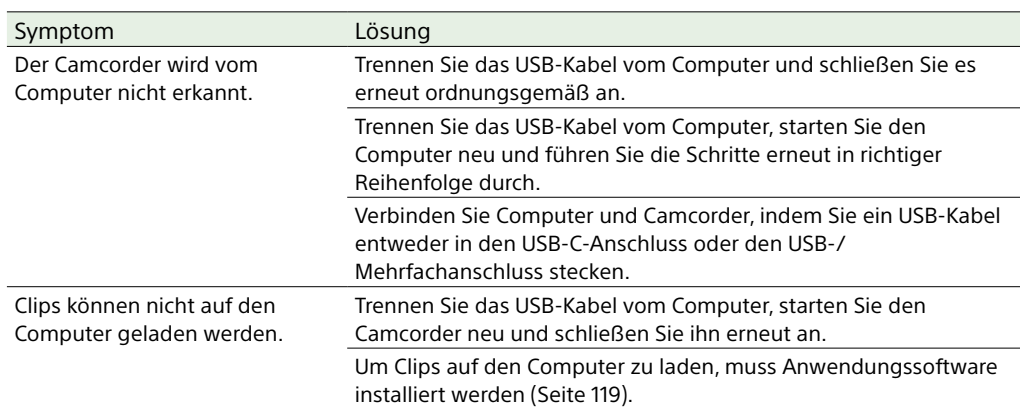

### WLAN-Verbindung

#### [Hinweis]

Die Kommunikation zwischen Camcorder und WLAN-Zugangspunkt oder Terminal-Gerät kann durch Hindernisse, elektromagnetische Störungen und die Betriebsumgebung (Wandmaterialien) in der Reichweite eingeschränkt oder ganz verhindert werden. Verlegen Sie den Camcorder in diesen Fällen an einen anderen Standort oder verringern Sie seinen Abstand zum Zugangspunkt/Terminal-Gerät, und prüfen Sie danach die Verbindung und den Kommunikationsstatus.

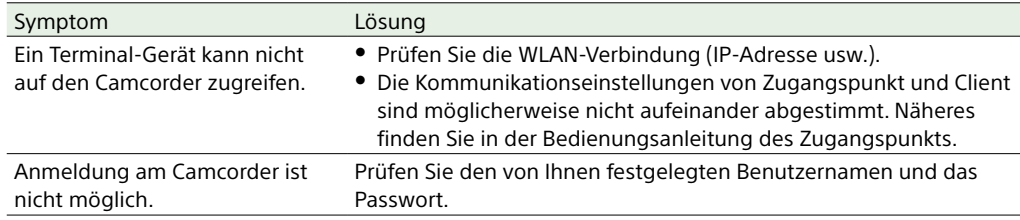

Internet-Verbindung

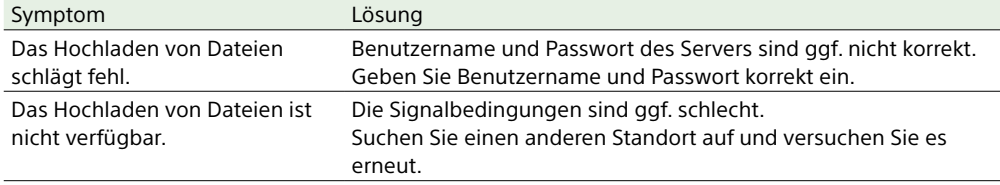

## Beim Verwenden des ND-Filters

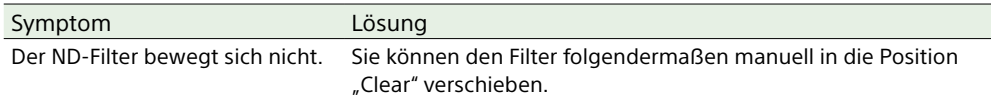

1 Stellen Sie den Schalter POWER am Camcorder auf Off.

2 Entfernen Sie die runde Kappe an der Unterseite.

- 3 Führen Sie einen Schraubendreher in die Öffnung ein und drehen Sie ihn entgegen dem Uhrzeigersinn.
	- Der ND Filter bewegt sich gegen den Uhrzeigersinn in Richtung der Position "Clear". Drehen Sie den Schraubendreher weiter bis in die Position "Clear".
	- ˎ Verwenden Sie einen Schraubendreher mit einem Durchmesser von maximal 2,4 mm. Die Einführtiefe des Schraubendrehers beträgt ca. 3,0 cm.

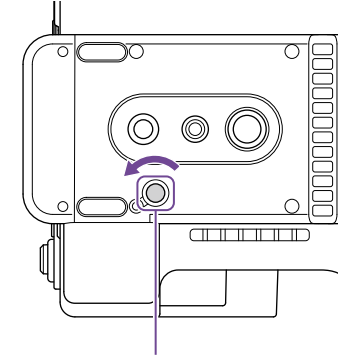

Öffnung für Schraubenzieher (mit abgenommener Abdeckung)

4 Stellen Sie den Schalter ND PRESET/VARIABLE [\(Seite 5\)](#page-4-1) in die Position PRESET und stellen Sie die Aufwärts-/Abwärtstasten ND FILTER POSITION (Seite 5) auf die Position CLEAR.

- ˎ Verwenden Sie das oben beschriebene Verfahren nicht im Normalbetrieb, sondern nur, wenn sich der ND-Filter nicht bewegt. Wenn dieses Verfahren während des Normalbetriebs verwendet wird, kann der ND-Filter beschädigt werden.
- ˎ Wenn Sie das oben beschriebenen Verfahren verwendet haben, lassen Sie den Camcorder in einem Sony-Kundendienstcenter reparieren.
- ˎ Aufnahmen sind auch dann möglich, wenn nach der Ausführung des oben beschriebenen Verfahrens weiterhin eine Fehlermeldung angezeigt wird.

## Betriebsmeldungen

Wenn Sie der Camcorder zu einer Warnmeldungs-, Vorsichtsmeldungs- oder Funktionsprüfung auffordert, wird im Sucher eine Meldung angezeigt, die Aufnahme-/Tally-Anzeige blinkt, und es wird ein Warnton ausgegeben.

Der Warnton wird über den an die Kopfhörerbuchse angeschlossenen Kopfhörer ausgegeben.

### Fehlermeldungen

Bei den folgenden Anzeigen wird der Camcorder angehalten.

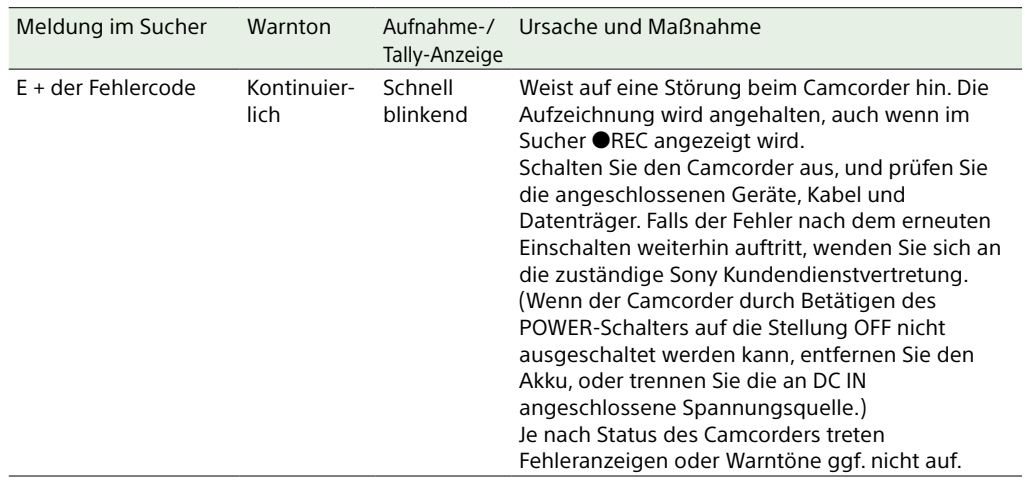

Warnmeldungen

Wenn eine der folgenden Meldungen auftritt, befolgen Sie die angezeigten Anweisungen.

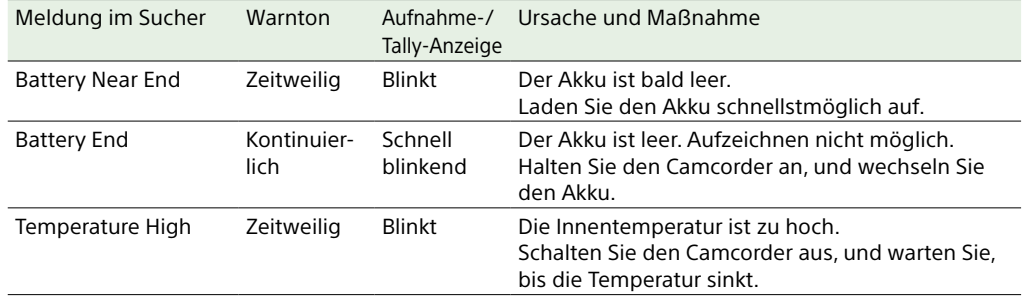

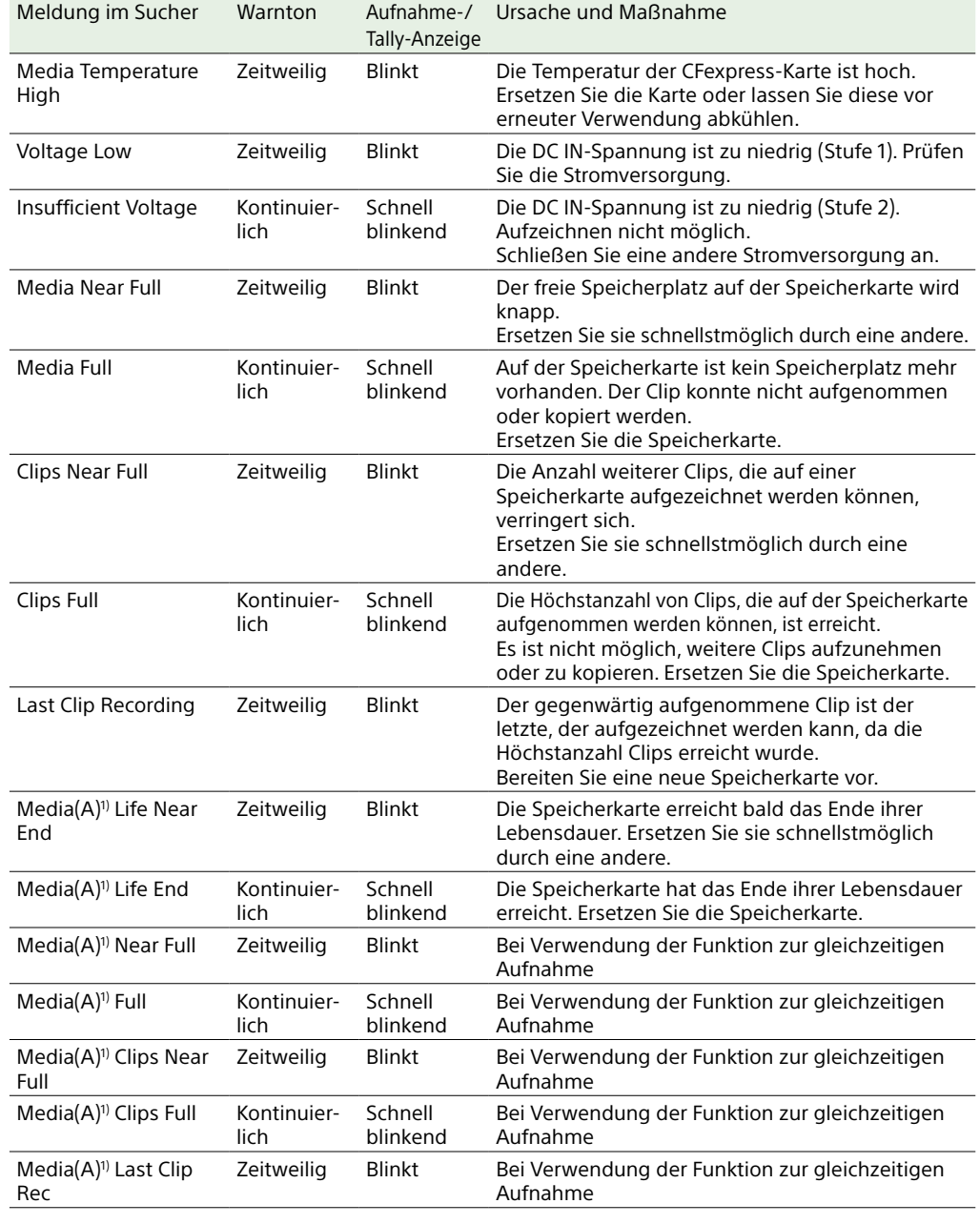

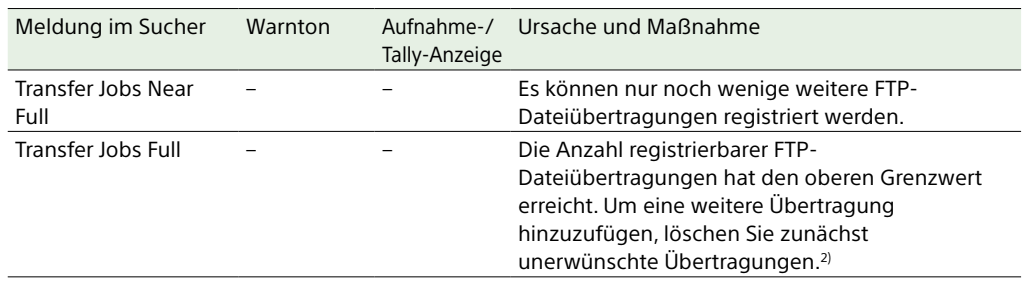

1) Für die Karte im Einschub B wird "(B)" angezeigt.

2) Sie können mithilfe von "File Transfer" >"View Job List" [\(Seite 107\)](#page-106-0) im Network-Menü des vollständigen Menüs Übertragungen auswählen und löschen. Sie können außerdem Übertragungen von der CBM-Jobliste löschen.

## Warn- und Funktionsmeldungen

Auf dem Bildschirm können folgende Warn- und Funktionsmeldungen erscheinen. Befolgen Sie die angezeigten Anweisungen, um das Problem zu beheben.

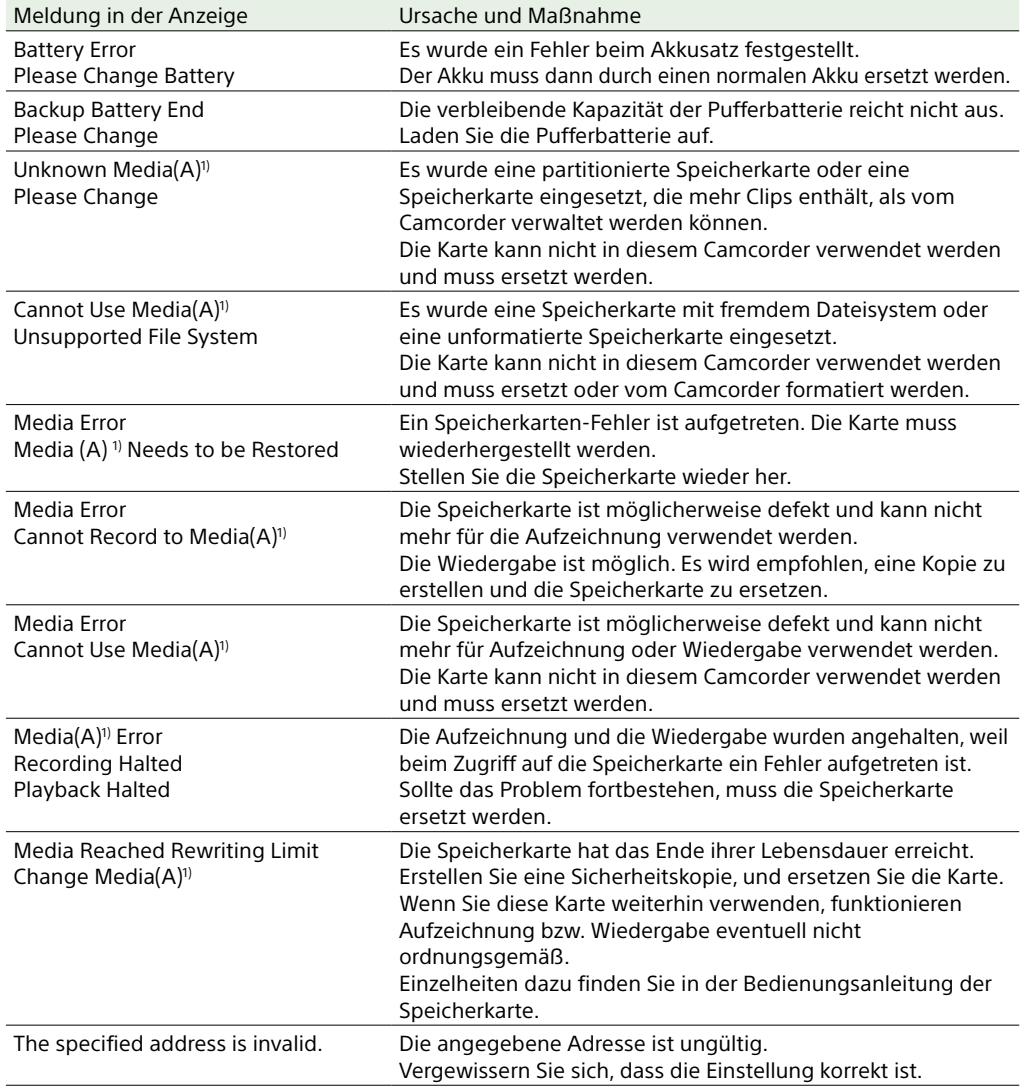

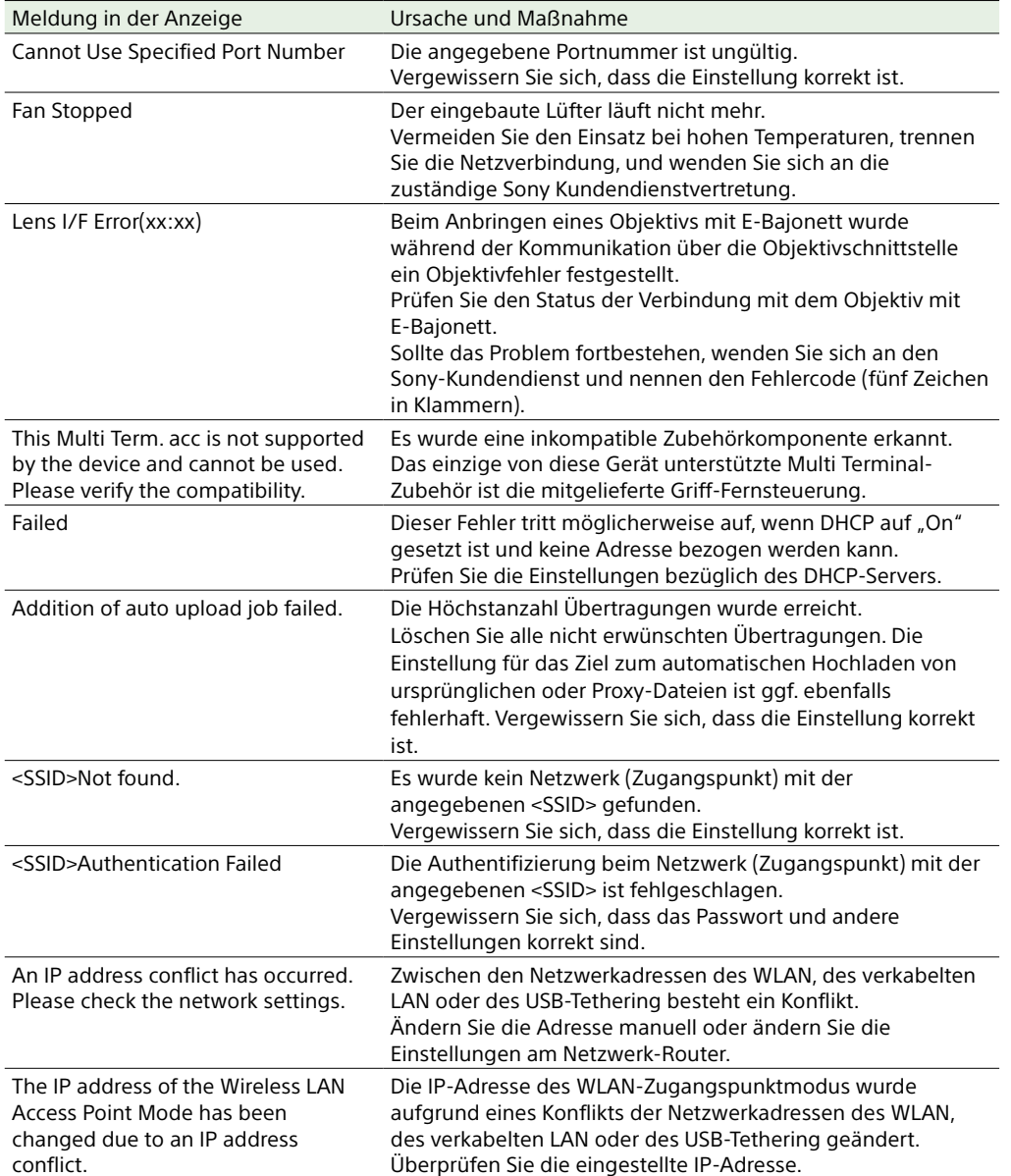

1) Für die Karte im Einschub B wird "(B)" angezeigt.

## <span id="page-127-0"></span>In Dateien gespeicherte Menüpunkte

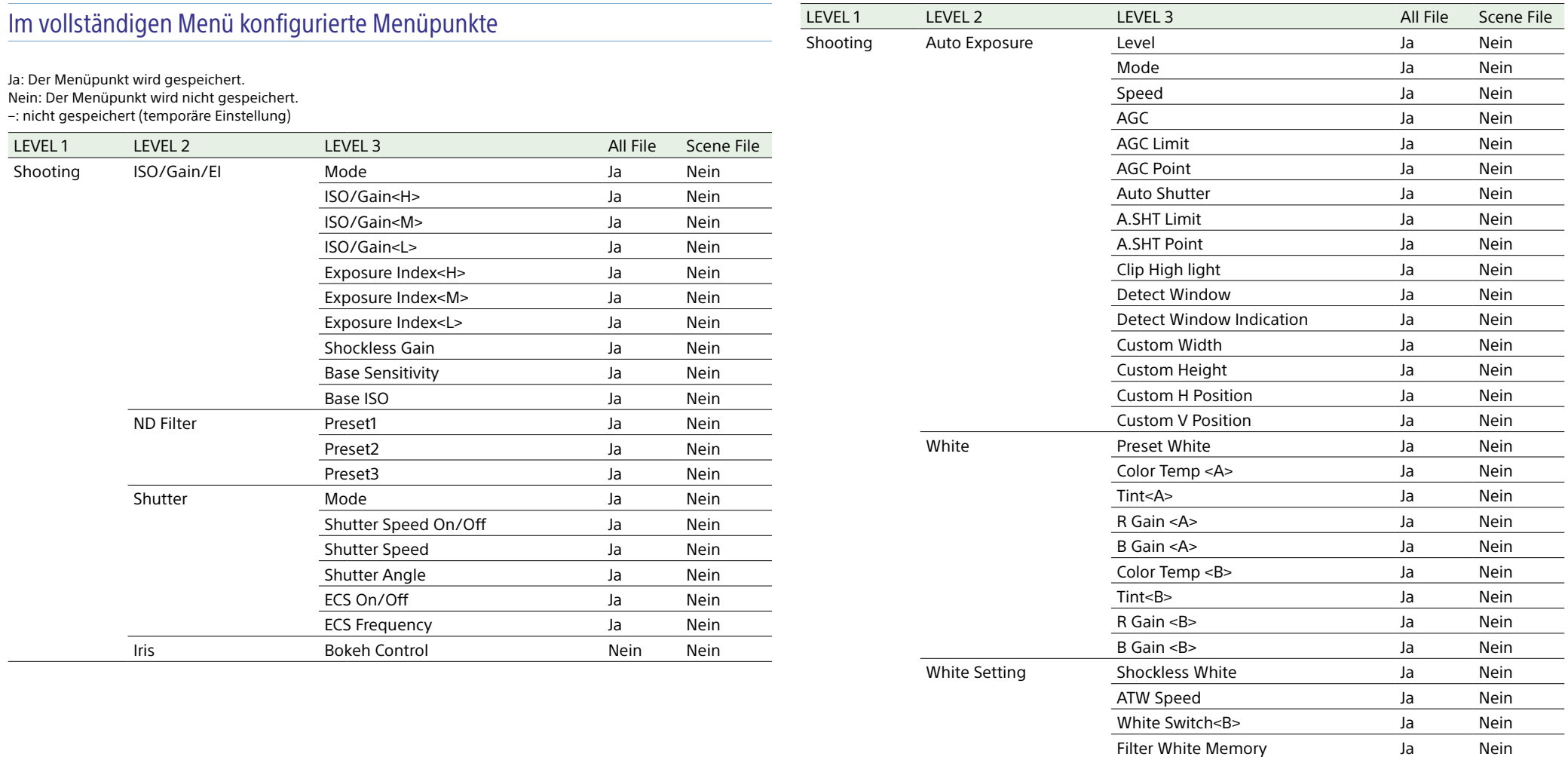

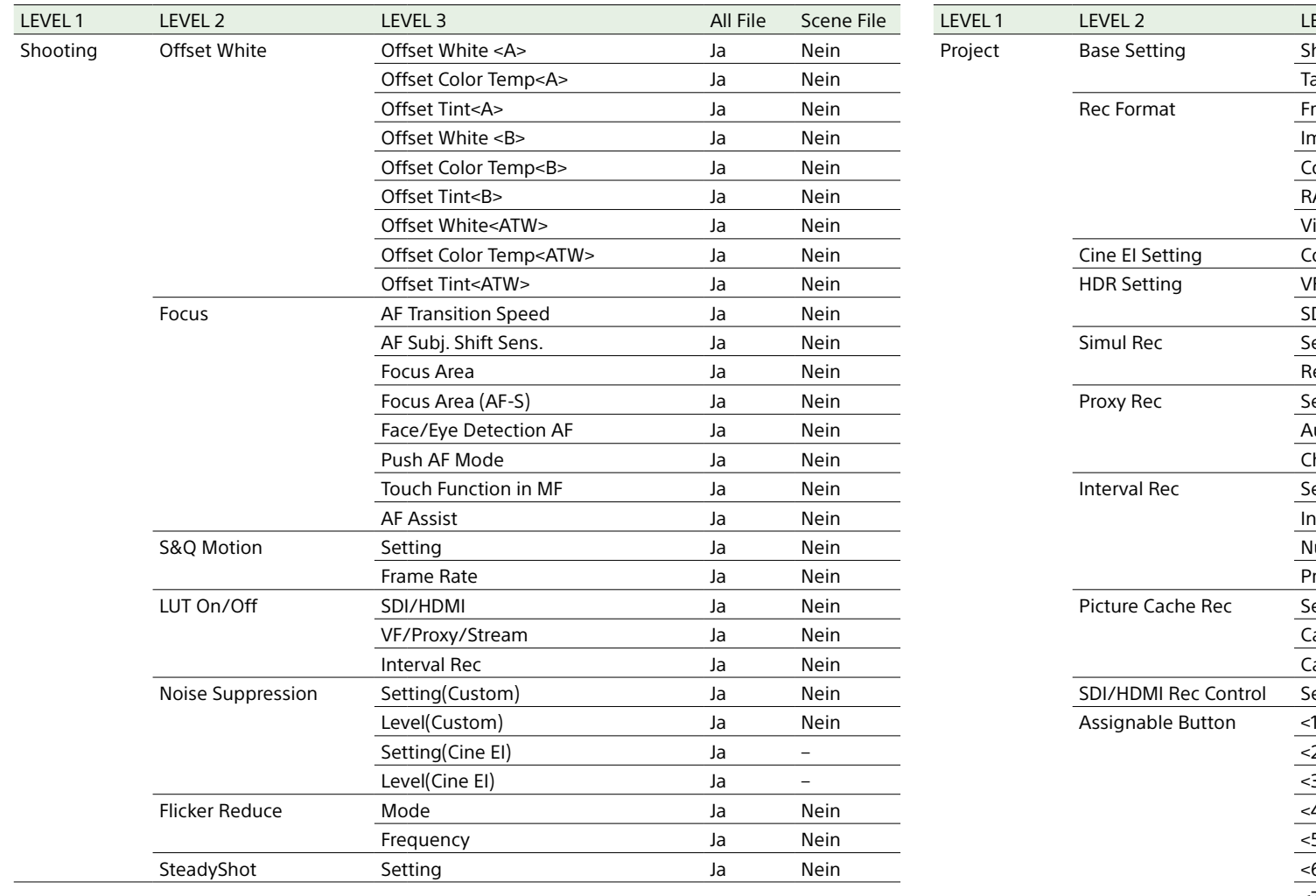

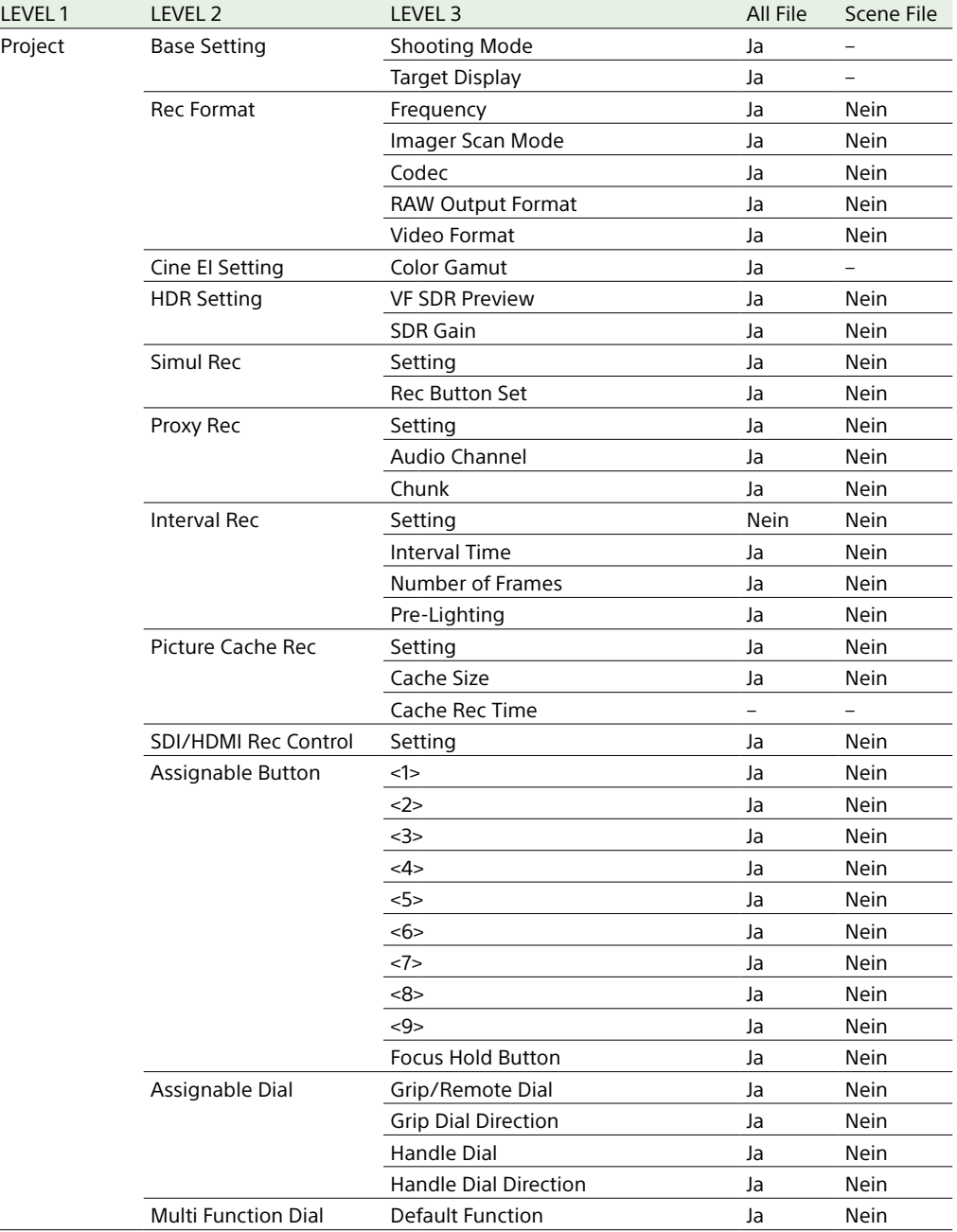

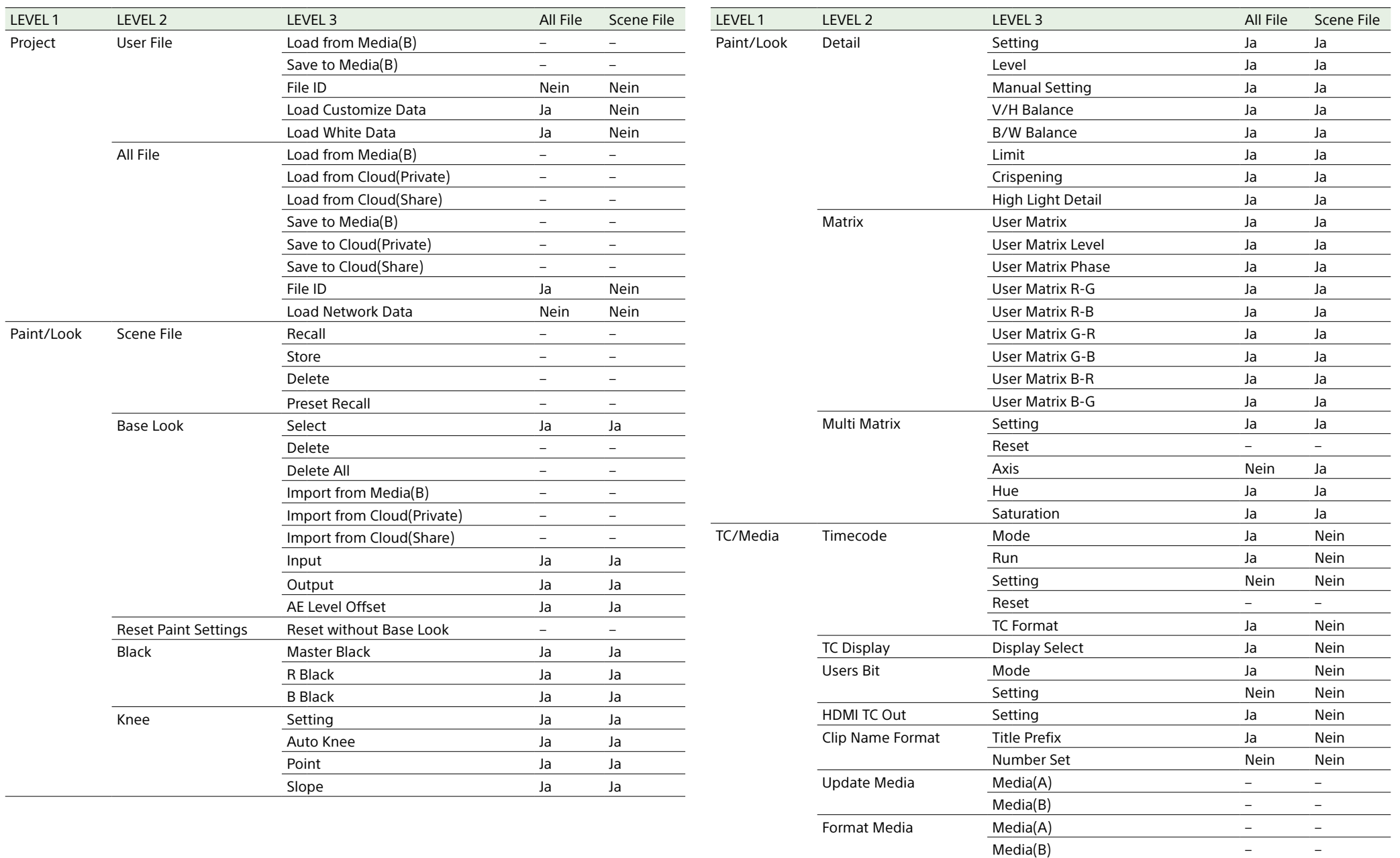

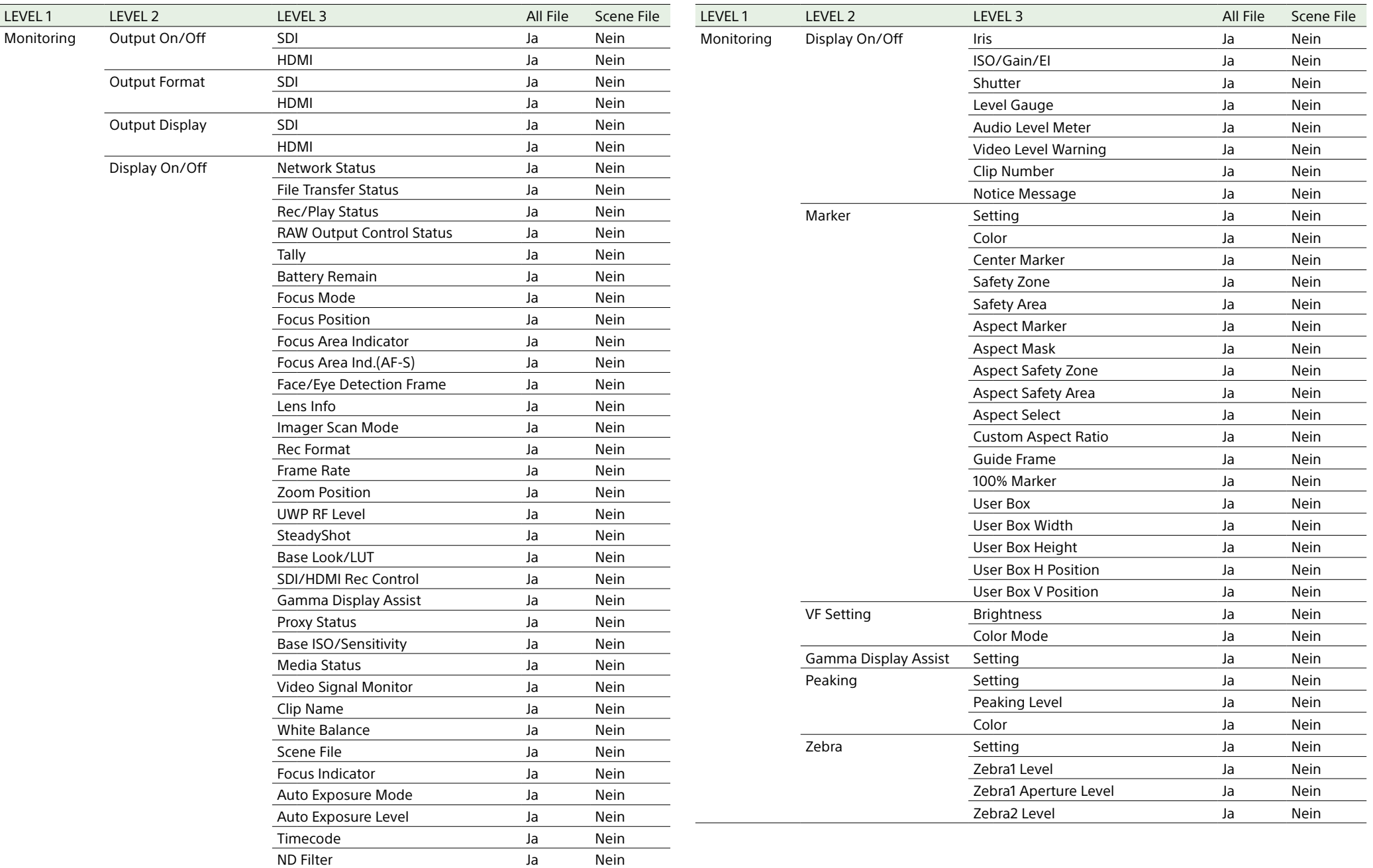

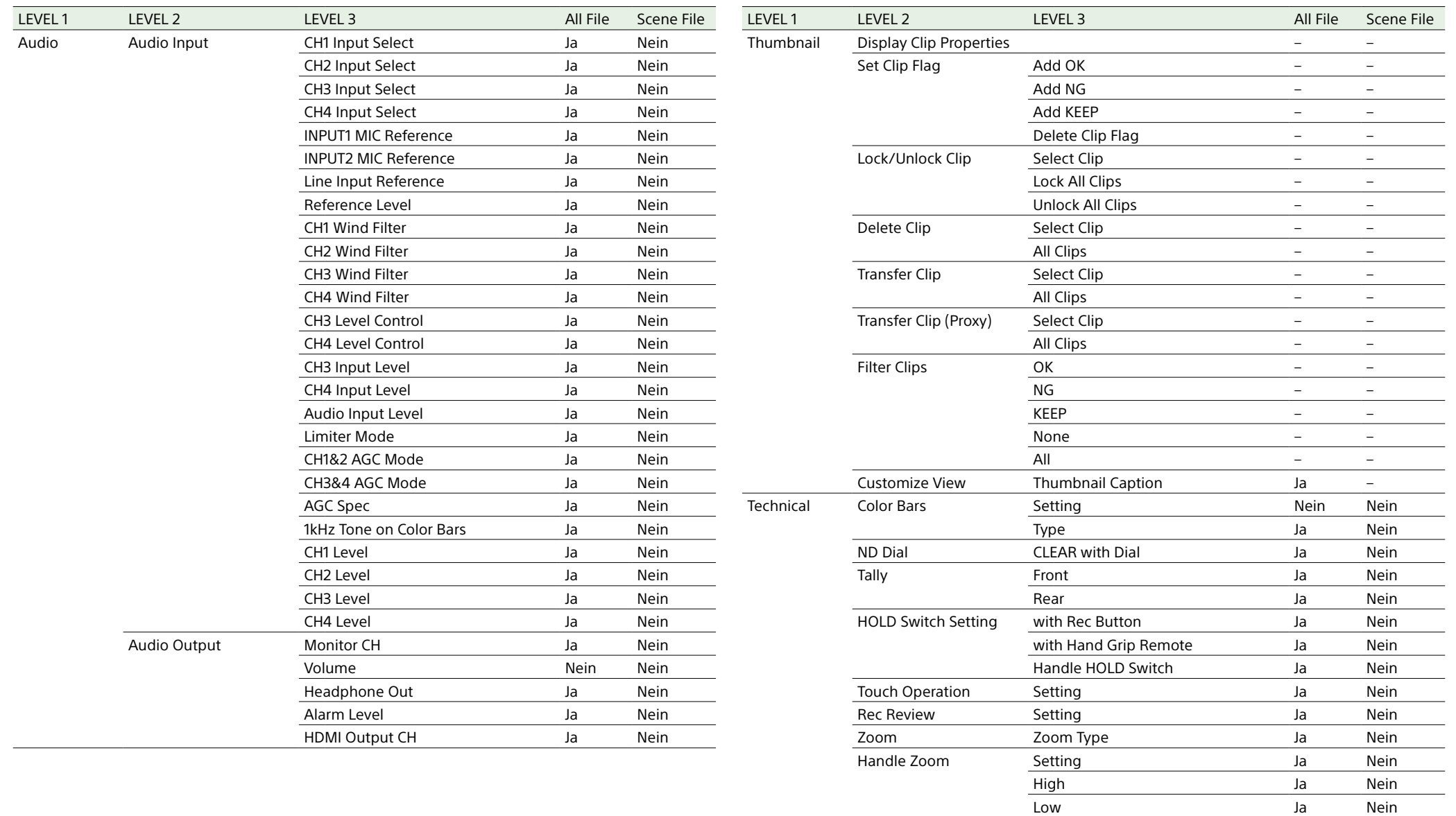

Menu Settings **User Menu Only Communist Contract Contract Act Only** 10

User Menu with Lock Nein Nein Nein

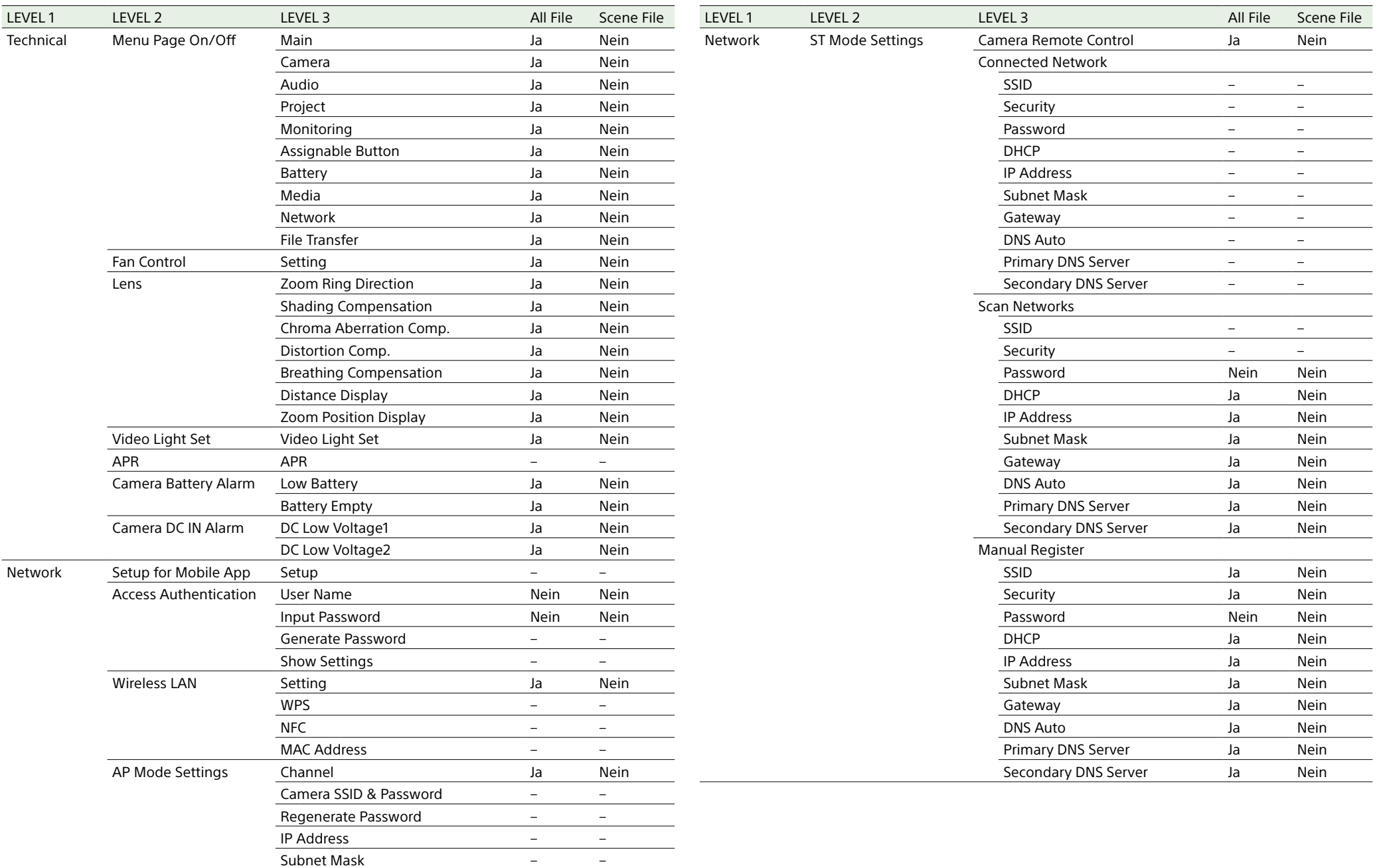

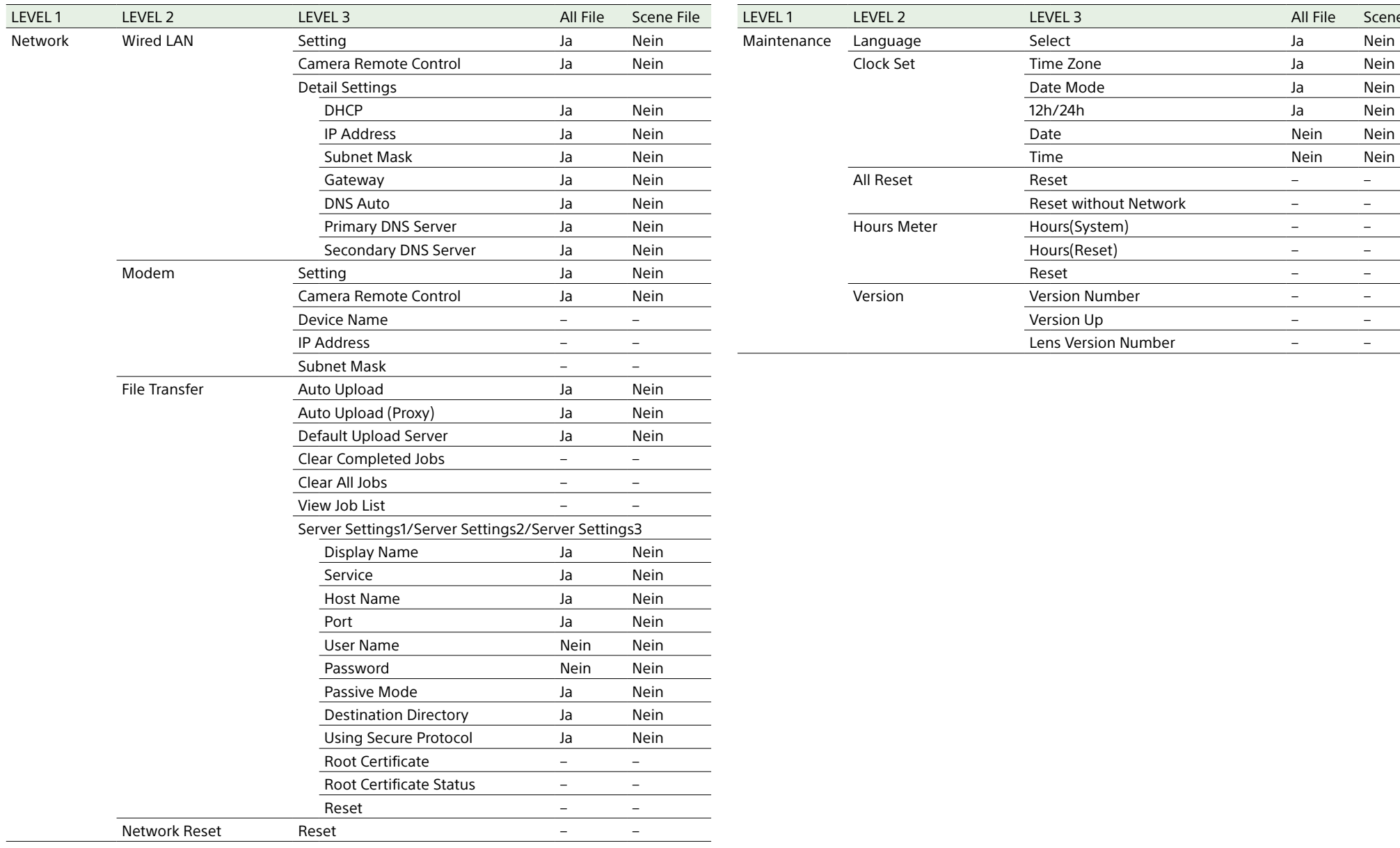

All File Scene File

Nein Nein Nein Nein

## Von belegbaren Tasten konfigurierte Menüpunkte

Ja: Der Menüpunkt wird gespeichert. Nein: Der Menüpunkt wird nicht gespeichert. –: nicht gespeichert (temporäre Einstellung)

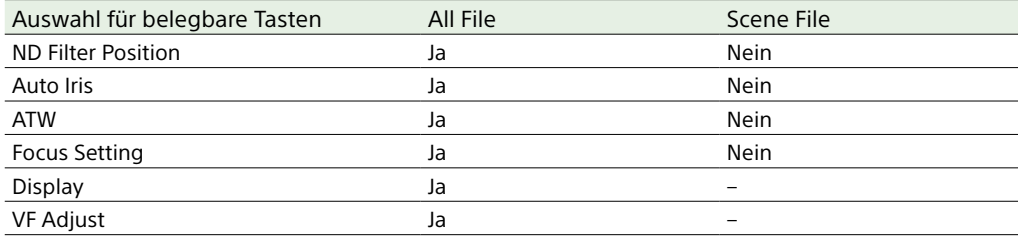

## Vom belegbaren Regler konfigurierte Menüpunkte

Ja: Der Menüpunkt wird gespeichert.

Nein: Der Menüpunkt wird nicht gespeichert.

–: nicht gespeichert (temporäre Einstellung)

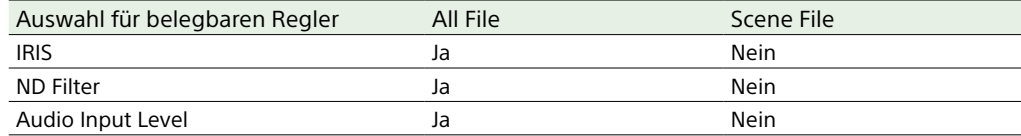

## Blockschaltbilder

Ergänzende Informationen siehe unter ["Festlegen der aufzunehmenden Audiosignale" \(Seite 47\)](#page-46-0) und ["User-Menü" \(Seite 76\).](#page-75-0)

## Audio Input (CH1&CH2)

Nachfolgend ist das Blockschaltbild mit angebrachtem Handgriff abgebildet.

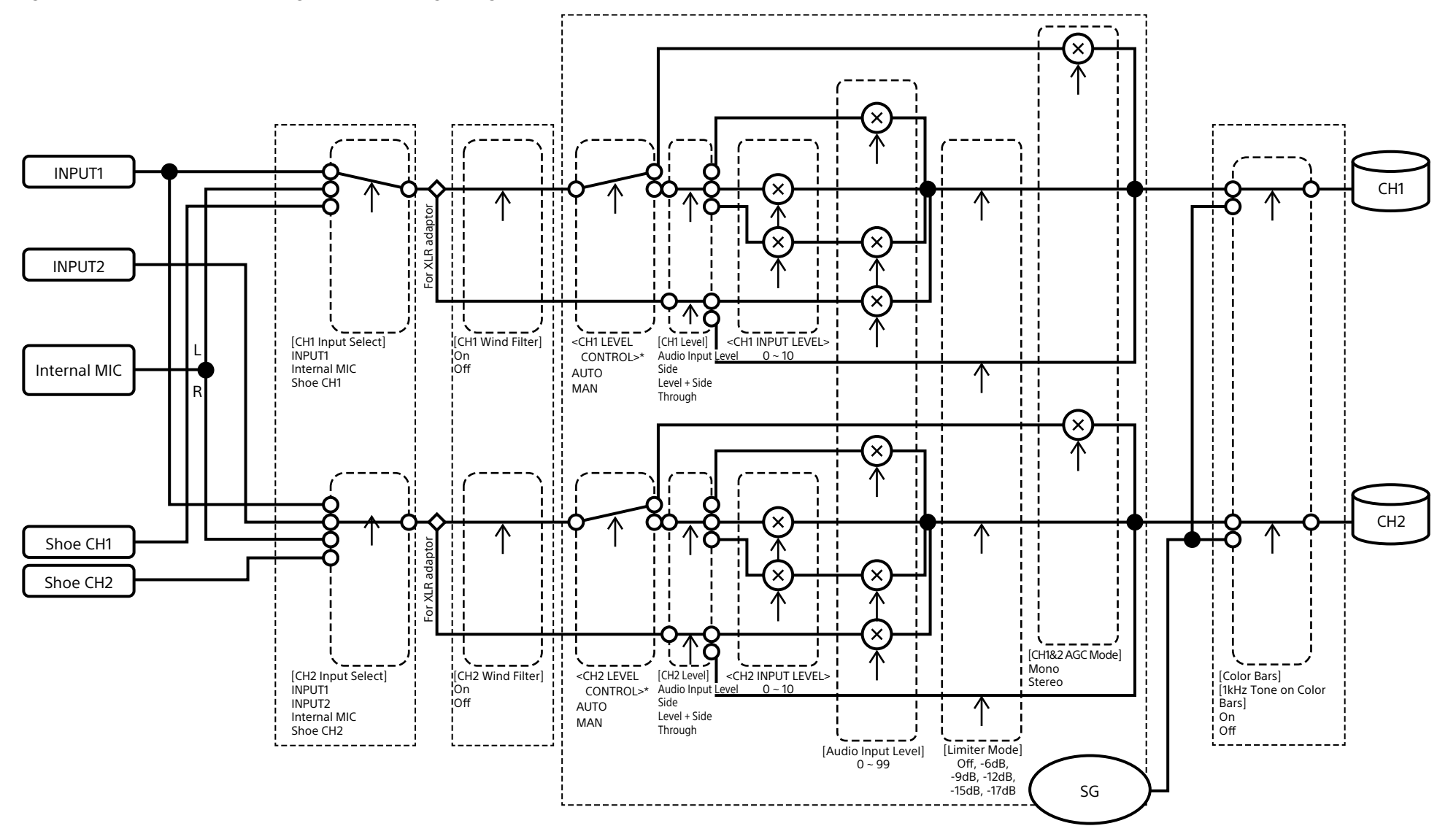

## Audio Input (CH3&CH4)

Nachfolgend ist das Blockschaltbild mit angebrachtem Handgriff abgebildet.

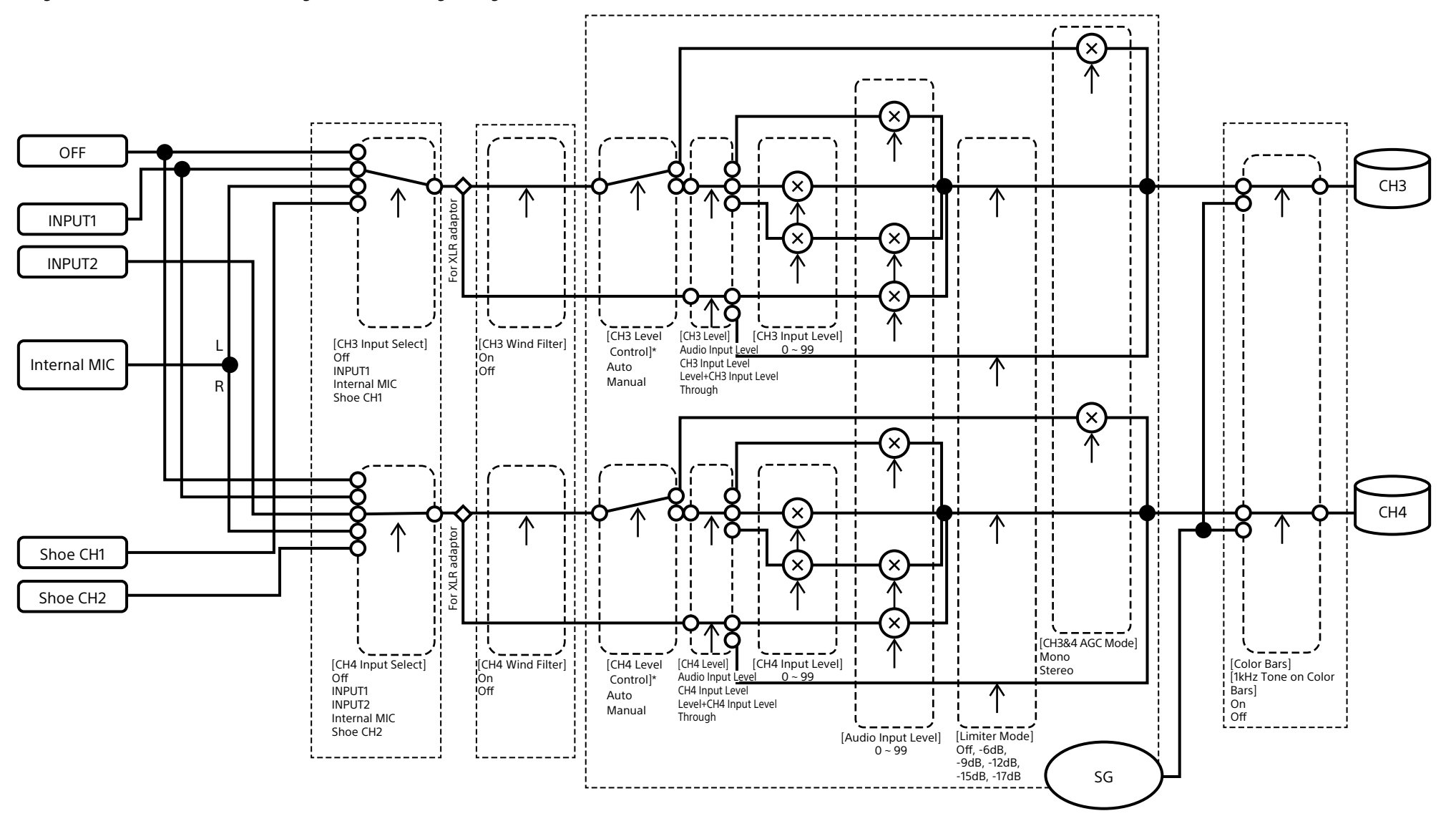

\* Auf "Manual" setzen, wenn Audiosignale von einem XLR-Adapter eingegeben werden.

## Audio Output

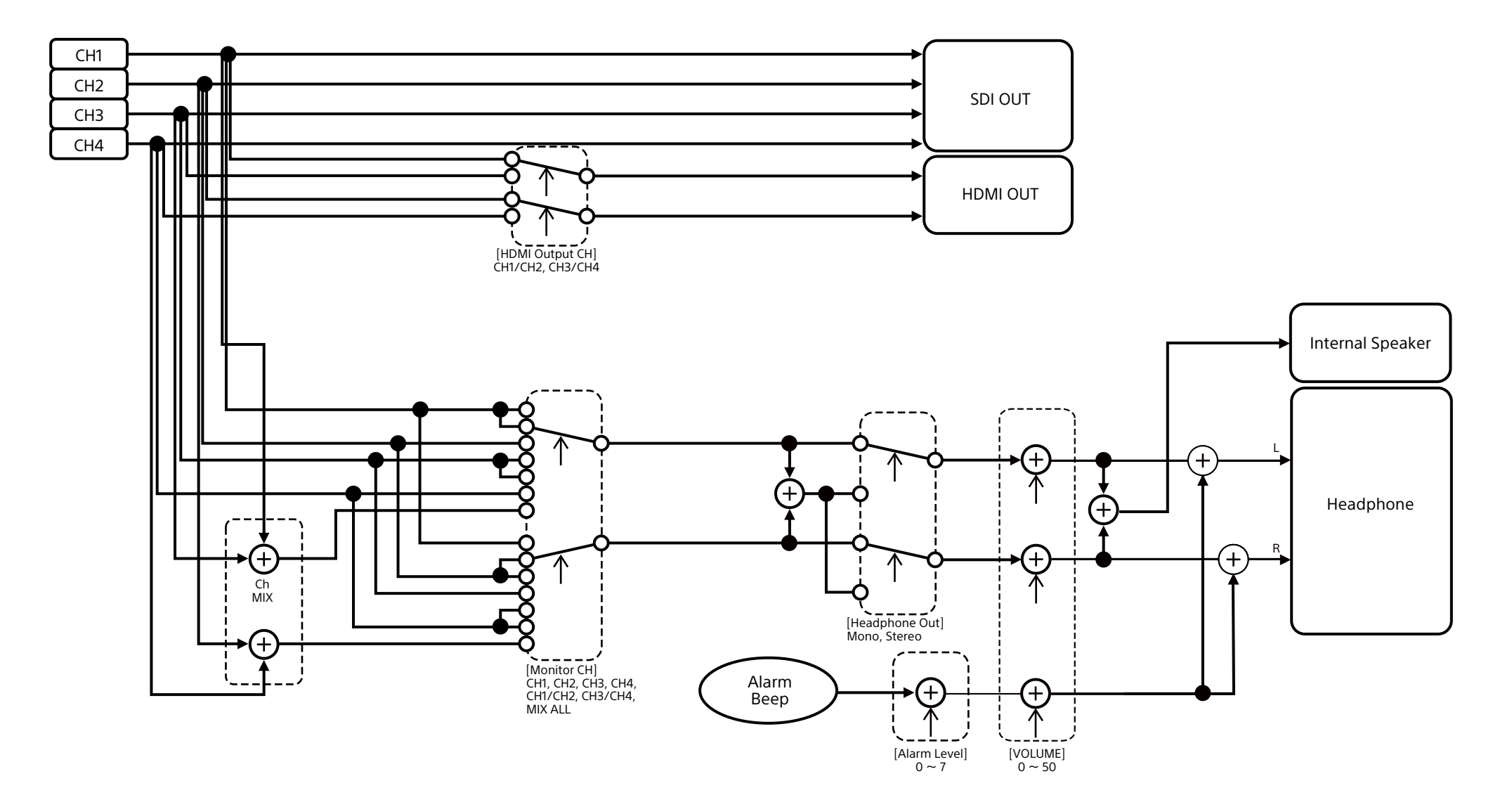

## Aktualisieren der Software eines Objektivs mit E-Bajonett

Sie können die Software eines Objektivs mit E-Bajonett mit dem Camcorder aktualisieren. Informationen zu updatefähigen Objektiven und die entsprechende Software finden Sie auf der Website des jeweiligen Objektivs.

## Überprüfen der Version

- 1 Bringen Sie ein Objektiv mit E-Bajonett an den Camcorder an [\(Seite 22\).](#page-21-0)
- 2 Wählen Sie im Maintenance-Menü des vollständigen Menüs die Option "Version", um die Lens Version Number (Versionsnummer des Objektivs) anzuzeigen [\(Seite 109\).](#page-108-0) Die Softwareversionsnummer des Objektivs mit E-Bajonett wird auf der Seite angezeigt.

## Aktualisieren der Software

Versetzen Sie den Camcorder in den Massenspeichermodus [\(Seite 119\).](#page-118-1) Aktualisieren Sie die Software gemäß der zur Objektivsoftware mitgelieferten Anleitung.

## Lizenzen

## MPEG-4 AVC Patent Portfolio Lizenz

DIESES PRODUKT IST LIZENSIERT IM RAHMEN DER AVC PATENT PORTFOLIOLIZENZ FÜR DEN PERSÖNLICHEN GEBRAUCH EINES VERBRAUCHERS ODER SONSTIGE ZWECKE, FÜR DIE KEINE VERGÜTUNG GEZAHLT WIRD (i) KODIEREN VON VIDEODATEN

ENTSPRECHEND DEM STANDARD ("AVC VIDEO") UND/ODER

(ii) DEKODIEREN VON AVC-VIDEODATEN, DIE VON EINEM VERBRAUCHER ZUM PERSÖNLICHEN GEBRAUCH KODIERT UND/ ODER VON EINEM ZUM ANGEBOT VON AVC VIDEO ERMÄCHTIGTEN VIDEOANBIETER ERHALTEN WURDEN.

FÜR JEGLICHE ANDERE VERWENDUNG WIRD KEINE LIZENZ ERTEILT, DIES WEDER AUSDRÜCKLICH NOCH IMPLIZIT. WEITERE INFORMATIONEN ERHALTEN SIE VON MPEG LA, L.L.C. SIEHE [HTTP://WWW.MPEGLA.COM](https://oss.sony.net/Products/Linux/)

## Zugriff auf Software, für die die GPL/LGPL gilt

Dieses Produkt verwendet Software, für die die GPL/LGPL gilt. Dies bedeutet, dass Sie berechtigt sind, auf Quellcode für diese Softwareprogramme unter den Bedingungen von GPL/LGPL zuzugreifen, ihn zu modifizieren und zu verbreiten.

Der Quellcode ist im Internet verfügbar. Verwenden Sie die folgende URL, und befolgen Sie die Anweisungen zum Herunterladen. <https://oss.sony.net/Products/Linux/>

Bitte sehen Sie nach Möglichkeit davon ab, sich bezüglich des Inhalts des Quellcodes mit uns in Verbindung zu setzen.

Die Lizenzen sind (in englischer Sprache) im internen Speicher des Geräts abgelegt. Um die Lizenzen zu lesen, bauen Sie eine Massenspeicherverbindung zwischen dem Gerät und einem Computer auf und greifen Sie auf den Ordner "PMHOME" - "LICENSE" zu.

Fals Sie einen Mac benutzen, ist der Ordner "PMHOME" - "LICENSE" eventuell nicht verfügbar.

Um die Dateien anzuzeigen, verwenden Sie einen anderen Computer als einen Mac oder besuchen Sie die folgende URL. <https://oss.sony.net/License/ILME-FX6/>

## ENDBENUTZER-LIZENZVEREINBARUNG

#### **IMPORTANT:**

BEFORE USING THE SOFTWARE CONTAINED IN THE SOLID STATE MEMORY CAMCORDER, PLEASE READ THIS END USER LICENSE AGREEMENT ("EULA") CAREFULLY. BY USING THE SOFTWARE YOU ARE ACCEPTING THE TERMS OF THIS EULA. IF YOU DO NOT ACCEPT THE TERMS OF THIS EULA, YOU MAY NOT USE THE SOFTWARE.

This EULA is a legal agreement between you and Sony Corporation ("SONY"). This EULA governs your rights and obligations regarding the software of SONY and/or its third party licensors (including SONY's affiliates) and their respective affiliates (collectively, the "THIRD-PARTY SUPPLIERS") contained in the wireless adapter, together with any updates/ upgrades provided by SONY, any printed, on-line or other electronic documentation for such software, and any data files created by operation of such software (collectively, the "SOFTWARE").

Notwithstanding the foregoing, any software in the SOFTWARE having a separate end user license agreement (including, but not limited to, GNU General Public license and Lesser/Library General Public License) shall be covered by such applicable separate end user license agreement in lieu of the terms of this EULA to the extent required by such separate end user license agreement ("EXCLUDED SOFTWARE").

#### **SOFTWARE LICENSE**

The SOFTWARE is licensed, not sold. The SOFTWARE is protected by copyright and other intellectual property laws and international treaties.

#### **COPYRIGHT**

All right and title in and to the SOFTWARE (including, but not limited to, any images, photographs, animation, video, audio, music, text and "applets" incorporated into the SOFTWARE) is owned by SONY or one or more of the THIRD-PARTY SUPPLIERS.

#### **GRANT OF LICENSE**

SONY grants you a limited license to use the SOFTWARE solely in connection with the wireless adapter and only for your individual use. SONY and the THIRD-PARTY SUPPLIERS expressly reserve all rights, title and interest (including, but not limited to, all intellectual property rights) in and to the SOFTWARE that this EULA does not specifically grant to you.

#### **REQUIREMENTS AND LIMITATIONS**

You may not copy, publish, adapt, redistribute, attempt to derive source code, modify, reverse engineer, decompile, or disassemble any of the SOFTWARE, whether in whole or in part, or create any derivative works from or of the SOFTWARE unless such derivative works are intentionally facilitated by the SOFTWARE. You may not modify or tamper with any digital rights management functionality of the SOFTWARE. You may not bypass, modify, defeat or circumvent any of the functions or protections of the SOFTWARE or any mechanisms operatively linked to the SOFTWARE. You may not separate any individual component of the SOFTWARE for use on more than one wireless adapter unless expressly authorized to do so by SONY. You may not remove, alter, cover or deface any trademarks or notices on the SOFTWARE. You may not share,

distribute, rent, lease, sublicense, assign, transfer or sell the SOFTWARE. The software, network services or other products other than SOFTWARE upon which the SOFTWARE'S performance depends might be interrupted or discontinued at the discretion of the suppliers (software suppliers, service suppliers, or SONY). SONY and such suppliers do not warrant that the SOFTWARE, network services, contents or other products will continue to be available, or will operate without interruption or modification.

#### **EXCLUDED SOFTWARE AND OPEN SOURCE COMPONENTS**

Notwithstanding the foregoing limited license grant, you acknowledge that the SOFTWARE may include EXCLUDED SOFTWARE. Certain EXCLUDED SOFTWARE may be covered by open source software licenses ("Open Source Components"), which means any software licenses approved as open source licenses by the Open Source Initiative or any substantially similar licenses, including but not limited to any license that, as a condition of distribution of the software licensed under such license, requires that the distributor make the software available in source code format. If and to the extent disclosure is required, please visit www.sony. com/linux or other SONY-designated web site for a list of applicable OPEN SOURCE COMPONENTS included in the SOFTWARE from time to time, and the applicable terms and conditions governing its use. Such terms and conditions may be changed by the applicable third party at any time without liability to you. To the extent required by the licenses covering EXCLUDED SOFTWARE, the terms of such licenses will apply in lieu of the terms of this EULA. To the extent the terms of the licenses applicable to EXCLUDED SOFTWARE prohibit any of the restrictions in this EULA with respect to such EXCLUDED SOFTWARE, such restrictions will not apply to such EXCLUDED SOFTWARE. To the extent the terms of the licenses applicable to Open Source Components require SONY to make an offer to provide source code in connection with the SOFTWARE, such offer is hereby made.

#### **USE OF SOFTWARE WITH COPYRIGHTED MATERIALS**

The SOFTWARE may be capable of being used by you to view, store, process and/or use content created by you and/or third parties. Such content may be protected by copyright, other intellectual property laws, and/ or agreements. You agree to use the SOFTWARE only in compliance with all such laws and agreements that apply to such content. You acknowledge and agree that SONY may take appropriate measures to protect the copyright of content stored, processed or used by the SOFTWARE. Such measures include, but are not limited to, counting the frequency of your backup and restoration through certain SOFTWARE features, refusal to accept your request to enable restoration of data, and termination of this EULA in the event of your illegitimate use of the SOFTWARE.

#### **CONTENT SERVICE**

PLEASE ALSO NOTE THAT THE SOFTWARE MAY BE DESIGNED TO BE USED WITH CONTENT AVAILABLE THROUGH ONE OR MORE CONTENT SERVICES ("CONTENT SERVICE"). USE OF THE SERVICE AND THAT CONTENT IS SUBJECT TO THE TERMS OF SERVICE OF THAT CONTENT SERVICE. IF YOU DECLINE TO ACCEPT THOSE TERMS, YOUR USE OF THE SOFTWARE WILL BE LIMITED. You acknowledge and agree that certain content and services available through the SOFTWARE may be provided by third parties over which SONY has no control. USE OF THE CONTENT SERVICE REQUIRES AN INTERNET CONNECTION. THE CONTENT SERVICE MAY BE DISCONTINUED AT ANY TIME.

#### **INTERNET CONNECTIVITY AND THIRD PARTY SERVICES**

You acknowledge and agree that access to certain SOFTWARE features may require an Internet connection for which you are solely responsible. Further, you are solely responsible for payment of any third party fees associated with your Internet connection, including but not limited to Internet service provider or airtime charges. Operation of the SOFTWARE may be limited or restricted depending on the capabilities, bandwidth or technical limitations of your Internet connection and service. The provision, quality and security of such Internet connectivity are the sole responsibility of the third party providing such service.

#### **EXPORT AND OTHER REGULATIONS**

You agree to comply with all applicable export and reexport restrictions and regulations of the area or country in which you reside, and not to transfer, or authorize the transfer, of the SOFTWARE to a prohibited country or otherwise in violation of any such restrictions or regulations.

#### **HIGH RISK ACTIVITIES**

The SOFTWARE is not fault-tolerant and is not designed, manufactured or intended for use or resale as online control equipment in hazardous environments requiring fail-safe performance, such as in the operation of nuclear facilities, aircraft navigation or communication systems, air traffic control, direct life support machines, or weapons systems, in which the failure of the SOFTWARE could lead to death, personal injury, or severe physical or environmental damage ("HIGH RISK ACTIVITIES"). SONY, each of the THIRD-PARTY SUPPLIERS, and each of their respective affiliates specifically disclaim any express or implied warranty, duty or condition of fitness for HIGH RISK ACTIVITIES.

#### **EXCLUSION OF WARRANTY ON SOFTWARE**

You acknowledge and agree that use of the SOFTWARE is at your sole risk and that you are responsible for use of the SOFTWARE. The SOFTWARE is provided "AS IS," without warranty, duty or condition of any kind.

SONY AND EACH OF THE THIRD-PARTY SUPPLIERS (for purposes of this Section, SONY and each of the THIRD-PARTY SUPPLIERS shall be collectively referred to as "SONY") EXPRESSLY DISCLAIM ALL WARRANTIES, DUTIES OR CONDITIONS, EXPRESS OR IMPLIED, INCLUDING, BUT NOT LIMITED TO, THE IMPLIED WARRANTIES OF MERCHANTABILITY, NONINFRINGEMENT AND FITNESS FOR A PARTICULAR PURPOSE. SONY DOES NOT WARRANT OR MAKE ANY CONDITIONS OR REPRESENTATIONS (A) THAT THE FUNCTIONS CONTAINED IN ANY OF THE SOFTWARE WILL MEET YOUR REQUIREMENTS OR THAT THEY WILL BE UPDATED, (B) THAT THE OPERATION OF ANY OF THE SOFTWARE WILL BE CORRECT OR ERROR-FREE OR THAT ANY DEFECTS WILL BE CORRECTED, (C) THAT THE SOFTWARE WILL NOT DAMAGE ANY OTHER SOFTWARE, HARDWARE OR DATA, (D) THAT ANY SOFTWARE, NETWORK SERVICES (INCLUDING THE INTERNET) OR PRODUCTS (OTHER

THAN THE SOFTWARE) UPON WHICH THE SOFTWARE'S PERFORMANCE DEPENDS WILL CONTINUE TO BE AVAILABLE, UNINTERRUPTED OR UNMODIFIED, AND (E) REGARDING THE USE OR THE RESULTS OF THE USE OF THE SOFTWARE IN TERMS OF ITS CORRECTNESS, ACCURACY, RELIABILITY, OR OTHERWISE.

NO ORAL OR WRITTEN INFORMATION OR ADVICE GIVEN BY SONY OR AN AUTHORIZED REPRESENTATIVE OF SONY SHALL CREATE A WARRANTY, DUTY OR CONDITION OR IN ANY WAY INCREASE THE SCOPE OF THIS WARRANTY. SHOULD THE SOFTWARE PROVE DEFECTIVE YOU ASSUME THE ENTIRE COST OF ALL NECESSARY SERVICING, REPAIR OR CORRECTION. SOME JURISDICTIONS DO NOT ALLOW THE EXCLUSION OF IMPLIED WARRANTIES, SO THESE EXCLUSIONS MAY NOT APPLY TO YOU.

#### **LIMITATION OF LIABILITY**

SONY AND EACH OF THE THIRD-PARTY SUPPLIERS (for purposes of this Section, SONY and each of the THIRD-PARTY SUPPLIERS shall be collectively referred to as "SONY") SHALL NOT BE LIABLE FOR ANY INCIDENTAL OR CONSEQUENTIAL DAMAGES FOR BREACH OF ANY EXPRESS OR IMPLIED WARRANTY, BREACH OF CONTRACT, NEGLIGENCE, STRICT LIABILITY OR UNDER ANY OTHER LEGAL THEORY RELATED TO THE SOFTWARE, INCLUDING, BUT NOT LIMITED TO, ANY DAMAGES ARISING OUT OF LOSS OF PROFITS, LOSS OF REVENUE, LOSS OF DATA, LOSS OF USE OF THE SOFTWARE OR ANY ASSOCIATED HARDWARE, DOWN TIME AND USER'S TIME, EVEN IF ANY OF THEM HAVE BEEN ADVISED OF THE POSSIBILITY OF SUCH DAMAGES. IN ANY CASE, EACH AND ALL OF THEIR AGGREGATE LIABILITY UNDER ANY PROVISION OF THIS EULA SHALL BE LIMITED TO THE AMOUNT ACTUALLY PAID FOR THE PRODUCT. SOME JURISDICTIONS DO NOT ALLOW THE EXCLUSION OR LIMITATION OF INCIDENTAL OR CONSEQUENTIAL DAMAGES, SO THE ABOVE EXCLUSION OR LIMITATION MAY NOT APPLY TO YOU.

#### **CONSENT TO USE OF NON-PERSONAL INFORMATION, LOCATION DATA, DATA SECURITY**

You acknowledge and agree that SONY and its affiliates, partners and agents may read, collect, transfer, process and store certain information

collected from the SOFTWARE, including but not limited to information about (i) the SOFTWARE and (ii) the software applications, contents and peripheral devices that interact with your wireless adapter and the SOFTWARE ("Information"). Information includes, but is not limited to: (1) unique identifiers relating to your wireless adapter and its components; (2) performance of the wireless adapter, the SOFTWARE and their components; (3) configurations of your wireless adapter, the SOFTWARE and the software applications, contents and peripheral devices that interact with the wireless adapter and the SOFTWARE; (4) use and frequency of use of the functions of  $(x)$  the SOFTWARE, and  $(y)$  the software applications, contents and peripheral devices that interact with the SOFTWARE; and (5) location data, as indicated below. SONY and its affiliates, partners and agents may use and disclose Information subject to applicable laws in order to improve its products and services or to provide products or services to you. Such uses include, but are not limited to: (a) administering the functionalities of the SOFTWARE; (b) to improve, service, update or upgrade the SOFTWARE; (c) improving, developing and enhancing the current and future products and services of SONY and other parties; (d) to provide you with information about the products and services offered by SONY and other parties; (e) complying with applicable laws or regulations; and (f) to the extent offered, providing you with location-based services of SONY and other parties, as indicated below. In addition, SONY retains the right to use Information to protect itself and third parties from illegal, criminal or harmful conduct.

Certain services available through the SOFTWARE may rely upon location information, including, but not limited to, the geographic location of the wireless adapter. You acknowledge that for the purpose of providing such services, SONY, the THIRDPARTY SUPPLIERS or their partners may collect, archive, process and use such location data, and that such services are governed by the privacy policies of SONY or such third party. By reviewed the privacy policies applicable to such services and consent to such activities.

SONY, its affiliates, partners and agents will not intentionally use Information to personally identify the owner or user of the SOFTWARE without your

knowledge or consent. Any use of Information will be in accordance with the privacy policies of SONY or such third party.

Please contact applicable contact address of each area or country for SONY's current privacy policy. Please contact applicable third parties for privacy policies relating to personally identifiable and other information you provide when you use or access third party software or services.

Information may be processed, stored or transferred to SONY, its affiliates or agents which are located in countries outside of your country of residence. Data protection and information privacy laws in certain countries may not offer the same level of protection as your country of residence and you may have fewer legal rights in relation to Information processed and stored in, or transferred to, such countries. SONY will use reasonable efforts to take appropriate technical and organizational steps to prevent unauthorized access to or disclosure of Information, but does not warrant it will eliminate all risk of misuse of such Information.

#### **AUTOMATIC UPDATE FEATURE**

From time to time, SONY or the THIRD-PARTY SUPPLIERS may automatically update or otherwise modify the SOFTWARE, including, but not limited to, for purposes of enhancement of security functions, error correction and improvement of functions, at such time as you interact with SONY's or third parties' servers, or otherwise. Such updates or modifications may delete or change the nature of features or other aspects of the SOFTWARE, including, but not limited to, functions you may rely upon. You acknowledge and agree that such activities may occur at SONY's sole discretion and that SONY may condition continued use of the SOFTWARE upon your complete installation or acceptance of such update or modifications. Any updates/modifications shall be deemed to be, and shall constitute part of, the SOFTWARE for purposes of this EULA. By acceptance of this EULA, you consent to such update/modification.

#### **ENTIRE AGREEMENT, WAIVER, SEVERABILITY**

This EULA and SONY's privacy policy, each as amended and modified from time to time, together constitute the entire agreement between you and SONY with respect

to the SOFTWARE. The failure of SONY to exercise or enforce any right or provision of this EULA shall not constitute a waiver of such right or provision. If any part of this EULA is held invalid, illegal, or unenforceable, that provision shall be enforced to the maximum extent permissible so as to maintain the intent of this EULA, and the other parts will remain in full force and effect.

#### **GOVERNING LAW AND JURISDICTION**

The United Nations Convention on Contracts for the International Sale of Goods shall not apply to this EULA. This EULA shall be governed by the laws of Japan, without regards to conflict of laws provisions. Any dispute arising out of this EULA shall be subject to the exclusive venue of the Tokyo District Court in Japan, and the parties hereby consent to the venue and jurisdiction of such courts.

#### **EQUITABLE REMEDIES**

Notwithstanding anything contained in this EULA to the contrary, you acknowledge and agree that any violation of or noncompliance with this EULA by you will cause irreparable harm to SONY, for which monetary damages would be inadequate, and you consent to SONY obtaining any injunctive or equitable relief that SONY deems necessary or appropriate in such circumstances. SONY may also take any legal and technical remedies to prevent violation of and/or to enforce this EULA, including, but not limited to, immediate termination of your use of the SOFTWARE, if SONY believes in its sole discretion that you are violating or intend to violate this EULA. These remedies are in addition to any other remedies SONY may have at law, in equity or under contract.

#### **TERMINATION**

Without prejudice to any of its other rights, SONY may terminate this EULA if you fail to comply with any of its terms. In case of such termination, you must: (i) cease all use, and destroy any copies, of the SOFTWARE; (ii) comply with the requirements in the section below entitled "Your Account Responsibilities".

#### **AMENDMENT**

SONY RESERVES THE RIGHT TO AMEND ANY OF THE TERMS OF THIS EULA AT ITS SOLE DISCRETION BY POSTING NOTICE ON A SONY DESIGNATED WEB SITE, BY EMAIL NOTIFICATION TO AN EMAIL ADDRESS PROVIDED BY YOU, BY PROVIDING NOTICE AS PART OF THE PROCESS IN WHICH YOU OBTAIN UPGRADES/ UPDATES OR BY ANY OTHER LEGALLY RECOGNIZABLE FORM OF NOTICE. If you do not agree to the amendment, you should promptly contact SONY for instructions. Your continued use of the SOFTWARE after the effective date of any such notice shall be deemed your agreement to be bound by such amendment.

#### **THIRD-PARTY BENEFICIARIES**

Each THIRD-PARTY SUPPLIER is an express intended thirdparty beneficiary of, and shall have the right to enforce, each provision of this EULA with respect to the SOFTWARE of such party.

Should you have any questions concerning this EULA, you may contact SONY by writing to SONY at applicable contact address of each area or country.

Copyright © 2012 Sony Corporation.

### Lizenzen für quelloffene Software

Auf der Grundlage von Lizenzverträgen zwischen Sony und den Software-Rechteinhabern verwendet dieses Produkt freie Software.

Um den Anforderungen der Software-Rechteinhaber gerecht zu werden ist Sony verpflichtet, Sie über den Inhalt dieser Lizenzen informieren.

Die Lizenzen sind (in englischer Sprache) im internen Speicher des Geräts abgelegt. Um die Lizenzen zu lesen, bauen Sie eine Massenspeicherverbindung zwischen dem Gerät und einem Computer auf und greifen Sie auf den Ordner "PMHOME" - "LICENSE" zu.

Fals Sie einen Mac benutzen, ist der Ordner "PMHOME" - "LICENSE" eventuell nicht verfügbar.

Um die Dateien anzuzeigen, verwenden Sie einen anderen Computer als einen Mac oder besuchen Sie die folgende URL. <https://oss.sony.net/License/ILME-FX6/>

## Technische Daten

### **Allgemeines**

Gewicht ca. 890 g (nur Hauptgehäuse) ca. 2,59 kg (einschließlich Objektiv SEL24105G, Streulichtblende, Akku (BP-U35), Sucher, Handgriff, Griff) Abmessungen Siehe Seite [146](#page-145-0). Betriebsspannung 19,5 V DC (18,0 V bis 20,5 V) Leistungsaufnahme ca. 18,0 W (Gehäuse, Objektiv, Aufzeichnung mit XAVC-I QFHD 59.94P, Sucher aktiv, kein externes Gerät angeschlossen) ca. 36,0 W (Gehäuse, Objektiv, Aufzeichnung mit XAVC-I QFHD 59.94P (S&Q 120 fps), Sucher aktiv, HDMI, SDI, externes Gerät angeschlossen) Betriebstemperatur 0 °C bis 40 °C Lagertemperatur –20 °C bis +60 °C Betriebszeit im Dauerbetrieb ca. 105 Minuten (mit BP-U35) (Gehäuse, Objektiv, Aufzeichnung mit XAVC-I QFHD 59.94P, Sucher aktiv, kein externes Gerät angeschlossen) Aufzeichnungsformat (Video) XAVC Intra XAVC-I 4K/QFHD-Modus: VBR, Bitrate max. 600 Mbit/s, MPEG-4 AVC/H.264 XAVC-I HD-Modus: CBG, Bitrate max. 223 Mbit/s, MPEG-4 AVC/H.264

XAVC Long XAVC-L QFHD-Modus: VBR, Bitrate max. 150 Mbit/s, MPEG-4 H.264/AVC XAVC-L HD 50-Modus: VBR, Bitrate max. 50 Mbit/s, MPEG-4 H.264/AVC XAVC-L HD 35-Modus: VBR, Bitrate max. 35 Mbit/s, MPEG-4 H.264/AVC Aufzeichnungsformat (Audio) LPCM 24 Bit, 48 kHz, 4 Kanal Bildrate bei der Aufzeichnung XAVC Intra XAVC-I 4K-Modus: 4096×2160/59.94P, 50P, 29.97P, 25P, 24P, 23.98P XAVC-I QFHD-Modus: 3840×2160/59.94P, 50P, 29.97P, 25P, 23.98P XAVC-I HD-Modus: 1920×1080/59.94P, 50P, 29.97P, 25P, 23.98P XAVC Long XAVC-L QFHD-Modus: 3840×2160/59.94P, 50P, 29.97P, 25P, 23.98P XAVC-L HD 50-Modus: 1920×1080/59.94P, 50P, 29.97P, 25P, 23.98P XAVC-L HD 35-Modus: 1920×1080/59.94P, 50P, 29.97P, 25P, 23.98P Aufnahme-/Wiedergabedauer XAVC Intra XAVC-I QFHD-Modus: 59.94P ca. 30 Minuten (mit CEA-G160T)

> XAVC-I HD-Modus: 59.94P

 ca. 78 Minuten (mit CEA-G160T) XAVC Long XAVC-L QFHD-Modus: 59.94P ca. 115 Minuten (mit CEA-G160T) XAVC-L HD 50-Modus: 59.94P ca. 155 Minuten (mit CEA-G80T) XAVC-L HD 35-Modus: 59.94P ca. 210 Minuten (mit CEA-G80T)

#### [Hinweis]

Die Aufnahme- bzw. Wiedergabezeit kann aufgrund der Nutzungsbedingungen und Speichereigenschaften schwanken. Die Aufnahme- und Wiedergabedauern gelten für kontinuierliche Aufzeichnung als ein einziger Clip. Die tatsächlichen Dauern können je nach Anzahl der aufgezeichneten Clips kürzer sein.

## Kamera

Bildgebungsgerät (Typ) Einzelchip-CMOS-Bildsensor mit 35 mm Vollbildäquivalent Anzahl der Pixel 12,9 Mio. (gesamt) 10,2 Mio. (effektiv) Autofokus Erkennungsmethode: Phasenerkennung/ Kontrasterkennung Interne ND-Filter CLEAR: OFF 1: 1/4ND 2: 1/16ND 3: 1/64ND Linear variabler ND-Filter: 1/4ND bis 1/128ND ISO-Empfindlichkeit ISO 800/12800 (Modus Cine EI, D55- Lichtquelle) Objektivgewinde E-Bajonett Belichtungsspielraum 15+ Stopps Verschlussgeschwindigkeit 64F bis 1/8000 s (23.98P) Öffnungswinkel 5,6° bis 360°, 2 bis 64 Einzelbilder Zeitlupe & Zeitraffer XAVC QFHD: 1 fps bis 120 fps XAVC HD: 1 fps bis 240 fps XAVC 4K: 1 fps bis 60 fps XAVC HD (S35): 1 fps bis 120 fps Weißabgleich 2000 K bis 15000 K Gain –3 dB bis +30 dB (in Schritten von 1 dB) Grundlegender Look S-Cinetone, Standard, Still, ITU709, s709, 709(800%), S-Log3, HLG Live, **HIG Natural** 

### Audio

**Abtastrate** 48 kHz Quantisierung 24 Bit Frequenzantwort XLR-Eingang, MIC-Modus: 20 Hz bis 20 kHz (±3 dB oder weniger) XLR-Eingang, LINE-Modus: 20 Hz bis 20 kHz (±3 dB oder weniger) Dynamikbereich XLR-Eingang, MIC-Modus: 80 dB (typ.)

XLR-Eingang, LINE-Modus: 90 dB (typ.) Verzerrung XLR-Eingang, MIC-Modus: 0,08% oder weniger (Eingangspegel –40 dBu) XLR-Eingang, LINE-Modus: 0,08% oder weniger (Eingangspegel +14 dBu) Eingebauter Lautsprecher Mono Internes Mikrofon Mono Internes Mikrofon des Handgriffs Stereo-Elektret-Kondensatormikrofon, omnidirektional

#### [Hinweis]

Wenn der Handgriff angebracht ist, wird allein dessen internes Mikrofon aktiviert.

## Ein-/Ausgänge

#### Eingänge

INPUT 1/2:

XLR-Typ, 3-polig, weiblich LINE / MIC / MIC+48V schaltbar MIC: Referenz –30 dBu bis –80 dBu TC IN: BNC-Typ

#### Ausgänge

SDI OUT:

BNC-Typ, 12G-SDI, 6G-SDI, 3G-SDI (Level A/B), HD-SDI Kopfhörer (Miniklinke): –16 dBu (Referenzausgangspegel, maximale Monitorlautstärke, 16 Ω Last)

#### HDMI:

Typ A, 19-polig TC OUT: BNC-Typ

## Sonstige

DC IN: EIAJ-konform, 18 V bis 20,5 V DC Multifunktionaler Anschlussschuh: Dediziert (21-polig) REMOTE: 2,5 mm, 3-polig, Mini-Sub-Anschluss Anschluss für Griff-Fernsteuerung: 3,5 mm, 4-polig, Stereo-Minibuchse (für Griff-Fernsteuerung bereitgestellt) USB-C: USB 3.2 Gen. 1 USB-/Mehrfachanschluss: kompatibel mit USB 2.0-Standard, Typ Micro B für Massenspeicher (1) VF:

Dediziert (40-polig)

### Anzeige

Sucher (LCD)

Bildschirmgröße 8,8 cm (3,5 Zoll) Diagonale Bildformat 16:9 Anzahl der Pixel 1280 (H) × 720 (V)

## Medieneinschub

Einschub für CFexpress Typ A/SD-Karte (2)

### **WI AN**

Unterstützte Standards IEEE 802.11 a/b/g/n/ac (ILME-FX6V/VK) IEEE 802.11 b/g/n (ILME-FX6T/TK) Frequenzband 2,4 GHz 5 GHz (nur ILME-FX6V/VK) Unterstützte Verschlüsselung WEP/WPA-PSK/WPA2-PSK Verbindungsmethode Wi-Fi Protected Setup™ (WPS)/Manuell **Zugriffsmethode** Infrastrukturmodus

### Akkuladegerät (BC-CU1)

Gewicht ca. 60 g Abmessungen ca. 57 × 26 × 101 mm (Breite / Höhe / Tiefe) Eingang 19,5 V DC, 26 W Ausgang 16,4 V DC, 1,4 A Betriebstemperatur 0 °C bis 40 °C Lagertemperatur  $-20$  °C bis  $+60$  °C

## Im Lieferumfang enthaltenes

Zubehör

AC-Netzteil (1) Netzkabel (1) Akkuladegerät (1) Akkusatz (1) Handgriff (1) LCD-Monitor (1) USB-C-Kabel (1) Griff-Fernsteuerung (1) LCD-Blende (1) Zubehörschuhsatz (1) (Zubehörschuh (1), Zubehörschuhfeder (1), Schrauben (4)) Schutzkappe für Objektivfassung (1) Schutzkappe für Handgriffanschluss (1) Vor Verwendung dieses Geräts (1) Garantieheft (1)

Gestaltung und technische Daten können jederzeit ohne Ankündigung geändert werden.
## Hinweise

- ˎ Führen Sie immer eine Probeaufnahme aus, und bestätigen Sie, dass die Aufnahme erfolgreich war. SONY KANN KEINE HAFTUNG FÜR SCHÄDEN JEDER ART, EINSCHLIESSLICH ABER NICHT BEGRENZT AUF KOMPENSATION ODER ERSTATTUNG, AUFGRUND VON FEHLFUNKTION DIESES GERÄTS ODER SEINER DATENTRÄGER ODER JEGLICHEN ANDEREN DATENTRÄGERN ODER SPEICHERSYSTEMEN ZUR AUFNAHME VON INHALTEN JEDER ART ÜBERNEHMEN.
- ˎ Bestätigen Sie vor dem Gebrauch immer, dass das Gerät richtig arbeitet. SONY KANN KEINE HAFTUNG FÜR SCHÄDEN JEDER ART, EINSCHLIESSLICH ABER NICHT BEGRENZT AUF KOMPENSATION ODER ERSTATTUNG, AUFGRUND VON VERLUST VON AKTUELLEN ODER ERWARTETEN PROFITEN DURCH FEHLFUNKTION DIESES GERÄTS ODER AUS JEGLICHEM ANDEREN GRUND, ENTWEDER WÄHREND DER GARANTIEFRIST ODER NACH ABLAUF DER GARANTIEFRIST, ÜBERNEHMEN.
- **SONY KANN KEINE HAFTUNG FÜR** ANSPRÜCHE JEDER ART VON DEN BENUTZERN DIESES GERÄTS ODER VON DRITTER SEITE ÜBERNEHMEN.
- **. SONY KANN KEINE HAFTUNG** FÜR VERLUST, RETTUNG ODER WIEDERHERSTELLUNG VON DATEN IM INTERNEN SPEICHERSYSTEM, AUF AUFZEICHNUNGSMEDIEN ODER ANDEREN MEDIEN BZW. SPEICHERSYSTEMEN ÜBERNEHMEN.
- **SONY KANN KEINE HAFTUNG FÜR DIE** BEENDIGUNG ODER EINSTELLUNG VON DIENSTLEISTUNGEN BEZÜGLICH DIESES GERÄTS GLEICH AUS WELCHEM GRUND ÜBERNEHMEN.

## Äußere Abmessungen

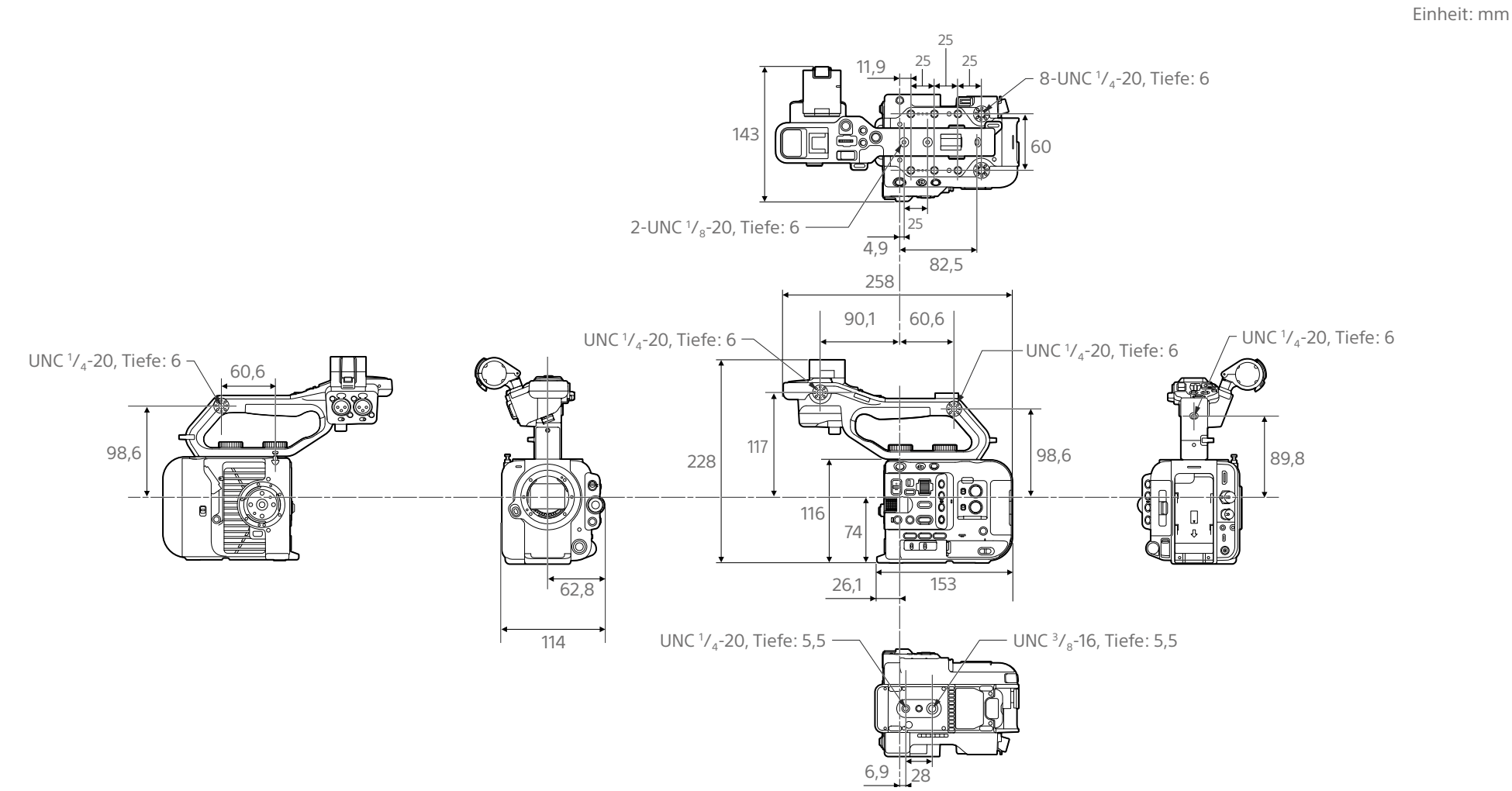

Abmessungen sind ungefähre Werte.

## Marken

- $\bullet$   $\alpha$  ist ein Warenzeichen der Sony Corporation.
- XAVC und XAVC sind eingetragene Marken der Sony Corporation.
- ˎ Die Begriffe HDMI und HDMI High-Definition Multimedia Interface sowie das HDMI-Logo sind Marken oder eingetragene Marken von HDMI Licensing Administrator, Inc. in den Vereinigten Staaten und anderen Ländern.
- Microsoft und Windows sind Marken oder eingetragene Marken von Microsoft Corporation in den USA und anderen Ländern.
- Mac und macOS sind in den USA und anderen Ländern eingetragene Marken von Apple Inc.
- "Catalyst Browse", "Content Browser Mobile" und das "Content Browser Mobile"-Logo sind Marken oder eingetragene Marken der Sony Corporation.
- ˎ iOS ist eine eingetragene Marke oder Marke von Cisco Systems, Inc. und/oder seinen Tochtergesellschaften in den USA und bestimmten anderen Ländern.
- ˎ Android, Google Play sind Marken von Google Inc.
- ˎ Wi-Fi, das Wi-Fi-Logo und Wi-Fi PROTECTED SETUP sind Marken oder eingetragene Marken der Wi-Fi Alliance.
- ˎ Die N-Markierung ist eine Marke oder eingetragene Marke von NFC Forum, Inc. in den USA und anderen Ländern.
- ˎ Das SDXC-Logo ist eine Marke von SD-3C, LLC.
- ˎ CFexpress und das CFexpress Type A-Logo sind Marken der CompactFlash Association.
- ˎ QR Code ist ein Markenzeichen der Denso Wave Inc.

Alle weiteren Firmen- und Produktnamen sind eingetragene Marken oder Marken ihrer jeweiligen Eigentümer. Geschützte Objekte sind in diesem Dokument nicht durch ™ oder ® gekennzeichnet.

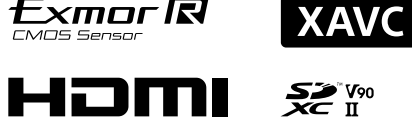

**Exmor尽** 

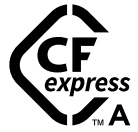